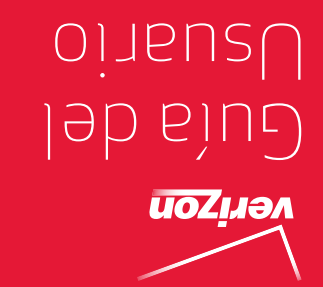

MFL67696901 (1.0) MFL67696901 (1.0)

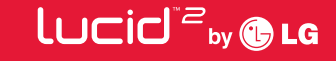

User Guide

verizon

User Guide

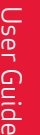

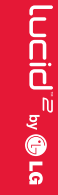

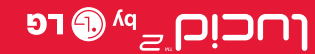

 This booklet is made from 60% post-consumer recycled paper. <u>This booklet is printed with soy ink. Printed in Korea</u>

 $\bigcirc$ a

*Copyright©2013 LG Electronics, Inc. All rights reserved. LG and the LG logo are registered trademarks of LG Group and its related entities are registered. Intuition is a trademark of LG Electronics, Inc. All other trademarks are the property of their respective owners.*

When using this product, the safety precautions below must be taken to avoid possible legal liabilities and damages.

Retain and follow all product safety and operating instructions. Observe all warnings in the product operating instructions. To reduce the risk of bodily injury, electric shock, fire, and damage to the equipment, observe the following precautions.

## **ELECTRICAL SAFETY**

This product is intended for use when supplied with power from the designated battery or power supply unit. Other usage may be dangerous and will invalidate any approval given to this product.

## **SAFETY PRECAUTIONS FOR PROPER GROUNDING INSTALLATION**

CAUTION: Connecting to improperly grounded equipment can result in an electric shock to your device. This product is equipped with a USB cable for connecting to a desktop or notebook computer. Be sure your computer is properly grounded (earthed) before connecting this product to the computer. The power supply cord of a desktop or notebook computer has an equipment-grounding conductor and a grounding plug. The plug must be plugged into an appropriate outlet which is properly installed and grounded in accordance with all local codes and ordinances.

### **SAFETY PRECAUTIONS FOR POWER SUPPLY UNIT**

### **Use the correct external power source**

A product should be operated only from the type of power source indicated on the electrical ratings label. If you are not sure of the type of power source required, consult your authorized service provider or local power company. For a product that operates from battery power or other sources, refer to the operating instructions that are included with the product.

### **Handle battery packs carefully**

This product contains a Li-ion battery. There is a risk of fire and burns if the battery pack is handled improperly. Do not attempt to open or service the battery pack. Do not disassemble, crush, puncture, short external contacts or circuits, dispose of in fire or water, or expose a battery pack to temperatures higher than 60°C (140°F).

WARNING: Danger of explosion if battery is incorrectly replaced. To reduce risk of fire or burns, do not disassemble, crush, puncture, short external contacts, expose to temperature above 60°C (140°F), or dispose of in fire or water. Replace only with specified batteries. Recycle or dispose of used batteries according to the local regulations or reference guide supplied with your product.

### **Take extra precautions**

- Keep the battery or device dry and away from water or any liquid as it may cause a short circuit.
- $\bullet$  Keep metal objects away so they don't come in contact with the battery or its connectors as it may lead to short circuit during operation.
- The phone should be only connected to products that bear the USB-IF logo or have completed the USB-IF compliance program.
- Do not use a battery that appears damaged, deformed, or discolored, or one that has any rust on its casing, overheats, or emits a foul odor.
- Always keep the battery out of the reach of babies and small children, to avoid swallowing of the battery. Consult a doctor immediately if the battery is swallowed.
- Only use the battery with a charging system that has been qualified with the system per this standard, IEEE-Std-1725-200x. Use of an unqualified battery or charger may present a risk of fire, explosion, leakage or other hazard.
- $\bullet$  Replace the battery only with another battery that has been qualified with the system per this standard, IEEE-Std-1725-200x. Use of an unqualified battery may present a risk of fire, explosion, leakage or other hazard.
- $\bullet$  Avoid dropping the phone or battery. If the phone or battery is dropped, especially on a hard surface, and the user suspects damage, take it to a service center for inspection.
- $\bullet$  If the battery leaks:

 Do not allow the leaking fluid to come in contact with skin or clothing. If contact occurs, flush the affected area immediately with clean water and seek medical advice.

 Do not allow the leaking fluid to come in contact with eyes. If contact occurs, DO NOT rub; rinse with clean water immediately and seek medical advice.

 Take extra precautions to keep a leaking battery away from fire as there is a danger of ignition or explosion.

### **SAFETY PRECAUTIONS FOR DIRECT SUNLIGHT**

Keep this product away from excessive moisture and extreme temperatures. Do not leave the product or its battery inside a vehicle or in places where the temperature may exceed 140°F (60°C), such as on a car dashboard, window sill, or behind glass that is exposed to direct sunlight or strong ultraviolet light for extended periods of time. This may damage the product, overheat the battery, or pose a risk to the vehicle.

### **PREVENTION OF HEARING LOSS**

CAUTION: Permanent hearing loss may occur if earphones or headphones are used at high volume for prolonged periods of time.

### **SAFETY IN AIRCRAFT**

Due to the possible interference caused by this product to an aircraft's navigation system and its communications network, using this device's phone function on board an airplane is against the law in most countries. If you want to use this device when its use is restricted on board an aircraft, remember to switch to Airplane Mode which turns off RF functions that could cause interference.

### **ENVIRONMENT RESTRICTIONS**

Do not use this product in gas stations, fuel depots, chemical plants or where blasting operations are in progress, or in potentially explosive atmospheres such as fueling areas, fuel storehouses, below deck on boats, chemical plants, fuel or chemical transfer or storage facilities, and areas where the air contains chemicals or particles, such as grain, dust, or metal powders. Please be aware that sparks in such areas could cause an explosion or fire resulting in bodily injury or even death.

### **EXPLOSIVE ATMOSPHERES**

When in any area with a potentially explosive atmosphere or where flammable materials exist, the product should be turned off and the user should obey all signs and instructions. Sparks in such areas could cause an explosion or fire resulting in bodily injury or even death. Users are advised not to use the equipment at refueling points such as service or gas stations, and are reminded of the need to observe restrictions on the use of radio equipment in fuel depots, chemical plants, or where blasting operations are in progress. Areas with a potentially explosive atmosphere are often, but not always, clearly marked. These include fueling areas, below deck on boats, fuel or chemical transfer or storage facilities, and areas where the air contains chemicals or particles, such as grain, dust, or metal powders.

### **ROAD SAFETY**

Vehicle drivers in motion are not permitted to use communication services with handheld devices, except in the case of emergency. In some countries, using hands-free devices as an alternative is allowed.

### **SAFETY PRECAUTIONS FOR RF EXPOSURE**

- Avoid using your phone near metal structures (for example, the steel frame of a building).
- Avoid using your phone near strong electromagnetic sources, such as microwave ovens, sound speakers, TV and radio.
- Use only original manufacturer-approved accessories, or accessories that do not contain any metal.
- Use of non-original manufacturer-approved accessories may violate your local RF exposure guidelines and should be avoided.

### **INTERFERENCE WITH MEDICAL EQUIPMENT FUNCTIONS**

This product may cause medical equipment to malfunction. The use of this device is prohibited in most hospitals and medical clinics.

If you use any personal medical device(s), consult the manufacturer of your device(s) to determine if the device(s) are adequately shielded from external RF energy. Your physician may be able to assist you in obtaining this information. Turn your phone OFF in health care facilities when any regulations posted in these areas instruct you to do so. Hospitals or health care facilities may be using equipment that could be sensitive to external RF energy.

### **HEARING AIDS**

Some digital wireless phones may interfere with some hearing aids. In the event of such interference, you may want to consult your service provider, or call the customer service line to discuss alternatives.

### **NON-IONIZING RADIATION**

Your device has an internal antenna. This product should be operated in its normal-use position to ensure the radiative performance and safety from interference. As with other mobile radio transmitting equipment, users are advised that for satisfactory operation of the equipment and for personal safety, it is recommended that no part of the human body be allowed to come too close to the antenna during operation of the equipment. Use only the supplied integral antenna. Use of unauthorized or modified antennas may impair call quality and damage the phone, causing loss of performance and SAR levels exceeding the recommended limits as well as result in noncompliance with local regulatory requirements in your country. To assure optimal phone performance and ensure human exposure to RF energy is within the guidelines set forth in the relevant standards, always use your device only in its normal-use position. Contact with the antenna area may impair call quality and cause your device to operate at a higher power level than needed. Avoiding contact with the antenna area when the phone is IN USE optimizes the antenna performance and the battery life.

### **HAC**

This phone has been tested and rated for use with hearing aids for some of the wireless technologies that it uses. However, there may be some newer wireless technologies used in this phone that have not been tested yet for use with hearing aids. It is important to try the different features of this phone thoroughly and in different locations, using your hearing aid or cochlear implant, to determine if you hear any interfering noise. Consult your service provider or the manufacturer of this phone for information on hearing aid compatibility. If you have questions about return or exchange policies, consult your service provider or phone retailer.

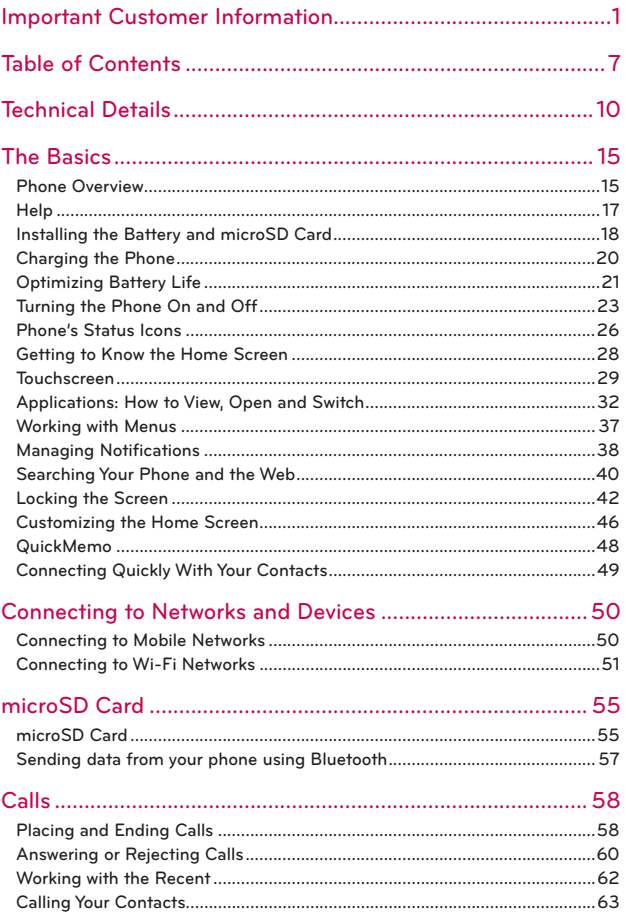

#### **Table of Contents** 8

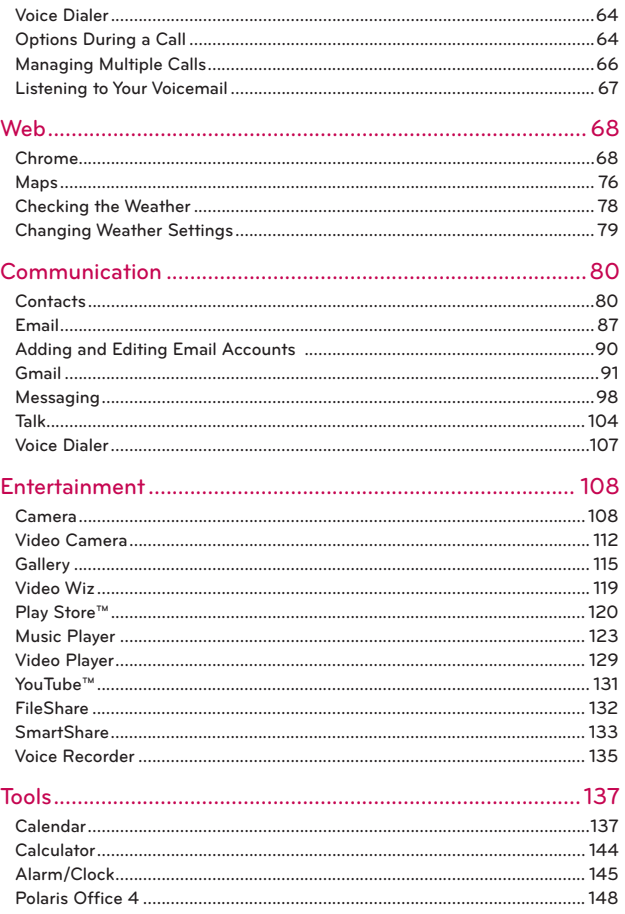

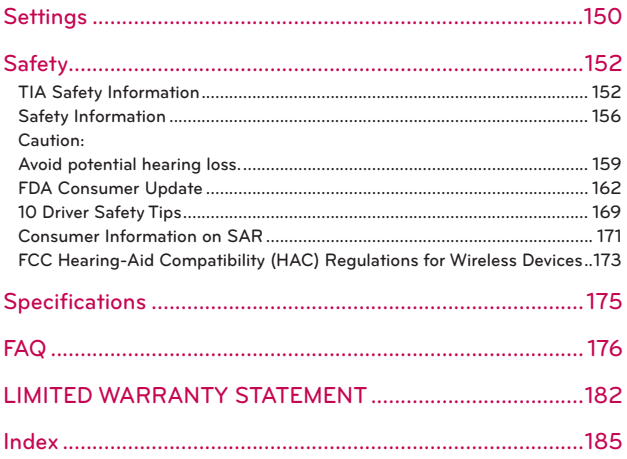

## **Cautions**

- ▶ The user interface of Google applications (Google Search, Google Maps, Navigation, etc.) can vary depending on its software version.
- Locations are inaccurate when GPS and Wi-Fi are not set to On.
- With the Android operating system, some available Play Store applications only operate correctly with phones that have a specific screen resolution. Please be advised that some of the applications on the Play Store may not be available for your phone due to an LCD resolution requirement that does not match your phone. In addition, please be aware that 3rd party applications with programming defects may cause issues with your phone, including lock-ups and resets.

### **Technical Details**

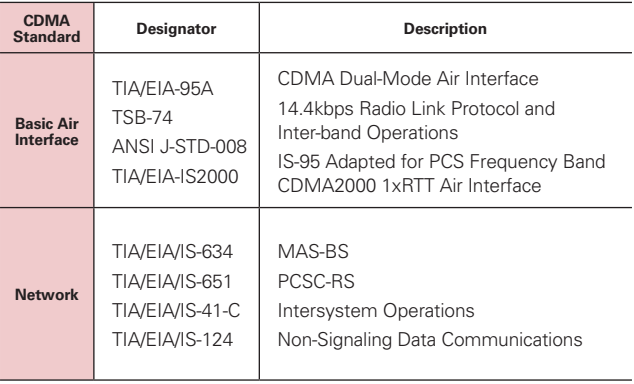

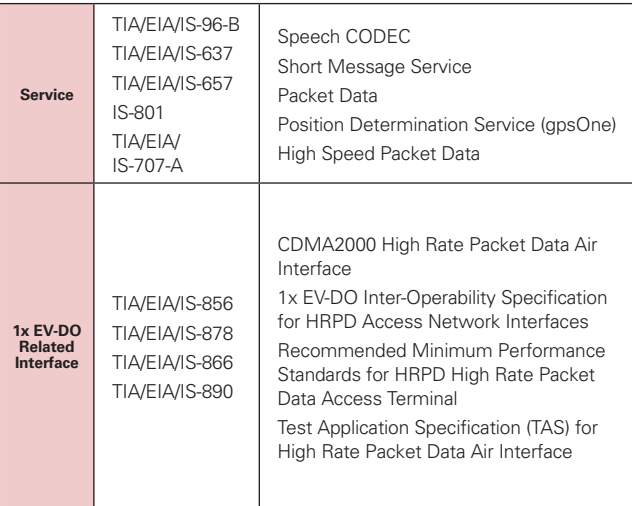

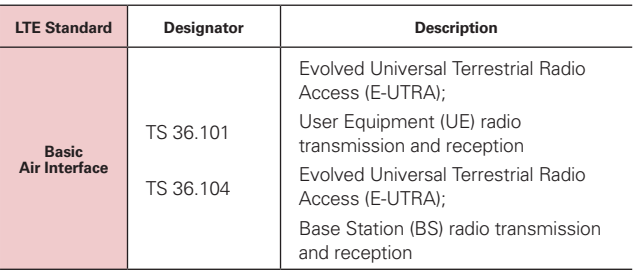

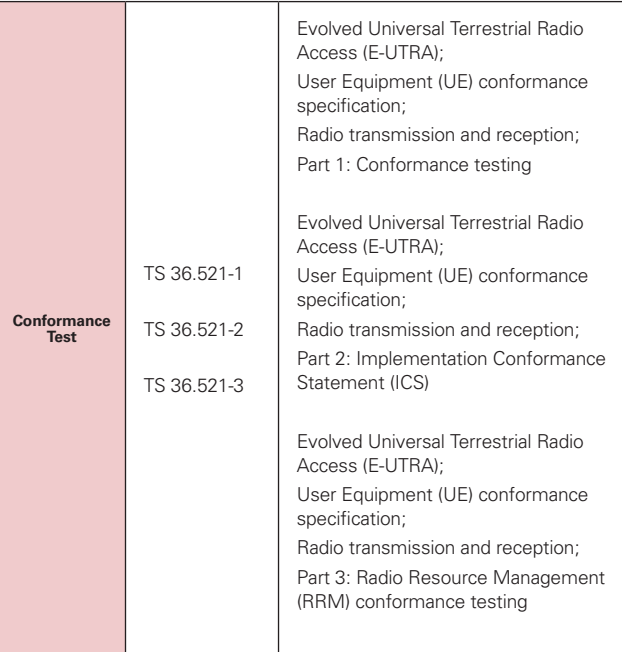

### **FCC RF Exposure Information**

**WARNING!** Read this information before operating the phone.

In August 1996, the Federal Communications Commission (FCC) of the United States, with its action in Report and Order FCC 96-326, adopted an updated safety standard for human exposure to Radio Frequency (RF) electromagnetic energy emitted by FCC regulated transmitters. Those guidelines are consistent with the safety standard previously set by both U.S. and international standards bodies. The design of this phone complies with the FCC quidelines and those international standards.

### **Vehicle-Mounted External Antenna**

(Optional, if available.)

To satisfy FCC RF exposure requirements, keep 8 inches (20 cm) between the user / bystander and vehicle-mounted external antenna. For more information about RF exposure, visit the FCC website at www.fcc.gov.

### **Part 15.19 statement**

This device complies with part 15 of FCC rules. Operation is subject to the following two conditions:

(1) This device may not cause harmful interference, and (2) this device must accept any interference received, including interference that causes undesired operation.

### **Part 15.21 statement**

Changes or modifications that are not expressly approved by the manufacturer could void the user's authority to operate the equipment.

### **Part 15.105 statement**

This equipment has been tested and found to comply with the limits for a class B digital device, pursuant to Part 15 of the FCC rules. These limits are designed to provide reasonable protection against harmful interference in a residential installation. This equipment generates, uses, and can radiate radio frequency energy and, if not installed and used in accordance with the instructions, may cause harmful interference to radio communications. However, there is no guarantee that interference will not occur in a particular installation. If you experience interference with reception (e.g., television), determine if this equipment is causing the harmful interference by turning the equipment off and then back on to see if the interference is affected. If necessary, try correcting the interference by one or more of the following measures:

- Reorient or relocate the receiving antenna.
- Increase the separation between the equipment and receiver.
- Connect the equipment into an outlet on a circuit different from that to which the receiver is connected.
- Consult the dealer or an experienced radio/TV technician for help.

The Lucid 2 operates on 4G network, based on Long Term Evolution (LTE) technology and Mobile Broadband 4G networks in the United States\*.

Now you can connect easily at high speeds to the Internet, your corporate Intranet, and your email while you're away from the office.

- \* Service not available everywhere.
- \* Information subject to change.

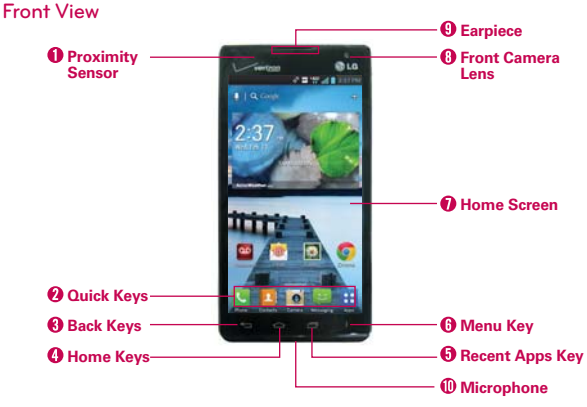

 **NOTES** All screen shots in this guide are simulated. Actual displays may vary. Instructions to perform tasks in this guide are based on the default phone settings and may change depending on the software version on your phone.

- 1. Proximity Sensor Senses proximity toward other objects (such as your head) so that tap commands are not accidentally activated during a call. It also employs an ambient sensor which measures the surrounding light and adjusts the LCD brightness to provide a vivid screen.
	- **NOTES** . Do not block the sensor or near the sensor to avoid problems with the touchscreen.
		- The use of a film cover produced by manufacturers other than LG can cause a disturbance in touch operation, the display, etc.

### 2. Quick Keys

**Phone Overview**

- Phone Key Opens the Phone application for access to the dial pad, Recent, Contacts, and Favorites.
- **Contacts Key** Opens the **Contacts** application.
- Messaging Key Opens the Messaging application.
- Apps key Opens the Applications screen, where you can view all your installed applications.
- 3. Back Key Returns to the previous screen. Also closes pop-up display items, such as menus, dialog boxes, and the on-screen keyboard.
- 4. Home Key Returns to the Home screen. If you're already viewing one of the Home screen extension canvases, it navigates you to the central Home screen canvas.
- 5. Recent Apps Key Opens the list of recently used applications.
- 6. Menu Key Opens an options menu with options that affect the current screen of app. This only applies when available, depending on the screen or app.
- 7. Home Screen Displays all of the information needed to operate your phone, such as applications, call status, date, time, signal status, and battery strength.
- 8. Front Camera Lens Use for taking pictures and recording videos of yourself. You can also use this for video chatting. Keep it clean for optimal performance.
- 9. Earpiece Lets you hear callers and automated prompts.
- 10. Microphone Transmits your voice to the other caller and is used for voice-activated functions.

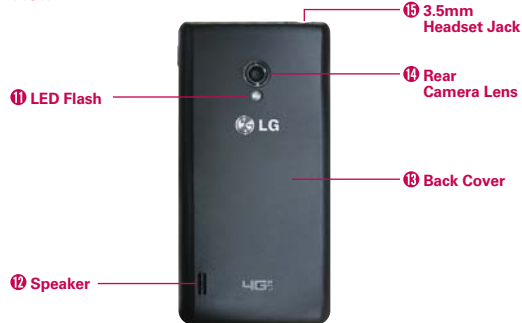

#### 11. LED Flash Brightens up the captured image or recorded video when you turn on the flash.

12. Speaker Sound comes from the rear speaker instead of the earpiece (e.g., the speakerphone function, music player function, etc.).

#### **Rear View**

- 13. Rear Camera Lens Use for taking photos and recording videos. Keep clean for optimal performance.
- 14. Back Cover Encloses the battery compartment.
- 15. 3.5mm Headset Jack Allows you to plug in an optional headset for convenient, hands-free conversations. You can also plug in headphones to listen to music.

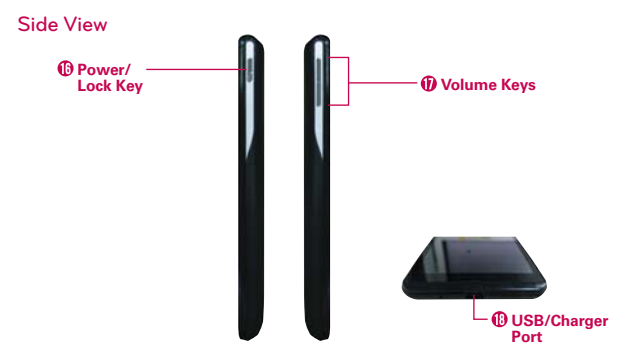

- 16. Power/Lock Key Press and hold to power the phone on or off. If your screen turns off, press this key to turn it back on.
- 17. Volume Keys Allow you to adjust the ringer, media volumes, or the incall volume during a call. Or you can press both simultaneously to take a screen capture for the QuickMemo feature.
- 18. USB/Charger Port Allows you to connect the phone charger, USB Cable, or other compatible accessories.

## **Help**

The Help allows you to quickly and conveniently view information about your phone, including How-to videos, My Verizon video, and Additional guides.

To access Help, from the Home screen, tap Apps  $\mathbf{H}$  > Help 2.

## **Installing the Battery and microSD Card**

 **NOTE** It is important to fully charge the battery before initial use of the phone.

### **Installing the battery**

The phone comes with a rechargeable battery. Keep the battery charged while not in use in order to maximize talk, use, and standby time. The battery charge level is shown at the top right corner of the screen.

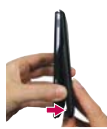

**1** Use the fingertip cutout at the lower right side of the phone to remove the battery cover.

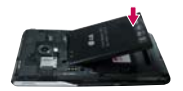

**2** Align the battery contacts with the terminals in the battery compartment and push the battery down until it clicks into place.

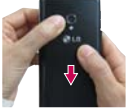

**3** Place the battery cover over the battery compartment, then press it downward until it clicks into place.

### **Removing the battery**

1. Turn the phone off and use the fingertip cutout at the lower right side of the phone to remove the battery cover.

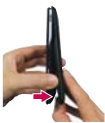

2. Remove the battery from the battery compartment by lifting the bottom of the battery using the fingertip cutout.

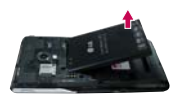

### **Inserting a microSD card**

Remove the battery cover (as demonstrated in the previous instructions) and locate the microSD card slot (microSD is inscribed near the slot opening). Position the microSD card with the label side facing up and slide it into place until it is fully inserted and locked in place.

**NOTE** The microSD card can be easily damaged by improper operation. Please be careful when inserting, removing or handling it.

### **To remove the microSD card**

You must first unmount the microSD card prior to removing it (see section below). Then remove the battery cover and locate the microSD card slot. Carefully pull the microSD card out to remove it.

### **To unmount the microSD card**

It is important to unmount the microSD card to avoid damage to it or data saved on the card.

- 1. From the Home screen, touch the Apps Key H
- 2. Touch Settings  $\otimes$  > Storage.

.

3. Touch Unmount SD card > OK.

### **Installing the 4G micro-SIM card**

Turn the power off. Remove the battery cover and the battery (as demonstrated in the previous instructions). Locate the 4G micro-SIM card slot (a SIM card graphic is inscribed near the slot opening). Position the 4G micro-SIM card with the label side facing up and slide it into place until it is fully inserted and locked in place.

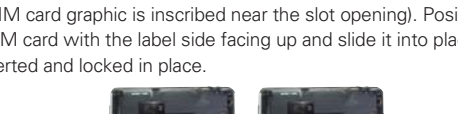

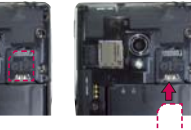

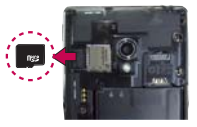

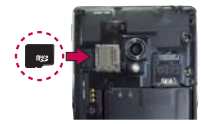

### **Removing the 4G micro-SIM card**

Turn the power off. Remove the battery cover and take the battery out. Locate the 4G micro-SIM card slot. Gently slide the 4G micro-SIM card out to remove it.

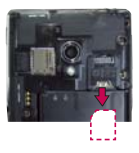

# **Charging the Phone**

Your device comes with an adapter and a USB cable which connect together to charge your phone. To charge your phone:

#### **NOTICE**

Please only use an approved charging accessory to charge your LG phone. Improper handling of the Accessory/Charger Port, as well as the use of an incompatible charger, may cause damage to your phone and void the warranty.

1. Connect the USB cable into the adapter. When connecting, as shown below, the LG logo on the USB cable should face toward you.

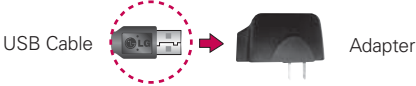

2. Plug the USB cable (as shown below) into the phone's Accessory/ Charger port.

### **Charging with USB NOTE**

**MAKE** sure that the 'B' side is facing toward you when inserting the USB cable into the phone.

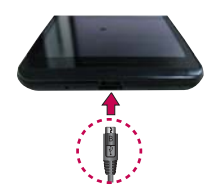

You can use your computer to charge your phone. To be able to charge with the USB cable, you need to have the necessary USB drivers installed on your PC first. Connect one end of the USB cable to the Accessory/Charger Port on your phone and connect the other end to a USB port on your PC. It is best to use the rear USB port when connecting to a desktop PC. The USB hub should be powered by an external power source.

## **Optimizing Battery Life**

You can extend your battery's life between charges by turning off features that run in the background. You can also monitor how applications and system resources consume battery power.

### **Tips to extend the life of your battery**

- Turn off radio communications that you aren't using. If you aren't using Wi-Fi, Bluetooth, or GPS, use the Settings menu to turn them off (Note that the GPS receiver is only turned on when you're using an application that makes use of it).
- ▶ Turn down screen brightness and set a shorter screen timeout.
- Turn off automatic syncing for Gmail, Calendar, Contacts, and other applications if you don't need it.
- Use the Power saver feature in the Settings menu or the Power Control widget to control data activity, syncing activity, Wi-Fi connection, Bluetooth connection, GPS connection, and power used for the device such as screen brightness, tap vibration, screen timeout, and front key light timeout.

### **To check the battery charge level**

From the Home screen, tap Apps  $\frac{1}{2}$  > Settings  $\circledast$  > Battery > Power saver.

The battery level (as a percentage of fully charged) and the battery status (Charging or Discharging) is displayed under the Battery Information section at the bottom of the screen.

### **To monitor and control what uses the battery**

The Battery use screen allows you to see which applications are consuming the most battery power. Information on this screen allows you to identify downloaded applications you may want to turn off when not being used, so you can get the most out of your battery power.

**NOTE** Checkmark the Battery percentage checkbox to display the percentage of remaining battery charge on the Status Bar next to the battery icon.

- From the Home screen, tap Apps  $\frac{1}{2}$  > Settings  $\circledast$  > Battery > Power saver > Battery use. This screen displays battery usage times. It lists all of the applications or services using battery power from the greatest amount of energy used to the least amount.
- Tap an application or service in the Battery use screen to see the details about its power consumption, including either how long since last connected to a power source or how long you were last running on battery power. Different applications or services offer different kinds of information, and they may even include options to modify the settings so you can reduce power consumption by that application.

### **Power saver mode**

If the battery charge level drops to low levels, the phone automatically activates Power saver mode to conserve battery power until you can recharge it. From the Home screen, tap Apps  $\mathbf{H}$  > Settings  $\odot$  > Battery > Power saver > Turn Power saver on. You can set the phone to activate Power saver mode immediately, when the charge drops to 10%, 20%, 30%, or 50%. If you turn off Power saver mode, when the battery charge becomes low, a notification prompts you to turn it on.

## **Turning the Phone On and Off**

### **Turning the phone on**

Press and hold the Power/Lock Key = for a couple of seconds until the screen turns on.

### **Turning the phone off**

- 1. Press and hold the Power/Lock Key  $\equiv$  until the pop-up menu appears.
- 2. Touch Power off in the pop-up menu.
- 3. Touch OK to confirm that you want to turn off the phone.

### **To unlock the phone**

If you don't use the phone for a while, the screen and backlight will shut off to conserve battery power. To unlock the phone:

- 1. Press the Power/Lock Key ... Your Lock Screen will appear.
- 2. Swipe in any direction to unlock. The last screen you were working on opens.

### **To turn the phone sounds off**

If you're in a place where your phone sounds may disturb others, you can quickly silence your phone from the Home screen.

From the Home screen, press and hold the **Power/Lock Key**  $\implies$ , then touch  $M$ .

### OR

Press the down **Volume Key**  $\rightarrow$  on the side of the phone until all sounds are turned off or vibration is set.

### OR

Open the Notifications panel and touch the Sound icon until  $\blacktriangle$  is displayed.

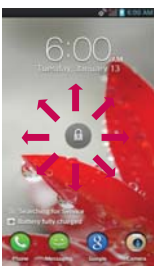

**NOTE** This is the default Lock Screen. If you've set up an Unlock Pattern, use your fingertip to draw the pattern.

## **Setting Up Your Device**

Follow the onscreen instructions to quickly set up your phone and email accounts.

### **To set up your device, follow the steps below:**

- 1. Select your language and tap the **Next** icon.
- 2. If you've already inserted the SIM card, the device will automatically be activated. Tap Start the Setup Wizard to continue.
- 3. On the Welcome screen, tap the Next icon to set up your device.
- 4. Tap the Start icon to set up the Backup Assistant Plus application. Or, tap the Skip icon to set it up later.
- 5. Choose the type of email account you want to set up and configure it.
- 6. Read the Privacy caution and tap the Next icon. Then set your Location settings (VZW Location Services/ Standalone GPS Services/ Google Location Services) and tap the Next icon.
- 7. The Verizon setup is complete. Touch Next to continue.

**NOTE** After successfully setting up your device, you can choose to view options that teach you about your new phone. These options include a quick reference guide, the user guide, a watch and learn video tutorial, and an icon glossary. View these options later by tapping Guided Tours on the Applications screen.

- 8. Tap the Sign in icon to sign into your existing Google Account or the Get an account icon to create one. Tap the Not now icon to set it up later. With a Google Account, Google applications are automatically synced between your phone and computer regardless of where you make an update.
- 9. Edit your backup settings on the Backup and restore screen. Your device will restore backed up settings automatically (if applicable) and you are ready to being using it.

### **Setting up your Google Account**

- 1. At the Setup screen, tap the Existing icon or the New icon.
- 2. Enter your username and password or any other necessary information (if creating an account), then tap the Sign in icon.
- 3. Choose to join Google+ which makes sharing on the web more like real-life sharing. You can choose Circles, Instant Upload, and Messenger. Tap the Join Google+ icon or the Not Now icon.
- 4. Complete the Backup and restore screen to allow your Google Account to back up your apps, settings, and other data, then tap the Next icon.
- 5. Now your Gmail, Google Contacts, and Google Calendar events will all be loaded to your phone automatically.

 **NOTE** This is automatic for the first Google account you add. When adding additional Google accounts, you have to select which options to synchronize.

You can use the area below to record your Google Account information for future reference.

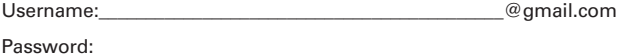

### **Your Google Account**

You must sign into a Google Account to use Gmail, Google Talk, Google Calendar, and other Google Applications; to download applications from the Play Store; to back up your settings to Google servers; and to take advantage of other Google services on your phone.

#### **IMPORTANT**

- $\cdot$  If you don't have a Google Account, you're prompted to create one.
- $\cdot$  If you have an enterprise account through your company or other organization, your IT department may have special instructions on how to sign into that account.
- ţ When you sign in, you're prompted to enter your username and password using the on-screen keyboard.
- $\cdot$  When you sign in, your contacts, Gmail messages, Calendar events, and other information from these applications and services on the web are synchronized with your phone.
- $\cdot$  If you don't sign into a Google Account during setup, you are prompted to sign in or to create a Google Account the first time you start an application that requires one, such as Gmail or Play Store.

## **Phone's Status Icons**

The Status Bar appears at the top of every screen. It displays icons indicating that you've received notifications (on the left) and icons indicating the phone's status (on the right), along with the current time.

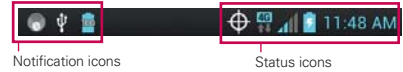

If you have more notifications than can fit in the Status Bar, a plus icon  $\blacktriangleleft$ prompts you to open the Notifications panel to view them all.

The following icons indicate the status of your phone.

### **Call icons**

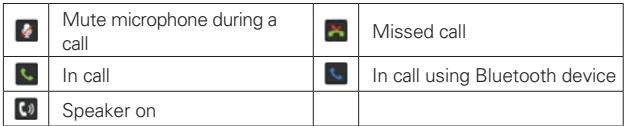

### **Calendar & Alarm icons**

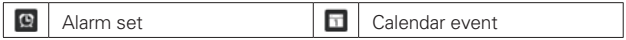

### **Email Messaging icons**

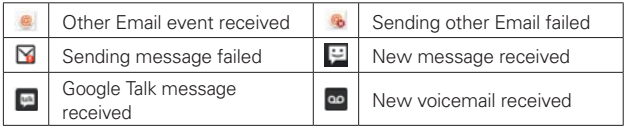

### **Sound icons**

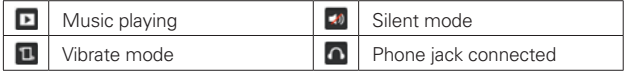

### **Network icons**

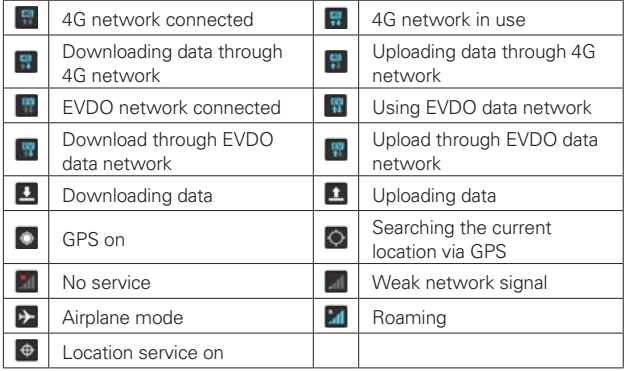

### **Connectivity icons**

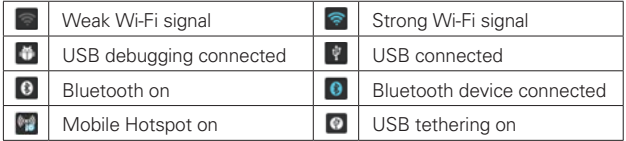

### **System icons**

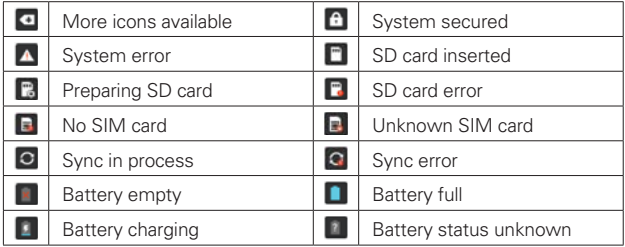

## **Getting to Know the Home Screen**

The Home screen is your starting point to access all the features on your phone. It displays application shortcuts, icons, widgets, and other features.

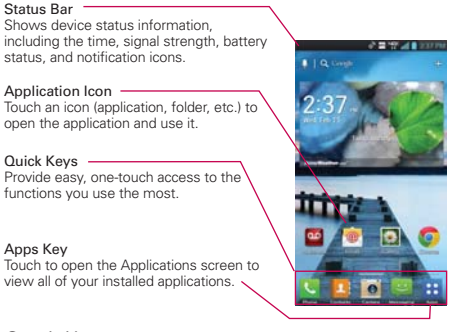

### **Quick Keys**

The Quick Keys are located at the bottom of the Home screen.

- $\blacktriangleright$ : Opens the Phone application which displays the dial pad so you can dial an unsaved number. It also provides additional tabs to access the Recent, Contacts, and your Favorites.
- **1**: Opens the **Contacts** application. You can access Dial, Recent, and Favorites by touching the tabs across the top of the screen.
- $\blacktriangleright$ : Opens the **Messaging** application so you can send and receive text and multimedia messages.
- **:** Opens the Applications screen and displays phone options and applications.

### **To return to the Home screen**

Touch the Home Key at any time, from any application.

#### **To view other Home screen panes**

 Slide your finger left or right across the Home screen. The Home screen spans seven screen widths, allowing more space for icons, widgets, shortcuts, and other items.

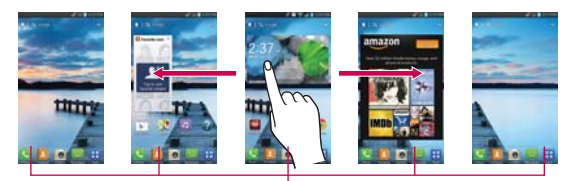

Home Screen Pane Indicator The bars near the bottom of the screen indicate which Home screen panel you are viewing.

**TIP** Pinch in on the Home screen to display the mini canvas view. then touch the Home screen canvas you want to view. Touch and hold the panel you want to edit. Drag the panel to Remove icon on the top to delete

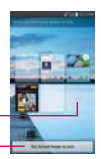

Touch here to add another panel.

Touch here to set the default home screen.

## **Touchscreen**

Your touchscreen provides an excellent way to interact with and use your Android phone. With the touch of your finger, you can download and use available applications, make menu selections, and access data saved to your phone.

The following terms are used for describing the different available actions using the touchscreen:

**Touch** A single finger touch selects items. For example, touch an icon (e.g., application or menu item), touch words (e.g., menu selection or to answer onscreen question), or touch letters and numbers to type.

**Touch and hold** Touch and hold an item on the screen by touching it and not lifting your finger until an action occurs. For example, to open an Options menu for editing a contact, touch and hold a contact entry until the menu pops up.

**Drag** Touch and hold an item for a moment and then, without lifting your finger, move your finger on the screen until you reach the target position. You can drag items on the Home screen to reposition them.

**Swipe or slide** To swipe or slide, quickly move your finger across the surface of the screen, without pausing when you first touch it (so you don't drag an item instead). For example, you can drag or slide the screen up or down to scroll a list or browse through the different Home screens by swiping from left to right (and vice versa).

**Double-tap** Double-tap to zoom a web page or a map. For example, quickly double-tap a section of a web page to zoom that section to fit the width of the screen. You can also double-tap to control the zoom in Maps and in other applications.

**Pinch-to-Zoom** Use your index finger and thumb in a pinch or spread motion to zoom in or out when using the Chrome, a map, or photos.

**Rotate the screen** From many applications, the orientation of the screen rotates with the phone as you turn it from upright to sideways and back again.

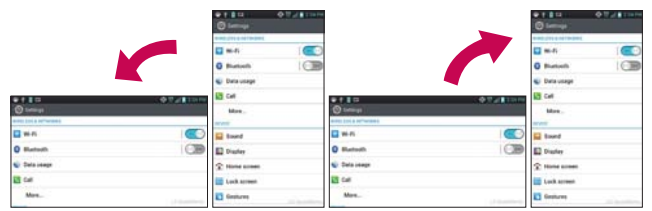

Rotate the phone sideways for landscape orientation.

Rotate the phone upright for portrait orientation.

**Capturing the screen** If you press the Volume down **a** and Power/Lock  $Key \implies$  at the same time, the current image on the screen is captured. You can find the captured image in the Gallery (Note that you cannot capture an image from some videos and applications).

## **Text Input Methods**

#### On-screen Keyboard

You can easily enter text using the on-screen keyboard. The on-screen keyboard displays automatically on the screen when you need to enter text. To manually display the keyboard, simply touch a text field where you want to enter text.

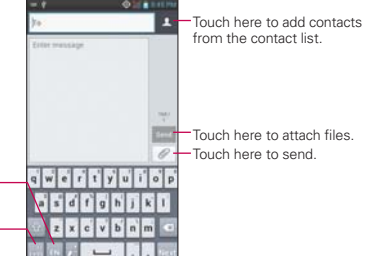

Toggles between different languages.

Toggles from 123/SYM mode to ABC mode.

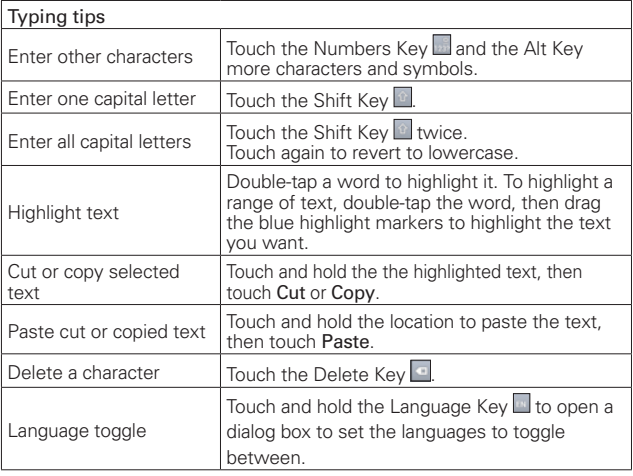

### Text input settings

To change your text entry settings and see the dictionary of terms you've used, from the Home screen, touch the Apps Key  $\frac{1}{2}$  > Settings  $\circ$  > Language & input.

• To change the default language, touch Language.

## **Applications: How to View, Open and Switch**

All of the applications on your phone, including any applications that you downloaded and installed from Play Store™ or other sources, are grouped together on the Applications screen, which you access from your Home screen. If you have more applications than can fit on the Applications screen, you can slide the screen up or down to view more.

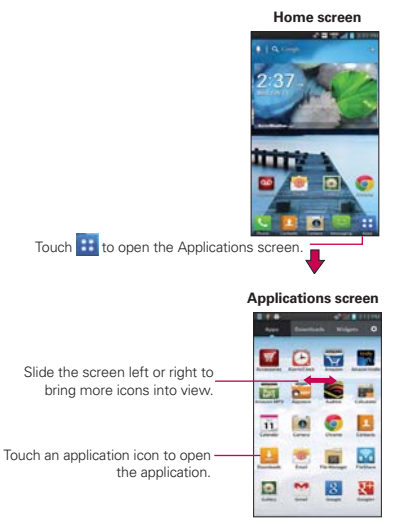

### **Your Home screen**

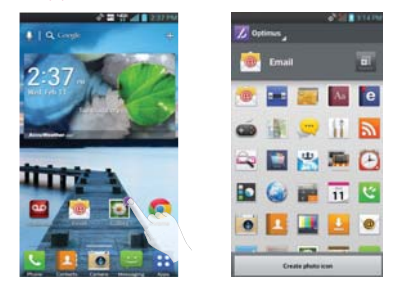

### **Customizing an application icon from the Home screen**

NOTE This feature allows you to make and use a icon with the photos in your Gallery.

You can further edit application icons on the Home screen.

- 1. Touch and hold an icon until the canvas grid is displayed, then release the icon. An editing icon appears at the upper right side of the application icon.
- 2. Touch the icon and select the desired icon design.
- 3. Touch Create photo icon and select Take photo to open the Camera application and take a picture or Select from Gallery to choose one of the available photos.

### **Opening and Closing the Applications screen**

#### **Opening the Applications screen**

It's easy to access the Applications screen no matter what feature you're currently using. Simply touch the Home Key **a**, then touch the Apps Key .

#### **Closing the Applications screen**

To manually close the Applications screen, touch the **Home Key**  $\blacksquare$ .

 **NOTE** The Applications screen closes automatically when you touch an icon to open its application. Dragging an icon onto your Home screen also closes the Applications screen automatically.

### **Customizing the Applications screen**

The phone includes a wide variety of applications and you can download even more applications to your device. You can customize these items on the Applications screen for faster access (less scrolling) to the applications you use most often.

### **Rearranging the Applications screen icons**

You can rearrange the order of the icons on the Applications screen to provide more convenient access to the applications you use the most.

- 1. From the Home screen, touch the Apps Key H.
- 2. Touch the Apps tab (if necessary), then touch the Settings icon at at the top right of the tab bar. The Settings icon changes to a checkmark.
- 3. Touch and hold the Application icon you want to move, drag it to its new position, then lift your finger. The remaining icons shift to the right.

 **NOTE** If you drag the application icon onto another application icon, it creates a folder with both of the applications in it.

### **Checking application information**

To check on an application's detail information from the Applications screen:

- 1. From the Home screen, touch the Apps Key  $H$ .
- 2. Touch the Apps tab, then touch the Setting icon  $\mathbb{Z}$  at the top right of the tab bar. The Settings icon changes to a checkmark.
- 3. Touch any of the Application icons to display an information dialog box.
- 4. Touch the OK button to exit.

### **Opening and Switching Applications**

Multi-tasking is easy with Android™ because open applications keep running even when you open another application. There's no need to quit an application before opening another. You can use and switch among several open applications. Android manages each application, stopping and starting them as needed, to ensure that idle applications don't consume resources unnecessarily.
# **Opening an application**

- Open an application simply by touching its icon on the screen.
- **TIP** You can customize your Home screen with the application icons you use most often. Applications are located on the Applications screen, but you can copy any application icon to your Home screen for faster access. No matter where the icon is, on the Applications screen or your Home screen, just touch it to open and use it.

# **Opening multiple applications**

- 1. Touch an application icon to open it.
- 2. Touch the Home Key  $\blacksquare$ .

 **NOTE** If the application icon you want is on your Home screen, simply touch the icon to open and use it.

- 3. From the Home screen, touch the Apps Key **H**.
- 4. Touch the icon for the other application you want to open.

# **Switching between multiple applications**

- 1. Touch and hold the Home Key **.** A screen with the icons of the applications that you've used recently will appear.
- 2. Touch the application preview of the application you want to use or touch the Back Key  $\bullet$  to return to the current screen.

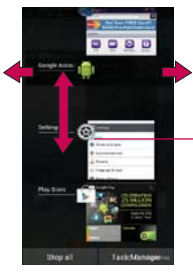

If you flick the application preview to the right or left, it disappears from the recent app list.

Touch an app preview to open an application you've used recently (touching the background redisplays the Home screen)..

# **Adding application icons to the Home screen**

Customize your Home screen with the applications you use most often.

- 1. Open the Applications screen.
- 2. Touch and hold the application icon you want to add to your Home screen. The Applications screen will close so that you can place the icon on the Home screen.
- 3. Lift your finger to place it or drag the icon to where you want it on the screen, then lift your finger.

### **Moving applications to other Home screens**

You can place application icons on any of the Home screen canvases.

- Drag Touch and hold, then drag the icon to the left or right edge of the screen to advance to the other screen canvases before lifting your finger.
- Tilt Touch and hold an item, then tilt the device to move it to one of the Home screen canvases in that direction, then lift your finger.
- NOTE To be able to use the Tilt method, the Move home screen items checkbox needs to be checkmarked. From the Home screen, touch the Menu Key  $\blacksquare$  > System settings > Gesture > Move home screen items checkbox.

# **Working with Menus**

There are two kinds of Android menus: Options menus and Context menus.

# **Options menus**

Options menus contain tools that apply to the activities of the current screen or application, not to any specific item on the screen. To open the available options menu, touch the Menu Key . Not all applications have Options menus; if you touch the Menu Key  $\blacksquare$  on a screen that has no Options menu, nothing will happen.

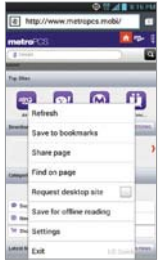

# **Context menus**

Context menus contain options that apply to a specific item on the screen. To open a Context menu, touch and hold an item on the screen. Not all items have Context menus. If you touch and hold an item that has no Context menu, nothing will happen.

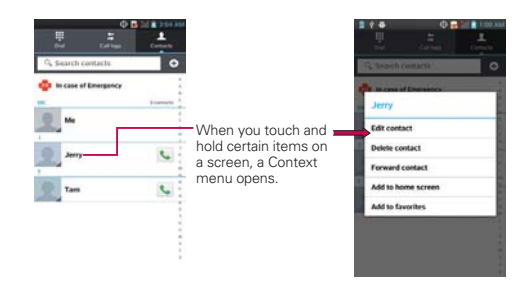

# **Managing Notifications**

Notification icons report the arrival of new messages, calendar events, alarms, as well as ongoing events, such as when you are in a call. When you receive a notification, the notification icon will be displayed in the Status Bar. You can open the Notifications panel to view a list of all recent notifications. Depending on your settings, you may hear a notification sound and/or the phone may vibrate.

# **To open the Notifications panel**

▶ Touch and drag the Status Bar to the bottom of the screen.

 The Notifications panel displays a list of your current notifications, organized into ongoing and event-based notifications.

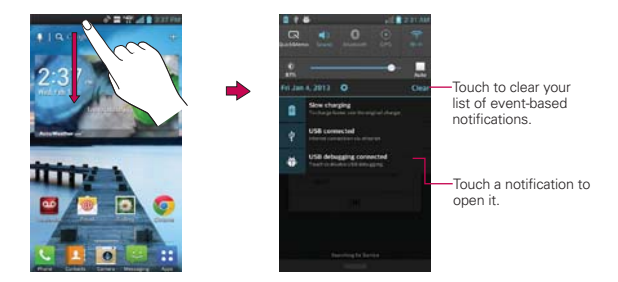

# **To respond to a notification**

- 1. Open the Notifications panel. Your current notifications are listed in the panel, each with a brief description.
- 2. Touch a notification to view it.

 The Notifications panel will close and the application that corresponds to your response will open. For example, new voicemail notifications dial your voicemail box and Gmail notifications open the Gmail application so you can read your new messages.

# **To clear all notifications**

- 1. Open the Notifications panel.
- 2. Touch the Clear icon Clear.

All event-based notifications will be cleared; ongoing notifications will remain in the list.

# **To close the Notifications panel**

Touch and drag the Notification Bar handle **at the bottom of the** Notifications panel to the top of the screen or just touch the Back Key  $\blacksquare$ . The panel will also close when you touch a notification.

# **Quick settings on the Notifications panel**

The top of the Notifications panel includes a Quick settings bar. The icons in this bar provide a quick, convenient way to change settings without accessing any applications. The Quick settings bar icons include QuickMemo, Wi-Fi, Bluetooth, GPS, Sound, Airplane, Data, Sync, Power saver and Rotation. If you set more than four icons on the bar, swipe left and right to scroll through the list. Touch Edit  $\frac{1}{2}$  to open a dialog box to checkmark the items you want displayed in the Quick settings bar.

**NOTE** The Notifications Bar handle at the bottom of screen is sensitive to the drag motion so just beginning the upward drag will close the panel.

Tap any of the Quick settings icons to toggle through the available settings:

- ▶ QuickMemo activates the ability to write on the current Home screen canvas.
- $\triangleright$  Wi-Fi On  $\triangleright$  and Wi-Fi Off  $\triangleright$ .
- ▶ Bluetooth On **0** and Bluetooth Off **0**.
- $\triangleright$  GPS On  $\odot$  and GPS Off  $\odot$ .
- Sound  $\Box$ . Vibrate  $\Box$ , and Silent  $\mathbb{R}$ .
- Airplane mode On  $\rightarrow$  and Airplane mode Off  $\rightarrow$ .
- Data On  $\overline{11}$  and Data Off  $\overline{11}$ .
- $\triangleright$  Sync On  $\circ$  and Sync Off  $\circ$ .
- Power saver On **an** and Power saver Off
- Rotation On **1** and Rotation Off ...

 **NOTE** If necessary, scroll horizontally to see all of the available icons.

# **Using QuickMemo**

Tap the QuickMemo icon in the Notifications panel Quick settings bar for the convenience of having a pen and paper at your fingertips. QuickMemo options are displayed at the top of the screen. Touch the Note icon  $\mathbf{a}$  to display a blank paper background to write on. Touch the Pen icon  $\triangleright$  to select the pen type and pen color. Touch the Erase icon  $\leq$  to selectively erase pen marks using your fingertip. Touch the Share icon  $\leq$  to select how to share your memo. Touch the Save icon in to save your memo in your Gallery.

# **Searching Your Phone and the Web**

You can search for information on your phone and on the web by using the Google search application.

Some applications, such as Gmail, Contacts, and Chrome have the ability to search contents within those specific applications.

You can conduct the search by typing in the search terms or saying what you're looking for. As you enter text, the search application can provide suggestions so you don't necessarily have to type out your full request.

# **Phone and Web search using text entry**

1. Touch the Search Widget at the top of the Home screen or touch and hold the Menu Key **...** 

Then the Quick Search Box will open automatically.

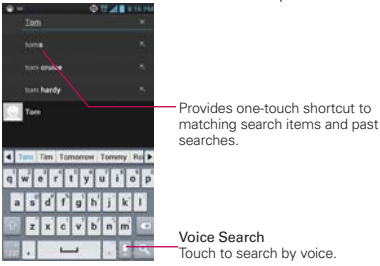

 In some applications, such as Gmail, Contacts, and Chrome, the application's own search box opens when you touch and hold the Menu Key . This is indicated by the application's icon on the left side of the search box.

2. Enter the text you're searching for in the Quick Search Box.

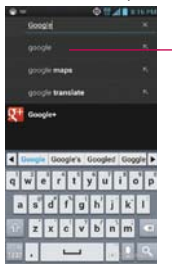

As you type, search results from your phone. previous search terms, and web search suggestions appear. Touch an item to activate that search result.

 You can use the Search preferences to configure some aspects of web search (for example, whether it makes suggestions below the Quick Search Box as you type), and what phone features you want to include in searches. To access settings, open the application and touch the Menu Key  $\blacksquare$  > Settings.

3. Touch  $\frac{1}{2}$  to search for the entered terms.

# **Locking the Screen**

You can lock your screen so that only you can unlock it to make calls, access your data, buy applications, and prevent unauthorized use.

# **Setting Swipe, Face Unlock, Pattern, PIN, or Password for the First Time**

- 1. From the Home screen, touch the Apps Key  $H >$  Settings  $\circledast >$  Lock Screen.
- 2. Touch Select screen lock.
- 3. Touch None, Swipe, Face Unlock, Pattern, PIN or Password. None: No lock screen is enabled so the screen will never be locked from use.

Swipe: A swipe motion in any direction on the touchscreen will unlock the screen.

Face Unlock: Unlocks the screen using face recognition. Keep in mind that Face Unlock is less secure than a pattern, PIN or password because it uses generalized shape and dimension to verify your face.

Pattern: Unlocks the screen using a pattern you draw with your finger. The first time you set an unlock pattern, you will see a tutorial with instructions on how to create it. Read the tutorial and touch the Next button. Draw your pattern (connect at least 4 dots) and touch the Continue button. Then redraw your pattern and touch the Confirm button.

PIN Unlocks the screen with a number sequence. Enter a PIN (at least 4 digits) and touch the Continue button. Reenter your PIN and touch the OK button to confirm it.

Password Unlocks the screen with an alphanumeric sequence. Enter a password (at least 4 characters) and touch the Continue button. Reenter your password and touch the OK button to confirm it.

 **NOTE** Follow the on-screen instructions to create a backup PIN number in case you forget your pattern.

 From then on, any time you wish to turn the phone on or unlock the screen, you will need to draw your unlock pattern or enter your PIN or password to unlock the screen.

- **NOTES** You have 5 opportunities to enter your unlock pattern. PIN or password. If you used all the 5 opportunities, you can try again after 30 seconds.
	- . When you can't recall your unlock pattern:
		- **-** If you've created a Google Account on the phone, touch Forgot pattern?. Then you are required to sign in with your Google Account or enter your backup PIN to unlock your phone.
		- **-** If you haven't created a Google Account on the phone, you need to perform a factory reset (Caution: If you perform a factory reset, all user applications and user data will be deleted. Please remember to back up any important data before performing a factory reset).
		- 1. Turn the power off.
		- 2. Press and hold the following keys at the same time:
			- Power/Lock Key  $\implies$  + the down Volume Key  $\implies$ .
		- 3. Touch Back Key  $\leftarrow$  + Home Key  $\leftarrow$  at the same time repeatedly.

### **Disabling the lock sequence**

If you change your mind about using a lock sequence to secure your phone, you can disable it.

- 1. From the Home screen, touch the Apps Key  $\frac{1}{2}$  > Settings  $\degree$  > Lock screen.
- 2. Touch Select screen lock.
- 3. Confirm your unlock information.
- 4. Touch None.

### **Changing Your Unlock Pattern**

- 1. From the Home screen, touch the Apps Key  $\mathbf{H}$  > Settings  $\odot$  > Lock screen.
- 2. Touch Select screen lock.
- 3. Draw your current unlock pattern.
- 4. Touch Pattern to change it.
- 5. You're prompted to draw and redraw your new pattern.

6. Enter a Backup PIN and touch Continue. Then confirm your Backup PIN and touch OK.

# **Changing your Lock Screen PIN or Password**

- 1. From the Home screen, touch the Apps Key  $\mathbf{H}$  > Settings  $\odot$  > Lock screen.
- 2. Touch Select screen lock.
- 3. Enter your current unlock sequence.
- 4. Touch PIN to change your number lock sequence, touch Password to change your alphanumeric lock sequence, or touch None to disable the lock sequence.
- 5. You're prompted to enter and reenter your new lock sequence.

 From then on, you will need to enter that sequence and touch the OK button to unlock the screen.

- **NOTES**  $\bullet$  You have 5 opportunities to enter your unlock pattern, PIN or password. If you used all of the opportunities, you can try again after 30 seconds.
	- <sup>O</sup> If you have set up a Microsoft Exchange account, you are only allowed to set up a password to unlock the screen.
	- . When you can't recall your unlock pattern:
	- If you've created a Google Account on the phone, touch Forgot pattern?. Then you are required to sign in with your Google Account or enter the Backup PIN to unlock your phone.

# **Lock timer**

If a security lock is enabled, touch Lock timer to set the delay time after the screen darkens due to inactivity before the screen automatically locks and requires you to enter your unlock sequence.

### **Power button instantly locks**

If a security lock is enabled, checkmark the box to enable instant Power button lock, or remove the checkmark to disable it.

### **The default Lock screen**

Press the Power/Lock Key **The State of the touchscreen if it has** 

timed-out. If the unlock sequence is set to Swipe, a default Lock screen is displayed, but you can still conveniently check the date, time, and Status Bar icons. You can drag the Status Bar down to open the Notifications Panel without unlocking the screen. In addition, you can also quickly access four applications (the Phone application, the Contacts application, the Messages application, and the Camera application) without fully unlocking the screen. Simply swipe the icon upward to open and use it.

# **Changing the items on the default Lock Screen**

- 1. From the Home screen, touch the Apps Key  $\frac{1}{12}$  > Settings  $\textcircled{\scriptsize s}$  > Lock screen.
- 2. Touch Clocks & shortcuts.
	- To change the Quick access icons, touch one of the icons at the bottom of the screen, then touch the application you want to replace it with.
	- To change the date and time format, swipe left or right until the one you want is displayed.
- 3. Touch the Save button to save these settings.

# **Customizing the Home Screen**

You can personalize your Home screen by adding application icons, shortcuts, widgets, and other items to any Home screen canvas. You can also change the wallpaper.

# **To add an item to the Home screen**

- 1. Go to the Home screen canvas where you want to add the item.
- 2. Touch Add  $\bigoplus$ . Or, just touch and hold an empty spot on the Home screen canvas.

 **NOTE** If space is not available on a particular Home screen canvas, you must delete or remove an item before you can add another item. Or, switch to another Home screen canvas.

3. In the menu that opens, touch the desired tab.

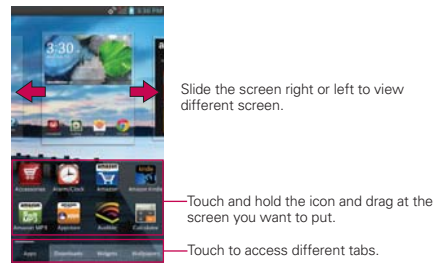

4. Touch the type of item you want to add to the Home screen.

# **To move an item on the Home screen**

- 1. Touch and hold the item.
- 2. Drag the item to a new location on the screen. Pause at the left or right edge of the screen to drag the item onto the next available Home screen canvas.
- 3. When the item is where you want it, lift your finger.
	- **NOTE** If Move home screen items is enabled in the Gesture settings, simply tilt the device in the direction you want to move the item and it will slide to the canvases in that direction. Lift your finger when it arrives at the canvas you want.

# **To remove an item from the Home screen**

- 1. Touch and hold the item.
- 2. Drag the item to the Remove icon  $\Box$  at the top of the screen.
- 3. When the **Remove** icon changes to  $\mathbf{r}$ , lift your finger.

# **To change the look of your Home screen**

From the Home screen, touch the Menu Key **EX** > Home screen settings to access Animation, Screen swipe effect, Wallpaper, Scroll wallpaper, Scroll screens circularly and Scroll all apps tray circularly.

- Animation: Set whether you want to enjoy animated transitions for all supported effects (including when navigating from screen to screen) or to use the phone without any optional animation effects (this setting does not control animation in all applications).
- ▶ Screen swipe effect: Sets how the items on the Home screen canvases slide from one to the next. Choose from Basic, Breeze, Accordion, Panorama, Carousel, Layer, or Domino.
- Wallpaper: Allows you to set the wallpaper. Choose from Gallery, Live wallpapers, or Wallpapers.
- ▶ Portrait view only: Checkmark this setting so that the Home screen is always displayed in portrait view even though you rotate the phone to the landscape view.
- Scroll home screens circularly: Checkmark this setting so that the Home screen canvases continuously rotate (does not stop at the far left or right canvas).
- ▶ Scroll all apps tray circularly: Checkmark this setting so that the Main menu canvases continuously rotate (does not stop at the far left or right right canvas).

# **QuickMemo**

The QuickMemo feature allows you to create memos and capture screen shots. You can use QuickMemo to easily and efficiently create memos during a call, with a saved picture or on the current phone screen.

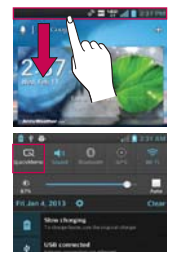

1. Access the QuickMemo feature by touching and sliding the Status Bar downwards and touch

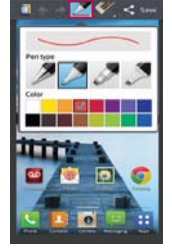

2. Select the desired menu option from Pen type, Color, Eraser, and create a memo.

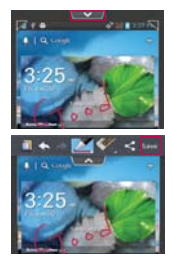

3. Touch **from** from the Edit menu and select  $t$  to save the memo with the current screen.

 **NOTE** Please use a fingertip while using the QuickMemo function. Do not use your fingernail.

# **Using the QuickMemo options**

While using the QuickMemo function, the following options are available:

- Tap to select whether to use the background screen.
- Tap to undo the most recent action.
- Tap to redo the most recently deleted action.
- Tap to select the pen type and color.
- Tap to use the eraser to erase the memo that you created.
- Tap to share the memo with others via any of the available applications.
- save Tap to save the memo you've created.

# **Viewing the saved QuickMemo**

Touch Gallery and select the QuickMemo album.

# **Connecting Quickly With Your Contacts**

As you build up your list of contacts on your phone, you can use the Quick Contact for Android feature to quickly chat, email, text message, place a call, or locate your contacts. Quick Contact for Android is a special set of icons that you can use to quickly and easily connect with a contact.

Open your Contacts list and touch the contact's picture.

 Touching the contact's picture opens a Quick Contact dialog box displayed directly below the contact's name. It displays icons for all of the ways you can communicate with that contact. The available icons depend on the information you have saved for that contact.

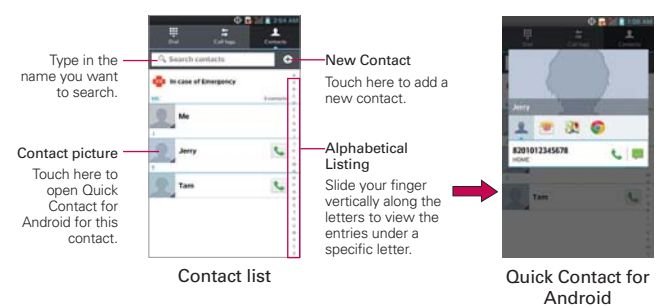

- **Touch a Quick Contact icon to communicate with the contact.** Depending on the icon you've touched, a different application will open.
- **TIP** Adding a shortcut for a contact to your Home screen allows you to open Quick Contact for that contact without opening the Contacts application.

# **Connecting to Mobile Networks**

When you buy your phone and sign up for service, your phone is configured to use your provider's mobile networks for voice calls and for transmitting data.

Different locations may have different mobile networks available. Initially, your phone is configured to use the fastest mobile network available for data. You can also configure your phone to access a different set of networks entirely, or to behave in specific ways when roaming.

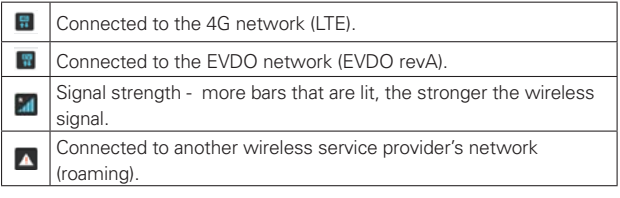

The icons in the Status Bar indicate which kind of data network you're connected to and the network signal strength.

When connected to slower networks, you may want to postpone using your phone for data-intensive tasks until you are connected to a faster network again or find a Wi-Fi network to connect to.

### **To disable data when roaming**

You can prevent your phone from transmitting data over other carriers' mobile networks when you leave an area that is covered by your carrier's networks. This is useful for controlling expenses if your cell plan doesn't include data roaming.

- 1. From the Home screen, touch the Apps Key  $\mathbf{H}$  > Settings  $\mathbf{\omega}$  > More... > Mobile networks.
- 2. Touch Data roaming to remove the checkmark from the box. With Data roaming unchecked, you can still transmit data with a Wi-Fi connection.

# **Connecting to Wi-Fi Networks**

Wi-Fi is a wireless networking technology that can provide Internet access at distances of up to 100 meters, depending on the Wi-Fi router and your surroundings.

To use Wi-Fi on your phone, you must connect to a wireless access point. Some access points are open and you can simply connect to them. Others are hidden or implement other security features, so you must configure your phone so it can connect to them.

Turn off Wi-Fi when you're not using it, to extend the life of your battery.

The following Status Bar icons indicate your Wi-Fi status.

Connected to a Wi-Fi network (waves indicate connection strenath).

When you connect to a Wi-Fi network, the phone obtains a network address and other information it needs from the network, using the DHCP protocol. To configure the phone with a static IP address and other advanced setting, from Wi-Fi settings touch the Menu Key  $\blacksquare$ Advanced or touch and hold the connected network > Modify network and check the Show advanced options.

# **To automatically connect to known Wi-Fi networks when Wi-Fi is off and launching applications**

If 'When launching apps, connect to known Wi-Fi networks when Wi-Fi is off' is selected and Wi-Fi is off, your device will connect to known Wi-Fi networks whenever you launch apps and saved networks are detected.

When 'When launching apps, connect to known Wi-Fi networks when Wi-Fi is off'is unchecked, your device will not automatically connect to known Wi-Fi network, instead your device will display a selectable notification dialog.

- If you select 'OK' button, your device will connect to known Wi-Fi.
- If you select 'Always auto connect' button, your device will connect to kown Wi-Fi and 'When launching apps, connect to known Wi-Fi

networks when Wi-Fi is off' option will be checked.

▶ If you select 'Turn-off Wi-Fi use cellular' button, your device will turn off Wi-Fi and do not automatically turn on Wi-Fi when Wi-Fi is off and launching application until your device be rebooted.

# **To turn Wi-Fi on and connect to a Wi-Fi network**

- 1. From the Home screen, touch the Apps Key  $\frac{1}{2}$  > Settings  $\frac{1}{2}$  > Wi-Fi.
- 2. If the Wi-Fi button is on the left and the icon is grey-colored, drag the button to the right to turn on Wi-Fi and the button turns blue. Your device scans for available Wi-Fi networks.
- 3. Touch a network and then touch Connect to connect to it.
	- If the network is open, you can connect to the network directly by touching the Network name.
	- If the network is secured, you will be prompted to enter a password (Ask your network administrator for details).
	- When you're connected to a network, you can touch the network name in the Wi-Fi settings screen for details about the speed, security, address, and related settings.

# **To add a Wi-Fi network**

You can add a Wi-Fi network so the phone will remember it, along with any security credentials, and connect to it automatically when it is in range. You can also add a Wi-Fi network manually if it does not broadcast its name (SSID) or if you want to add a Wi-Fi network when you are out of its range. To add a secured network, you need to contact the network's administrator to obtain the password or other required security credentials.

- 1. Turn on Wi-Fi, if it's not already on.
- 2. From the Wi-Fi settings screen, touch ADD NETWORK.
- 3. Enter the Network SSID (name) of the network. If the network is secured, touch Security and touch the type of security deployed on the network.
- 4. Enter the required passwords and security credentials.
- 5. Touch Save.

 The phone will connect to the wireless network. Any credentials that you entered are saved, so you are connected automatically the next time you come within range of this network.

# **To forget a Wi-Fi network**

You can make the phone forget about the details of a Wi-Fi network that you added. For example, if you don't want the phone to connect to it automatically or if it's a network that you no longer use.

- 1. Turn on Wi-Fi, if it's not already on.
- 2. In the Wi-Fi settings screen, touch and hold the name of the network that you want to forget.
- 3. Touch Forget network.

# **USB connection**

USB connection is a feature that allows your device to connect to a PC using a USB cable.

 Allows the phone to be used as Mass storage when a microSD card is present in the device. It also allows you to transfer unprotected content from the phone to the PC and vice versa.

# **To select a USB mode for a connection**

- 1. From the Home screen, touch the Apps Key  $\bigoplus$  > Settings  $\circ$  > PC connection > USB connection type.
- 2. Touch Internet connection to connect to the PC.
- Touch Charge only to use only the charging function and not the USB function.

# **Always ask**

You can choose to be asked to confirm the USB connection when connecting to a computer.

When Ask on connection is checkmarked, the USB selection window is displayed.

**NOTE** User content, such as photos, videos, and voice recordings, can be stored on a removable microSD card that is inserted in the device.

# **Using the Status Bar to change the settings**

The Status Bar shows the current USB connection mode so you can easily open the Status Bar and change the settings as needed.

When connected via USB, the current USB connection mode also appears on the Notifications panel. Touch the connection setting to display a screen where you can change the USB connection mode.

 **NOTE** If the Ask on connection checkbox is marked, the screen is only provided during USB connection, but is not provided in the notification area.

# **microSD Card**

# **Unmounting and removing the microSD Card**

To safely remove the microSD card from your device, first you need to unmount the microSD card before removing it from the phone.

- 1. From the Home screen, touch the Apps Key  $\frac{1}{2}$  > Settings  $\odot$  > Storage > Unmount SD card > OK. Now you can safely remove the microSD card.
- 2. Remove the back cover.
- 3. Carefully pull the microSD card out of the slot.

# **microSD Card Settings**

# **Viewing Memory in the microSD Card**

- 1. From the Home screen, touch the Apps Key  $\mathbf{H}$  > Settings  $\circledast$  > Storage.
- 2. Review the available information.
	- The storage capacity page is divided into two sections: Internal Storage and SD Card.

# **Formatting the microSD Card**

Formatting a microSD card permanently removes all files stored on the card.

- 1. From the Home screen, touch the Apps Key  $\mathbf{H}$  > Settings  $\odot$  > Storage.
- 2. Touch Unmount SD card and OK to release the microSD card from device use. The icon appears within the Notifications panel to indicate an unmounted microSD card.
- 3. Once released, touch Erase SD card > Erase SD card > Erase everything.
	- Once completely formatted, the card is automatically re-mounted (reconnected for use by the device).

**NOTE** You can easily damage the microSD card and its adapter by improper operation. Please be careful when inserting, removing, or handling them.

 **NOTE** The formatting procedure erases all the data on the microSD card, after which the files CANNOT be retrieved. To prevent the loss of important data, please check the contents before you format the card.

# **Connecting Your Device to Your Computer**

Before using your device's mass storage capabilities, you need to prepare your device's data services to synchronize with your desktop or laptop computer. Once you have connected the device to the computer, you can transfer your data to or from the device memory.

# **To connect your device to a computer via USB**

- 1. Use the USB cable that came with your phone to connect the phone to a USB port on your computer.
- 2. Open the Notifications panel and then touch USB connected.
- 3. Touch the connection mode you want to use to connect to the PC. Choose from the following options: Charge only, Media sync (MTP), Internet connection or Camera (PTP)

### **Device memory**

Your phone has removable memory in the form of a 2GB microSD card. Most applications allow you to choose to save the user content to the removable microSD card.

# **Using Media sync (MTP) mode**

When you connect the phone and PC using a USB cable and set your device's USB connection mode to Media sync (MTP), you will see one Portable Devices on the PC. You can copy files to/from the removable SD card.

# **Sending data from your phone using Bluetooth**

# **Sending data using Bluetooth**

You can use Bluetooth to send data by opening a corresponding application, not from the Bluetooth menu as on most other mobile phones.

- \* Sending pictures: Open the Gallery application, then open the picture and touch  $\leq$  > Bluetooth. Check whether Bluetooth is turned on, then touch Search for devices. Choose the device you want to send data to from the list.
- \* Exporting contacts: Open the Contacts application. Touch the Contact you want to export. Touch the Menu Key  $\blacksquare$  > Share > Bluetooth. Check whether Bluetooth is turned on, then touch Search for devices. Choose the device you want to send data to from the list.
- \* Sending multi-selected contacts: Open the Contacts application. To select more than one contact, touch the Menu Key  $\blacksquare$  > Share > Select all > Done > Bluetooth . Check whether Bluetooth is turned on, then touch Search for devices. Choose the device you want to send data to from the list.
- \* Connecting to FTP (only FTP server is supported on this handset): From the Home screen, touch the Apps Key  $H >$  Settings  $\circledast >$ Bluetooth. Switch  $\Box$  to the right so you can search for your phone on other devices. Find the FTP service and connect to the FTP server.
	- If you want to search for this phone from other devices, go to from the Home screen, touch the Apps Key  $\frac{1}{1}$  > Bluetooth. Switch  $\frac{1}{1}$  to the right. Your device will be able to be detected by other devices for 120 seconds.

# **Placing and Ending Calls**

You can place calls using the Phone application. Calls can be manually dialed using the Dial tab. You can also dial from your phone's memory using the Recent tab, the Contacts tab, or the Favorites tab.

# **To open the Phone application**

From the Home screen, touch the Phone Key **in** the Quick Keys bar.

# **To place a call by dialing**

1. From the Home screen, touch the Phone Key to open the Phone application.

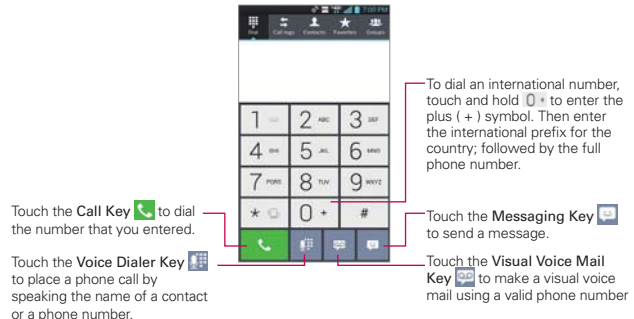

- $\bullet$  If you enter a wrong number, touch the Delete Key  $\bullet$  to erase digits one by one.
- $\bullet$  To erase the entire number, touch and hold the Delete Key  $\bullet$ .
- $\bullet$  To dial an international number, touch and hold  $\cap \bullet$  to enter the plus ( $+$ ) symbol. Then enter the international prefix for the country; followed by the full phone number.
- 3. Touch the Call Key **t** to dial the number that you entered.
	- You can use other phone features while the call is underway. If you

open another application, the Call icon appears in the Status Bar for the duration of the call.

- Press the Volume Keys to adjust the call volume.
- Use the on-screen buttons to enter additional numbers, place the call on hold and take an incoming call, add another call, use the speakerphone, end the call, and other options.
- **NOTE** If you opened other applications while on a call, you'll need to return to the Call screen to end the call. You can touch the Home Key **out**, then the Phone Key **out** or drag the Notifications panel down and touch the Call icon. You can also touch the Contact's name or number at the top left corner of the Home screen.

### **AIRPLANE mode**

Some locations may require you to turn off your phone's wireless connections by placing your phone in Airplane mode.

- 1. Press and hold the Power/Lock Key  $\equiv$ .
- 2. Touch Airplane mode.

 **NOTE** The Wireless & networks menu also has a checkbox to enable or disable Airplane mode.

# **Answering or Rejecting Calls**

When you receive a phone call, the Incoming call screen opens with the caller ID and any additional information about the caller that you have saved in the Contacts list. All incoming calls are recorded in the Recent.

# **To answer a call**

- If the screen is unlocked, simply touch the Answer Key  $\mathbf{t}$ .
- If the screen is locked, swipe the Answer icon  $\mathbf C$  in any direction to answer the call.
- If you were already on a call, touch the Answer Key  $\cup$  to place the first call placed on hold while you answer the new call.

 **NOTE** To silence the incoming call ringer, press the Volume Keys.

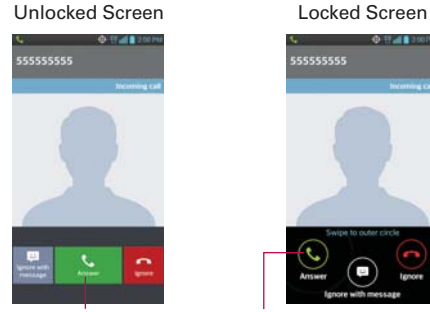

Touch the Answer Key to answer the call.

# **OBARD** 555555555

Swipe the Answer icon in any direction to answer the call.

# **To ignore a call and divert it to voicemail**

- If the screen is unlocked, simply touch the **Ignore Key**  $\blacksquare$ .
- If the screen is locked, swipe the Ignore icon  $\blacksquare$  in any direction to ignore the call.
- $\triangleright$  The caller is sent directly to your voicemail box to leave a message.

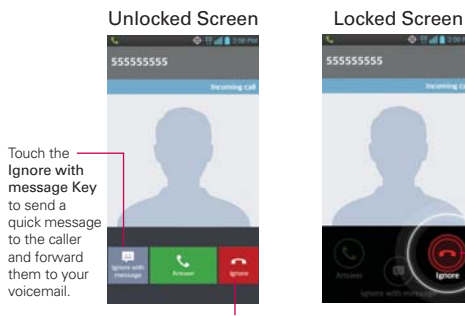

Touch the Ignore Key to ignore the call and send the caller directly to your voicemail box to leave a message.

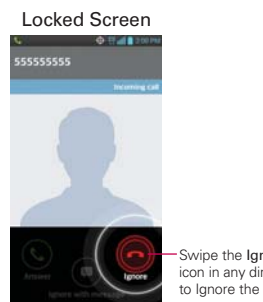

Swipe the **Ignore** icon in any direction to lanore the call.

 **NOTE** To silence the ringer, press the Volume Keys.

### **To ignore a call and send a text message**

- 1. When you receive an incoming call and the screen is unlocked, touch the Ignore with message Key  $\Box$  If the screen is locked, touch and drag the Ignore with message icon  $\blacksquare$  in any direction.
- 2. Touch the text message you want to send in place of answering the call.

 **NOTE** This feature can only be used to send a message to another mobile phone. It is not applicable to incoming landline calls.

# **Working with the Recent**

The Recent is a list of all of the calls you've dialed, received, or missed. It offers a convenient way to redial a number, return a call, or add a number to your Contacts.

# **To open the Recent**

From the Home screen, touch the Phone Key C (in the Quick Keys bar) and then the Recent tab  $\frac{1}{2}$  at the top of the screen.

 Calls are listed in the Recent tab. The most recent calls are located at the top of the list. Scroll down to see older entries.

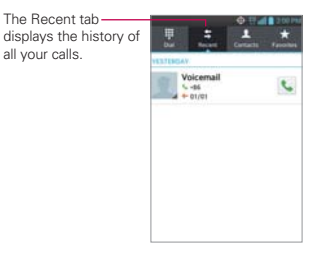

### **To dial a number in the Recent**

From the Recent, touch the Call Key  $\overline{\phantom{a}}$  at the right of the call entry. You can also touch and hold the entry to open a Context menu with more options to communicate with that contact in other ways.

# **To add an entry's number to your Contacts**

- 1. Touch and hold the call entry.
- 2. Touch Add to Contacts in the Context menu.
- 3. Touch  $\bullet$  to add a new contact or choose an existing contact to add the new number to.

# **Calling Your Contacts**

Instead of manually dialing phone numbers using the dial pad, you can use your Contacts list to dial quickly and easily.

You can also quickly call a contact by using Quick Contact.

If you have contacts on the web, they're synchronized with your phone when you first synchronize to your Google™ Account.

# **To call a contact**

- 1. From the Home screen, touch the Contacts Key  $\blacksquare$  from the Quick Keys bar.
- 2. Touch the contact you wish to call.
- 3. Touch the contact's phone number you want to call.

# **To call a favorite contact**

- 1. From the Home screen, touch the Contacts Key  $\blacksquare$  from the Quick Keys bar, then touch the Favorites tab.
- 2. Touch the contact you wish to call.
- 3. Touch the contact's phone number you want to call.

# **Voice Dialer**

You can use the Voice Dialer application to place a phone call by speaking the name of a contact or a phone number.

# **To place a call by speaking**

- 1. From the Home screen, touch the Apps Key  $\mathbf{H}$  > Voice Dialer . If you have a Bluetooth headset that supports "voice-recognition" or "voice dialing," you may be able to open Voice Dialer by pressing your headset's main button or in some other way, and dial by voice using your headset. For details, see the documentation that came with your headset.
- 2. Say "Call" followed by the name of the contact or say "Dial" followed by a phone number.

# **Options During a Call**

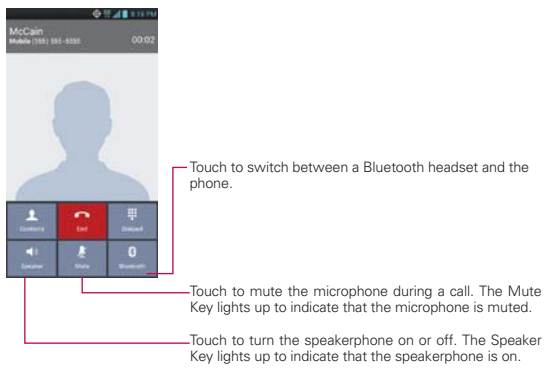

### **WARNING!**

To avoid damage to your hearing, do not hold the phone against your ear when the speakerphone is turned on.

# **To mute the microphone during a call**

 $\triangleright$  Touch the Mute Key  $\mathbb Z$ .

The Mute Key  $\mathcal Y$  lights up to indicate that the microphone is muted. The Mute icon will appear in the Status Bar to remind you that the microphone is turned off.

 When viewing the in-call screen, you can unmute the microphone by touching the Mute Key  $\mathcal{L}$  again.

The microphone is unmuted automatically when the call ends.

# **To turn the speakerphone on or off**

Touch the Speaker Key 10.

The Speaker Key  $\Box$  lights up to indicate that the speakerphone is on. The Speaker icon will appear in the Status Bar and the sound from your call is played through the phone's speaker.

 When viewing the in-call screen, you can turn the speakerphone off by touching the Speaker Key of again.

The speaker is turned off automatically when the call ends.

### **WARNING!**

To avoid damage to your hearing, do not hold the phone against your ear when the speakerphone is turned on.

# **To switch between a Bluetooth headset and the phone**

When a Bluetooth headset is paired and connected to your phone, you can conduct calls on the headset for hands-free conversation. During a call, you can opt to use the Bluetooth headset or just the phone.

When using the Bluetooth headset during a call, the Ongoing Call notification icon is blue in the Status Bar (the icon is green when using the phone).

 $\triangleright$  Touch the Bluetooth Key  $\theta$  to switch the call from the headset to the phone, or vice versa.

# **Managing Multiple Calls**

Contact your wireless service provider to learn whether they support conference calls and how many participants you can include.

# **To switch between current calls**

 $\triangleright$  Touch the Swap Key  $\triangleright$ .

 The current call will be placed on hold and you will be connected with the other call.

# **To set up a conference call**

Contact your wireless service provider to learn whether they support conference calls and how many participants you can include.

- 1. Place a call to the first participant.
- 2. When you're connected, touch the Menu Key  $\blacksquare$  > Add Call.
- 3. Touch the keys on the dialpad to manually enter a phone number, then touch the Call Key **U**.
- 4. After you're connected, touch the Merge call Key . The participant is added to the conference call.

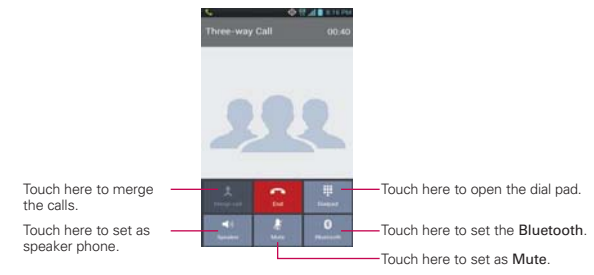

# **Listening to Your Voicemail**

When you have a new voicemail message, the Voicemail notification icon appears in the Status Bar. If you have not set up your voicemail number, or if you need to change it, you can do that in the Call settings.

# **To listen to your Voicemail**

- ▶ Open the Notifications panel and touch New voicemail. OR
- From the Home screen, touch the Phone Key **I** in the Quick Keys bar, then touch and hold  $\boxed{1}$ . Typically, your carrier's voicemail system guides you through the process of listening to and managing your voicemail. The first time you call your voicemail, it also guides you through the process of recording greetings, setting a password, etc.

# **To set up your Voicemail**

- 1. From the Home screen, touch the Phone Key  $\blacksquare$  in the Quick Keys bar on the Home screen.
- 2. Touch and hold  $\boxed{1}$  to dial your voice mailbox.
- 3. If you hear a system greeting, touch  $\boxed{\phantom{a}}$  to interrupt it, if applicable.
- 4. Follow the setup tutorial.
- 5. Select a password.
- 6. Record a voice signature and greetings touch the Pound Key voice mailbox.

### **To access your voice mail from your wireless device**

- 1. From the Home screen, touch the Phone Key **U** in the Quick Keys bar on the Home screen.
- 2. Touch and hold  $\boxed{1}$  to dial your voice mailbox. If you hear a system greeting or your own greeting, touch the Pound Key  $\|\cdot\|$  immediately to interrupt the system greeting and follow the prompts.
- 3. Follow the prompts to enter your password and retrieve your messages.

# **Chrome**

The Chrome feature allows you to access the internet from your device. Access and selections within this feature are dependent upon your service provider. For specific information on Chrome access through your phone, contact your service provider.

- **NOTES** You may incur additional charges for accessing the web and downloading media. For details, contact your service provider.
	- **•** Available icons may vary depending on your region.
	- **Chrome may differ from this user guide due to update via Market.**

### **Browse web pages**

- 1. From the Home screen, touch the Home screen, touch the Apps Key  $\mathbf H$ > Chrome to or touch the Chrome icon on the Home screen. To access a specific web page, touch the URL input field, enter the web address (URL) of the web page, and touch  $\sim$ .
- 2. Touch the **Menu Key and the access the Chrome options. Navigate web** pages using the following options:

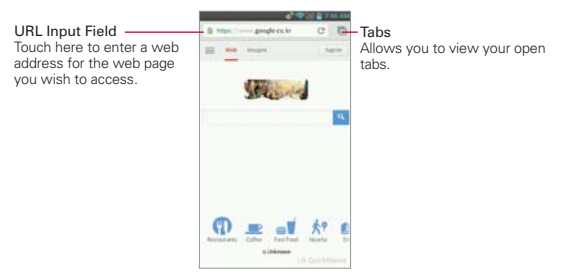

# **Search the web**

Touch the address bar at the top of the screen to search the web or type in a web address.

- As you type, these icons appear next to the address bar suggestions:
- The Search icon Q appears next to searches.
- $\triangleright$  The Bookmark icon  $\frac{1}{24}$  appears next to bookmarked sites.
- $\triangleright$  The History icon  $\odot$  appears next to sites from your browsing history.
- $\triangleright$  The Globe icon  $\odot$  appears next to related sites.
- ▶ You can configure the default search engine for the address bar by going to Menu > Settings > Search engine.

# **Search within a webpage**

- 1. Touch Menu > Find in page.
- 2. Type the text you're looking for. Matches are highlighted on the page.
	- You can see the total number of matches in the find bar. Use the up and down arrows to go to each match.
	- You can also jump to the highlighted sections in the scrollbar to find matches.

# **Sign in to Chrome**

When you sign in to Chrome with your Google Account, you can take advantage of several time-saving services:

- ▶ Sync lets you access your Chrome bookmarks, browsing history, and open tabs from other devices where you're also signed in.
- ▶ Chrome to Mobile lets you send webpages from your computer to your mobile device with one click.
- Auto sign-in helps you sign in to Google services with a touch of a button. No need to type your username and password.

# **Browse with tabs**

Browse several webpages at the same time using tabs. Use the New Tab page to quickly access your favorite sites.

### **Open a new tab**

Touch Menu > New tab.

# **The New Tab page**

The following sections appear on new tabs to help you get to the page that you want quickly.

- Most Visited  $\blacksquare$  Snapshots of the web pages that you visit the most are shown here. Just touch a snapshot to visit the site.
- Bookmarks **I** cons for sites that you've bookmarked are listed here. Touch a bookmark icon to visit the site.
- **Determievies Chrome tabs that are opened on other devices are** shown here. Touch a page icon to open the same tab on your device. Note: You must be signed in to Chrome to sync your open tabs across devices.
- **NOTE** You can touch and hold items in the Most Visited and Bookmarks section to edit them. It can take up to 15 seconds for open tabs to refresh on other devices.

# **Work with tabs**

# **Open an Incognito tab (browse in private)**

Touch **Menu** > **New Incognito tab.** When browsing in the incognito mode, your browsing history, cookies, and cache are automatically cleared once you've closed all your incognito tabs. You still have access to your usual bookmarks and omnibox predictions. Changes that you've made to your bookmarks are saved.

# **Switch in and out of Incognito mode**

- 1. Touch the tab switcher icon  $\blacksquare$ .
- 2. Swipe from right to left to bring Incognito tabs to the front.

Swipe from left to right to return to other tabs.

# **Jump to another tab**

Choose from a list of all your tabs:

- 1. Touch the tab switcher icon  $\Box$ .
- 2. Scroll up or down and touch the tab that you want to switch to.
You can also swipe to switch tabs:

- Swipe from the right-hand edge of the screen to the left to go to the next tab in the list.
- Swipe from the left-hand edge of the screen to the right to go to the previous tab in the list.

#### **Close your tabs**

- $\triangleright$  Close a single tab Touch the tab switcher icon  $\blacksquare$  and touch the X at the upper right-hand corner of the tab. Or swipe the tab to the left or right to close it.
- $\triangleright$  Close all tabs Touch the tab switcher icon  $\Box$ , then Menu > Close all tabs.

## **Download files**

- 1. Touch and hold a download link.
- 2. In the menu that appears, touch Save link as.

#### **To view downloaded files:**

- From a Home or All Apps screen, touch the Downloads icon  $\Box$ .
- $\blacktriangleright$  To open an item, touch it.
- ▶ To view earlier downloads, touch headings.
- $\triangleright$  To share downloads, check them, touch the Share icon , and choose a sharing method from the list.
- $\triangleright$  To delete downloads, check them, and then touch the Trash icon  $\blacksquare$ .
- At the bottom of the screen, touch **Sort by size** or **Sort by date** to switch back and forth.

# **Use bookmarks**

Bookmarks let you revisit your favorite webpages with one touch.

## **Create a bookmark**

- 1. Touch **Menu**  $> \sqrt{2}$ .
- 2. Edit the bookmark's name and address if necessary.
- 3. Choose a folder for the bookmark. You can also create a new folder by touching the folder menu, then New Folder.
- 4. Touch Save.

# **Open a bookmark**

- 1. Touch **Menu** > **Bookmarks** (or open a new tab and touch Bookmark or  $\star$ ).
- 2. Touch the bookmark you want to visit.

## **Import bookmarks from your Android Browser**

- 1. Touch Menu > Settings > Menu > Import bookmarks.
- 2. Touch Import to copy your bookmarks over from the Android Browser.

You can find these bookmarks by touching Menu > Bookmarks > Mobile Bookmarks > Imported Bookmarks.

## **Edit or delete bookmark**

- 1. Touch Menu > Bookmarks (or open a new tab and touch Bookmark or  $\star$ ).
- 2. Touch and hold the bookmark you want to edit or delete.

Touch Edit bookmark. Once you're finished editing, touch Save.

Touch Delete bookmark to confirm.

## **Tips**

- Sign in to Chrome to sync your bookmarks to your Google Account. You can then access them from any device. More about signing in
- Add bookmarks you frequently use to your Android Home screen as shortcuts.
	- 1. Touch Menu > Bookmarks (or open a new tab and touch Bookmark or  $\bigstar$ ).
- 2. Touch and hold the bookmark until a menu appears.
- 3. Touch Add to home screen.

# **Chrome Settings**

## **Preload webpages**

Chrome helps you open webpages faster by predicting where you might go next on the page. The browser preloads the page's data in the background, so the page can open immediately if you click its link. Keep in mind this feature may use a large amount of data on your mobile device. But you can always control when Chrome uses this feature:

- 1. Touch Menu > Settings > Bandwidth management.
- 2. Touch Preload webpages.
- 3. Select an option:
	- Always: Chrome can preload webpages even when you're using mobile data.
	- ▶ Only on Wi-Fi: Chrome can preload webpages only if you're not using mobile data.
	- ▶ Never: Chrome won't preload webpages.

# **Autofill forms**

Use the autofill feature to fill in web forms with a single click.

## Enable or disable autofill

- 1. Touch Menu > Settings > Autofill forms.
- 2. Slide the Autofill switch to the ON or OFF position.

## Manage your autofill entries

- 1. Touch Menu > Settings > Autofill forms.
	- ▶ Touch Add profile to add a new street address.
	- Touch Add credit card to add a new credit card.
- Edit an entry by touching the profile on the list. Touch Save when you've finished updating.
- Delete an entry by touching the profile on the list. Touch Delete to remove the entry.

#### Clear all your autofill entries

- 1. Touch Menu > Settings.
- 2. In the "Advanced" section, touch Privacy.
- 3. Touch Clear browsing data at the bottom of the screen.
- 4. Choose Clear autofill data checkbox.
- 5. Touch Clear.

#### **Save passwords**

You can let Chrome remember your passwords for the sites you use.

#### Enable or disable option

- 1. Touch Menu > Settings > Save passwords.
- 2. Use the blue slider at the top of the screen to turn this feature on or off.

#### Manage password prompts

If you let Chrome save your passwords, you'll get a prompt every time when you sign in to a new website.

- Touch Yes if you want Chrome to remember your sign-in credentials. Chrome will automatically complete the sign-in fields for you when you visit the websites again.
- Touch Never if you don't want Chrome to save your username and password for the website you're on.

The information below applies to Chrome for Android only.

#### Delete a saved password

- 1. Touch Menu > Settings > Save passwords.
- 2. Choose the password that you want to remove.
- 3. Touch Delete.

#### Change password settings

- 1. Touch Menu > Settings > Save passwords.
- 2. Choose the site that you want to remove from the **Never saved** list.
- 3. Touch Delete.

### **Manage content settings**

Adjust the type of content that websites can show and the information they can use to enhance your web experience.

- 1. Touch Menu > Settings.
- 2. Touch Content settings.
	- ▶ Block pop-ups Prevent websites from showing additional windows automatically.
	- Accept cookies Websites can store small files on your device in order to save your preferences on websites or keep you signed in. Deselect to prevent webpages from storing cookies on your mobile device.
	- Enable location Allow sites with location specific content to ask whether you want to share your location using your mobile device's location information.
	- Enable JavaScript Many web developers use JavaScript to make their websites more interactive. Sites may function correctly only if they can run JavaScript on your mobile device.
	- Website settings If you want to clear location permissions or local data stored on your device for a specific site, touch this option.

## **Accessibility**

#### Adjust text size on webpages

- 1. Touch Menu > Settings > Accessibility.
- 2. Drag the slider under to adjust the text size scaling. In the "Preview" box, you can see how it'll appear on webpages.

#### Force enable zoom

On some sites designed for mobile devices, you can't to zoom in or out. Choosing "Force enable zoom" will allow you to zoom in or out on those sites.

#### Clear browsing data

You have control over your browsing data, like browsing history, site data, and autofill data, and can clear it in a few easy steps.

- 1. Touch Menu > Settings.
- 2. Touch Privacy.
- 3. Touch Clear browsing data.

# **Maps**

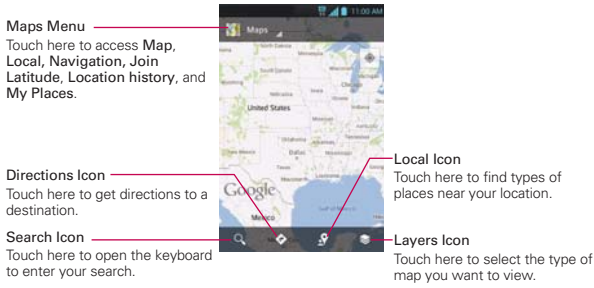

#### **To search for a location**

 **NOTE** A pop-up appears upon initial use. Read the information and touch OK to continue.

- 1. From the Home Screen, touch the Apps Key  $\mathbf{H}$  > Maps  $\mathbf{M}$ .
- 2. Touch the search icon  $\mathbf{Q}$  at the bottom of the screen.
- 3. In the search box, enter the place you're looking for. You can enter an address, a city, or a type of business or establishment. For example, "theater in New York".
- 4. Touch the Search Key on the keyboard.

Red markers indicate search matches on the map.

 You can touch a marker to open a balloon that contains a label. Touch the balloon to open a screen with more information about the location, as well as options for obtaining directions.

## **To get directions**

- 1. From the Home screen, touch the Apps Key  $\mathbf{H}$  > Maps
- 2. Touch Directions  $\bullet$ .
- 3. Enter a starting point in the first box and your destination in the second box.

 The starting point and destination can be entered manually using the keyboard or you can select places using their drop-down menus.

- ▶ The starting point dropdown menu includes My current location, Contacts, Point on map, and My Places.
- ▶ The destination dropdown menu includes Contacts, Point on map, and My Places.
- **NOTE** When you search for a location in the **Maps** application, your current location is automatically entered as the starting point and a dialog box displays your recent searches allowing you to touch one to select it as the destination.
- 4. Touch the Car icon  $\blacksquare$  for driving directions, the Transit icon  $\blacksquare$  for transit directions, the Cycling icon  $\ast$  for cycling directions, or the Walking icon  $*$  for walking directions.
- 5. Touch GET DIRECTIONS at the bottom of the screen.
- 6. Your route is displayed on a map.
	- Touch a white circle marker on the map to see direction change indicators.
	- $\triangleright$  Touch  $\rightarrow$  to display each direction instruction sequentially in a bubble at each juncture. You can touch  $\leftarrow$  to step backward through the direction instructions.
	- ▶ To view the directions in text format, touch DIRECTIONS LIST at the bottom left corner of the screen.

Touch the Back Key **to** to return to map view.

**NOTE** To reverse the directions, from the Directions list, touch the Menu Key  $\parallel$  > Reverse.

#### **Switching between common features**

The Maps application has icons for easy access to many common features used when searching for the places you want to go.

- $\triangleright$  Touch the **Maps menu** at the top left corner of the screen to access Map, Local, Navigation, Join Latitude, Location history, and My Places.
- $\triangleright$  Touch the Lavers icon  $\triangleright$  in the Maps toolbar at the bottom right of the screen to access Traffic, Satellite, Terrain, Transit Lines, Latitude, My Maps, Bicycling, Wikipedia, and your search history.
- $\triangleright$  Touch the Local icon  $\Omega$  in the Maps toolbar at the bottom of the screen to search for places near your location or your destination.
- $\triangleright$  Touch the Directions icon  $\triangleright$  icon in the Maps toolbar at the bottom of the screen to get directions.
- $\triangleright$  Touch the Search icon  $\Omega$  in the Maps toolbar at the bottom left of the screen to conduct a new search.
- $\triangleright$  Touch the My Location icon  $\odot$  in the top right corner of the screen to display your current location on the map.

#### **Maps settings**

Access the Maps application, then touch the **Menu Key**  $\blacksquare$  > Settings.

# **Checking the Weather**

The Weather application provides weather forecasts. You can place a Weather widget on your Home screen for a summary of your local weather. Access the Weather application for more detailed weather information.

#### **To get details about the weather**

From the Home screen, touch the Apps Key  $H >$  Weather  $\Box$ .

 $\blacktriangleright$  Swipe right or left to scroll through the weather information for each of the cities in your list.

 $\triangleright$  Touch the Refresh Icon in the lower right corner of the Weather application screen to update the current weather of the city displayed on the weather application screen.

#### **To update or add city**

The City list screen allows you to manage a list of cities that you want to monitor. Touch the Add icon  $\bullet$  to add a new city or update your current location.

 $\triangleright$  Touch Current location at the top of the screen to update your current location.

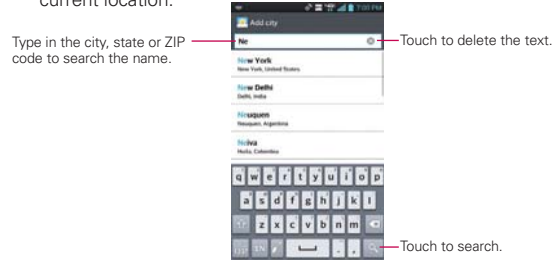

# **Changing Weather Settings**

You can configure a number of settings for the Weather application.

The location and related settings also affect the display of the Weather widget application.

 $\triangleright$  To open the Weather settings screen, touch the Menu Key  $\blacksquare$  > Settings.

# **Contacts**

The Contacts application allows you to store names, phone numbers and other information in your phone's memory.

# **Using Your Contacts**

Use the Contacts application to add, view, and communicate with your friends and acquaintances.

#### **To open your Contacts application**

From the Home screen, touch the Apps Key  $\rightarrow$  Contacts  $\Box$ .

#### OR

Touch the Home Key  $\blacktriangleright$  > Contacts  $\blacktriangleright$  in the Quick Keys bar.

 All of your contacts are displayed alphabetically in a list. If you have a new phone and haven't added any contacts yet, the Contacts application will display hints on how to start adding contacts to your phone.

#### **To open a list of your favorite contacts**

▶ Open your Contacts application and touch the Favorites tab at the top of the screen.

Favorites lists the contacts you've added to the list.

#### **To view details about a contact**

- 1. Open your Contacts application.
- 2. Touch the contact whose details you want to view.

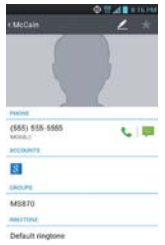

- 3. The Contact's information will be displayed. The following options are available.
	- $\triangleright$  The Dial icon  $\triangleright$  places a call to the number.
	- $\triangleright$  The Message icon  $\triangleright$  starts a message.
	- If The Mail icon starts an email.
	- $\triangleright$  The Chat icon  $\triangleright$  starts a chat.

Touch the Menu Key **For** for the following menu options: Delete, Share, Join, Export, and Add to home screen.

# **Adding Contacts**

You can add contacts on your phone and synchronize them with the contacts in your Google™ Account, Microsoft Exchange account, or other accounts that support syncing contacts.

Since your contacts can come from a variety of sources, the Contacts application attempts to join new information with existing similar contact entries, to create a single entry. You can also manage that process manually by joining or splitting entries.

#### **To add a new contact**

- 1. Open the Contacts application.
- 2. Touch the New contact icon  $\bullet$  to the right of the Search box.
- 3. If you have more than one account with contacts, touch at the top of the screen and choose the account to which you want to add the contact.
- 4. Enter the contact's name.
- 5. Touch a category of contact information, such as phone number or email address, to enter that kind of information about your contact.
- 6. Touch a category's Add new icon  $\bullet$  to add more than one entry for that category. For example, in the phone number category, enter a work number and add a home number. Touch the label field to the right of the entered information to open a drop-down menu of preset labels. For example, **Work** or **Home** for a phone number.
- 7. Touch the **Picture frame** icon  $\blacksquare$  to select a picture to display next to the name in your list of contacts and in other applications.
- 8. When you're finished, touch the Save button.

# **Importing, Exporting, and Sharing Contacts**

If you have contacts stored in vCard format on a microSD card you can import them into your Contacts application on your phone. You can also export contacts in vCard format onto a microSD card. Export to back them up to a computer or other device or so you can send a

contact via email.

### **To import contacts from your microSD card**

You can copy contacts, in vCard format, onto your microSD card then import them into your phone.

- 1. Insert the memory card (that contains the vCard files) into your phone.
- 2. Open the Contacts application.
- 3. Touch the Menu Key  $\blacksquare$  > Import/Export.
- 4. Touch Import from SD card.
- 5. If you have more than one account on your phone, touch the account into which you want to import the contacts.
- 6. Touch the contacts you want to import to the microSD card. Then touch Import.

#### **To export contacts to your microSD card**

You can export all of the contacts on your phone to your microSD card, as vCard files. You can then copy this file to a computer or another device that is compatible with this format, such as an address book application.

- 1. Open the Contacts application.
- 2. Touch the Menu Key  $\blacksquare$  > Import/Export.
- 3. Touch Export to SD card.
- 4. Touch the contacts you wish to export to the SD card. To export all

contacts, touch Select all in the top left corner of the screen. Then touch Export and OK.

#### **To share a contact**

You can share a contact with someone by sending it to them as a vCard file.

- 1. Open the Contacts application.
- 2. Touch the contact you want to share to view the contact details.
- 3. Touch the Menu Key  $\blacksquare$  > Share.
- 4. Choose the method for sending.
- 5. Enter the necessary information and share it.

# **Adding a Contact to Your Favorites**

The Favorites section contains a short list of the contacts you communicate with most often.

#### **To add a contact to your favorites list**

- 1. Open the **Contacts** application.
- 2. Touch a contact to view its details.
- 3. Touch the star to the right of the contact's name. When the contact is added to your favorites list, the star will be gold-colored.

#### **To remove a contact from your favorites list**

- 1. Open the Contacts application and touch the Favorites tab.
- 2. Touch a contact entry to view its details.
- 3. Touch the gold star to the right of the contact's name. The grey-colored star will indicate that the contact was removed from your Favorites list.

# **Communicating with Your Contacts**

From the Contacts or Favorites tab, you can quickly call or send a text (SMS) or multimedia message (MMS) to a contact's default phone number. You can also open a list of all the ways you can communicate with that contact.

This section describes ways to initiate communication when viewing your list of contacts. The Contacts application shares your contacts with many other applications, such as Gmail™ and Messaging.

# **To connect by using Quick Contact for Android™**

1. Touch a contact's picture to open Quick Contact for Android.

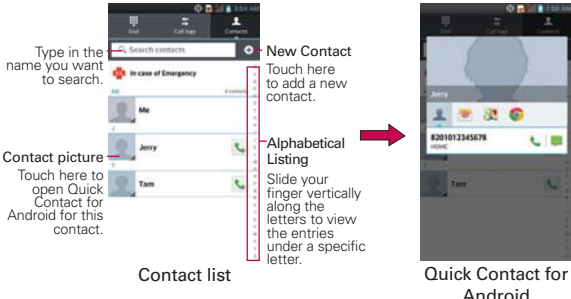

2. Touch the icon corresponding to the type of communication you want to start.

 The communication icons displayed depend on the types of information you saved in the contact information.

# **To communicate with a contact**

- 1. Open the Contacts application.
- 2. Touch the contact with whom you want to communicate.
- 3. In the contact's details screen, touch the way to start communicating with the contact.
- $\triangleright$  The Dial icon  $\triangleright$  places a call to the number.
- $\triangleright$  The Message icon  $\blacksquare$  starts a message.
- If The Mail icon **F** starts an email.
- $\triangleright$  The Chat icon  $\triangleright$  starts a chat.

#### **To call a contact's default number**

- 1. Open the **Contacts** application.
- 2. Touch Dial icon  $\bullet$  next to the contact entry you wish to call.

## **Selecting Which Contacts are Displayed**

You can hide contacts that don't have phone numbers. You can also configure which groups of contacts you want to display in the Contacts list.

#### **To change which groups are displayed**

- 1. Open the **Contacts** application.
- 2. Touch the Menu Key  $\blacksquare$  > Settings > Display options.
- 3. Touch an account to open its list of available groups.
- 4. Touch All contacts to display contacts from all of your sync'd accounts, touch a single account, or touch Customize to select more than one (but not all) account types to display their contacts

**NOTE** Anytime you see the Dial icon **L** next to a number, such as in your Favorites or Recent, just touch it to call that number.

# **Joining Contacts**

When you add an account or add contacts in other ways, such as by exchanging emails, the Contacts application attempts to avoid duplication by joining contact information automatically. You can also join contacts manually.

# **To join contacts**

- 1. Open the Contacts application.
- 2. Touch the contact entry to which you want to add information. The contact name for this entry will remain unchanged after you join with another contact.
- 3. Touch the Menu Key  $\blacksquare$  > Join.
- 4. Touch the contact whose information you want to join with the first contact. The information from the two contacts will be merged and displayed under the name from the first contact.

# **Separating Contact Information**

Each contact entry on your phone may contain 'joined' information from a variety of sources.

If contact information from different sources was joined in error, you can separate the information back into individual contact entries on your phone.

# **To separate contact information**

- 1. Open the **Contacts** application.
- 2. Touch the contact entry whose information you want to separate.
- 3. Touch the Menu Key  $\blacksquare$  > Separate.
- 4. Touch OK to confirm you want to separate the entries. The contact information will separated into individual contact entries in the Contacts list.

# **Email**

You can use the Email application to read email from providers other than Gmail. The Email application supports the following account types: POP3, IMAP and Microsoft Exchange (for Enterprise users).

### **To open the Email application**

1. From the Home screen, tap the Apps Key  $H > E$  mail  $\mathbb{R}$ .

The first time you open the Email application, a setup wizard opens to help you add an email account.

#### **Microsoft Exchange Email Account**

Email address – Enter the account email address.

Password – Enter the account password.

Server address – Enter the server address.

Domain – Enter the account domain (optional).

Username – Enter the account username.

Use SSL – Choose whether or not to use SSL for Microsoft Exchange.

#### **Other (IMAP, POP3) Email Account**

Email address – Enter the account email address.

Password – Enter the account password.

#### **Incoming Server Settings**

IMAP / POP3 – Select protocol type, either IMAP or POP3.

Incoming server – Enter the incoming email server address.

Security type – Choose from Off, SSL, or TLS.

Port number – Normally each account's default number will be displayed.

# **Outgoing Server Settings**

**Outgoing server – Enter the outgoing email server address.** 

SMTP security type – Choose from Off, SSL, or TLS.

SMTP Port number – Normally each account's default number will be displayed.

# **The Accounts Screen**

- 1. Tap the Menu Key  $\blacksquare$  > Settings.
- 2. The Account list appears.

# **To open your Combined Inbox**

If you have configured email to send and receive email from more than one account, you can view all messages sent to all accounts in your Combined Inbox.

1. Open the Email application and touch Combined Inbox on drop down list.

Message in the Combined Inbox are color coded on the left, by account, using the same colors used for your accounts.

When a new email arrives in the inbox, there will be sound and vibration notification. Tap the email notification to end it.

# **Composing and Sending Email**

- 1. In the Email application, touch Compose .
- 2. Enter an address for the message's intended recipient. As you enter text, matching addresses will be offered from your contacts.
- 3. Touch the Menu Key **EX** >Add Cc or Add Bcc to copy or blind copy to other contacts/email addresses.
- 4. Touch the text field and enter the text of the message.
- 5. Touch Attach  $\mathcal O$  to attach the file you want to send with your message.
- 6. Touch Send send to send the message.

If you are not connected to a network, for example if you're working in airplane mode, the messages you send are stored in your Outbox folder until you're connected to a network.

 **NOTE** The messages sent using an Exchange account will not be stored on the phone; they will be stored on the Exchange server itself. If you want to see your sent messages in the Sent folder, you may need to open the Sent folder and select Refresh from the options menu.

## **Working with Account Folders**

Each account has Inbox, Outbox, Sent, Drafts, and Trash. Depending on the features your account service provider supports, you may have additional folders.

# **Adding and Editing Email Accounts**

#### **To add an email account**

- 1. From the Home screen, touch the Apps Key  $\pm$  > Email  $\pm$ .
- 2. Select the desired email provider.

 If an email account is already set up, the wizard is not activated automatically. In this case, tap the button that shows current account and folder such as Inbox, Outbox, Sent, etc. at the top of current box.

#### **To change account settings**

- 1. Tap the Menu Key  $\blacksquare$  > Settings.
- 2. Tap an account item to be changed.

#### **To delete an email account**

- 1. Tap the Menu Key  $\blacksquare$  > Settings.
- 2. Tap the Remove account icon  $\Box$ .
- 3. Check accounts to be removed.
- 4. Tap the Remove.
- 5. Tap Yes in the dialog box to confirm removal.

# **Gmail**

# **Opening Gmail and Your Inbox**

When you open the **Gmail** application, the most recent conversations are displayed in your Inbox.

## **To open the Gmail application**

From the Home screen, touch the Apps Key  $\mathbf{H}$  > Gmail  $\mathbf{L}$ .

All of your conversations are displayed in your Inbox unless you delete, archive, or filter them.

The current Google Account is displayed at the top of the Inbox. If you have more than one account, you can switch accounts to view the messages in each Inbox. Simply touch the account drop-down icon to the right of the current account to select another account to display.

Conversations with new messages are displayed with bold subject lines. To read a message in a conversation, touch its subject line text.

- indicates that this message was sent directly to you.
- $\gg$  indicates that you were CC'd on this message.

No indicator indicates that this message was sent to a group that includes you.

## **Adding another Google Account**

- 1. From your Gmail Inbox, touch the Menu Key  $\blacksquare$  > Settings.
- 2. Touch ADD ACCOUNT at the top right corner of the screen.
- 3. Touch the Existing button or the New button, then enter the necessary information.

#### **To switch accounts**

Gmail displays conversations and messages from one Google Account at a time. If you have set up more than one Google Account on your device, you can easily switch between them.

- From your Gmail Inbox, touch the Accounts icon on the Inbox header, then touch the account that contains the email you want to read.
- NOTE The number to the right of the selected Google Account indicates the number of unread messages you have in that account.

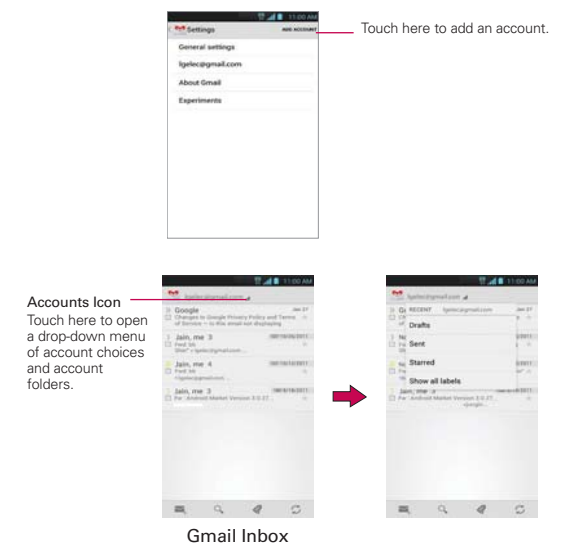

### **Navigating in the Gmail application**

If you are viewing a message or another label, touch the Back Key  $\blacksquare$  until you return to your Inbox.

The icons at the bottom of the screen allow you to navigate within the Gmail Application.

While viewing your Inbox, swipe the screen up and down to scroll through the list and use the following icons:

- The Compose icon **.** Touch this icon to start a new Gmail message.
- $\triangleright$  The Search icon  $\triangleright$ . Touch this icon to search within the Gmail application.
- $\triangleright$  The Labels icon  $\oslash$ . Touch this icon to view your messages by Gmail label.
- ▶ The Sync icon C. Touch this icon to sync your Google Account(s) on your device.

While viewing a message, swipe the screen left and right to scroll through all of your messages and use the following icons:

- $\triangleright$  The Archive icon  $\blacksquare$ . Touch this icon to send the message to your archive folder.
- $\triangleright$  The Delete icon  $\blacksquare$ . Touch this icon to delete the message.
- $\triangleright$  The Labels icon  $\oslash$ . Touch this icon to set labels for the message to help organize your messages.
- The Unread icon  $\equiv$ . Touch this icon to return the message to an unread state.

# **Reading Your Messages**

While viewing a list of conversations in your Inbox or in any list of labeled conversations, you can open a conversation to read its messages.

#### **To read a message**

Touch a conversation that contains the message you want to read.

 The conversation opens to the first new (unread) message, or to the first starred message, if you've previously starred a message in the conversation.

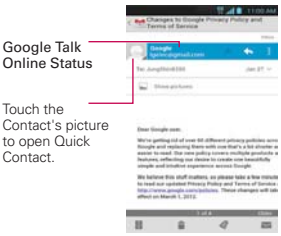

 The Google Talk online status will appear next to the name of the sender of each message if the sender has a Google Account. Touch the contact's picture to open Quick Contact.

 While reading messages in a conversation, you can use the icons at the bottom of the screen to archive the entire conversation  $\blacksquare$ , delete it  $\hat{p}$ , add a label  $\hat{q}$ , or label it as unread  $\hat{p}$ . After you archive or delete a conversation, you can touch Undo in the dialog box that appears at the bottom of the screen to undo the last action and restore the message to its previous location.

 You can also swipe left and right across the screen to scroll though and read the messages in your Inbox (or the conversation list you're working in).

 While viewing a message, touch the message action icons on the message header to access options which include  $\mathbf{t}$  to mark it as

important,  $\leftarrow$  to reply to the sender, and  $\leftarrow$  to access Reply all to reply to all addresses and Forward to forward the message to someone else.

#### **To reread a message**

When you open a conversation, messages that you've already read are minimized into a tab that indicates the number of hidden messages.

- 1. From the Home screen, touch the Apps Key  $\pm$  > Gmail  $\sim$  Then touch the conversation you want to view.
- 2. Touch the contact name to open that message.

While reading a message you can touch  $\blacksquare$  to return a read message to the unread state. For example, to remind yourself to read it again later.

## **Composing and Sending a Message**

You can compose and send a message to people or groups with Gmail addresses or other email addresses.

#### **To compose and send a message**

- 1. From the Home screen, touch the Apps Key  $\frac{1}{2}$  > Gmail  $\frac{1}{2}$  > the Compose icon  $\geq$  at the bottom left corner of the screen.
	- NOTE If you want to send the message from a different Google Account, touch the Accounts icon to the right of the current Google Account, then touch the account you want to use.
- 2. Enter a recipient's address.

 As you enter text, matching addresses are offered from your Contacts list. You can touch a suggested address or continue entering text to enter a new one.

- 3. Touch the Menu Key **File** > Add Cc/Bcc to copy (normal or blind status) recipients, if necessary.
- 4. Enter a subject for the message in the Subject field.
- 5. Enter your email text in the Compose email field.
- 6. Touch the Menu Key  $\blacksquare$  > Attach file if you want to add an attachment to the email.
- 7. Touch the Send icon  $>$  at the top right corner of the screen to send your message.

### **Replying to or Forwarding a Message**

You can continue an email conversation by replying to a message or by forwarding it.

#### **To reply to or forward a message**

- 1. Open the message you want to reply to or forward.
- 2. On the message header, touch the Reply icon  $\leftarrow$ , or touch the message actions icon  $\blacksquare$ , then touch Forward.

 Replying to or forwarding messages without changing the subject adds your reply to the current conversation.

Changing the subject starts a new conversation.

The message will open in a new screen where you can add or remove addresses, edit the subject, and add or remove text or attachments.

 You can add one or more people to an ongoing conversation by replying to all and then adding the new person's address(es) to the reply.

 Note that the conversation text and previous messages are also included in your reply (or forwarded message).

- 3. Touch the Send icon  $\geq$  at the top right corner of the screen to send your message.
	- NOTE You can change the message action after you've started the message. Simply touch the message action icon  $\frac{1}{n}$  in the message header next to the current message action and touch the one you want. For example, if you chose Reply but decide you want to Reply all.

NOTE If you aren't ready to send the message, touch the Menu Key **Fould**, then touch Save draft.

## **Google Account settings**

- 1. From the Home screen, touch the Apps Key  $H > G$  mail  $\blacksquare$ .
- 2. Touch the Menu Key  $\blacksquare$  > Settings > General settings.

Confirm before deleting Mark the checkbox to ask to confirm before deleting a message.

Confirm before archiving Mark the checkbox to ask to confirm before archiving a message.

Confirm before sending Mark the checkbox to ask to confirm before sending a message.

Reply all Mark the checkbox to make Reply all the default message action.

Auto-advance Opens a dialog box to set which conversation list is viewed next.

Message text size Opens a dialog box to set your message text size.

Hide checkboxes Mark the checkbox to hide checkboxes and allow touch and hold to select an item.

Message actions Opens a dialog box to set when to show message actions.

Clear search history Touch to clear your search history.

Hide pictures in messages Pictures will not be displayed automatically until you allow by sender.

# **Messaging**

# **Opening the Messaging Application**

### **To open Messaging**

From the Home screen, touch the Messaging Key  $\frac{1}{2}$  in the Quick Keys bar.

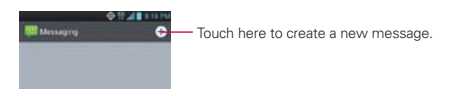

- $\triangleright$  Touch New message  $\circ$  to start a new text or multimedia message.
- ▶ Touch an existing message thread to open it.

#### **To delete a message thread from the Messaging window**

- 1. Touch and hold the message thread.
- 2. Touch Delete thread in the Context menu that opens.
- 3. Touch Delete to confirm you want to delete the message thread.

#### **To send a text message**

- 1. On the Messaging screen, touch New message **0**.
- 2. Enter a mobile phone number in the To field.

 As you enter the mobile phone number, matching contacts appear. You can touch a suggested recipient or continue entering the phone number.

3. Touch the text field to start entering your message.

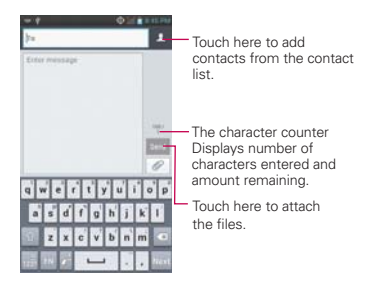

 A counter is displayed in the top right corner of the text field to tell you how many characters are left and the number of pages.

If you touch the Back Key **of while composing a message, it's saved as** a draft in your Messaging application. Touch the message to resume composing it.

4. Touch Send to send the message.

Your message is displayed and responses appear in the same window, creating a message thread with that contact.

#### **To create and send a multimedia message**

- 1. On the Messaging screen, touch New message  $\bullet$  at the top right corner of the screen.
- 2. Enter a mobile phone number, email address, or Contact name in the To field. As you type, matching contacts appear. You can touch a suggested contact or continue typing.
- 3. Touch the text field to start entering your message.
- 4. Touch the Menu Key  $\blacksquare$  > Add subject to add a message subject.
- 5. Touch the **Attachment** icon to open a dialog box where you can choose the type of media file to attach to the message.
	- If you touch Image, you're prompted to select a image from your Gallery.
	- If you touch Take photo, the Camera application opens so you can take a photo and attach it.
- If you touch Video, you're prompted to select a video from your Gallery.
- If you touch Record video, the Camcorder application opens so you can record a video and attach it.
- If you touch Audio, you're prompted to select an audio file from your microSD card.
- If you touch **Record voice**, the voice recording function opens and allows you to record an audio message and attach it.
- If you touch Slide, a dialog box opens and allows you to assemble photos, audios, videos, texts into a slide (up to 10 slides) to attach to the message. Use the buttons in the slideshow screen to preview the message, add or replace a image, or remove a slide. Touch the Done button when you finish editing the slideshow.
- If you touch Contact (vCard), you're prompted to select the contact(s) you want to send as vCard file(s).
- 6. Touch the Send MMS button to send the message.

#### **To respond to messages you receive**

If you're working in a message window, messages that you receive from that contact are displayed. Otherwise, you receive a new message notification and a new message icon  $\blacksquare$  appears in the Status Bar. When you touch the new message notification, the Message screen opens where you can reply to the message.

If Auto-retrieve is uncheckmarked, you must touch Download to view the message.

If the message contains a media file, touch the Play button to view, watch, or listen to it. Touch and hold the media file to open a Context menu with additional options.

#### **To view details about a message**

- 1. Touch and hold a message in a message window.
- 2. Touch View message details in the menu that opens.

# **Changing Messaging Settings**

You can change a number of Messaging settings.

To change Messaging settings, open the Messaging application, touch the Menu Key  $\blacksquare$  > Settings.

### **Storage**

Delete old messages Checkmark this setting to allow the phone to delete older messages in a thread when the Text message limit or Multimedia message limit is reached. Uncheckmark this setting to keep all messages.

Text message limit Touch to set the number of text messages to save per thread.

Multimedia message limit Touch to set the number of multimedia messages to save per thread.

Signature Opens a dialog box to enter a signature to automatically send with your messages. Checkmark appears after a signature is entered.

Callback number Opens a dialog box to view or edit the callback number sent with your messages. Checkmark appears after dialog box is closed.

## **Text message**

Delivery reports Checkmark this setting to allow your phone to receive delivery reports for the messages you send.

Manage SIM card messages Touch to manage messages stored on your SIM card.

Set priority Opens a dialog box that allows you to set the default priority for your text messages.

#### **Multimedia message**

Delivery reports Checkmark this setting to allow your phone to receive delivery reports for the messages you send.

Delivery report allow Checkmark this setting to send a delivery report when it is requested.

Auto-retrieve Uncheckmark this setting to download only the heading of multimedia messages, allowing you to manually download the whole message when you're ready. This is useful for controlling how much data you download.

Roaming auto-retrieve Allows you to automatically retrieve messages while roaming.

Set priority Opens a dialog box that allows you to set the default priority for your multimedia messages.

Geotagging notification Display notification popup when sharing images with location information.

Share image Open a dialog box to set the share image between With location info and Without location info.

### **Group conversation**

Group Conversation Checkmark to allow everyone can reply to all.

Help Guide for group conversation settings.

Conversation skin Change the conversation style.

#### **Notification**

Notifications Checkmark this setting to allow your phone to receive a notification in the Status Bar whenever you receive a new message.

Preview Checkmark to preview contents of message when message is received.

New message popup Checkmark to show a popup when the messages are received.

Notification sound Opens a dialog box where you can select the ringtone to sound when you receive new message notifications.

Vibrate Opens a dialog box to set the phone vibration setting when you receive a new message notification.

Message Reminder Checkmark to Remind unread messages every 2 minutes.

Signature Opens a dialog box to enter a signature to automatically send with your messages. Checkmark appears after a signature is entered.

Callback number Opens a dialog box to view or edit the callback number sent with your messages. Checkmark appears after dialog box is closed.

Receive emergency alerts Turn on or off emergency alerts types and set alert reminder.

### **How to select the type of keyboard you want**

- 1. Open the Notifications panel and touch Select input method.
- 2. Choose between Google voice typing and LG Keyboard.

You will now be able to enter text using the new keyboard.

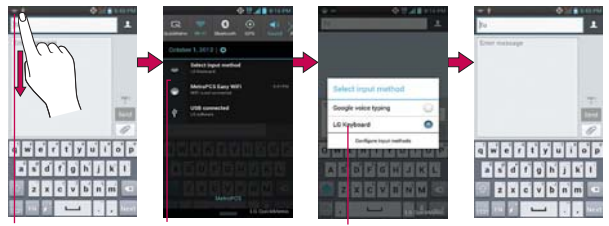

method.

Touch and drag. Touch Select input Choose the type of keyboard you want.

# **Talk**

### **To open Google Talk and sign in**

From the Home screen, touch the Apps Key  $\frac{1}{11}$  > Talk  $\frac{1}{11}$ .

 When you first open Google Talk, your Accounts list will be displayed. This list includes all of the Google Accounts you've added. Touch an account to see the Friends list.

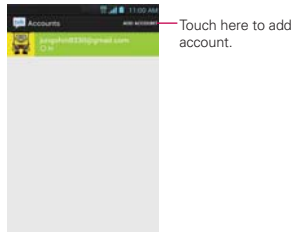

# **To sign out of Google Talk**

You can sign out of Google Talk. For example, if you want to limit Google Talk conversations to your computer. Also, signing out can extend your battery life. The contract of the contract of the base of the search.

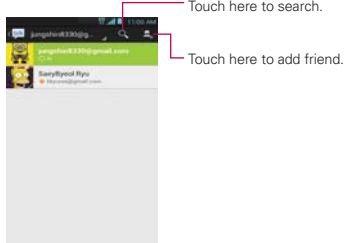

From your Friends list, touch the Menu Key  $\blacksquare$  > Sign out.

 You will no longer receive chat notifications or see others' Google Talk status in other applications, such as Gmail™.

# **Chatting with Friends**

### **To chat with a friend**

- 1. From the Home screen, touch the Apps Key  $H >$  Talk  $\frac{L_{\text{max}}}{L}$ .
- 2. Touch the friend you want to chat with.
- 3. Enter your message then touch Send  $\blacktriangleright$ .

### **More Options**

From the Friends list, touch the Menu Key **Form** for Display options, End all chats, Sign out, Settings, Help and Send feed back.

#### **To accept an invitation to chat**

When a friend sends you a Google Talk message, you will receive a notification. The friend's name in the Friends list turns white and displays the message.

- Touch the name of the person in your Friends list. OR
- Open the Notifications panel then touch the chat notification. A chat window will open where you can exchange messages with your friend.

## **More Options**

While you chat, touch the Menu Key  $\blacksquare$  for End chat, Go off the record, Friend info, Add to chat, Clear chat history, Settings, Help and Send feedback.

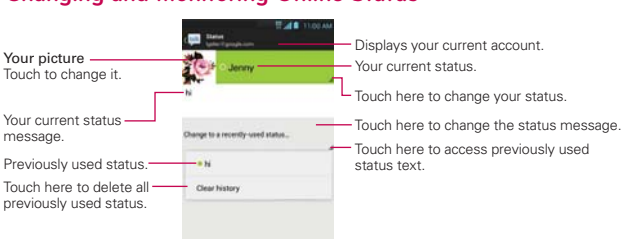

# **Changing and Monitoring Online Status**

### **Status Icons**

Icons in Google Talk, Gmail, and other applications indicate the Google Talk status for you and your friends.

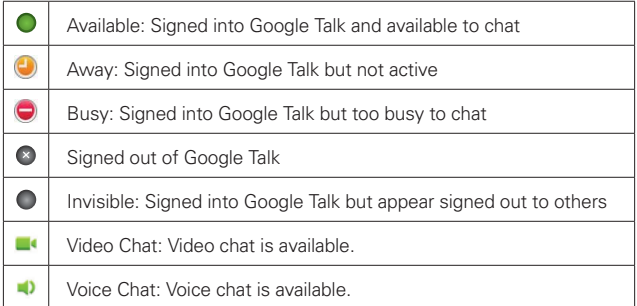

# **Changing Google Talk Settings**

To change the Google Talk settings, touch the Menu Key **Form** from the friends list and touch Settings.
# **Voice Dialer**

# **Call a Contact by Voice Dialing**

You can call numbers directly by saying the contact's name or number.

- 1. From the Home screen, touch the Apps Key  $\mathbf{H}$  > Voice Dialer .
- 2. Say "Call" or "Dial" then a name or a phone number. Or you can say "Redial" to redial the last number dialed.
- 3. If a list of results is displayed, touch the one you want to use.

# **Open an Application using Voice Dialer**

- 1. From the Home screen, touch the Apps Key  $\mathbf{H}$  > Voice Dialer .
- 2. Say "Open" and then an application name.
- 3. If a list of results is displayed, touch the one you want to use. The device opens the corresponding application.

# **Camera**

To open the Camera application, from the Home screen touch the Apps  $Kev \nightharpoonup >$  Camera  $\bullet$ .

## **Getting to know the viewfinder**

Time catch shot – Time catch shot allows you to capture the missing moments by taking five sequential pictures at once before the shutter key is touched.

Cheese Shutter – Allows you to say 'Cheese' to take a photo.

Zoom – Zoom in or zoom out. Alternatively you can use the Volume Keys.

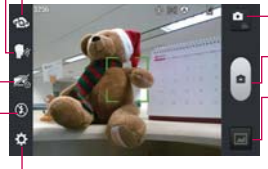

- Mode Switch – Touch this icon to switch between Camera mode and Video mode.

Capture – Touch to take a photo.

Gallery – Accesses your saved photos from within Camera mode. Simply touch this icon and your Gallery will appear on the screen.

Settings – Opens the Camera settings menu.

Flash – Allows you to set the Flash to Off, On, or Auto.

 **NOTE** Default resolution is 5M(2560x1920).

You can edit quick menu when you touch and hold the viewfinder on the left.

### **Photo options**

You can make adjustments to optimize your shot. The following options are available:

- $\bullet$  Edit quick menu  $\mathbb{Z}$ : Allows you to edit overall menus quickly.
- Swap Camera <sup>2</sup>2: Allows you to swap between the rear camera lens and the front camera lens.
- **Brightness**  $\mathbb{Z}$ : Defines and controls of the amount of light entering the lens. Slide the brightness indicator along the bar toward "-" for a lower brightness image or toward "+" for a higher brightness image.
- Focus  $\Omega$ : Allows you to adjust the focus mode to Auto or Face tracking.
- Shot Mode  $\blacksquare$  Allows you to set the Shot mode to Normal, HDR, Panorama, or Continuous shot.
- Image size  $\blacksquare$ : Allows you to adjust the image size to 5M (2560x1920), 3M (2048x1536), W3M (2304x1296), 1M (1280x960), W1M (1536x864).
- Scene mode  $\triangleq$ : Adjust for better image capture in different environments. Choose from Normal, Portrait, Landscape, Sports, Sunset, Night, and Smart shutter.
- ISO **ISO**: Controls the camera's sensitivity to light. Choose from Auto, 400, 200, 100.
- White balance **WB**: Improves color qualities under different lighting conditions. Choose from Auto, Incandescent, Sunny, Fluorescent, and Cloudy.
- Color effect  $\mathbb{S}$ : Applies artistic effects to pictures. Choose from None, Mono, Sepia, or Negative.
- $\bullet$  Timer  $\bullet$ : Allows you to set a timer to delay taking the picture. Choose from Off, 3 sec, 5 sec, or 10 sec.
- **Geotagging**  $\ddot{x}$ : Allows you to select if you want to save the location information for the pictures you take. Choose from Off or On.
- Shutter sound  $\blacksquare$ : Allows you to set the shutter sound. Choose from Tone 1, Tone 2, Tone 3, Tone 4, or Off.
- Auto review **a**: Allows you to set if you want to automatically view the picture after you take it. Choose from Off, On, 2 sec, or 5 sec.
- Storage  $\Box$ : Sets where your pictures are saved. Choose from SD card or Internal storage.
- $\bullet$  Reset  $\blacksquare$ : Resets all of the settings back to the default values.
- Camera help quide  $\Omega$ : Touch to get information of camera.

### **Using the focus mode**

You can select from the following focus options:

Auto Sets the camera to focus automatically.

Face tracking Sets the camera to detect and focus on human faces automatically.

## **Taking a quick photo**

- 1. Open the Camera application.
- 2. Holding the phone horizontally, point the lens toward the subject you want to photograph.
- 3. Touch the subject on the screen and a focus box will appear in the viewfinder.
- 4. When the focus box turns green, the camera has focused on your subject.
- 5. Touch the Capture button  $\bullet$  to take the picture.  **NOTE** You can also press the Volume Keys to take a picture.

## **Once you've taken the photo**

Your captured photo will appear on the screen until you touch an option or icon to proceed (if Auto review is set to On).

The following options are available after taking a photo:

- Share Touch to share your photo using Bluetooth, Email, Facebook, Gmail, Google+, Memo, Messaging, Picasa, Twitter, or any other application you've downloaded that supports this feature.
- Set as Touch to use the image as a Contact photo, Home screen wallpaper, or Lockscreen Wallpaper.

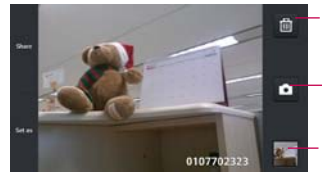

Touch to delete the image, then touch OK to confirm.

Touch to take another photo immediately. Your current photo will be saved to your Gallery.

Touch to view the Gallery of your saved photos. The thumbnail shows the recently taken photo.

### **Viewing your saved photos**

You can access your saved photos from Camera mode. Just touch the image thumbnail at the bottom of the Camera screen.

**TIP** Slide or flick your finger left or right to view other photos or videos.

While viewing a photo, touch the screen to access the following options:

**Touch to share the photo using SmartShare (turn on Wi-Fi if it's not** already on).

**Touch to take a photo, or record a video.** 

**Share**  $\leq$  Touch to open a dialog box to select which application to use to share the photo.

Delete  $\blacksquare$  Touch to delete the photo, then touch the OK button.

Menu Key **T** Touch to open an Options menu that includes the following additional options.

- ▶ Add location: Touch to add location via network available.
- ▶ Set image as: Touch to set the photo as the icon identifying a contact or set it as your Lock screen wallpaper or Home screen wallpaper.
- Move: Touch to move the picture to another album or folder.
- ▶ Copy: Touch to copy the picture to album you select.
- ▶ Rename: Touch to open the keyboard to rename the photo for easy identification.
- Rotate left: Touch to rotate the photo counter-clockwise.
- ▶ Rotate right: Touch to rotate the photo clockwise.
- ▶ Crop: Touch to open a cropping box tool that allows you to manually crop the photo. Use your finger to move or resize the cropping box to encompass only the part of the photo you want to see, then touch the OK button.
- Edit: Touch to edit the photo.
- Slideshow: Touch to see your photos played in a slideshow.
- Details: Touch to display information about the photo (e.g., file type, file size, etc.).
- **TIP** You can use the pinch-to-zoom gesture to easily zoom in and out of the displayed picture.

# **Video Camera**

To open the Video Camera, from the Home screen touch the Apps Key  $\pm$ > Camcorder **O** 

## **Getting to know the viewfinder**

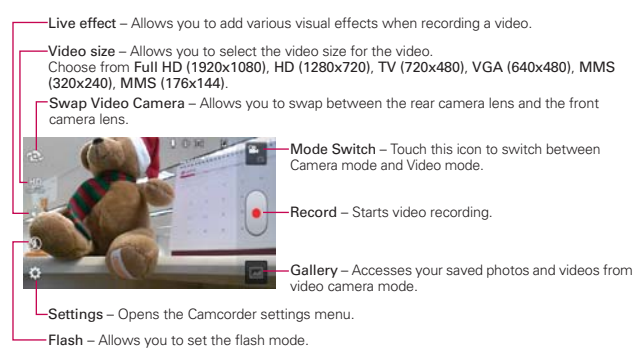

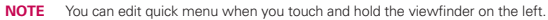

#### **Video options**

You can make adjustments to optimize your video. The following options are available when you touch Settings to on the viewfinder screen:

- ▶ White balance  $\frac{1}{2}$ : Improves color qualities under different lighting conditions. Choose from Auto, Incandescent, Sunny, Florescent, and Cloudy.
- ▶ Color effect  $\blacksquare$ : Applies artistic effects to videos. Choose from None, Mono, Sepia, and Negative.
- Geotagging  $\bullet$ : Allows you to add location information to the video. This is ideal for geotagging purposes. Choose from Off or On.
- ▶ Audio recording ♦: Allows you to select if you want to record audio for the video. Choose from On or Off.
- $\triangleright$  Auto review  $\blacksquare$ : Allows you to briefly view the video after taking it. Choose from Off, On, 2 sec, or 5 sec.
- Storage **I**: Allows you to select where to store your videos. Choose from SD card or Internal storage.
- Reset  $\Omega$ : Resets all of the settings back to the default values.
- $\triangleright$  Video help guide  $\triangleright$ : Allows you to get information of video.

# **Recording a quick video**

- 1. Open the **Camcorder** application.
- 2. The Video camera's viewfinder will appear on the screen.
- 3. Holding the phone horizontally, point the lens toward the subject of the video.
- 4. Touch Record **once to start recording.**
- 5. The video length timer begins counting.
- 6. Touch  $Stob =$  on the screen to stop recording.

 **NOTE** You can also press the Volume Keys to start and stop recording.

# **After recording a video**

A still image representing your video will appear on the screen until you touch an option or icon to proceed (if Auto review is set to On).

The following options are available:

Play Touch to play the video you just recorded.

Share Touch to share your video using Bluetooth, Email, Gmail,

Google+, Messaging, YouTube, or any other compatible applications you have downloaded.

 **NOTE** Additional charges may apply when MMS messages are downloaded while roaming.

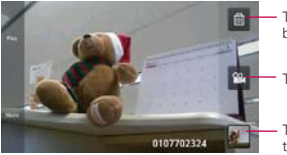

Touch to delete the video you just made, and confirm by touching OK. The viewfinder will reappear.

Touch to record another video right away.

Touch to view the Gallery of your saved videos. The thumbnail shows the recently recorded video.

#### **Watching your saved videos**

- 1. In the viewfinder, touch the video thumbnail at the bottom of the Camera application.
- 2. Your Gallery will appear on the screen.
- 3. Touch the video to play it automatically.

# **Your Photos and Videos**

#### **Adjusting the volume when viewing a video**

To adjust the volume of a video while it is playing, use the Volume Keys on the right side of the phone.

# **Gallery**

# **Opening Gallery and Viewing Your Albums**

Open the Gallery application to view albums of your pictures and videos.

## **To open Gallery and view your albums**

From the Home screen, touch the Apps Key  $\cdot\cdot$  > Gallery  $\cdot\cdot$ .

OR

▶ Open Gallery from the Camera application by touching the thumbnail image at the bottom right corner of the screen.

 The Gallery application presents the pictures and videos saved in your phone (external memory), including those you've taken with the Camera application and those you downloaded from the web or other locations.

- Touch an album to open it and view its contents.
- ▶ Touch a picture or video in an album to view it.
- Return to the main Gallery screen at any time by touching  $\Box$  at the top left of the screen.
- ▶ Touch the Menu Key to access New Album, Delete, Hide/Show album, and Settings.

### **To share an album**

You can share the entire contents of one or more albums or individual images or videos from an album.

- 1. From the Home screen, touch the Apps Key  $\mathbf{H}$  > Gallery  $\boxed{\bullet}$ .
- 2. Touch and hold the desired album and then touch Share.

# **Working with photos**

Use the Gallery application to view pictures that you've taken with the Camera application, downloaded, copied onto your microSD card or that are stored in Picasa web albums.

#### **To view and browse photos**

- 1. From the Home screen, touch the Apps Key  $\frac{1}{2}$  > Gallery  $\boxed{0}$ .
- 2. Open an album and touch a picture.
- 3. Touch the Menu Key **the access Add/Remove location, Copy, Set** image as, Move, Rename, Rotate left, Rotate right, Crop, Edit, Slideshow or Details.

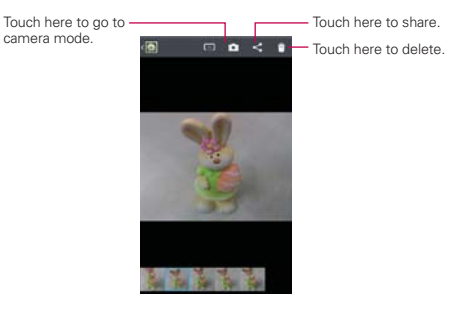

## **To edit pictures**

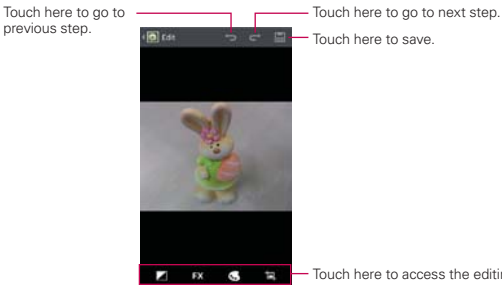

- Touch here to access the editing tools.

# **Working with Videos**

Use the Gallery application to play videos that you've taken with the Camera application and to share them with friends.

## **To play videos**

 Open a Gallery album then touch a video. The video plays in the orientation you recorded it in.

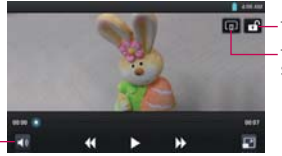

Touch here to lock the screen.

Touch here to access SmartShare.

Touch here to adjust the volume.

> $\triangleright$  Touch the screen while the video is playing to view the playback controls.

### **To share a video**

You can share your videos in a variety of ways, including sending it by email or multimedia message (MMS), or via SmartShare or a Bluetooth device. You even have the option to share your videos publicly by uploading it to the YouTube™ website.

- 1. From the Home screen, touch the Apps Key  $\mathbf{H}$  > Gallery  $\boxed{\bullet}$ , then touch an album.
- 2. While viewing an album, touch the Share  $\leq$ .
- 3. Select the desired videos and touch Share.
- 4. In the dialog box that opens, touch the application you would like to use to share the selected videos.
- 5. Enter the necessary information and share it.

## **To delete a video**

- 1. From the Home screen, touch the Apps Key  $\mathbf{H}$  > Gallery  $\mathbf{Q}$ , then touch an album.
- 2. While viewing an album, touch the Delete icon  $\mathbf{F}$  at the top right corner of the screen.
- 3. Touch to checkmark the video(s) you want to delete.
- 4. Touch Delete at the bottom of the screen.
- 5. Touch Yes.

**NOTE** Touch and hold a video file to delete a single video. Touch Delete, then touch Yes to confirm.

# **Video Wiz**

You can make your own movie using your images/video and music.

- 1. From the Home screen, tap Apps  $\mathbf{H}$  > Video Wiz  $\mathbf{H}$ .
- 2. After seeing the brief introduction on the Steps, tap OK.

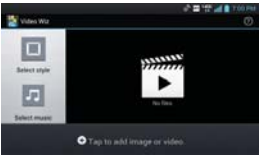

- 3. Tap  $\bullet$  to add images and/or video to your movie.
- 4. Tap images and/or videos to make a video with, then tap  $\sqrt{\phantom{a}}$ .
	- $\triangleright$  To remove images or videos, tap **a** and tap **3**. Then, tap  $\blacktriangleright$ .
	- To rearrange them, touch and hold an image/video, drag and drop it to the desired position.
- 5. Tap Select style to select the desired movie style.
	- Scroll through and select the style you want. As you tap the desired style, preview is displayed.
	- Tap OK.
- 6. Tap Select music to set the background music.
	- Select Default for this style or Music track.
- 7. Tap  $\bullet$  to play your movie.
- 8. Tap  $\blacktriangle$  to edit the video clip using Text, Sticker or Magic spot.
	- $\triangleright$  After editing the video, tap  $\triangleright$ .
- 9. Tap  $\blacksquare$  to save the video.
- 10. Tap  $\overline{\odot}$  to clear it up.

**NOTE** Tap  $\overline{O}$  if you want to see Help information about Video Wiz.

# **Play Store™**

Play Store allows you to browse and search for free and paid applications.

### **To open the Play Store application**

From the Home screen, touch the Apps Key  $\mathbf{H}$  > Play Store  $\Box$  or touch the Play Store icon  $\sim$  on the Home screen.

When you open **Play Store** application for the first time, you must read and accept the terms of service to continue.

Scroll to the left and right to view and explore sub-categories.

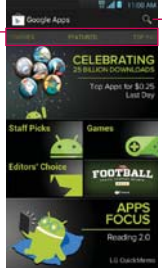

Touch here to search for the apps.

### **To get help with Play Store**

Play Store Help web pages are available from all Play Store screens.

 $\triangleright$  Touch the Menu Key  $\blacksquare$  > Help.

 The Chrome application opens to the Play Store Help page, with links to many help topics.

#### **To open a screen with details about an application**

 At any time while browsing Play Store, touch an application to open its details screen.

 The Application details screens include a description, ratings, comments, and related information about the application. From this screen, you can download, install, uninstall, and rate the application, and more.

#### **To return to the Play Store home screen**

You can return directly to the Play Store home screen from most other screens in Play Store.

 $\triangleright$  Touch the Play Store icon  $\triangleright$  at the top left corner the screen.

# **Downloading and Installing Applications**

When you find an application you want, you can install it on your phone.

#### **To download and install an application**

 **NOTE** Before you can download a paid application, you must set up a billing arrangement.

1. Find an application you want and open its details screen.

 In the application's details screen, you can read more about the application, including its cost, overall rating, and comments by users. Scroll down to the Developer Info section to view more applications by this developer, visit the developer's website, or send the developer an email message.

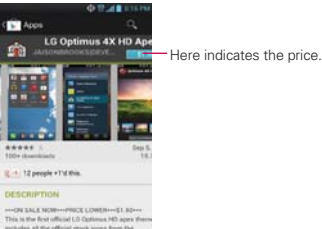

2. Touch Download or Install (for free applications) or the Price button (for paid applications).

 If the application requires access to your data or control of any functions on your phone, Play Store tells you what the application can access.

#### **WARNING!**

Read this screen carefully. Be especially cautious with applications that have access to many functions or to a significant amount of your data. Once you accept on this screen, you are responsible for the results of using this item on your phone.

- 3. If you agree to the application's access requirements, touch Accept & download (for free applications) or Accept & buy (for paid applications).
	- If you selected a paid application, you're redirected to the Google™ Checkout screen to pay for the application before it's downloaded to your phone.
	- If you selected a paid application (or after touching Accept & buy in Google Checkout), you receive a series of notifications as the application is downloaded and then installed on your phone.

 When the application is installed, you can touch the notification to open the application or open it by touching its icon in the Applications screen.

 You have 15 minutes to try out an application and, if you decide you don't want it, to uninstall it for a refund.

 If you have another Android™ phone, you can download a paid application to that phone using the same Play Store account, at no additional charge.

## **To create a Google Checkout account**

You must have a Google Checkout account associated with your Google Account to purchase items from Play Store.

 On your computer, go to http://checkout.google.com to establish a Google Checkout account.

OR

 The first time you use your phone to buy an item from Play Store, you're prompted to enter your billing information to set up a Google Checkout account.

 **WARNING!**

When you've used Google Checkout once to purchase an application from Play Store, the phone remembers your password, so you don't need to enter it the next time. For this reason, you should secure your phone to prevent others from using it without your permission.

# **Music Player**

# **Transferring Music Files to Your Phone**

The Music Player application plays audio files that are stored on your phone's microSD card. Copy audio files from your computer onto the microSD card before you open the Music Player application.

#### **To copy music files onto the phone's microSD card**

- 1. Connect the phone to your computer with a USB cable. If the default connection mode is not set to Media sync (MTP), open the Notifications panel and touch USB connected > Media sync (MTP). Your computer will prompt you with different actions to take. Choose to open the folder to view files.
	- Use the computer to organize your audio files then create a music folder at the top level of the microSD card.
	- **NOTE** The Lucid 2 can use a removable microSD card to store user content, such as photos, videos, and voice recordings.

 If the USB connection mode is set to Media sync (MTP) when connecting the phone to a PC via USB cable, one Portable Devices drive will be displayed on your PC, one for the internal memory and another for the microSD card (if installed). You can copy files to and from both disk drives.

- 2. Use the computer to copy music and other audio files into the folder that you created on the microSD card.
	- You can use subfolders on the microSD card to organize your music files or you can simply copy the audio files to the top level of the microSD card.
- 3. To disconnect your phone, open the Notifications panel and touch USB connected > Charge only. Then disconnect the USB cable from the phone.

**NOTE** The LG USB driver needs to be installed on your PC before connecting your phone to transfer music.

# **Opening Music and Working with Your Library**

After you've copied some music onto your microSD card you can open the Music Player application and view your library of music files, sorted in one of four ways.

#### **To open Music and view your music library**

From the Home screen, touch the Apps Key  $\frac{1}{2}$  > Music Player  $\frac{1}{2}$ .

 The Music Player application searches the microSD card for music files you copied to your card, then builds a catalog of your music based on the information contained in each music file. This can take from a few seconds to several minutes, depending on how many files you have copied onto the microSD card.

 When the catalog is complete, the Music library screen opens with tabs at the top of the screen that you can touch to view your music library organized by Songs, Albums, Artists, Genres, Playlists, or Folders.

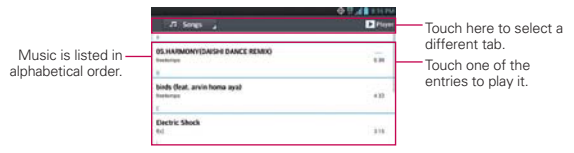

You can return to the main Library screen from the Playback screen in the Music Player application by touching the Menu Key  $\blacksquare$  > Library.

### **To search for music in your library**

- 1. Open the main Library screen then touch the Menu Key  $\blacksquare$  > Search.
- 2. Start typing the name of the artist, album, or track you're looking for. Matching songs are displayed in the list below the search box.
- 3. Touch a matching song to play it or touch a matching album or artist to view a list of associated songs.

## **To delete a song from the microSD card**

You can delete music from the microSD card.

 Touch and hold a song in a Library list. In the Context menu that opens, touch Delete, then touch the OK button.

#### OR

 $\triangleright$  On the Playback screen, touch the Menu Key  $\blacksquare$  > Delete > OK.

 You can also delete music files from the microSD card when your phone is connected to the computer. To do this, browse for the music files you want to delete then delete them from the folder.

# **Playing Music**

You can listen to music using the phone's built-in speaker, through a wired headset, or through a wireless Bluetooth stereo headset that supports the A2DP profile.

### **To play music**

Touch a song in your library to listen to it.

#### OR

 $\triangleright$  While viewing a list of tracks in an album, touch the **Menu Key**  $\blacksquare$ Shuffle all.

 The Playback screen opens and the song you touched or the first song in the album or other playlist starts to play. Your music continues to play even when you switch applications or receive a phone call. The tracks in the current playlist play in order until it reaches the end, then stops. If you choose a repeat option, playback only stops when you stop it.

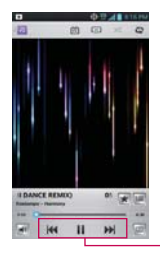

Touch here to restart, play or skip.

 You can return to the Playback screen from most other screens in the Music Player application by touching the currently playing song at the bottom of the screen.

 You can return to the Playback screen from any other application by opening the Notifications panel and touching the ongoing music notification.

### **To control playback**

The Playback screen contains several icons that you can touch to control the playback of songs, albums, and playlists:

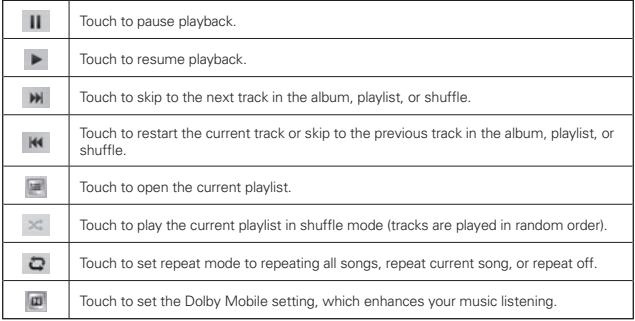

## **To control playback volume**

In addition to the techniques for setting media volume, you can control the volume of music in the Music Player application.

Press the phone's up/down Volume Keys. A panel opens to show the current media volume. Some headsets include their own volume controls or ways to pause and resume playback or to skip tracks.

## **To customize settings in the Playback or a Library screen**

Touch the Menu Key  $\blacksquare$  > Settings in a Library or Playback screen.

- ▶ Show notification, Shows the controller on the notification bar.
- Sleep timer Turns off the player automatically. Touch the following options to apply sleep timer: Off, After 10 min, After 20 min, After 30 min, After 1 h, After 2 h.
- Audio effects Applies the following sound effect options: Off, Neutral, Expansive, Bass Boost, Treble Boost, Vocal Boost.

#### **To use a song as a ringtone**

You can use a song as your phone ringtone, in place of one of the ringtones that come with the phone.

 Touch and hold a song in a Library list. In the Context menu that opens, touch Set as ringtone.

OR

 $\triangleright$  On the Playback screen, touch the Menu Key  $\blacksquare$  > Set as ringtone.

# **Working with Playlists**

You can create playlists to organize your music files into sets of songs, which you can play in the order you set or in a shuffle.

### **To create a playlist**

- 1. From the Music Player Library, touch the Playlists tab.
- 2. Touch the Menu Key  $\blacksquare$  > New playlist.

3. Enter a name for the playlist and touch OK. The new playlist is added to the Playlist tab

#### **To add a song to a playlist**

- 1. From the Music Player Library, touch and hold the song you want to add to a playlist.
- 2. In the context menu that opens, touch Add to playlist and touch the name of the playlist you want to add it to.

#### **To remove a song from a playlist**

- 1. Open a playlist.
- 2. Touch and hold the song you want to remove then touch Remove from playlist.

### **To delete or rename a playlist**

- 1. Open the Playlist library.
- 2. Touch and hold the playlist to display the Context menu then touch Delete or Rename.

# **Video Player**

You can play a wide variety of videos using the Video Player. The Video Player supports the following file formats: mp4, avi, wmv, mov, mkv (Codec: MPEG4, H.263, H.264, VC-1, DivX® and Xvid).

**NOTE** Supported file formats are dependent on the software version of the phone.

#### **To open the Video Player application**

- 1. From the Home screen, touch the Apps Key  $H >$  Video Player  $\bullet$ .
- 2. Touch the video you want to play.

#### **Playback controls**

Touch the screen to display the playback controls. The following options allow you to control the video playback:

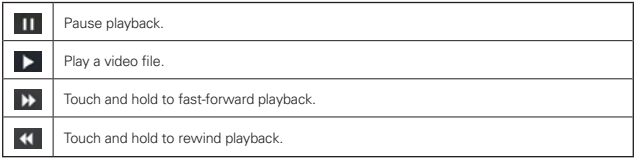

## **Video Player options**

The following options are available from the Video Player menus.

From the Home screen, touch the Apps Key  $\frac{1}{2}$  > Video Player  $\bullet$  > Menu Key **18**.

Auto play next Touch the Auto play next and choose form On or Off. If Auto Player Next is On, a next video automatically plays after the video ends.

If Auto Player Next is off, video list is displayed after videos end.

- ▶ Delete Touch the Delete at the bottom of the screen, then checkmark each video to delete. When all files to be deleted have been checkmarked, touch Delete > OK to confirm.
- ▶ DivX VOD Touch the DivX icon at the bottom of the screen. Register DivX before using this video on demand feature.

# **YouTube™**

# **Opening YouTube and Watching Videos**

You can browse, search for, view, upload, and rank YouTube videos on your phone with the YouTube application.

### **To open the YouTube application**

From the Home screen, touch the Apps Key  $\mathbf{H}$  > YouTube  $\mathbf{L}$ .

Touch a video to watch it or touch the Menu Key  $\blacksquare$  to take other actions on the video.

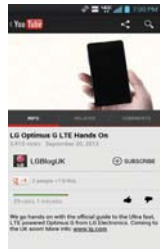

## **To watch and interact with YouTube videos**

 $\triangleright$  Touch a video to play it.

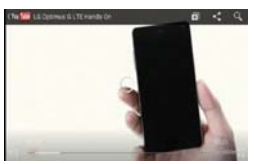

- Touch the screen to view the Playback controls. You can pause and play the video or drag the slider to the point in the video you want to watch.
- $\triangleright$  Touch the Back Key  $\blacksquare$  to stop playback and return to the videos list.

 $\triangleright$  Touch the Menu Key  $\blacksquare$  for the following options: Like, Dislike, Copy URL, Flag, Settings, Feedback, and Help.

For details about these features, visit the YouTube website.

## **To search for videos**

- 1. At the top of the main YouTube screen, touch ...
- 2. Enter the text to search for or touch the **Microphone icon** to search by voice.
- 3. Touch a suggestion below the search box or touch the Search Key.
- 4. Scroll through the search results and touch a video to watch it

# **FileShare**

FileShare application allows you to share multimedia files and documents to other devices via Wi-Fi Direct.

The FileShare application allows you to share files from your phone.

- 1. To access this application, from the Home screen, tap Apps Key  $\pm$  > FileShare **R**.
- 2.Choose the types of content you would like to share. Tap Images, Videos, Music, or Documents.
- 3. Tap the Send file icon  $\triangleright$  in the upper right corner of the screen, then checkmark the file(s) you want to share.
- 4. Tap send to begin scanning for available devices, then select the device you want from the list.

# **SmartShare**

SmartShare uses DLNA (Digital Living Network Alliance) technology to share digital content through a wireless network. Both devices must be DLNA certified to support this feature.

## **To turn SmartShare on and allow sharing contents**

- 1. From the Home screen, touch the Apps Key  $\pm$  > SmartShare  $\cdot$ .
- 2. Touch the Menu Key  $\blacksquare$  > Settings.
- 3. Touch Discoverable to checkmark it to allow your device to be detected by other devices.
	- Checkmark Always accept request if you would like to automatically accept sharing requests from other devices.
	- Checkmark Receive files if you would like to allow other devices to upload media files to your phone.
	- **NOTE** Make sure that the microSD card is correctly mounted and the Receive files option in the Settings menu is checkmarked.
- 4. Under the Shared contents section, touch to checkmark the types of content you would like to share. Choose from Photos, Videos, and Music.
- 5. SmartShare is now activated and ready to share the available content type(s) you selected for sharing.

### **To control your renderer devices**

Let your renderer device (e.g., TV) play multimedia contents from your remote content library (e.g., PC).

- **NOTE** Make sure that the DLNA functionality of your devices are properly configured (e.g., TV and PC).
- 1. From the Home screen, touch the Apps Key  $\mathbf{H}$  > SmartShare  $\mathbf{L}$ .
- 2. Touch the  $\overline{To}$  icon  $\Box$  at the top right of the screen, then touch the device you want to use from the renderer device list.
- 3. Touch the From icon  $\blacksquare$  at the top left of the screen, then touch the device that has your remote content library.
- 4. You can browse through the content library to find the content(s) you want.
- 5. Touch and hold a content thumbnail and touch Play or touch the Menu  $Key \rightharpoonup$  Play.

## **To share contents from your phone to your renderer device (e.g., TV)**

- 1. While watching your Photos or videos using the Gallery application, touch one of the icons  $\Box$  /  $\Box$  /  $\Box$  in the Title area.
- 2. Select the device from renderer lists to play the files.
	- **NOTE** Video Player and Music use similar steps to share contents.

**D**: Need to connect to a network. Allows you to connect.

- $\Box$ : Allows you to select a device on the network.
- **10**: Content is currently being shared through SmartShare.
- **NOTICE** Check that your device is connected with your home network using a Wi-Fi connection to use this application. Some DLNA enabled devices (e.g., TV) support only the DMP feature of DLNA and will not appear in the renderer device list. Your device might not be able to play some contents.

### **To download contents from the remote content library**

- 1. From the Home screen, touch the Apps Key  $\rightarrow$  SmartShare  $\rightarrow$ .
- 2. Touch the From icon  $\Box$  at the top left of the screen, then touch the device that has your remote content library.
- 3. You can browse through the content library to find the content(s) you want.
- 4. Touch and hold a content thumbnail, then touch Download in the Context menu.

 **NOTICE** Some content types are not supported.

#### **To upload contents to the remote content library**

- 1. From the Home screen, touch the Apps Key  $\mathbf{H}$  > SmartShare  $\mathbf{P}$ .
- 2. Touch the From icon  $\Box$  at the top left of the screen, then select My phone.
- 3. You can browse through the local content library to find the content(s) you want.
- 4. Touch and hold a content thumbnail, then touch Upload in the Context menu.
- 5. Select the device of the remote content library to be uploaded.
	- **NOTICE** Some DLNA enabled devices do not support the DMS upload functionality and will not upload files.
		- **Some content types are not supported.**

# **Voice Recorder**

The Voice Recorder application records audible files for you to use in a variety of ways. Use them simply to remind you about something you don't want to forget (like a grocery list) or record sound effects that you can attach to a message.

#### **Record a Voice Memo**

- 1. From the Home screen, touch the Apps Key  $\mathbf{H}$  > Voice Recorder  $\Box$ .
- 2. Touch **. Record** to start recording.
- 3. Speak into the microphone.
- 4. When you're finished, touch  $\Box$

The recording is automatically saved to your recordings list.

- $\triangleright$  Touch  $\triangleright$   $\cdot$   $\cdot$   $\cdot$  to listen to your recording.
- Touch **. independent** to record a new voice memo.
- $\triangleright$  Touch  $\blacksquare$  To view your list of recordings.

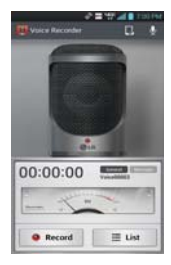

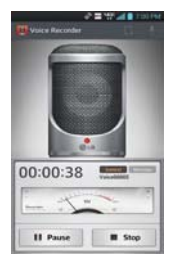

#### **Play a Voice Memo**

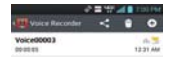

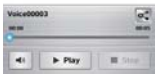

- 1. From the Home screen, touch the Apps Key  $\mathbf{H}$  > Voice Recorder  $\blacksquare$ .
- 2. Touch  $\equiv$  use .
- 3. Touch the voice memo you wish to play.
	- **NOTE** You can send the voice memo to others by touching and holding a voice memo and touching Share.

#### **Managing your Voice Memos**

- 1. From the Home screen, touch the Apps Key  $\mathbf{H}$  > Voice Recorder  $\blacksquare$ .
- 2. Touch  $\equiv$  use .
- 3. Touch the following options from the quick action bar at the top of the screen.
	- Touch the New icon o to return to the Voice Record screen to record a new audio file.
	- $\triangleright$  Touch the Share icon  $\blacksquare$  to send via Bluetooth, Email, Gmail, Memo, Messaging, or other compatible applications you have downloaded.
	- $\triangleright$  Touch the Delete icon  $\triangleright$  to delete voice memo(s). Touch the voice memo(s) to delete then touch Delete > OK
	- **NOTE** You can also touch and hold an audio file in the list to select Details, Share, Delete, or Rename in the Context menu that appears.

# **Calendar**

# **Viewing Your Calendar and Events**

Open the Calendar application to view events you've created or that others have invited you to.

When you first set up your phone, you configured it to use an existing Google Account or you created a new account. The first time you open the Calendar application on your phone, it displays any existing calendar events from your Google Account on the web.

## **To open the Calendar application**

From the Home screen, touch the Apps Key  $\frac{1}{11}$  > Calendar 24.

 Events from each account you've added to your phone and configured to synchronize calendars is displayed in your Calendar.

Events from each calendar account are displayed in a different color.

### **To change your calendar view**

No matter where you are in the Calendar application, you can easily switch calendar views. Simply touch the date in the upper left corner of the screen to display a drop-down menu of calendar views. Touch Day, Week, Month, or Agenda.

- To view more information about an event in the Agenda, Day, or Week view, touch the event.
- ▶ To view the events of a day in Month view, touch a day. The event will be displayed. Touch the event to view its details.

# **Working in Day View**

Day view displays a list of the events of one day, in a table of one-hour rows. The current time will be designated as a thick horizontal black line. If it's a day of commemoration (e.g., a holiday) it is listed at the top of the screen. All-day and multi-day events are displayed at the top. Part of the title of each event is displayed in the row that corresponds to when it occurs.

To view other days, simply swipe left to see future days and right to see past days.

#### **To switch to Day view**

 Touch the date in the top left corner above the calendar, then touch Day in the drop-down menu.

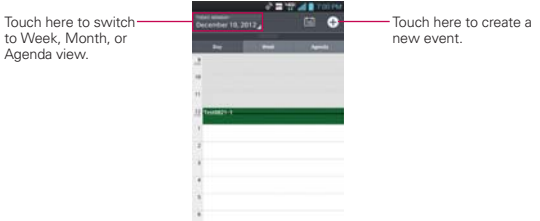

#### **To learn more about events in Day view**

Touch an event to view its details.

#### **To add an event in Day view**

 Touch and hold an empty spot or an event in the day to open a Context menu then touch New event to create a new event at that time.

#### OR

 $\triangleright$  Touch  $\bullet$  and select the calendar you want to use (if applicable).

# **Working in Week View**

Week view displays a chart of the events of one week. All-day and multi-day events are displayed at the top. To view other weeks, simply swipe left to see future weeks and right to see past weeks.

#### **To switch to Week view**

 $\triangleright$  Touch the date in the top left corner above the calendar, then touch Week in the drop-down menu.

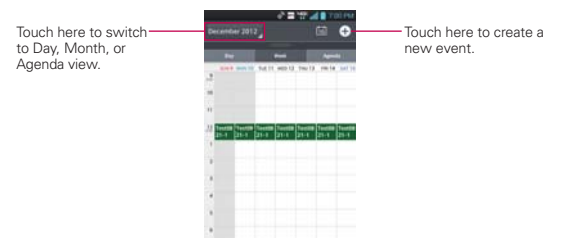

#### **To learn more about events in Week view**

▶ Touch an event to view its details.

#### **To add an event in Week view**

 $\triangleright$  Touch and hold an empty spot or an event in the week to open a Context menu then touch New event to create a new event at that time.

#### OR

 $\triangleright$  Touch  $\odot$  and select the calendar you want to use (if applicable).

## **Working in Month View**

Month view displays a chart of the events of the month. Segments of each day with scheduled events are blue in the day's vertical bar. To view other months, simply swipe upward to see future months and downward to see past months.

#### **To switch to Month view**

 Touch the date in the top left corner above the calendar, then touch Month in the drop-down menu.

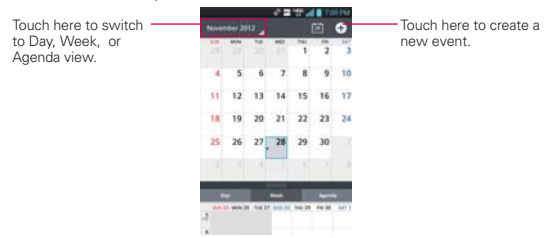

#### **To view more information about events in Month view**

 Touch a day to display the events for that day. You can then touch the event to view more information about it.

#### **To choose Month view style**

From the Home screen, touch the Apps Key  $\frac{1}{24}$  > Calendar  $\frac{1}{24}$  > Settings Key  $\blacksquare$  > Settings > Calendar view settings > Month view style > Choose between Event brief and Timeline.

# **Working in Agenda View**

Agenda view is a list of your events in chronological order by day. A month's worth of events is displayed. To show earlier Agenda events, touch Touch to view events before at the top of your Agenda list. To show later Agenda events touch Touch to view events after at the bottom of your Agenda list. All-day and multi-day events are listed at the start of each day.

#### **To switch to Agenda view**

 $\blacktriangleright$  Touch the date in the top left corner above the calendar, then touch Agenda in the drop-down menu.

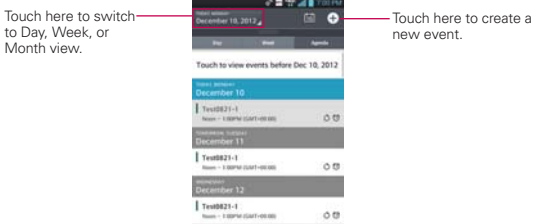

#### **To learn more about events in Agenda view**

 $\triangleright$  Touch an event.

A screen with details about the event opens.

# **Viewing Event Details**

You can view more information about an event in a number of ways, depending on the current view.

#### **To view information about an event**

- In Agenda, Day, or Week view, touch an event to view its details.
- $\triangleright$  In Month view, touch a day to display the events. Then touch an event to view its details.

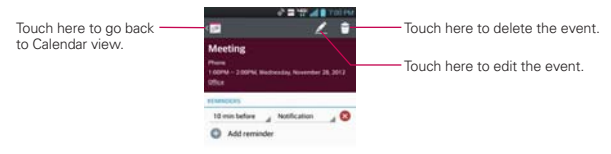

Touch the Reminders field to change reminder settings, touch Add reminder  $\bullet$  Addreminder to add another reminder, or touch the Remove

reminder icon  $\bullet$  to remove the reminder.

If you have permission to change the event, you can touch the Edit icon  $\mathbb Z$ 

(at the top of the screen) to edit the event or touch the Delete icon  $\Box$  (at

the top right corner of the screen) to delete the event.

To share an event, touch the Menu Key **T**, touch Share in the Options menu. Choose the method for sharing and complete as necessary.
## **Setting an Event Reminder**

You can set one or more reminders for an event, whether or not you created the event or have permission to edit its other details.

#### **To set an event reminder**

- 1. Touch an event to view its details.
- 2. If no reminder is set, touch Add reminder0  $\bullet$  Add reminder to automatically

add a reminder for 10 minutes before the event.

If a reminder is already set, touch touch  $Add$  reminder  $\bullet$  Addensitiative to set

more reminders for the event.

3. Touch the Time field to set the length of time before the event that you want to be reminded of it. Touch the Notification field to set how you want to be reminded (by Notification or by email).

When the time comes, you receive a notification about the event.

 You can use Google Calendar on the web to configure additional reminder settings.

#### **To delete an event reminder**

- 1. Touch an event to view its details.
- 2. Touch the Remove reminder icon  $\otimes$  next to the reminder field.

# **Calculator**

Allows you to perform simple mathematical calculations.

#### **To open and use the Calculator**

From the Home screen, touch the Apps Key  $\rightarrow$  Calculator  $\rightarrow$ 

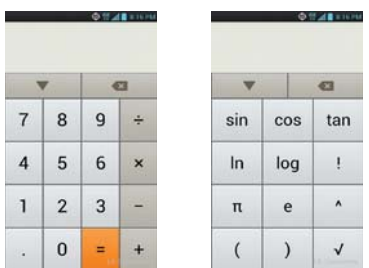

- **Enter numbers and arithmetic operators on the Basic panel.**
- ▶ Drag the Basic panel to the left to open the Advanced panel.
- ▶ Touch and hold the Calculator's display to open a Context menu where you can copy what you've entered and access other tools.
- Touch the Delete key to delete the last number or operator you entered. Touch and hold the Delete key a to delete all of the entered information.
- Touch the Menu Key **To** to open an Options menu to clear your calculation(s) history or change panels between Advanced and Basic.
- Touch **to view your calculator history.** You can touch an entry to calculate it again or edit it.

# **Alarm/Clock**

You use the Alarm/Clock application to access the Alarms, Timer, World clock, and Stopwatch functions. These functions are accessed by touching the tabs across the top of the screen.

#### **To open the Clock application**

- From the Home screen, touch the Apps Key  $H >$  Alarm/Clock  $\Box$ .
- $\triangleright$  Touch the Alarms tab  $\odot$  at the top of the screen, if necessary.

## **Setting Alarms**

- 1. On the Home screen, touch > Apps Key  $\rightarrow$  > Alarm/Clock  $\rightarrow$ .
- 2. Touch  $\bullet$  to add a new alarm and enter the desired time.
- 3. Set Repeat, Snooze duration, Vibration, Alarm sound, Alarm volume, Auto App Starter, Puzzle lock and Memo.
- 4. Touch Save to save the alarm.

#### **To set an alarm**

1. Touch the New alarm icon  $\circ$  or touch an existing alarm to modify it.

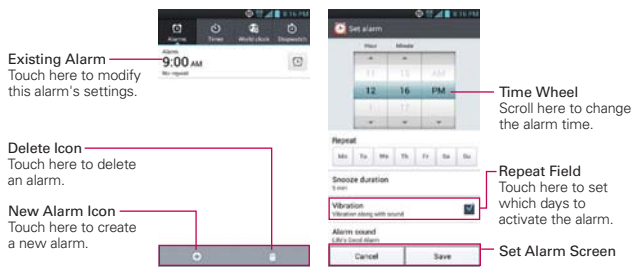

- 2. Scroll the time wheel to set the alarm time.
	- $\triangleright$  Enter the alarm time manually by scrolling the hour (or minutes) field.
	- ▶ Scroll to AM or PM to set for morning or afternoon.
- 3. Touch the day(s) when you want the alarm to sound in the Repeat field. If you don't touch the Repeat setting, the alarm sounds only the one day you set it.
- 4. Touch Snooze duration to open a dialog box to set the amount of time to wait before sounding the alarm again if it is not dismissed. You can set the alarm to ring repeatedly from 5 minutes up to 1 hour.
- 5. Touch Vibration to checkmark the setting and have the phone vibrate, in addition to playing the ringtone.
- 6. Touch Alarm sound to select a ringtone for the alarm, then touch the OK button. The ringtone plays briefly when you select it.
- 7. Touch Auto App Starter to run the application you choose when you stop the alarm.
- 8. Touch Puzzle lock to checkmark the setting, which requires you to wake up enough to solve a simple puzzle to dismiss the alarm.
- 9. Touch Memo to enter a name for the alarm.
- 10. When you're finished, touch the **Save button**.

#### **When the alarm sounds**

- Touch the Stop button or, if set, use the gesture feature of simply flipping the device over to stop the alarm.
- Touch the Snooze button to stop the alarm for the snooze duration you set.
- **NOTE** If Puzzle lock is set to On, using the gesture feature of flipping the device over will snooze the alarm instead of turning it off.

## **Setting the Timer**

The Timer application can be used to alert you with an audible signal when a set amount of time has passed.

- 1. Open the Alarm/Clock application and touch the Timer tab  $\ddot{\circ}$ .
- 2. Set the time by entering the Hour, Minute and/or Second on the time.
- 3. Touch Vibration to checkmark the setting and have the phone vibrate when the set time expires.
- 4. Touch Alert sound to select an alert tone for the timer, then touch the OK button
- 5. Touch the green Start button at the bottom of the screen. to begin the time countdown.
- 6. Once the alarm sounds, touch the Stop button to stop the timer.

## **Setting the World Clock**

This feature allows you to set up a list of cities to easily check current times in other time zones with a quick glance.

- 1. Open the Alarm/Clock application and touch the World clock tab **a.**
- 2. Touch the New City icon  $\pm$  at the bottom of the screen then search through the available cities for the one you want.

### **Managing the World Clock Cities**

- $\triangleright$  Touch the New City icon  $\pm$  at the bottom of the screen to select another city for your list.
- $\triangleright$  Touch the Delete icon  $\blacksquare$  at the bottom right corner of the screen to select one or more cities select a city to delete from your list.
- $\triangleright$  Touch the Menu Key  $\blacksquare$  to delete all of the cities in your World Clock list.
- Touch and hold an entry in the list to open a Context menu to select Set DST (Davlight Savings Time) or Delete.

## **Using the Stopwatch**

This feature allows you to use your phone as a Stopwatch.

- 1. Open the Alarm/Clock application and touch the Stopwatch tab  $\ddot{\circ}$ .
- 2. Touch the green Start button at the bottom of the screen to start timing and touch the **Stop** button to stop the time.

You can use the Lap function by touching the Lap button to record lap times.

3. Touch the Reset button to reset the Stopwatch or the Resume button to resume it.

# **Polaris Office 4**

With Polaris Office, you can view, create and edit document files on your device. The loaded files can be from microSD cards of your device, or from downloaded email attachments.

The Polaris Office application supports the following file formats: txt, doc, docx, xls, xlsx, ppt, pptx, pdf.

#### **Create a New Document**

- 1. From the Home screen, tap the Apps Key  $\mathbf{H}$  > Polaris Office 4  $\blacksquare$ .
- 2. Register your name and email address on the Registration page.
- 3. Tap All, Form types, or Favorites to search for documents on your microSD card.
- 4. Tap  $\blacksquare$  to start a new document.
- 5. Tap a document type.
- 6. Enter contents in the document using the tools at the top of the screen and the on-screen keyboard.
- 7. When you're done working on the document, tap  $\Box$  > Save (or Save as to enter a new document name) to save.
- 8. Enter the document name and tap Save.
- 9. Tap the Back Key **to** to exit.

#### **View and edit a document on your device**

- 1. From the Home screen, tap the Apps Key  $\mathbf{H} > \mathsf{Polaris}$  Office 4 .  $\blacksquare$
- 2. Tap All, Form types, or Favorites to search for documents on your microSD card.
- 3. Tap the document that you want to view or edit. **NOTE** You can also open an attachment in an email by tapping the attachment in the message.
- 4. The document opens for you to view. If you want to edit it, tap anywhere on the document.
	- $\triangleright$  To move between pages or pan through the document, scroll in the corresponding direction.
	- $\triangleright$  To change the zoom level, simply pinch-to zoom to achieve the zoom level you want.
	- ▶ Use the toolbar at the top of the screen to edit the document (Word, Excel, or PowerPoint file).
	- $\triangleright$  Tap  $\triangleright$  for the following additional menu options : Save, Save as, PDF Export, Find & Replace, Page layout, Full width view, Reflow text, and TTS.
- 5. When you're finished editing, tap  $\Box$  > Save. Then tap the Back Key  $\Box$ to exit.

#### **Polaris Office toolbar**

The Polaris Office application has a toolbar that appears automatically when you create a document.

- 1. To display the toolbar in an existing document, tap  $\Box$ .
- 2. Tap the Font, Paragraph, or Style tab and choose the desired options.
- 3. To hide the tool options pop-up balloon, tap  $\Box$ .

# **Settings**

The Settings application contains most of the tools for customizing and configuring your phone. All of the settings in the **Settings** menu are described in this section.

#### **To open Settings**

From the Home screen, touch the Menu Key  $\blacksquare$  > System settings.

 NOTE Home screen settings, Lock screen settings, and App settings are also available if you touch the Menu Key **Foll** from the Home screen.

OR

From the Home screen, touch the Apps Key  $H >$  Settings  $\odot$ .

### **Update your smart phone without a PC(FOTA)**

This feature allows you to conveniently update your phone's software to a newer version via Firmware Over-the-Air (FOTA), without connecting with to a USB data cable.

- 1. From the Home screen, touch the Menu Key **EX** > System settings > About phone > Software update.
- 2. Select the task.

Device service

• Check now for update: You can check the new software update and conduct the update (Wi-Fi mode is enabled for a download of more than 50MB).

Update history

- Last update: Displays the date of the last software update.
- Next check for updates: Displays the date when the next check for software update will occur.
	- **NOTE** If no connection to the data network has previously been made since purchase, the timeline for the next update cannot be identified since the interval for the automated update will not be created.
		- **-** You will not be charged for data for software updates.
		- **-** Available Software will be checked automatically.
- **-** Make sure to check if the battery is charged before update.
- **-** After download, you can install the software immediately or select a later time for the installation.
- **-** Each software version is updated sequentially. Even after the update is complete, check if there is any newer version available.
- **-** Some features and service may vary by area, phone, carrier, plan and software version.
- **-** LG reserves the right to make firmware updates available only for selected models at its own discretion and does not guarantee the availability of the newer version of the firmware for all handset models.

#### **Update your smart phone by connecting it to your PC**

This feature allows you to update the fi rmware on your phone to a newer version conveniently from the Internet without you needing to visit a service centre.

- 1. Go to www.lg.com > Support > Search for the model.
- 2. Scroll down and click on the SOFTWARE UPDATE tab.
- 3. Install and execute the USB DRIVER and LG MOBILE SUPPORT TOOL by clicking Download button.
- 4. Connect your phone to the PC by using the bundled USB Cable.
- 5. Click Start Updating within the LG Mobile Support Tool to begin.
	- **NOTE** . If your phone needs to update, the Start Updating button will be enabled.
		- **s** Please note that removing the USB data cable or battery during the update may seriously damage your mobile phone and make it inoperable.
		- **s** This feature is only available if or when LG makes a newer firmware version available for your device.

# **TIA Safety Information**

The following is the complete TIA Safety Information for wireless handheld phones.

### Exposure to Radio Frequency Signal

Your wireless handheld portable phone is a low power radio transmitter and receiver. When ON, it receives and sends out Radio Frequency (RF) signals.

In August, 1996, the Federal Communications Commissions (FCC) adopted RF exposure guidelines with safety levels for handheld wireless phones. Those guidelines are consistent with the safety standards previously set by both U.S. and international standards bodies:

ANSI C95.1 (1992) \*

NCRP Report 86 (1986)

ICNIRP (1996)

 \*American National Standards Institute; National Council on Radiation Protection and Measurements; International Commission on Non-Ionizing Radiation Protection

Those standards were based on comprehensive and periodic evaluations of the relevant scientific literature. For example, over 120 scientists, engineers, and physicians from universities, government health agencies, and industry reviewed the available body of research to develop the ANSI Standard (C95.1).

The design of your phone complies with the FCC guidelines (and those standards).

### Antenna Care

Use only the supplied or an approved replacement antenna. Unauthorized antennas, modifications, or attachments could damage the phone and may violate FCC regulations.

## Phone Operation

NORMAL POSITION: Hold the phone as you would any other telephone with the antenna pointed up and over your shoulder.

### Tips on Efficient Operation

For your phone to operate most efficiently:

Don't touch the antenna unnecessarily when the phone is in use. Contact with the antenna affects call quality and may cause the phone to operate at a higher power level than otherwise needed.

## Driving

Check the laws and regulations on the use of wireless phones in the areas where you drive and always obey them. Also, if using your phone while driving, please observe the following:

- Give full attention to driving -- driving safely is your first responsibility;
- Use hands-free operation, if available:
- Pull off the road and park before making or answering a call if driving conditions or the law require it.

### Electronic Devices

Most modern electronic equipment is shielded from RF signals. However, certain electronic equipment may not be shielded against the RF signals from your wireless phone.

### Pacemakers

The Health Industry Manufacturers Association recommends that a minimum separation of six (6) inches be maintained between a handheld wireless phone and a pacemaker to avoid potential interference with the pacemaker. These recommendations are consistent with the independent research by and recommendations of Wireless Technology Research.

#### Persons with pacemakers:

- $\bullet$  Should ALWAYS keep the phone more than six (6) inches from their pacemaker when the phone is turned ON;
- Should not carry the phone in a breast pocket;
- Should use the ear opposite the pacemaker to minimize the potential for interference;
- Should turn the phone OFF immediately if there is any reason to suspect that interference is taking place.

### Hearing Aids

Some digital wireless phones may interfere with some hearing aids. In the event of such interference, you may want to consult your service provider (or call the customer service line to discuss alternatives).

#### Other Medical Devices

If you use any other personal medical device, consult the manufacturer of your device to determine if it is adequately shielded from external RF energy. Your physician may be able to assist you in obtaining this information.

#### Health Care Facilities

Turn your phone OFF in health care facilities when any regulations posted in these areas instruct you to do so. Hospitals or health care facilities may use equipment that could be sensitive to external RF energy.

### Vehicles

RF signals may affect improperly installed or inadequately shielded electronic systems in motor vehicles. Check with the manufacturer or its representative regarding your vehicle. You should also consult the manufacturer of any equipment that has been added to your vehicle.

### Posted Facilities

Turn your phone OFF in any facility where posted notices so require.

### Aircraft

FCC regulations prohibit using your phone while in the air. Switch OFF your phone before boarding an aircraft.

#### Blasting Areas

To avoid interfering with blasting operations, turn your phone OFF when in a "blasting area" or in areas posted: "Turn off two-way radio". Obey all signs and instructions.

#### Potentially Explosive Atmosphere

Turn your phone OFF when in any area with a potentially explosive atmosphere and obey all signs and instructions. Sparks in such areas could cause an explosion or fire resulting in bodily injury or even death.

Areas with a potentially explosive atmosphere are often, but not always marked clearly. Potential areas may include: fueling areas (such as gasoline stations); below deck on boats; fuel or chemical transfer or storage facilities; vehicles using liquefied petroleum gas (such as propane or butane); areas where the air contains chemicals or particles (such as grain, dust, or metal powders); and any other area where you would normally be advised to turn off your vehicle engine.

### For Vehicles Equipped with an Air Bag

An air bag inflates with great force. DO NOT place objects, including either installed or portable wireless equipment, in the area over the air bag or in the air bag deployment area. If in-vehicle wireless equipment is improperly installed and the air bag inflates, serious injury could result.

# **Safety Information**

Please read and observe the following information for safe and proper use of your phone and to prevent damage. Also, keep the user guide in an accessible place at all times after reading it.

#### Violation of the instructions may cause minor or serious damage to the product.

- Do not disassemble or open crush, bend or deform, puncture or shred.
- Do not modify or remanufacture, attempt to insert foreign objects into the battery, immerse or expose to water or other liquids, expose to fire, explosion or other hazard.
- Only use the battery for the system for which it is specified.
- Only use the battery with a charging system that has been qualified with the system per CTIA Certification Requirements for Battery System Compliance to IEEE 1725. Use of an unqualified battery or charger may present a risk of fire, explosion, leakage, or other hazard.
- <sup>O</sup> Do not short circuit a battery or allow metallic conductive objects to contact battery terminals.
- Replace the battery only with another battery that has been qualified with the system per this standard, IEEE-Std-1725. Use of an unqualified battery may present a risk of fire, explosion, leakage or other hazard.

 Only authorized service providers shall replace battery. (If the battery is non-user replaceable).

- Promptly dispose of used batteries in accordance with local regulations.
- Battery usage by children should be supervised.
- Avoid dropping the phone or battery. If the phone or battery is dropped, especially on a hard surface, and the user suspects damage, take it to a service center for inspection.
- Improper battery use may result in a fire, explosion or other hazard.
- For those host devices that utilize a USB port as a charging source, check the host device's user manual for the USB-IF logo or some other means to ensure that it has completed the USB-IF compliance program.
- Do not use your device for long periods of time while a part of your body is making direct contact with it. The temperature of the product may increase during normal operation and this may result in harming or burning your skin.
- Your phone is an electronic device that generates heat during normal operation. Extremely prolonged, direct skin contact in the absence of adequate ventilation may result in discomfort or minor burns. Therefore, use care when handling your phone during or immediately after operation.

#### Charger and Adapter Safety

- The charger and adapter are intended for indoor use only.
- Insert the battery pack charger vertically into the wall power socket.
- Only use the approved battery charger. Otherwise, you may cause serious damage to your phone.
- Use the correct adapter for your phone when using the battery pack charger abroad.

### Battery Information and Care

- Always unplug the charger from the wall socket after the phone is fully charged to save unnecessary power consumption of the charger.
- Please dispose of your battery properly or take it to your local wireless carrier for recycling.
- The battery doesn't need to be empty before recharging.
- Use only LG-approved chargers specific to your phone model since they are designed to maximize battery life.
- Do not disassemble or short-circuit the battery.
- Keep the battery's metal contacts clean.
- Replace the battery when it no longer provides acceptable performance. The battery can be recharged several hundred times before replacement.
- Recharge the battery after long periods of non-use to maximize battery life.
- Battery life will vary due to usage patterns and environmental conditions.
- Use of extended backlighting, Browser, and data connectivity kits affect battery life and talk/ standby times.
- $\bullet$  The self-protection function of the battery cuts the power of the phone when its operation is in an abnormal state. In this case, remove the battery from the phone, reinstall it, and turn the phone on.

#### Explosion, Shock, and Fire Hazards

- Do not put your phone in a place subject to excessive dust and keep the minimum required distance between the power cord and heat sources.
- Unplug the power cord prior to cleaning your phone, and clean the power plug pin when it's dirty.
- $\bullet$  When using the power plug, ensure that it's firmly connected. If not, it may cause excessive heat or fire.
- $\bullet$  If you put your phone in a pocket or bag without covering the receptacle of the phone (power plug pin), metallic articles (such as a coin, paperclip or pen) may short-circuit the phone. Always cover the receptacle when not in use.
- Don't short-circuit the battery. Metallic articles such as a coin, paperclip or pen in your pocket or bag may short-circuit the + and – terminals of the battery (metal strips on the battery) upon moving. Short-circuit of the terminal may damage the battery and cause an explosion.

#### General Notice

- Using a damaged battery or placing a battery in your mouth may cause serious injury.
- Do not place items containing magnetic components such as a credit card, phone card, bank book, or subway ticket near your phone. The magnetism of the phone may damage the data stored in the magnetic strip.
- Talking on your phone for a long period of time may reduce call quality due to heat generated during use.
- When the phone is not used for a long period time, store it in a safe place with the power cord unplugged.
- Using the phone in proximity to receiving equipment (i.e., TV or radio) may cause interference to the phone.
- <sup>O</sup> Do not use the phone if the antenna is damaged. If a damaged antenna contacts skin, it may cause a slight burn. Please contact an LG Authorized Service Center to replace the damaged antenna.
- Do not immerse your phone in water. If this happens, turn it off immediately and remove the battery. If the phone does not work, take it to an LG Authorized Service Center.
- Do not paint your phone.
- The data saved in your phone might be deleted due to careless use, repair of the phone, or upgrade of the software. Please backup your important phone numbers. (Ringtones, text messages, voice messages, photos, and videos could also be deleted.) The manufacturer is not liable for damage due to the loss of data.
- When you use the phone in public places, set the ringtone to vibration so you don't disturb others.
- Do not turn your phone on or off when putting it to your ear.
- Use accessories, such as earphones and headsets, with caution. Ensure that cables are tucked away safely and do not touch the antenna unnecessarily.
- Do not use your device for long periods of time while a part of your body is making direct contact with it. The temperature of the product may increase during normal operation and this may result in harming or burning your skin.

# **Caution: Avoid potential hearing loss.**

Prolonged exposure to loud sounds (including music) is the most common cause of preventable hearing loss. Some scientific research suggests that using portable audio devices, such as portable music players and cellular telephones, at high volume settings for long durations may lead to permanent noise induced hearing loss. This includes the use of

headphones (including headsets, earbuds and Bluetooth® or other wireless devices). Exposure to very loud sound has also been associated in some studies with tinnitus (a ringing in the ear), hypersensitivity to sound and distorted hearing. Individual susceptibility to noise-induced hearing loss and other potential hearing problems varies.

The amount of sound produced by a portable audio device varies depending on the nature of the sound, the device, the device settings and the headphones. You should follow some commonsense recommendations when using any portable audio device:

- Set the volume in a quiet environment and select the lowest volume at which you can hear adequately.
- When using headphones, turn the volume down if you cannot hear the people speaking near you or if the person sitting next to you can hear what you are listening to.
- Do not turn the volume up to block out noisy surroundings. If you choose to listen to your portable device in a noisy environment, use noisecancelling headphones to block out background environmental noise.
- Limit the amount of time you listen. As the volume increases, less time is required before your hearing could be affected.
- Avoid using headphones after exposure to extremely loud noises, such as rock concerts, that might cause temporary hearing loss. Temporary hearing loss might cause unsafe volumes to sound normal.
- Do not listen at any volume that causes you discomfort. If you experience ringing in your ears, hear muffled speech or experience any temporary hearing difficulty after listening to your portable audio device, discontinue use and consult your doctor.

You can obtain additional information on this subject from the following sources:

#### American Academy of Audiology

11730 Plaza American Drive, Suite 300

Reston, VA 20190

Voice: (800) 222-2336

Email: info@audiology.org

Internet: www.audiology.org

#### National Institute on Deafness and Other Communication **Disorders**

National Institutes of Health

31 Center Drive, MSC 2320

Bethesda, MD USA 20892-2320

Voice: (301) 496-7243

Email: nidcdinfo@nih.gov

Internet: http://www.nidcd.nih.gov/health/hearing

#### National Institute for Occupational Safety and Health

Hubert H. Humphrey Bldg. 200 Independence Ave., SW Washington, DC 20201 Voice: 1-800-35-NIOSH (1-800-356-4674) Internet: http://www.cdc.gov/niosh/topics/noise/default.html

# **FDA Consumer Update**

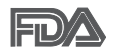

The U.S. Food and Drug Administration's Center for Devices and Radiological Health Consumer Update on Mobile Phones:

#### 1. Do wireless phones pose a health hazard?

The available scientific evidence does not show that any health problems are associated with using wireless phones. There is no proof, however, that wireless phones are absolutely safe. Wireless phones emit low levels of Radio Frequency (RF) energy in the microwave range while being used. They also emit very low levels of RF when in standby mode. Whereas high levels of RF can produce health effects (by heating tissue), exposure to low level RF that does not produce heating effects causes no known adverse health effects. Many studies of low level RF exposures have not found any biological effects. Some studies have suggested that some biological effects may occur, but such findings have not been confirmed by additional research. In some cases, other researchers have had difficulty in reproducing those studies, or in determining the reasons for inconsistent results.

#### 2. What is the FDA's role concerning the safety of wireless phones?

Under the law, the FDA does not review the safety of radiation-emitting consumer products such as wireless phones before they can be sold, as it does with new drugs or medical devices. However, the agency has authority to take action if wireless phones are shown to emit Radio Frequency (RF) energy at a level that is hazardous to the user. In such a case, the FDA could require the manufacturers of wireless phones to notify users of the health hazard and to repair, replace, or recall the phones so that the hazard no longer exists.

Although the existing scientific data does not justify FDA regulatory actions, the FDA has urged the wireless phone industry to take a number of steps, including the following:

• Support needed research into possible biological effects of RF of the type emitted by wireless phones;

- Design wireless phones in a way that minimizes any RF exposure to the user that is not necessary for device function; and
- Cooperate in providing users of wireless phones with the best possible information on possible effects of wireless phone use on human health.

The FDA belongs to an interagency working group of the federal agencies that have responsibility for different aspects of RF safety to ensure coordinated efforts at the federal level. The following agencies belong to this working group:

- National Institute for Occupational Safety and Health
- **Environmental Protection Agency**
- <sup>O</sup> Occupational Safety and Health Administration
- <sup>O</sup> National Telecommunications and Information Administration

The National Institutes of Health participates in some interagency working group activities, as well.

The FDA shares regulatory responsibilities for wireless phones with the Federal Communications Commission (FCC). All phones that are sold in the United States must comply with FCC safety guidelines that limit RF exposure. The FCC relies on the FDA and other health agencies for safety questions about wireless phones.

The FCC also regulates the base stations that the wireless phone networks rely upon. While these base stations operate at higher power than do the wireless phones themselves, the RF exposures that people get from these base stations are typically thousands of times lower than those they can get from wireless phones. Base stations are thus not the subject of the safety questions discussed in this document.

### 3. What kinds of phones are the subject of this update?

The term "wireless phone" refers here to handheld wireless phones with built-in antennas, often called "cell", "mobile", or "PCS" phones. These types of wireless phones can expose the user to measurable Radio Frequency (RF) energy because of the short distance between the phone and the user's head.

These RF exposures are limited by FCC safety guidelines that were developed with the advice of the FDA and other federal health and safety agencies. When the phone is located at greater distances from the user, the exposure to RF is drastically lower because a person's RF exposure decreases rapidly with increasing distance from the source. The so-called "cordless phones," which have a base unit connected to the telephone wiring in a house, typically operate at far lower power levels, and thus produce RF exposures far below the FCC safety limits.

#### 4. What are the results of the research done already?

The research done thus far has produced conflicting results, and many studies have suffered from flaws in their research methods. Animal experiments investigating the effects of Radio Frequency (RF) energy exposures characteristic of wireless phones have yielded conflicting results that often cannot be repeated in other laboratories. A few animal studies, however, have suggested that low levels of RF could accelerate the development of cancer in laboratory animals. However, many of the studies that showed increased tumor development used animals that had been genetically engineered or treated with cancer-causing chemicals so as to be pre-disposed to develop cancer in the absence of RF exposure. Other studies exposed the animals to RF for up to 22 hours per day. These conditions are not similar to the conditions under which people use wireless phones, so we do not know with certainty what the results of such studies mean for human health. Three large epidemiology studies have been published since December 2000. Between them, the studies investigated any possible association between the use of wireless phones and primary brain cancer, glioma, meningioma, or acoustic neuroma, tumors of the brain or salivary gland, leukemia, or other cancers. None of the studies demonstrated the existence of any harmful health effects from wireless phone RF exposures. However, none of the studies can answer questions about long-term exposures, since the average period of phone use in these studies was around three years.

### 5. What research is needed to decide whether RF exposure from wireless phones poses a health risk?

A combination of laboratory studies and epidemiological studies of people

actually using wireless phones would provide some of the data that are needed. Lifetime animal exposure studies could be completed in a few years. However, very large numbers of animals would be needed to provide reliable proof of a cancer promoting effect, if one exists. Epidemiological studies can provide data that is directly applicable to human populations, but ten or more years follow-up may be needed to provide answers about some health effects, such as cancer. This is because the interval between the time of exposure to a cancer-causing agent and the time tumors develop - if they do - may be many, many years. The interpretation of epidemiological studies is hampered by difficulties in measuring actual RF exposure during day-to-day use of wireless phones. Many factors affect this measurement, such as the angle at which the phone is held, or which model of phone is used.

#### 6. What is the FDA doing to find out more about the possible health effects of wireless phone RF?

The FDA is working with the U.S. National Toxicology Program and with groups of investigators around the world to ensure that high priority animal studies are conducted to address important questions about the effects of exposure to Radio Frequency (RF) energy.

The FDA has been a leading participant in the World Health Organization International Electro Magnetic Fields (EMF) Project since its inception in 1996. An influential result of this work has been the development of a detailed agenda of research needs that has driven the establishment of new research programs around the world. The project has also helped develop a series of public information documents on EMF issues.

The FDA and the Cellular Telecommunications & Internet Association (CTIA) have a formal Cooperative Research And Development Agreement (CRADA) to do research on wireless phone safety. The FDA provides the scientific oversight, obtaining input from experts in government, industry, and academic organizations. CTIA-funded research is conducted through contracts with independent investigators. The initial research will include both laboratory studies and studies of wireless phone users. The CRADA will also include a broad assessment of additional research needs in the context of the latest research developments around the world.

#### 7. How can I find out how much Radio Frequency energy exposure I can get by using my wireless phone?

All phones sold in the United States must comply with Federal Communications Commission (FCC) guidelines that limit Radio Frequency (RF) energy exposures. The FCC established these guidelines in consultation with the FDA and the other federal health and safety agencies. The FCC limit for RF exposure from wireless phones is set at a Specific Absorption Rate (SAR) of 1.6 watts per kilogram (1.6 W/kg). The FCC limit is consistent with the safety standards developed by the Institute of Electrical and Electronic Engineering (IEEE) and the National Council on Radiation Protection and Measurement. The exposure limit takes into consideration the body's ability to remove heat from the tissues that absorb energy from the wireless phone and is set well below levels known to have effects. Manufacturers of wireless phones must report the RF exposure level for each model of phone to the FCC. The FCC website (http://www. fcc.gov/cgb/cellular.html) gives directions for locating the FCC identification number on your phone so you can find your phone's RF exposure level in the online listing.

### 8. What has the FDA done to measure the Radio Frequency energy coming from wireless phones?

The Institute of Electrical and Electronic Engineers (IEEE) is developing a technical standard for measuring the Radio Frequency (RF) energy exposure from wireless phones and other wireless handsets with the participation and leadership of FDA scientists and engineers. The standard, "Recommended Practice for Determining the Spatial-Peak Specific Absorption Rate (SAR) in the Human Body Due to Wireless Communications Devices: Experimental Techniques", sets forth the first consistent test methodology for measuring the rate at which RF is deposited in the heads of wireless phone users. The test method uses a tissue-simulating model of the human head. Standardized SAR test methodology is expected to greatly improve the consistency of measurements made at different laboratories on the same phone. SAR is the measurement of the amount of energy absorbed in tissue, either by the whole body or a small part of the body. It is measured in watts/kg (or

milliwatts/g) of matter. This measurement is used to determine whether a wireless phone complies with safety guidelines.

#### 9. What steps can I take to reduce my exposure to Radio Frequency energy from my wireless phone?

If there is a risk from these products - and at this point we do not know that there is - it is probably very small. But if you are concerned about avoiding even potential risks, you can take a few simple steps to minimize your exposure to Radio Frequency (RF) energy. Since time is a key factor in how much exposure a person receives, reducing the amount of time spent using a wireless phone will reduce RF exposure. If you must conduct extended conversations by wireless phone every day, you could place more distance between your body and the source of the RF, since the exposure level drops off dramatically with distance. For example, you could use a headset and carry the wireless phone away from your body or use a wireless phone connected to a remote antenna. Again, the scientific data does not demonstrate that wireless phones are harmful. But if you are concerned about the RF exposure from these products, you can use measures like those described above to reduce your RF exposure from wireless phone use.

#### 10. What about children using wireless phones?

The scientific evidence does not show a danger to users of wireless phones, including children and teenagers. If you want to take steps to lower exposure to Radio Frequency (RF) energy, the measures described above would apply to children and teenagers using wireless phones. Reducing the time of wireless phone use and increasing the distance between the user and the RF source will reduce RF exposure.

Some groups sponsored by other national governments have advised that children be discouraged from using wireless phones at all. For example, the government in the United Kingdom distributed leaflets containing such a recommendation in December 2000. They noted that no evidence exists that using a wireless phone causes brain tumors or other ill effects. Their recommendation to limit wireless phone use by children was strictly precautionary; it was not based on scientific evidence that any health hazard exists.

### 11. What about wireless phone interference with medical equipment?

Radio Frequency (RF) energy from wireless phones can interact with some electronic devices. For this reason, the FDA helped develop a detailed test method to measure Electro Magnetic Interference (EMI) of implanted cardiac pacemakers and defibrillators from wireless telephones. This test method is now part of a standard sponsored by the Association for the Advancement of Medical Instrumentation (AAMI). The final draft, a joint effort by the FDA, medical device manufacturers, and many other groups, was completed in late 2000. This standard will allow manufacturers to ensure that cardiac pacemakers and defibrillators are safe from wireless phone EMI.

The FDA has tested hearing aids for interference from handheld wireless phones and helped develop a voluntary standard sponsored by the Institute of Electrical and Electronic Engineers (IEEE). This standard specifies test methods and performance requirements for hearing aids and wireless phones so that no interference occurs when a person uses a "compatible" phone and a "compatible" hearing aid at the same time. This standard was approved by the IEEE in 2000.

The FDA continues to monitor the use of wireless phones for possible interactions with other medical devices. Should harmful interference be found to occur, the FDA will conduct testing to assess the interference and work to resolve the problem.

## 12. Where can I find additional information?

For additional information, please refer to the following resources:

FDA web page on wireless phones (http://www.fda.gov), under "C" in the subject index, select Cell Phones > Research.

Federal Communications Commission (FCC) RF Safety Program (http:// www.fcc.gov/oet/rfsafety/)

International Commission on Nonlonizing Radiation Protection (http://www. icnirp.de)

World Health Organization (WHO) International EMF Project (http://www. who.int/emf)

Health Protection Agency (http://www.hpa.org.uk/)

# **10 Driver Safety Tips**

Your wireless phone gives you the powerful ability to communicate by voice almost anywhere, anytime. An important responsibility accompanies the benefits of wireless phones, one that every user must uphold.

When operating a car, driving is your first responsibility. When using your wireless phone behind the wheel of a car, practice good common sense and remember the following tips:

- 1. Get to know your wireless phone and its features such as speed dial and redial. Carefully read your instruction manual and learn to take advantage of valuable features most phones offer, including automatic redial and memory. Also, work to memorize the phone keypad so you can use the speed dial function without taking your attention off the road.
- 2. When available, use a hands-free device. A number of hands-free wireless phone accessories are readily available today. Whether you choose an installed mounted device for your wireless phone or a speaker phone accessory, take advantage of these devices if available to you.
- 3. Make sure you place your wireless phone within easy reach and where you can reach it without removing your eyes from the road. If you get an incoming call at an inconvenient time, if possible, let your voicemail answer it for you.
- 4. Suspend conversations during hazardous driving conditions or situations. Let the person you are speaking with know you are driving; if necessary, suspend the call in heavy traffic or hazardous weather conditions. Rain, sleet, snow, and ice can be hazardous, but so is heavy traffic. As a driver, your first responsibility is to pay attention to the road.
- 5. Don't take notes or look up phone numbers while driving. If you are reading an address book or business card, or writing a "to-do" list while driving a car, you are not watching where you are going. It is common sense. Do not get caught in a dangerous situation because you are

#### **170 Safety**

reading or writing and not paying attention to the road or nearby vehicles.

- 6. Dial sensibly and assess the traffic; if possible, place calls when you are not moving or before pulling into traffic. Try to plan your calls before you begin your trip or attempt to coincide your calls with times you may be stopped at a stop sign, red light, or otherwise stationary. But if you need to dial while driving, follow this simple tip - dial only a few numbers, check the road and your mirrors, then continue.
- 7. Do not engage in stressful or emotional conversations that may be distracting. Stressful or emotional conversations and driving do not mix; they are distracting and even dangerous when you are behind the wheel of a car. Make people you are talking with aware you are driving and if necessary, suspend conversations which have the potential to divert your attention from the road.
- 8. Use your wireless phone to call for help. Your wireless phone is one of the greatest tools you can own to protect yourself and your family in dangerous situations – with your phone at your side, help is only three numbers away. Dial 911 or other local emergency number in the case of fire, traffic accident, road hazard, or medical emergency. Remember, it's a free call on your wireless phone!
- 9. Use your wireless phone to help others in emergencies. Your wireless phone provides you a perfect opportunity to be a "Good Samaritan" in your community. If you see an auto accident, crime in progress or other serious emergency where lives are in danger, call 911 or other local emergency number, as you would want others to do for you.
- 10. Call roadside assistance or a special wireless non-emergency assistance number when necessary. Certain situations you encounter while driving may require attention, but are not urgent enough to merit a call for emergency services. But you can still use your wireless phone to lend a hand. If you see a broken-down vehicle posing no serious hazard, a broken traffic signal, a minor traffic accident where no one appears injured or a vehicle you know to be stolen, call roadside assistance or other special non-emergency wireless number.

 The above tips are meant as general guidelines. Before deciding to use your mobile device while operating a vehicle, it is recommended that you consult your applicable jurisdiction's local laws or other regulations

regarding such use. Such laws or other regulations may prohibit or otherwise restrict the manner in which a driver may use his or her phone while operating a vehicle.

# **Consumer Information on SAR**

### (Specific Absorption Rate)

This model phone meets the Government's requirements for exposure to radio waves. Your wireless phone is a radio transmitter and receiver. It is designed and manufactured not to exceed the emission limits for exposure to radiofrequency (RF) energy set by the Federal Communications Commission (FCC) of the U.S. Government. These FCC exposure limits are derived from the recommendations of two expert organizations, the National Counsel on Radiation Protection and Measurement (NCRP) and the Institute of Electrical and Electronics Engineers (IEEE). In both cases, the recommendations were developed by scientific and engineering experts drawn from industry, government, and academia after extensive reviews of the scientific literature related to the biological effects of RF energy.

The exposure limit for wireless mobile phones employs a unit of measurement known as the Specific Absorption Rate, or SAR. The SAR is a measure of the rate of absorption of RF energy by the human body expressed in units of watts per kilogram (W/kg). The FCC requires wireless phones to comply with a safety limit of 1.6 watts per kilogram (1.6 W/kg). The FCC exposure limit incorporates a substantial margin of safety to give additional protection to the public and to account for any variations in measurements.

Tests for SAR are conducted using standard operating positions specified by the FCC with the phone transmitting at its highest certified power level in all tested frequency bands. Although SAR is determined at the highest certified power level, the actual SAR level of the phone while operating can be well below the maximum value. Because the phone is designed to operate at multiple power levels to use only the power required to reach the network, in general, the closer you are to a wireless base station antenna, the lower the power output.

Before a phone model is available for sale to the public, it must be tested and certified to the FCC that it does not exceed the limit established by the government adopted requirement for safe exposure. The tests are performed in positions and locations (e.g., at the ear and worn on the body) as required by the FCC for each model.

This device was tested for typical body-worn operations with the back of the phone kept 0.39 inches (1.0 cm) between the user's body and the back of the phone. To comply with FCC RF exposure requirements, a minimum separation distance of 0.39 inches (1.0 cm) must be maintained between the user's body and the back of the phone. Third-party belt-clips, holsters, and similar accessories containing metallic components may not be used. Body-worn accessories that cannot maintain 0.39 inches (1.0 cm) separation distance between the user's body and the back of the phone, and have not been tested for typical body-worn operations may not comply with FCC RF exposure limits and should be avoided.

The FCC has granted an Equipment Authorization for this model phone with all reported SAR levels evaluated as in compliance with the FCC RF emission guidelines.

The highest SAR value for this model phone when tested for use at the ear is 0.55 W/kg and when worn on the body, as described in this user's manual, is 0.72 W/kg. While there may be differences between SAR levels of various phones and at various positions, they all meet the government requirement for safe exposure.

SAR information on this model phone is on file with the FCC and can be found under the Display Grant section of http://www.fcc.gov/oet/ea/fccid/ after searching on FCC ID ZNFVS870.

To find information that pertains to a particular model phone, this site uses the phone FCC ID number which is usually printed somewhere on the case of the phone. Sometimes it may be necessary to remove the battery pack to find the number. Once you have the FCC ID number for a particular phone, follow the instructions on the website and it should provide values for typical or maximum SAR for a particular phone.

Additional information on Specific Absorption Rates (SAR) can be found on

the Cellular Telecommunications Industry Association (CTIA) website at http://www.ctia.org/

\*In the United States and Canada, the SAR limit for mobile phones used by the public is 1.6 watts/kg (W/kg) averaged over one gram of tissue. The standard incorporates a substantial margin of safety to give additional protection for the public and to account for any variations in measurements.

# **FCC Hearing-Aid Compatibility (HAC) Regulations for Wireless Devices**

On July 10, 2003, the U.S. Federal Communications Commission (FCC) Report and Order in WT Docket 01-309 modified the exception of wireless phones under the Hearing Aid Compatibility Act of 1988 (HAC Act) to require digital wireless phones be compatible with hearing-aids. The intent of the HAC Act is to ensure reasonable access to telecommunications services for persons with hearing disabilities.

While some wireless phones are used near some hearing devices (hearing aids and cochlear implants), users may detect a buzzing, humming, or whining noise. Some hearing devices are more immune than others to this interference noise, and phones also vary in the amount of interference they generate.

The wireless telephone industry has developed a rating system for wireless phones, to assist hearing device users to find phones that may be compatible with their hearing devices. Not all phones have been rated. Phones that are rated have the rating on their box or a label located on the box.

The ratings are not guarantees. Results will vary depending on the user's hearing device and hearing loss. If your hearing device happens to be vulnerable to interference, you may not be able to use a rated phone successfully. Trying out the phone with your hearing device is the best way to evaluate it for your personal needs.

M-Ratings: Phones rated M3 or M4 meet FCC requirements and are likely to generate less interference to hearing devices than phones that are not

labeled. M4 is the better/higher of the two ratings.

T-Ratings: Phones rated T3 or T4 meet FCC requirements and are likely to generate less interference to hearing devices than phones that are not labeled. T4 is the better/ higher of the two ratings.

Hearing devices may also be rated. Your hearing device manufacturer or hearing health professional may help you find this rating. Higher ratings mean that the hearing device is relatively immune to interference noise. The hearing aid and wireless phone rating values are then added together. A sum of 5 is considered acceptable for normal use. A sum of 6 is considered for best use.

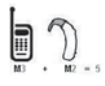

In the example to the left, if a hearing aid meets the M2 level rating and the wireless phone meets the M3 level rating, the sum of the two values equal M5. This should provide the hearing aid user with "normal usage" while using their

hearing aid with the particular wireless phone. "Normal usage" in this context is defined as a signal quality that's acceptable for normal operation.

The M mark is intended to be synonymous with the U mark. The T mark is intended to be synonymous with the UT mark. The M and T marks are recommended by the Alliance for Telecommunications Industries Solutions (ATIS). The U and UT marks are referenced in Section 20.19 of the FCC Rules. The HAC rating and measurement procedure are described in the American National Standards Institute (ANSI) C63.19 standard.

When you're talking on a cell phone, it's recommended that you turn the BT (Bluetooth) or WLAN mode off for HAC.

For information about hearing aids and digital wireless phones

Wireless Phones and Hearing Aid Accessibility

http://www.accesswireless.org/Home.aspx

FCC Hearing Aid Compatibility and Volume Control

http://www.fcc.gov/cgb/consumerfacts/hac\_wireless.html

## **Wi-Fi Caution**

This device is capable of operating in 802.11a/n mode. For 802.11a/ n devices operating in the frequency range of 5.15 - 5.25 GHz, they are restricted for indoor operations to reduce any potential harmful interference for Mobiles Satellite Services (MSS) in the US.

WIFI Access Points that are capable of allowing your device to operate in 802.11a/n mode(5.15 - 5.25 GHz band) are optimized for indoor use only.

If your WIFI network is capable of operating in this mode, please restrict your WIFI use indoors to not violate federal regulations to protect Mobile Satellite Services.

# **DivX Mobile**

ABOUT DIVX VIDEO: DivX® is a digital video format created by DivX, LLC, a subsidiary of Rovi Corporation. This is an official DivX Certified<sup>®</sup> device that plays DivX video. Visit divx.com for more information and software tools to convert your files into DivX videos.

ABOUT DIVX VIDEO-ON-DEMAND: This DivX Certified® device must be registered in order to play purchased DivX Video-on-Demand (VOD) movies. To obtain your registration code, locate the DivX VOD section in your device setup menu. Go to vod.divx. com for more information on how to complete your registration.

DivX Certified<sup>®</sup> to play DivX<sup>®</sup> video up to HD 720p, including premium content.

DivX®, DivX Certified® and associated logos are trademarks of Rovi Corporation or its subsidiaries and are used under license.

# **Dolby Digital Plus License notice**

 $\sum$  DOLBY

 Manufactured under license from Dolby Laboratories. Dolby and the double-D symbol are trademarks of Dolby Laboratories.

**176 FAQ**

Please check to see if any problems you have encountered with your phone are described in this section, before taking the phone in for service or calling a service representative.

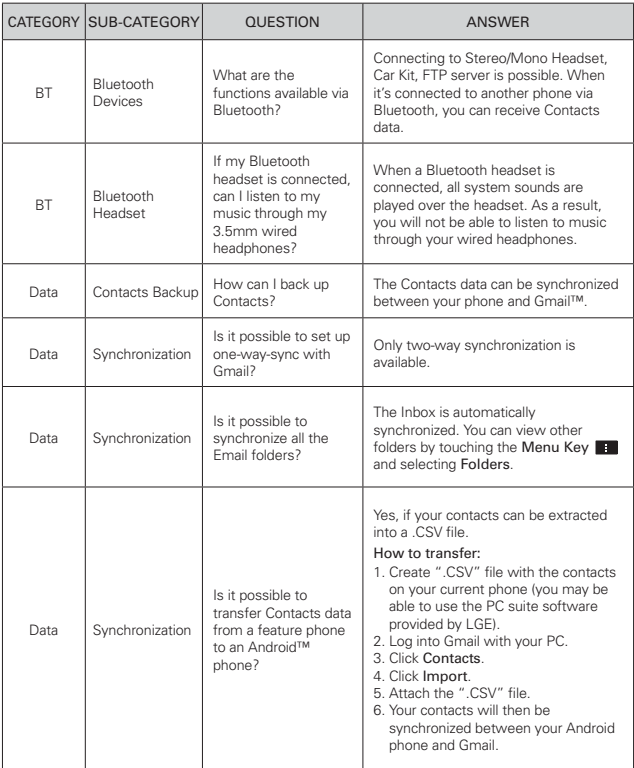

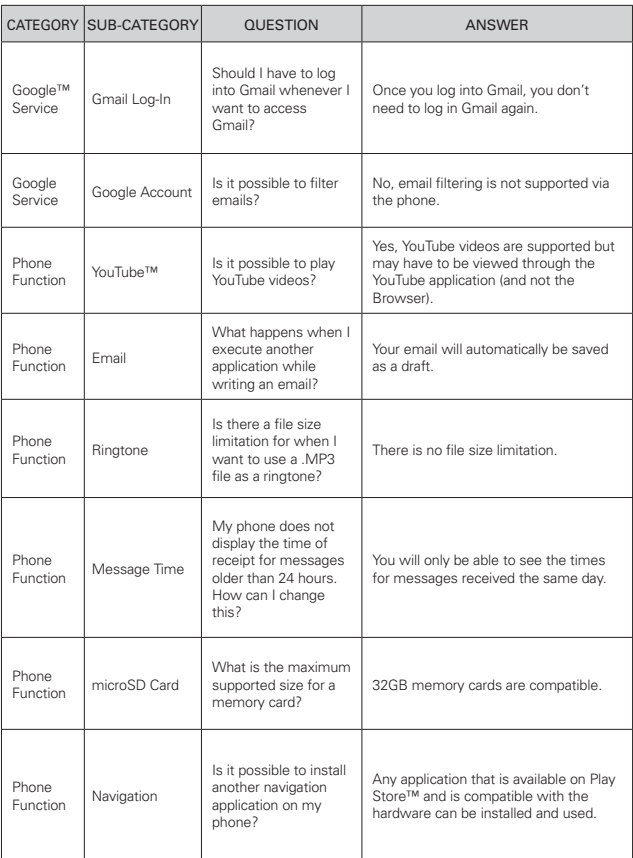

### **178 FAQ**

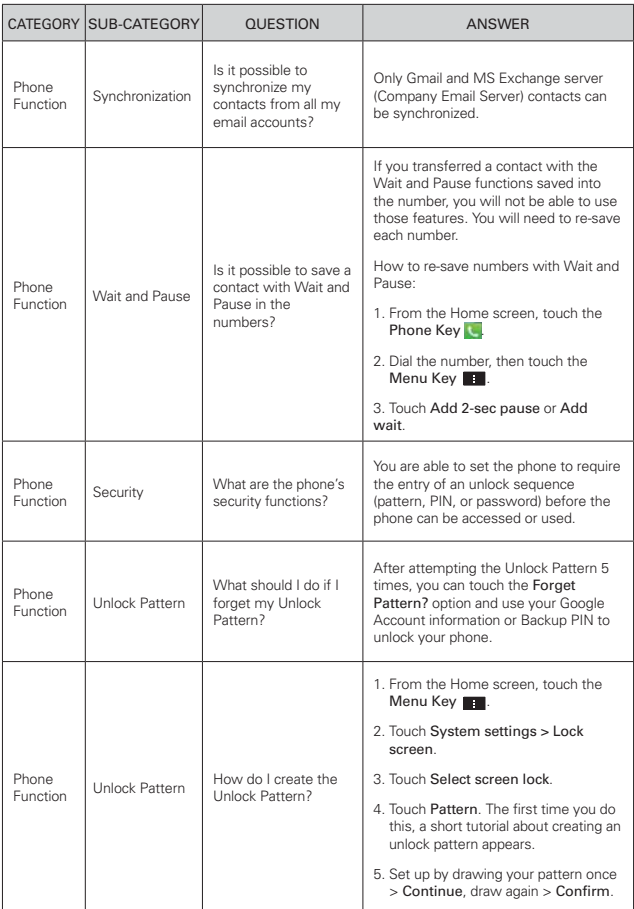
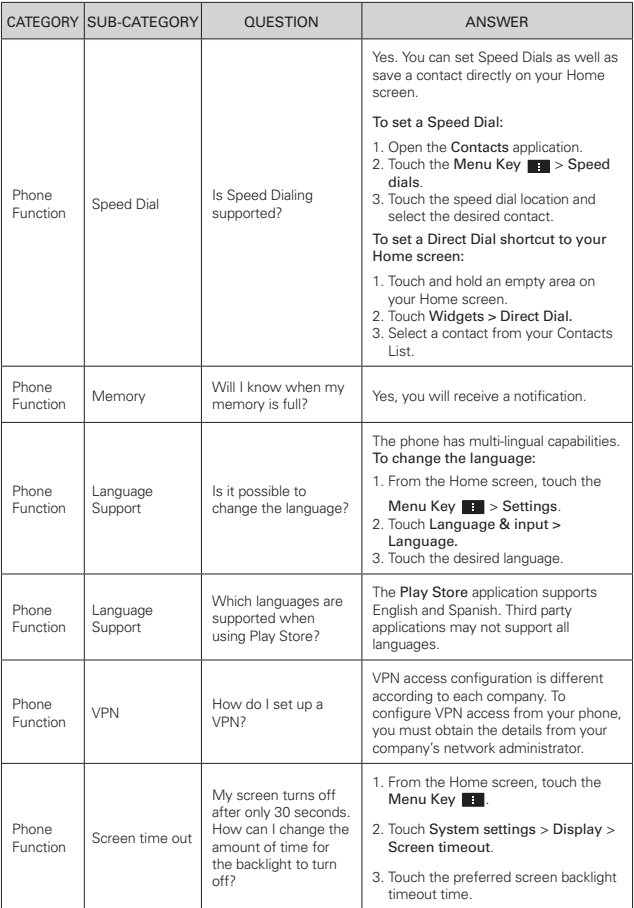

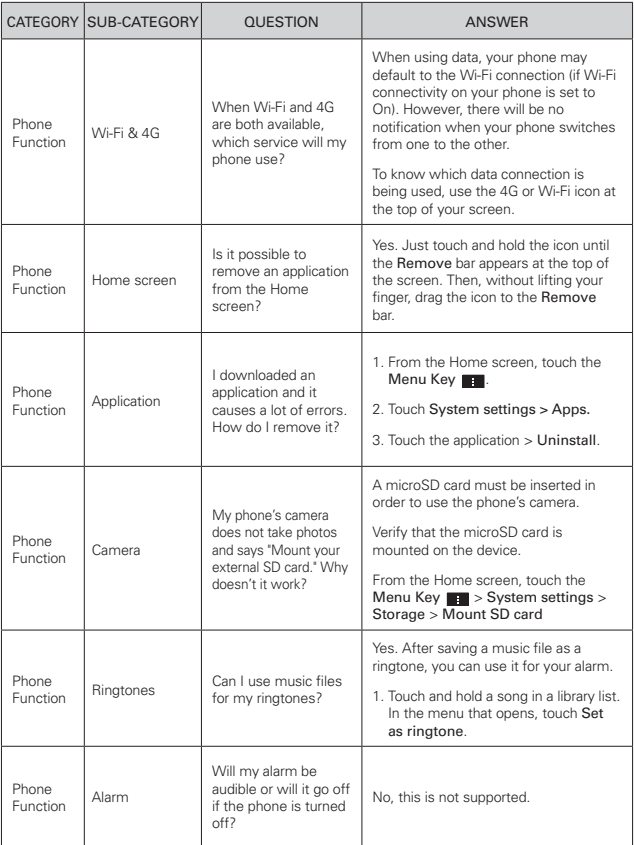

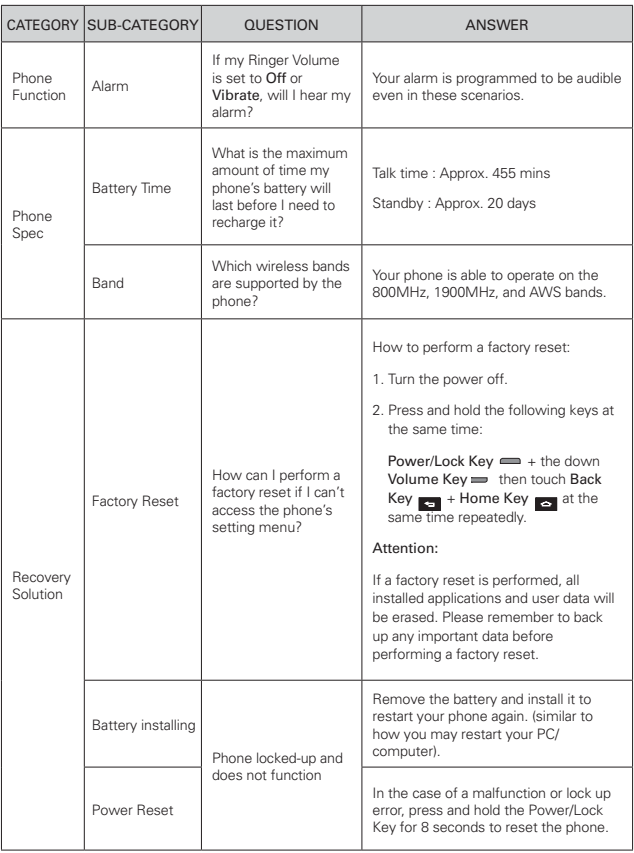

# **1. WHAT THIS WARRANTY COVERS:**

LG offers you a limited warranty that the enclosed subscriber unit and its enclosed accessories will be free from defects in material and workmanship, according to the following terms and conditions:

- (1) The limited warranty for the product extends for TWELVE (12) MONTHS beginning on the date of purchase of the product with valid proof of purchase, or absent valid proof of purchase, FIFTEEN (15) MONTHS from date of manufacture as determined by the unit's manufacture date code.
- (2) The limited warranty extends only to the original purchaser of the product and is not assignable or transferable to any subsequent purchaser/end user.
- (3) This warranty is good only to the original purchaser of the product during the warranty period as long as it is in the U.S., including Alaska, Hawaii, U.S. Territories and Canada.
- (4) The external housing and cosmetic parts shall be free of defects at the time of shipment and, therefore, shall not be covered under these limited warranty terms.
- (5) Upon request from LG, the consumer must provide information to reasonably prove the date of purchase.
- (6) The customer shall bear the cost of shipping the product to the Customer Service Department of LG. LG shall bear the cost of shipping the product back to the consumer after the completion of service under this limited warranty.

# **2. WHAT THIS WARRANTY DOES NOT COVER:**

- (1) Defects or damages resulting from use of the product in other than its normal and customary manner.
- (2) Defects or damages from abnormal use, abnormal conditions, improper storage, exposure to moisture or dampness, unauthorized modifications, unauthorized connections, unauthorized repair, misuse, neglect, abuse, accident, alteration, improper installation, or other acts which are not the fault of LG, including damage caused by shipping, blown fuses, spills of food or liquid.
- (3) Breakage or damage to antennas unless caused directly by defects in material or workmanship.
- (4) That the Customer Service Department at LG was not notified by consumer of the alleged defect or malfunction of the product during the applicable limited warranty period.
- (5) Products which have had the serial number removed or made illegible.
- (6) This limited warranty is in lieu of all other warranties, express or implied either in fact or by operations of law, statutory or otherwise, including, but not limited to any implied warranty of marketability or fitness for a particular use.
- (7) Damage resulting from use of non LG approved accessories.
- (8) All plastic surfaces and all other externally exposed parts that are scratched or damaged due to normal customer use.
- (9) Products operated outside published maximum ratings.
- (10) Products used or obtained in a rental program.
- (11) Consumables (such as fuses).

# **3. WHAT LG WILL DO:**

LG will, at its sole option, either repair, replace or refund the purchase price of any unit that does not conform to this limited warranty. LG may choose at its option to use functionally equivalent re-conditioned, refurbished or new units or parts or any units. In addition, LG will not re-install or back-up any data, applications or software that you have added to your phone. It is therefore recommended that you back-up any such data or information prior to sending the unit to LG to avoid the permanent loss of such information.

# **4. STATE LAW RIGHTS:**

No other express warranty is applicable to this product. THE DURATION OF ANY IMPLIED WARRANTIES, INCLUDING THE IMPLIED WARRANTY OF MARKETABILITY, IS LIMITED TO THE DURATION OF THE EXPRESS WARRANTY HEREIN. LG SHALL NOT BE LIABLE FOR THE LOSS OF THE USE OF THE PRODUCT, INCONVENIENCE, LOSS OR ANY OTHER DAMAGES, DIRECT OR CONSEQUENTIAL, ARISING OUT OF THE USE OF, OR INABILITY TO USE, THIS PRODUCT OR FOR ANY BREACH OF ANY EXPRESS OR IMPLIED WARRANTY, INCLUDING THE IMPLIED WARRANTY OF MARKETABILITY APPLICABLE TO THIS PRODUCT.

Some states do not allow the exclusive limitation of incidental or consequential damages or limitations on how long an implied warranty lasts; so these limitations or exclusions may not apply to you. This warranty gives you specific legal rights and you may also have other rights which vary from state to state.

# **5. HOW TO GET WARRANTY SERVICE:**

If you experience any problems with either the Bluetooth headset or the mobile handset, in each case as may be covered by this limited warranty, you need only return the affected device. For example, if a problem exists with the Bluetooth headset, please DO NOT return your mobile handset with the headset. Likewise, if a problem exists with the mobile handset, please DO NOT return the Bluetooth Headset with the handset.

To obtain warranty service, please call or fax to the following telephone numbers from anywhere in the continental United States:

# Tel. 1-800-793-8896 or Fax. 1-800-448-4026

Or visit http://us.lgservice.com. Correspondence may also be mailed to:

LG Electronics Service- Mobile Handsets, P.O. Box 240007, Huntsville, AL 35824

# DO NOT RETURN YOUR PRODUCT TO THE ABOVE ADDRESS.

Please call or write for the location of the LG authorized service center nearest you and for the procedures for obtaining warranty claims.

### **123**

10 Driver Safety Tips 169

### **A**

Adding a Contact to Your Favorites 83 Adding and Editing Email Accounts 90 Adding Contacts 81 Alarm/Clock 145 and Sharing Contacts 82 Answering or Rejecting Calls 60 Applications: How to View 32

### **C**

Calculator 144 Calendar 137 Call a Contact by Voice Dialing 107 Calling Your Contacts 63 Calls 58 Camera 108 Changing and Monitoring Online Status 106 Changing Google Talk Settings 106 Changing Messaging Settings 101 Changing Weather Settings 79 Charging the Phone 20 Chatting with Friends 105

Checking the Weather 78 Chrome 68 Communication 80

Composing and Sending a Message 95

Connecting Quickly With Your Contacts 48, 49

Connecting to Mobile Networks 50

Connecting to Networks and Devices 50

Connecting to Wi-Fi Networks 51

Consumer Information on SAR 171

Contacts 80

Customizing the Home Screen 46

### **E**

ELECTRICAL SAFETY 1 Email 87 Entertainment 108 Exporting 82

**F**

FCC Hearing-Aid Compatibility (HAC) Regulations for Wireless Devices 173 FDA Consumer Update 162

FileShare 132

### **G**

Gallery 115

Getting to Know the Home Screen 28 Gmail 91

Google Account 24

### **H**

Help 17

### **I**

Important Customer Information 1 Importing 82 Installing the Battery and microSD Card 18

#### **J**

Joining Contacts 86

### **L**

Listening to Your Voicemail 67 Locking the Screen 42

#### **M**

Managing Multiple Calls 66 Managing Notifications 38 Managing the World Clock Cities 147 Maps 76 Messaging 98 microSD Card 55 microSD Card Settings 55 Music Player 123

### **O**

Open an Application using Voice Dialer 107

Open and Switch 32

Opening and Switching Applications 34

Opening Gallery and Viewing Your Albums 115

Opening Gmail and Your Inbox 91

Opening the Messaging Application 98

Optimizing Battery Life 21 Options During a Call 64

#### **P**

Phone Overview 15 Phone's Status Icons 26 Placing and Ending Calls 58 Playing Music 125 Play Store™ 120 Polaris Office 4 148

**Q** QuickMemo 48

#### **R**

Reading Your Messages 94 Replying to or Forwarding a Message 96

#### **S**

Safety Information 156

#### SAFETY PRECAUTIONS FOR PROPER GROUNDING INSTALLATION 1

Searching Your Phone and the Web 40

Selecting Which Contacts are Displayed 85

Sending data from your phone using Bluetooth 57

Separating Contact Information 86

Setting Alarms 145

Setting an Event Reminder 143

Settings 150 Setting the Timer 146 Setting the World Clock 147 Setting Up Your Device 24 Specifications 175

### **T**

Table of Contents 7 Talk 104 Technical Details 10 Text Input Methods 31 The Basics 15 TIA Safety Information 152 Tools 137 Touchscreen 29 Turning the Phone On and Off 23

#### **U**

Update your smart phone by connecting it to your PC 151

Update your smart phone without a PC(FOTA) 150

Using SmartShare 133 Using the Stopwatch 147

#### **V**

Video Camera 112 Video Player 129 Video Wiz 119 Viewing Event Details 142 Viewing Your Calendar and Events 137 Voice Dialer 64, 107 Voice Recorder 135

#### **W**

Web 68 Working in Agenda View 141 Working in Day View 138 Working in Month View 140 Working in Week View 139 Working with Account Folders 89 Working with Menus 37 Working with photos 116 Working with Playlists 127 Working with the Recent 62 Working with Videos 117

## **Y**

Your Photos and Videos 114 YouTube™ 131

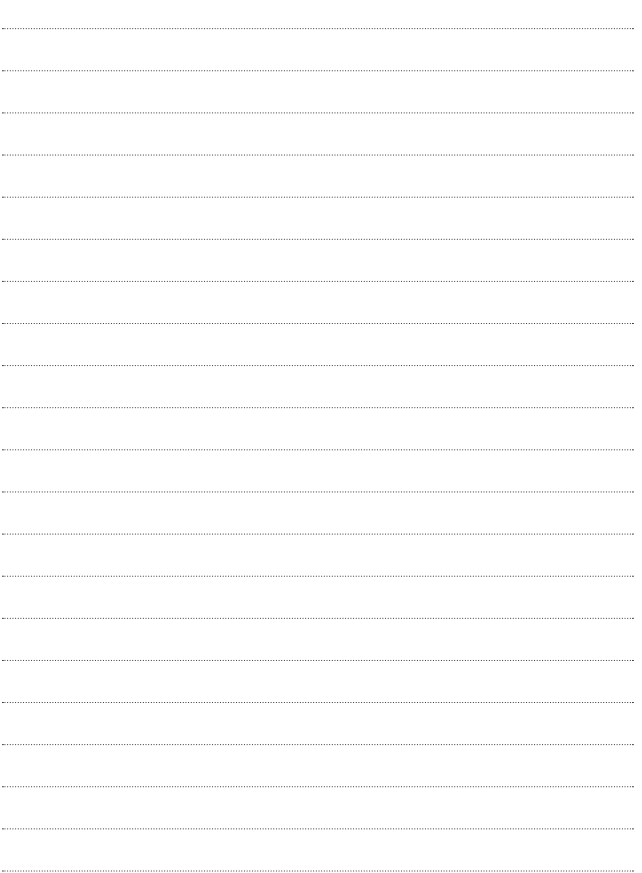

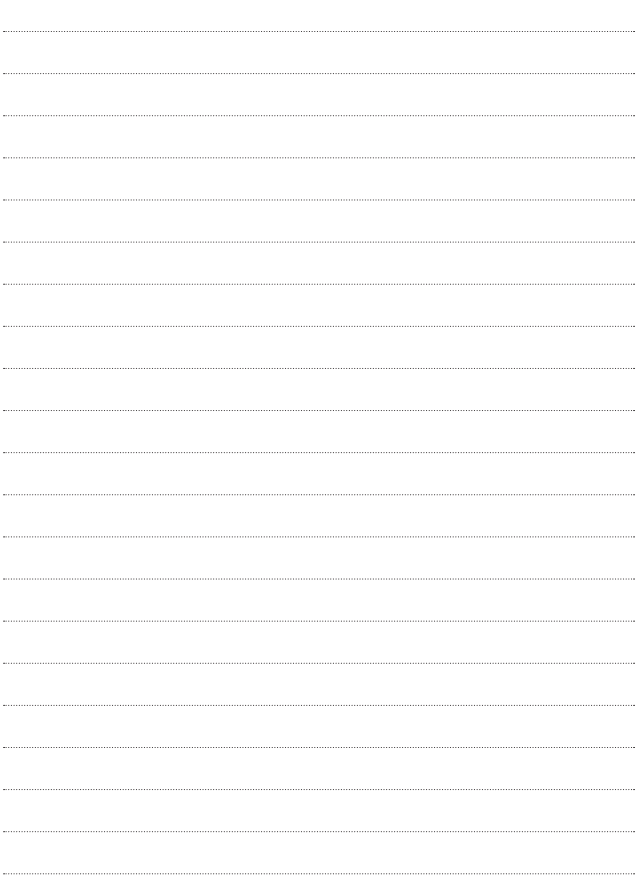

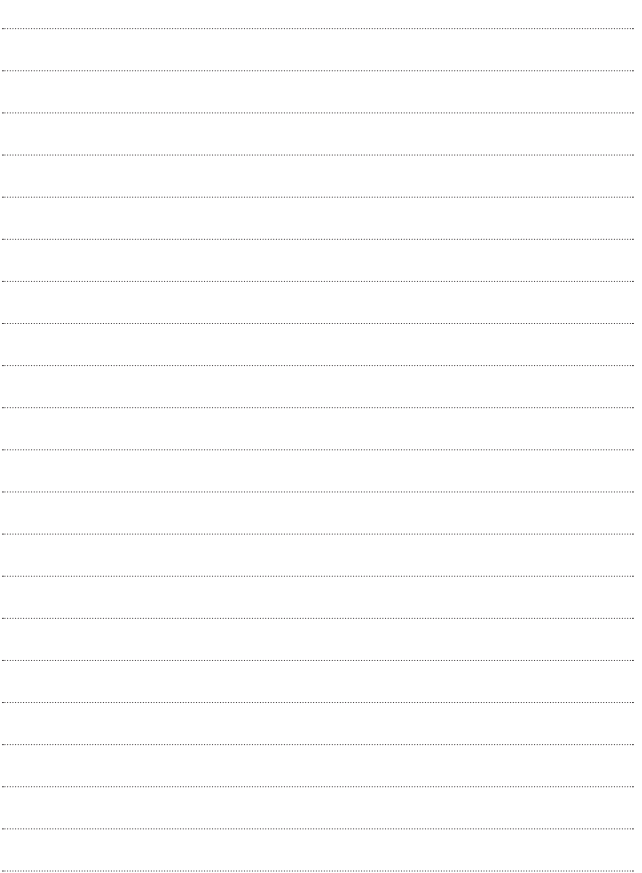

Al usar este producto, debe seguir las siguientes precauciones de seguridad para evitar posibles responsabilidades legales y daños. Conserve y siga todas las instrucciones de seguridad y de funcionamiento del producto. Observe todas las advertencias en las instrucciones de funcionamiento del producto. Tenga en cuenta las siguientes precauciones a fin de reducir el riesgo de lesiones corporales, descargas eléctricas, incendios y daños al equipo.

# **SEGURIDAD ELÉCTRICA**

Este producto está diseñado para usarse cuando recibe suministro de energía de la batería designada o de la unidad de fuente de alimentación. Otro tipo de uso puede ser peligroso y podrá anular la validez de cualquier aprobación proporcionada a este producto.

# **PRECAUCIONES DE SEGURIDAD PARA UNA INSTALACIÓN A TIERRA ADECUADA**

PRECAUCIÓN: Si enchufa el producto a un equipo conectado a tierra en forma inadecuada, puede provocar descargas eléctricas en el dispositivo. Este producto cuenta con un cable USB para conectarlo a una computadora portátil o de escritorio. Asegúrese de que la conexión a tierra de la computadora sea adecuada antes de conectar este producto. El cable de la fuente de alimentación de la computadora portátil o de escritorio cuenta con un conductor de conexión a tierra y un enchufe con descarga a tierra. Debe conectar el enchufe a un tomacorriente apropiado que esté instalado y conectado a tierra en forma adecuada según todos los códigos y decretos locales.

# **PRECAUCIONES DE SEGURIDAD PARA LA UNIDAD DE FUENTE DE ALIMENTACIÓN**

### **Use la fuente de alimentación externa correcta**

El producto debe funcionar únicamente desde el tipo de fuente de alimentación indicado en la etiqueta de clasificaciones eléctricas. Si no está seguro del tipo de fuente de alimentación necesario, consulte con el

proveedor de servicios autorizado o la empresa de energía local. Para un producto que funciona con energía de batería u otras fuentes, consulte las instrucciones de funcionamiento que se incluyen con el producto.

### **Manipule las baterías con cuidado**

Este producto contiene una batería de iones de litio. Si se manipula la batería en forma inadecuada, existe riesgo de incendios o quemaduras. No intente abrir o hacerle un mantenimiento a la batería. No desarme, aplaste, perfore, cause cortocircuito a los contactos externos o circuitos, no deseche en fuego o agua, ni exponga una batería a una temperatura mayor que 60 °C (140 °F).

ADVERTENCIA: Existe peligro de explosión si se reemplaza la batería en forma inadecuada. Para reducir el riesgo de incendios o quemaduras, no desarme, aplaste, perfore, cause cortocircuito a los contactos externos, no exponga a una temperatura mayor que 60 °C (140 °F) ni deseche en fuego o agua. Reemplace sólo con baterías especificadas. Recicle o deseche las baterías usadas según las normas locales o la guía de referencia suministrada con el producto.

### **Precauciones adicionales**

- $\bullet$  Mantenga la batería o el dispositivo secos y alejados del agua o cualquier líquido, dado que puede ocasionar un cortocircuito.
- Mantenga los objetos de metal alejados para que no entren en contacto con la batería o sus conectores, dado que se puede producir un cortocircuito durante el funcionamiento.
- Sólo se debe conectar el teléfono a productos que tengan el logotipo USB-IF o que hayan completado el programa de conformidad USB-IF.
- <sup>O</sup> No use una batería que parezca dañada, deformada o descolorida; o bien, una que tenga cualquier indicio de óxido en su carcasa, sobrecaliente o emita un olor desagradable.
- <sup>O</sup> Siempre mantenga la batería fuera del alcance de los bebés y niños pequeños, para evitar que se traguen la batería. Consulte con un médico de inmediato si se tragan la batería.
- o Sólo use la batería con un sistema de carga que haya sido calificado con el sistema según la norma IEEE-Std-1725-200x. El uso de una batería o un cargador no calificado puede presentar peligro de incendio, explosión, escape u otro riesgo.
- o Sólo reemplace la batería con otra que haya sido certificada con el sistema según este estándar, IEEE-Std-1725-200x. El uso de una batería no calificada puede presentar peligro de incendio, explosión, escape u otro riesgo.
- <sup>O</sup> Evite dejar caer el teléfono o la batería. Si el teléfono o la batería se caen, en especial en una superficie rígida, y el usuario sospecha que se han ocasionado daños, lleve el teléfono o la batería a un centro de servicio para revisión.
- Si la batería gotea:

 No permita que el líquido que gotea entre en contacto con la piel o la ropa. Si ocurre el contacto, enjuague el área afectada de inmediato con agua limpia y busque asistencia médica.

 No permita que el líquido que gotea entre en contacto con los ojos. Si ocurre el contacto, NO refriegue, enjuague con agua limpia de inmediato y busque asistencia médica.

 Tome precauciones adicionales para mantener una batería que gotea alejada del fuego, dado que existe peligro de incendio o explosión.

# **PRECAUCIONES DE SEGURIDAD PARA LUZ SOLAR DIRECTA**

Mantenga este producto alejado de la humedad excesiva y de temperaturas extremas. No deje el producto o su batería dentro de un vehículo o en lugares en donde la temperatura pueda superar los 60 °C (140 °F) como en el tablero de un automóvil, la repisa de la ventana o detrás de un vidrio expuesto a la luz solar directa o luz ultravioleta fuerte durante períodos prolongados. Esto puede dañar el producto, sobrecalentar la batería o representar un riesgo al vehículo.

# **PREVENCIÓN DE PÉRDIDA DE LA AUDICIÓN**

PRECAUCIÓN: Es posible que ocurra pérdida de audición permanente si se usan los audífonos o auriculares con un volumen alto durante períodos prolongados.

# **SEGURIDAD EN EL AVIÓN**

Debido a la posible interferencia que este producto puede ocasionar en el sistema de navegación y la red de comunicación de un avión, el uso de la función de teléfono de este dispositivo al estar a bordo de un avión es ilegal en la mayoría de los países. Si desea usar este dispositivo cuando se restringe su uso a bordo de un avión, recuerde cambiar para el modo de avión. Al usar este modo, se apagan las funciones de RF que pueden causar interferencia.

# **RESTRICCIONES EN ENTORNOS**

No use este producto en estaciones de servicio, depósitos de combustible, plantas químicas o lugares en donde se desarrollan operaciones con explosiones controladas, o en atmósferas potencialmente explosivas como áreas de abastecimiento de combustible, depósitos de combustible, bajo cubierta en embarcaciones, plantas químicas, instalaciones para transferencia o almacenamiento de combustible o productos químicos y áreas en donde el aire contiene sustancias químicas o partículas como granos, polvo o polvillo metálico. Tenga en cuenta que las chispas en dichas áreas pueden causar una explosión o un incendio que den como resultado lesiones corporales o incluso la muerte.

# **ATMÓSFERAS EXPLOSIVAS**

Si se encuentra en un área con una atmósfera potencialmente explosiva o en donde existen materiales inflamables, se debe apagar el producto y el usuario debe obedecer todos los letreros e instrucciones. Las chispas en dichas áreas pueden causar una explosión o un incendio que den como resultado lesiones personales o incluso la muerte. Se recomienda a los usuarios no utilizar el equipo en puntos de recarga de combustible como estaciones de servicio. Además, deben recordar observar las restricciones de uso de equipos de radio en depósitos de combustible, plantas químicas o lugares en donde se desarrollan operaciones con explosiones controladas. Por lo general, las áreas con una atmósfera potencialmente explosiva están claramente marcadas, pero no siempre. Estas incluyen áreas de abastecimiento de combustible, bajo cubierta en embarcaciones, instalaciones para transferencia o almacenamiento de combustible o productos químicos y áreas en donde el aire contiene sustancias químicas o partículas como granos, polvo o polvillo metálico.

# **SEGURIDAD EN LA RUTA**

Los conductores de vehículos en movimiento no pueden usar servicios de comunicación mediante dispositivos portátiles, excepto en caso de emergencia. En algunos países, se permite el uso de dispositivos manos libres como una alternativa.

# **PRECAUCIONES DE SEGURIDAD PARA LA EXPOSICIÓN A RF**

- <sup>O</sup> Evite usar el teléfono cerca de estructuras metálicas (por ejemplo, el armazón de acero de un edificio).
- Evite usar el teléfono cerca de fuentes electromagnéticas intensas, como hornos de microondas, altoparlantes, televisores y radios.
- Use sólo accesorios originales aprobados por el fabricante o accesorios que no contengan metales.
- Es posible que el uso de accesorios que no sean originales y que no cuenten con la aprobación del fabricante infrinjan las directrices locales de exposición a RF y deben evitarse.

# **INTERFERENCIA CON LAS FUNCIONES DE EQUIPOS MÉDICOS**

Es posible que este producto ocasione el mal funcionamiento de equipos médicos. Se prohíbe el uso de este dispositivo en la mayoría de los hospitales y las clínicas médicas.

Si usa cualquier dispositivo médico personal, consulte con el fabricante para determinar si el dispositivo cuenta con una protección adecuada contra la energía de radiofrecuencia (RF) externa. Es posible que su médico pueda ayudarlo a conseguir dicha información.

Apague el teléfono cuando se encuentre en instalaciones de asistencia médica en las que haya letreros que así lo indiquen.

Es posible que los hospitales o las instalaciones de asistencia médica empleen equipos que pueden ser sensibles a la energía de RF externa.

# **AUDÍFONOS**

Es posible que algunos teléfonos inalámbricos digitales interfieran con algunos audífonos. En caso de interferencia, se recomienda consultar con el proveedor de servicios o llamar a la línea de atención al cliente para analizar las alternativas.

# **RADIACIÓN NO IONIZANTE**

El dispositivo cuenta con una antena interna. Este producto debe usarse en su posición de uso normal para garantizar el rendimiento radiactivo y la seguridad contra interferencia. Al igual que con otros equipos de transmisión de radio móviles, se recomienda a los usuarios no acercar demasiado la antena a ninguna parte del cuerpo humano durante el funcionamiento del equipo para un funcionamiento satisfactorio del equipo y la seguridad personal. Sólo use la antena integral suministrada. Es posible que el uso de antenas no autorizadas o modificadas afecte la calidad de la llamada o dañe el teléfono, provocando pérdida de rendimiento y niveles de SAR que exceden los límites recomendados. Además, es posible que resulte en el incumplimiento de los requisitos normativos locales de su país. Para garantizar el rendimiento óptimo del teléfono y asegurar que la exposición humana a la energía de RF esté dentro de las directrices presentadas en los estándares pertinentes, siempre utilice el dispositivo únicamente en su posición de uso normal. Es posible que el contacto con el área de la antena afecte la calidad de la llamada y haga que el dispositivo funcione en un nivel más elevado que el necesario. Si evita entrar en contacto con el área de la antena cuando el teléfono está EN USO, se optimizará el rendimiento de la antena y la vida útil de la batería.

# **HAC**

Este teléfono ha sido probado y clasificado para su uso con audífonos para algunas de las tecnologías inalámbricas que utiliza. Sin embargo, puede haber algunas tecnologías inalámbricas nuevas utilizadas en este teléfono que no se han probado aún para su uso con audífonos. Es importante tratar las diferentes características de este teléfono a fondo y en diferentes lugares, utilizando el audífono o implante coclear, para determiner si escucha cualquier ruido de interferencia. Consulte con su proveedor de servicios o fabricante de este teléfono para obtener información sobre la compatibilidad de audífonos. Si tiene preguntas sobre las políticas de devolución o cambio, consulte a su proveedor de servicios o distribuidor de teléfonos.

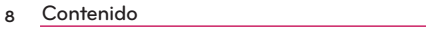

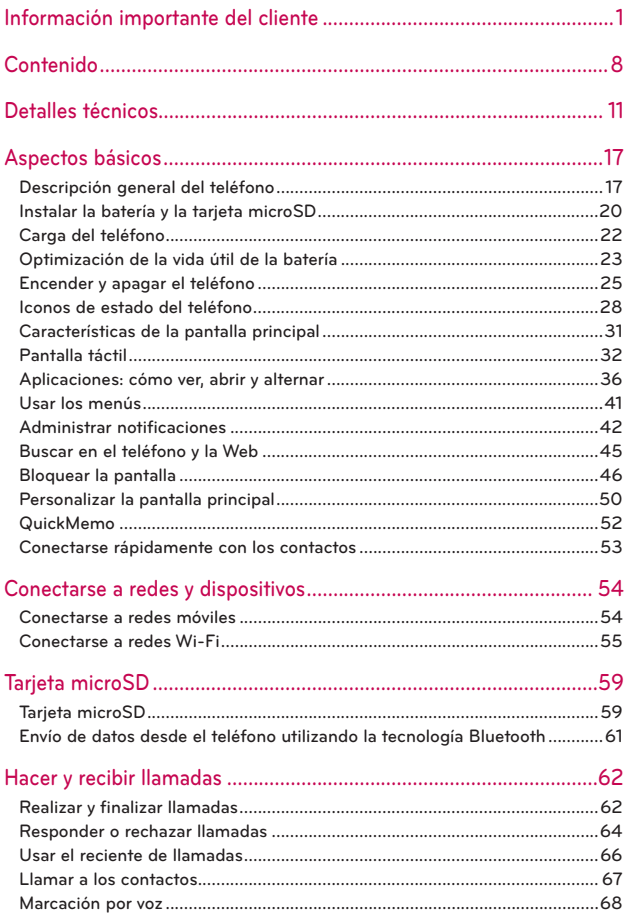

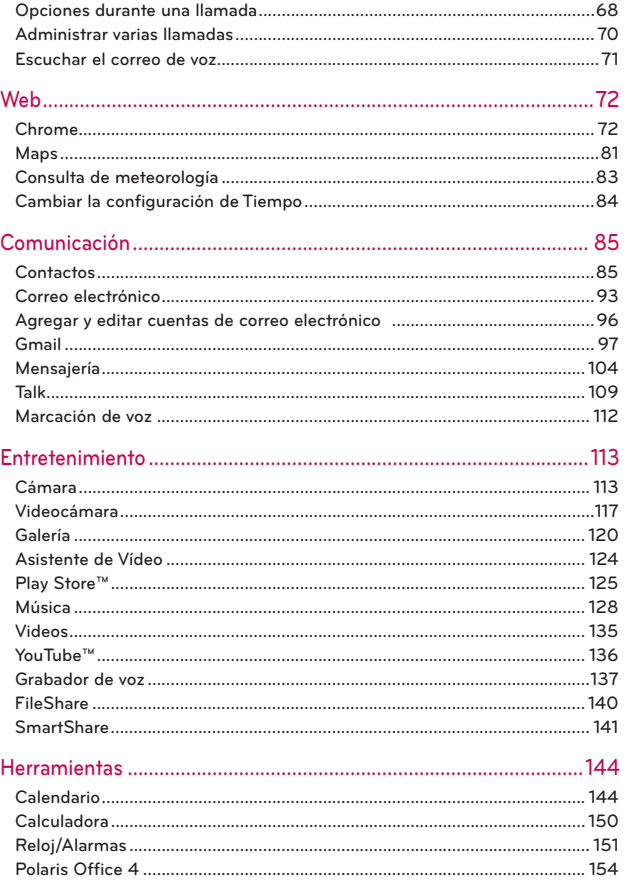

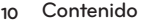

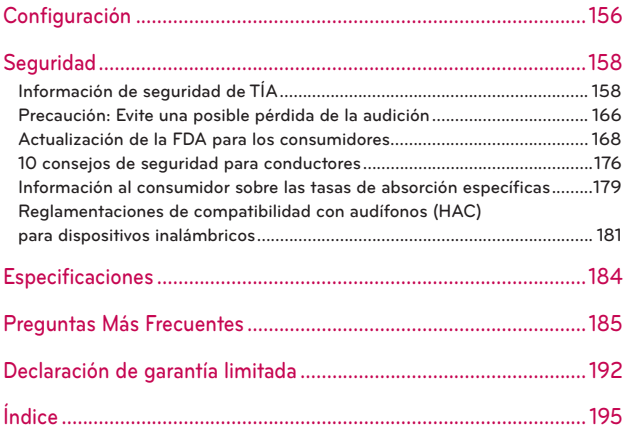

<u> 1989 - Johann Barn, mars eta bainar eta i</u>

# **Cautions**

- El interfaz de usuario de las aplicaciones de Google (Google Search, Google Maps, Navigation, etc.) pueden variar según la versión de software.
- Las ubicaciones no son precisas cuando GPS y Wi-Fi están apagados.
- Con el sistema operativo Android, algunas aplicaciones de Play Store disponibles sólo funcionan correctamente con teléfonos que tienen una resolución de pantalla específica. Por favor, tenga en cuenta que algunas aplicaciones en Play Store pueden no estar disponible para su teléfono debido a la exigencia de resolución de LCD que no coincide con su teléfono. Además, tenga en cuenta que aplicaciones de terceros con defectos de programación pueden causar problemas con su teléfono, incluyendo bloqueos y reinicios.

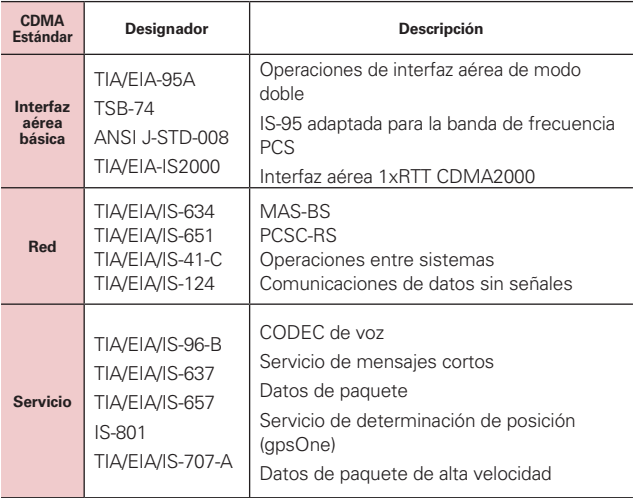

### **Detalles técnicos**

and the control

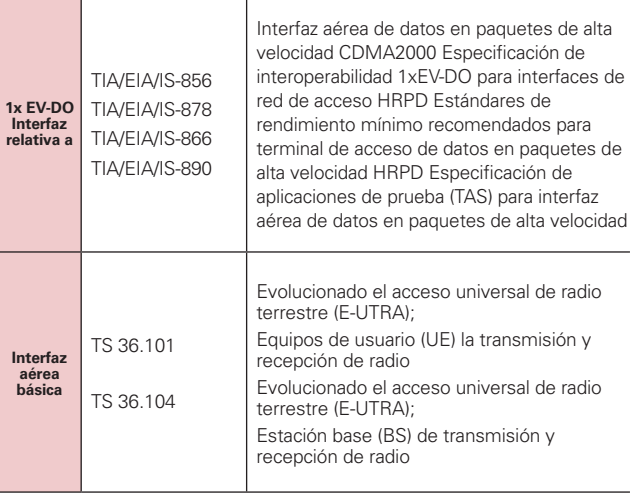

T

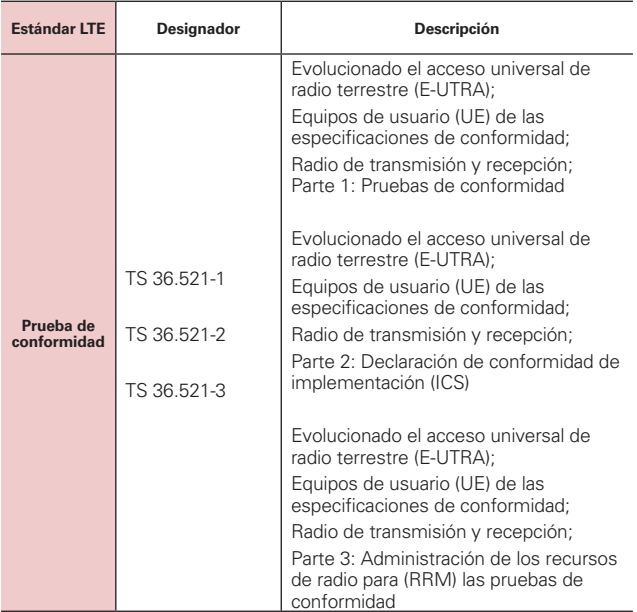

## **Información sobre la exposición a radiofrecuencias de la FCC**

**¡ADVERTENCIA!** Lea esta información antes de hacer funcionar el teléfono.

En agosto de 1996, la Comisión federal de comunicaciones (FCC) de Estados Unidos, con su acción en el informe y orden FCC 96-326, adoptó una norma de seguridad actualizada para la exposición humana a la energía electromagnética de radiofrecuencias (RF) que emiten los transmisores regulados por la FCC. Esos lineamientos se corresponden con la norma de seguridad establecida previamente por organismos de estándares tanto de EE. UU. como internacionales. El diseño de este teléfono cumple con los lineamientos de la FCC y esas normas internacionales.

## **Contacto corporal durante el funcionamiento**

Este dispositivo fue probado para el uso típico con la parte posterior del teléfono a una distancia de 1.0 cm (0,39 pulgadas) del cuerpo del usuario. Para cumplir con los requisitos de exposición a RF de la FCC, debe mantenerse una distancia mínima de 1.0 cm (0,39 pulgadas) entre el cuerpo del usuario y la parte posterior del teléfono, incluida la antena. No deben utilizarse clips para cinturón, fundas y accesorios similares de otros fabricantes que tengan componentes metálicos. Evite el uso de accesorios que no pueden mantener una distancia de 1.0 cm (0,39 pulgadas) entre el cuerpo del usuario y la parte posterior del teléfono, y que no se hayan probado para cumplir con los requisitos de límites de exposición a RF de la FCC.

### **Antena externa montada sobre el vehículo**

(Opcional, en caso de estar disponible).

Para cumplir con los requisitos de exposición a RF de la FCC, mantenga una distancia de 20 cm (8 pulgadas) entre el usuario o transeúnte y la antena externa montada sobre el vehículo. Para obtener más información sobre la exposición a la RF, visite el sitio Web de la FCC en www.fcc.gov.

# **Aviso de la FCC y precauciones**

Este dispositivo cumplen con el articulo 15 de las reglas de la FCC. El funcionamiento esta sujeto a las dos siguientes condiciones: (1) Este dispositivo y sus accesorios no pueden causar interferencia danina y (2) este dispositivo y sus accesorios deben aceptar cualquier interferencia que reciban, incluida la interferencia que cause un funcionamiento no deseado.

Cualquier cambio o modificación que no esté explícitamente aprobado en esta guía del usuario podrá invalidar la garantía que tiene para este equipo. Use sólo la antena suministrada. El uso de antenas no autorizadas (o modificaciones a la antena) puede afectar la calidad de la llamada telefónica, dañar el teléfono, anular su garantía y/o infringir las reglas de la FCC.

No use el teléfono con una antena dañada. Una antena dañada puede producir una leve quemadura en la piel. Comuníquese con su distribuidor local para obtener una antena de reemplazo.

## **Declaracion del articulo 15.19**

Este dispositivo y sus accesorios cumplen con las normas del artículo 15.19 de la FCC del artículo 15. El funcionamiento está sujeto a las dos condiciones siguientes:

- (1) Este dispositivo y sus accesorios no puede causar interferencias perjudiciales.
- (2) Este dispositivo y sus accesorios deben aceptar cualquier interferencia recibida, incluyendo interferencias que puedan causar un funcionamiento no deseado.

# **Declaración del artículo 15.21**

Los cambios o las modificaciones que no estén expresamente aprobados por el fabricante pueden anular la autoridad del usuario para hacer funcionar el equipo.

# **Declaración del artículo 15.105**

Este equipo ha sido evaluado y se ha comprobado que cumple con los límites para un dispositivo digital clase B, conforme el artículo 15 de las reglas de la FCC. Estos límites han sido diseñados para brindar una protección razonable contra la interferencia dañina en una instalación residencial. Este equipo genera, utiliza y puede irradiar energía de radiofrecuencia y, si no se instala y utiliza de acuerdo con las instrucciones, podrá causar interferencia dañina para las comunicaciones radiales. Sin embargo, no existe garantía de que la interferencia no se produzca en una instalación en particular. Si experimenta interferencia con la recepción (por ejemplo, del televisor), para determinar si este equipo es el que causa la interferencia dañina, apáguelo y después enciéndalo nuevamente a fin de determinar si se detiene la interferencia. De ser necesario, intente corregir la interferencia mediante una o más de las siguientes medidas:

- Reoriente o reubique la antena receptora.
- Aumente la distancia entre el equipo y el receptor.
- Conecte el equipo en un tomacorriente de un circuito diferente de aquel al que esté conectado el receptor.
- Consulte con el distribuidor o con un técnico de radio/TV experimentado para obtener ayuda.

LG SPIRIT 4G™ opera en la red de 4G basada en la tecnología Long Term Evolution (LTE) y en la banda ancha móvil 4G de los Estados Unidos\*. Ahora se puede conectar a Internet, a su Intranet corporativa o a su correo electrónico fácilmente y a altas velocidades, aún cuando se encuentre fuera de la oficina.

- \* El servicio no está disponible en todas las áreas.
- \* Información sujeta a cambios.

# **Descripción general del teléfono**

## **Vista frontal**

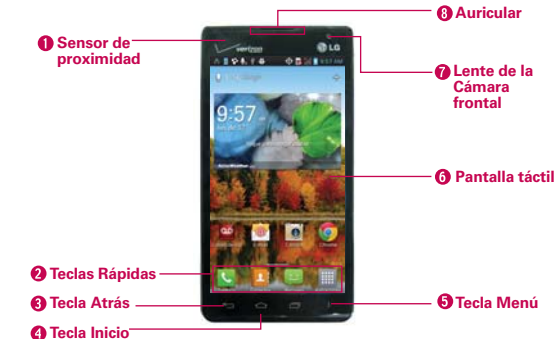

**NOTAS** Todas las imágenes de pantalla en esta guía son simuladas. Las pantallas actuales pueden variar.

> Las instrucciones para realizar tareas en esta guía se basan en la configuración predeterminada del teléfono y podrán cambiar dependiendo de la versión del software en su teléfono.

- 1. Sensor de proximidad detecta la proximidad de otros objetos (por ejemplo, la cabeza) para que los comandos táctiles no se activen accidentalmente durante una llamada.
	- NOTAS . No bloquee el sensor ni el área cercana al sensor con una cobertora o un estuche para teléfonos.
		- <sup>O</sup> El uso de una cobertora producida por otros fabricantes que no sean LG puede provocar una alteración en el funcionamiento táctil, de la pantalla, etc.

#### 2. Teclas Rápidas

- Tecla Teléfono abre la aplicación Teléfono para acceder al teclado, Reciente de llamadas, Contactos y Favoritos.
- Tecla Contactos abre la aplicación Contactos.
- Tecla Mensajes abre la aplicación Mensajes.
- Tecla Aplicaciones abre la Pantalla de aplicaciones de donde puede ver todas las aplicaciones instaladas.
- 3. Tecla Atrás permite volver a la pantalla anterior. También cierra los elementos emergentes como los menús y cuadros de diálogo.
- 4. Tecla Inicio permite volver a la pantalla principal. Si ya se encuentra en uno de los paneles de extensión de la pantalla principal, abre el panel central de la pantalla principal. Manténgala presionada para ver las aplicaciones usadas más recientemente.
- 5. Tecla Menú abre un menú de opciones con opciones relacionadas con la pantalla o aplicación actual.
- 6. Pantalla táctil muestra toda la información necesaria para usar el teléfono, como las aplicaciones, el estado de llamadas, la fecha y hora, el estado de la señal y la potencia de la batería.
- 7. Lente de la Cámara frontal use para tomar fotos y grabar video de si mismo. Manténgala limpia para obtener un rendimiento óptimo.
- 8. Auricular permite escuchar a las personas que llaman y las indicaciones automatizadas.

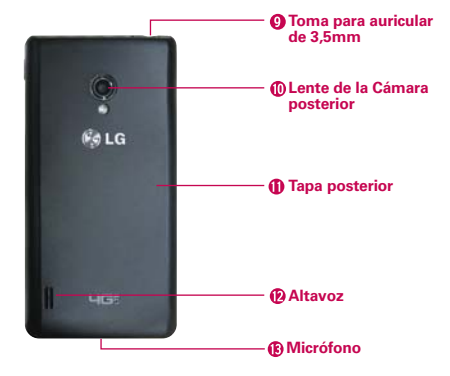

### **Vista posterior**

- 9. Toma para auriculares de 3,5 mm permite conectar un auricular opcional de 3,5 mm para mantener conversaciones cómodas de manos libres. Además permite conectar los auriculares para escuchar música.
- 10. Lente de la Cámara posterior se usa para tomar photos y grabar videos. Manténgala limpia para obtener un rendimiento óptimo.
- 11. Tapa posterior contiene el compartimento de la batería.
- 12. Altavoz permite escuchar sonidos y timbres. También le permite escuchar la voz de las personas que llaman usando el modo Altavoz.
- 13. Micrófono permite transmitir la voz a la persona que llama y a las funciones activadas por voz.

**Vista lateral**

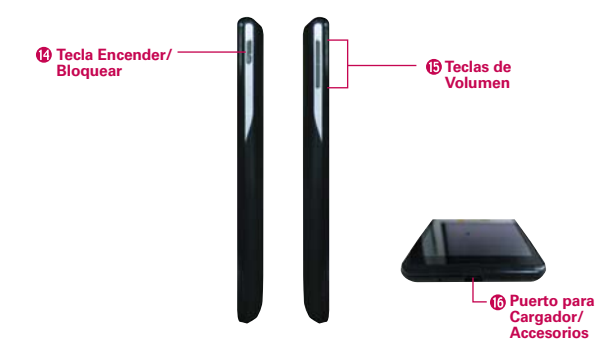

- 14. Tecla Encender/Bloquear bloquea la pantalla al presionarlo una vez. Manténgala presionada para abrir el menú Opciones de dispositivo para ver las siguientes opciones: Apagar, Apagar y reiniciar y Modo avión. También puede cambiar el tipo de timbre desde este menú.
- 15. Teclas de Volumen le permiten ajustar el volumen del tono de timbre, volumen de medios o el volumen durante una llamada.
- 16. Puerto para Cargador/ Accesorios permite conectar el cargador, el cable USB u otros accesorios compatibles.

# **Instalar la batería y la tarjeta microSD**

 **NOTA** Es importante cargar la batería por completo antes de usar el teléfono por primera vez.

### **Instalar la batería**

El teléfono viene con una batería recargable. Mantenga la batería cargada mientras no usa el teléfono para maximizar el tiempo de conversación, uso y espera. El nivel de carga de la batería se muestra en la esquina superior derecha de la pantalla.

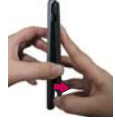

**1** Use la abertura de dedos en la parte inferior del teléfono para extraer la tapa de la tapa posterior.

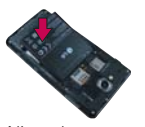

**2** Alinee los contactos de la batería con los terminales en el compartimiento de la batería y empuje la batería hacia abajo hasta que encaje en su lugar.

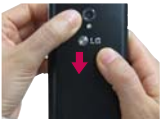

**3** Coloque la tapa posterior sobre el compartimiento de la batería y luego presione la tapa hacia abajo hasta que encaje en su lugar.

### **Retirar la batería**

1. Apague el teléfono y use la abertura de dedo en la parte inferior del teléfono para extraer la tapa de la batería.

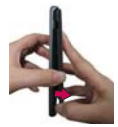

2. Retire la batería del compartimiento de la batería usando la abertura de dedo y levantando la parte inferior de la batería.

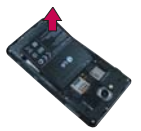

# **Instalación de la tarjeta microSD**

Retire la tapa posterior (como se indica en las instrucciones anteriores) y ubique la ranura para tarjeta microSD (microSD está inscrito cerca de la abertura de la ranura). Coloque la tarjeta microSD con la etiqueta orientada hacia arriba y deslícela hasta que quede bien insertada y trabada en su lugar.

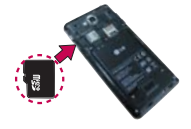

 **NOTA** Si se utiliza de manera inadecuada, la tarjeta microSD puede dañarse con facilidad. Inserte, retire o manipule la tarjeta con cuidado.

## **Para retirar la tarjeta microSD**

Primero debe desactivar la tarjeta microSD antes de retirarla (consulte la sección a continuación). Luego retire la tapa posterior y ubique la ranura para tarjeta microSD. Tire la tarjeta suavemente para retirarla.

# **Para desactivar la tarjeta microSD**

Es importante desactivar la tarjeta para evitar daños a la tarjeta o datos guardados en la tarjeta.

- 1. En la pantalla principal, toque la Tecla Aplicaciones **H**.
- 2. Toque Ajustes  $\odot$  > Almacenamiento.
- 3. Toque Desactivar la microSD.

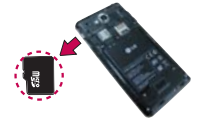

### **Instalación de la tarjeta micro SIM de 4G**

Apague el teléfono. Retire la tapa posterior y saque la batería (como se indica en las instrucciones anteriores). Localice la ranura para tarjeta micro SIM de 4G. Coloque la tarjeta micro SIM de 4G con la etiqueta orientada hacia arriba y deslícela en su lugar hasta que quede bien insertada y trabada en su lugar.

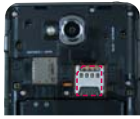

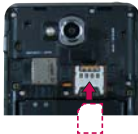

## **Para retirar la tarjeta micro SIM de 4G**

Apague el teléfono. Retire la tapa posterior y saque la batería. Localice la ranura para tarjeta micro SIM de 4G. Deslice la tarjeta micro SIM de 4G suavemente hacia afuera para retirarla.

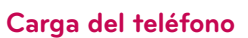

El teléfono LG Connect 4G viene con un adaptador y un cable USB que se conectan para cargar el teléfono. Para cargar el teléfono:

#### **AVISO**

Para cargar su aparato, por favor, use únicamente un cargador aprobado. El uso incorrecto del Puerto para Cargador/Accesorios, así como el uso de un cargador incompatible, pueden causar daños a su aparato y anular la garantía.

1. Conecte el cable USB al adaptador. Al conectar, como se indica a continuación, el logotipo de LG en el cable USB debe quedar orientado hacia usted.

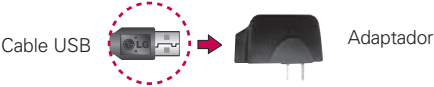

2. Conecte el cable USB (como se muestra a continuación) en el Puerto para Cargador/Accesorios del teléfono.

#### **NOTA**

Por favor asegúrese de que el lado 'B' esté orientado hacia arriba al insertar el cable USB en el teléfono.

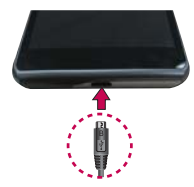

# **Carga con USB**

Puede usar la computadora para cargar el teléfono. Para poder cargar con el cable USB, primero debe tener los controladores USB adecuados instalados en su computadora. Conecte un extremo del cable USB al puerto de carga de su teléfono y el otro extremo a un puerto USB de su computadora. Al

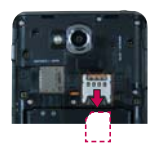

conectarse con una computadora de escritorio es mejor usar el puerto USB posterior. El nodo USB debe recibir alimentación eléctrica de una fuente de alimentación externa.

# **Optimización de la vida útil de la batería**

Puede prolongar la vida útil de la batería entre cargas si desactiva las funciones que se ejecutan en segundo plano. Además, puede supervisar la forma en que las aplicaciones y los recursos consumen la energía de la batería.

En la pantalla principal, toque la Tecla Aplicaciones  $\rightarrow$  > Ajustes  $\circ$  > Applicaciones > ficha En ejecución y seleccione los servicios que no estén en uso y toque Parar.

### **Sugerencias para prolongar la vida útil de la batería**

- Desactive las comunicaciones de radio que no esté usando. Si no está utilizando Wi-Fi, Bluetooth, o GPS, use el menú Ajustes para apagarlos (Tenga en cuenta que el receptor GPS sólo se enciende cuando usted utiliza una aplicación que lo usa).
- Disminuya el brillo de la pantalla y establezca un tiempo de espera más corto para la pantalla.
- Desactive la sincronización automática de Gmail, Calendario, Contactos y otras aplicaciones si no las necesita.
- ▶ Use el control de energía para controlar las conexiones inalámbricas, la conexión de GPS, la energía de Bluetooth, el brillo de la pantalla y la sincronización.

### **Para comprobar el nivel de carga de la batería**

En la pantalla principal, toque la Tecla Aplicaciones  $\mathbf{H}$  > Ajustes > Acerca del teléfono > Estado. El estado de la batería (carga y descarga) y el nivel (como un porcentaje de la carga completa) aparecen en la parte superior de la pantalla.

### **Para supervisar y controlar las aplicaciones que usan la batería**

La pantalla Uso de la batería le permite ver qué aplicaciones consumen la mayor cantidad de energía de la batería. La información que proporciona esta pantalla permite identificar las aplicaciones que ha descargado y que tal vez desea desactivar cuando no se usen para aprovechar al máximo la energía de la batería.

- En la pantalla principal, toque la Tecla Aplicaciones  $\mathbf{H}$  > Ajustes  $\odot$  > Economía de energía > Uso de la batería. En la pantalla aparecerá el tiempo de uso de la batería. Una lista de aplicaciones o servicios que utilizan la energía de la batería se muestra por orden de cantidad de energía utilizada, de mayor a menor.
- Toque una aplicación en la pantalla Uso de la batería para ver los detalles sobre el consumo de energía. Diferentes aplicaciones ofrecen diferentes tipos información y es posible que incluyan la opción para modificar la configuración para poder reducir el consumo de energía de esa aplicación.

# **Guía de configuración**

Al encender su teléfono por primera vez, la guía de configuración le ayuda a iniciar sesión en su cuenta de Google. Si no tiene una no se preocupe, la guía de configuración le ayudará a crear una.

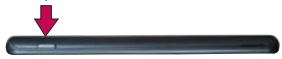

 **NOTA** Este teléfono admite varias aplicaciones y servicios. Se recomiende que compre un plan de datos que satisface sus necesidades. Consulte su proveedor de servicio para más detalles.

- 1. Mantenga presionada la Tecla Encender/Bloquear en el borde superior del teléfono para encenderlo.
- 2. Siga la guía de configuración para configurar su teléfono, incluyendo crear o iniciar sesión en su cuenta de Google.

 **NOTA** Si tiene una cuenta de Google existente, sus contactos de la cuenta se sincronizan a su teléfono.
# **Encender y apagar el teléfono**

### **Encender el teléfono**

Mantenga presionada la Tecla Encender/Bloquear durante unos segundos hasta que se ilumine la pantalla.

## **Apagar el teléfono**

- 1. Mantenga presionada la Tecla Encender/Bloquear hasta que aparezca el menú emergente.
- 2. Toque Apagar en el menú emergente.
- 3. Toque Aceptar. para confirmar que desea apagar el teléfono.

## **Para desbloquear el teléfono**

Si no usa el teléfono por un tiempo determinado, la pantalla y la luz de fondo se desactivan para conservar la energía de la batería. Para desbloquear el teléfono:

- 1. Presione la Tecla Encender/Bloquear ... Aparecerá la pantalla de bloqueo.
- 2. Deslice la pantalla en cualquier dirección para desbloquear. La última pantalla en la cual estaba trabajando se abre.

 **NOTA** Esta es la pantalla de bloqueo predeterminada. Si ha configurado un patrón de desbloqueo, use la punta del dedo para dibujar el patrón.

## **Para desactivar los sonidos del teléfono**

Si se encuentra en un lugar donde los sonidos del teléfono pueden molestar a otras personas, puede silenciarlo rápidamente desde la pantalla de bloqueo.

 En la pantalla principal, mantenga presionada la Tecla Encender/ Bloquear  $\Rightarrow$  y luego toque  $\neq$ .

#### O

Presione la Tecla de Volumen **inferior** en el borde del teléfono para diminuir el sonido o establecer la vibración.

#### $\Omega$

 Abra el Panel de notificaciones y toque el icono Sonido hasta que se muestre **.** 

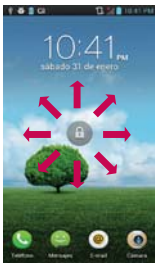

# **Configurar el teléfono**

Al encender tu teléfono por primera vez, tienes la opción de configurar rápidamente varias cuentas. Simplemente sigue las instrucciones en pantalla para completar la configuración inicial de tu teléfono.

#### **Para configurar su teléfono, siga los pasos que se indican a continuación:**

- 1. En la pantalla de bienvenida, seleccione su idioma y toque Siguiente.
- 2. Establezca su conexión de Internet y toque Siguiente.
- 3. Toque Iniciar sesión para iniciar sesión en su cuenta de Google u Obtener una cuenta para crear una cuenta. Toque Ahora no para saltar al siguiente paso. Con una cuenta de Google, las aplicaciones de Google se sincronizan automáticamente entre el teléfono y la computadora sin importar dónde realiza una actualización.
- 4. Establezca la configuración de localización de Google y toque Siguiente.
- 5. Configure las cuentas de correo electrónico y redes sociales y toque Siguiente.
- 6. Toque Listo para espezar a usar su teléfono.

## **Configurar la cuenta de Google**

- 1. En la pantalla de configuración, toque Existente o Nueva.
- 2. Introduzca su dirección de correo electrónico y contraseña y cualquiera otra información necesaria (si está creando una cuenta).

**NOTA** Toque la Tecla Atrás **para cerrar el teclado.** 

3. Toque Iniciar sesión.

Ahora su Gmail, Contactos de Google y los eventos del Calendario de Google se cargarán a su teléfono automáticamente.

Usa el área a continuación para registrar la información de su cuenta de Google para su referencia futura.

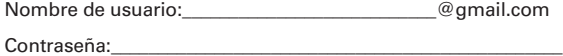

#### **Cuenta de Google**

Al iniciar sesión en una cuenta de Google, podrá usar Gmail, Talk, Calendario y otras aplicaciones de Google; descargar aplicaciones de Play Store; hacer una copia de seguridad de sus configuraciones en los servidores de Google y aprovechar otros servicios de Google en su teléfono.

#### **IMPORTANTE**

- · Si desea restaurar sus configuraciones en este teléfono desde otro teléfono que ejecutaba Android versión 4.0 o posterior, debe iniciar sesión en la cuenta de Google ahora, durante la instalación. Si espera hasta que finalice la instalación, no se restablecerán las configuraciones.
- · Si no tiene una cuenta de Google, se le pedirá que cree una.
- · Si tiene una cuenta corporativa a través de su empresa u otra organización, el departamento de tecnología de su empresa recibirá instrucciones especiales sobre cómo iniciar sesión en esa cuenta.
- · Cuando inicia sesión, los contactos, mensajes de Gmail, eventos del calendario y otra información obtenida de esas aplicaciones y servicios en la Web se sincronizan con su teléfono.
- <sup>O</sup> Si no inicia sesión en una cuenta de Google durante la instalación, se le pedirá que lo haga o cree una la primera vez que inicie una aplicación que requiera una cuenta de Google, como Gmail o Play Store.
- <sup>O</sup> Cuando inicia la sesión, se le pedirá que introduzca su nombre de usuario y contraseña usando el teclado en pantalla.

# **Iconos de estado del teléfono**

La Barra de estado aparece en la parte superior de cada pantalla. Muestra iconos que indican que recibió notificaciones (a la izquierda) e iconos que indican el estado del teléfono (a la derecha), junto con la hora actual.

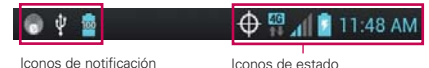

Si tiene más notificaciones de las que pueden ajustarse en la Barra de estado, un icono con el signo más  $\bigoplus$  le solicita que abra el Panel de notificaciones para verlas todas. Los siguientes iconos indican el estado del teléfono.

## **Llamada**

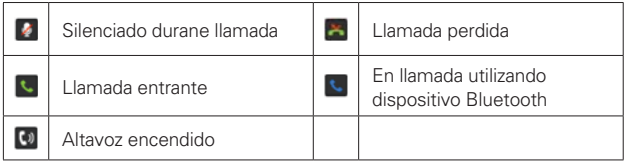

## **Calendario y alarmas**

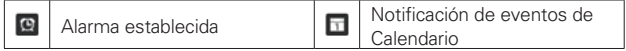

#### **Correo electrónico y mensajería**

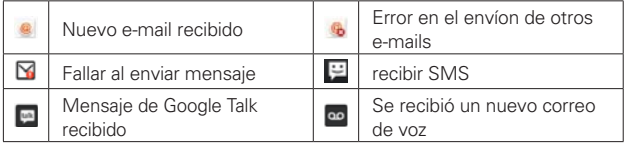

# **Sonido**

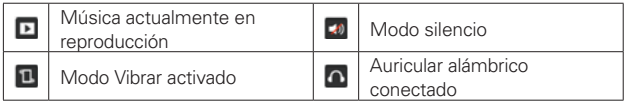

# **Red**

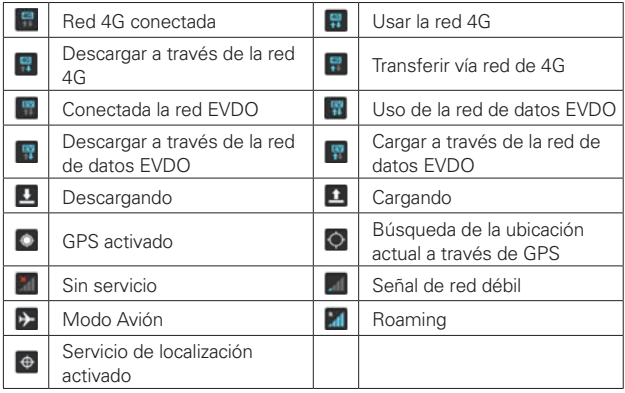

# **Conectividad**

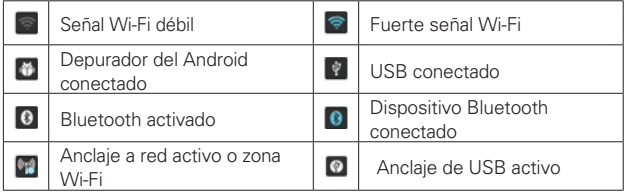

### **Sistema**

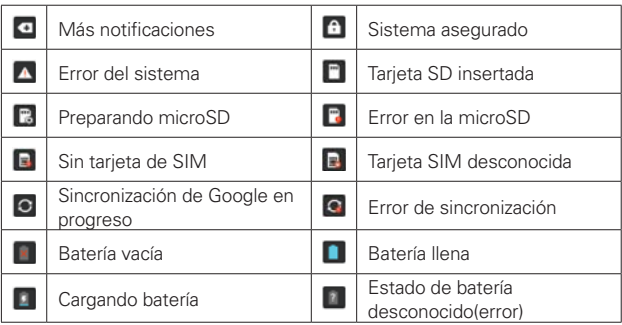

# **Características de la pantalla principal**

La pantalla principal es el punto de inicio para acceder a todas las characterísticas en su teléfono. Muestra accesos directos a aplicaciones, iconos, widgets y otras characterísticas.

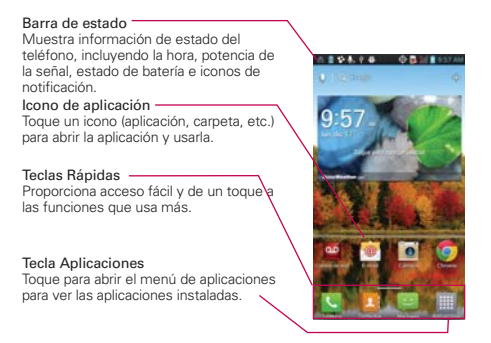

## **Teclas Rápidas**

Las Teclas Rápidas se encuentran en la parte inferior de la pantalla principal.

- : Abre la aplicación Teléfono que muestra el teclado de marcación para marcar un número no guardado. También proporciona fichas adicionales para acceder el Reciente, Contactos y Favoritos.
- **E:** Abre la aplicación **Contactos**. También puede acceder a Teléfono, Reciente y Favoritos si toca las fichas que se encuentran en la parte superior.
- : Abre la aplicación Mensajes para enviar y recibir mensajes de texto y multimedia.
- $\blacksquare$ : Abre la Pantalla de aplicaciones y muestra las opciones y aplicaciones del teléfono.

## **Para volver a la pantalla principal**

 $\triangleright$  Toque la Tecla Inicio en cualquier momento, desde cualquier aplicación.

#### **Para ver otros paneles de la pantalla principal**

 Deslice el dedo hacia la izquierda o derecha por la pantalla principal. La pantalla principal se expande hasta siete paneles adicionales, lo que permite más espacio para iconos, widgets, accesos directos y otros elementos.

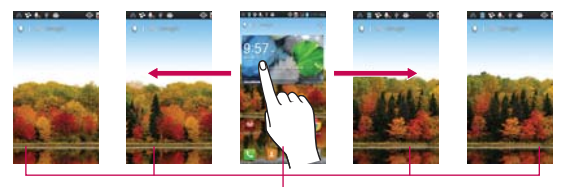

Indicador de panel de pantalla principal La barra en la parte inferior de la pantalla indican qué panel de la pantalla principal está viendo.

**SUGERENCIA** Pellizque la pantalla principal para mostrar la vista de panel mini, luego toque el panel que desea ver. Toque y mantenga presionado el panel de la pantalla principal que desea editar. Arrastre el panel al icono Remover para borrarlo.

Toque aquí para agregar un panel.

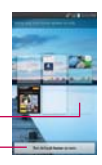

Toque aquí para establecer la pantalla principal predeterminada.

# **Pantalla táctil**

La pantalla táctil ofrece una excelente forma para interactuar con el teléfono Android y usarlo fácilmente. Con sólo tocarla, puede descargar y usar las aplicaciones disponibles, hacer selecciones de menú y acceder a datos guardados en el teléfono.

Para describir las diferentes acciones disponibles usando la pantalla táctil, se usan los siguientes términos:

**Tocar** Un solo toque con el dedo selecciona elementos. Por ejemplo, toque un icono (puede ser una aplicación o un elemento de menú), toque palabras (para seleccionar un menú o responder una pregunta en pantalla) o toque letras para escribir.

**Tocar y mantener presionado** Toque y mantenga presionado un elemento en la pantalla al tocarlo sin levantar el dedo hasta que ocurra una acción. Por ejemplo, para abrir un menú emergente y personalizar la pantalla principal, toque un área vacía en la pantalla principal hasta que aparezca el menú.

**Arrastrar** Toque y mantenga presionado un elemento por un momento y, a continuación, sin levantar el dedo, muévalo por la pantalla hasta encontrar la ubicación de destino que desea usar. Puede arrastrar elementos en la pantalla principal para reubicarlos.

**Desplazar o deslizar** Para desplazar o deslizar, mueva el dedo por la superficie de la pantalla con rapidez, sin detenerse cuando toca la pantalla por primera vez (de lo contrario, arrastrará el elemento en vez de desplazarlo o deslizarlo). Por ejemplo, puede deslizar la pantalla hacia arriba o abajo para desplazar una lista, o examinar a través de las diferentes pantallas principales al desplazarse de izquierda a derecha (y viceversa).

**Tocar dos veces** Toque dos veces para acercar a una página web o un mapa. Por ejemplo, toque una sección de una página web dos veces rápidamente para acercar a esa sección de forma que se ajuste al ancho de la pantalla. Además, puede tocar dos veces para controlar el zoom de la cámara, en Maps y en otras aplicaciones.

**Pellizcar para acercar** Junte el dedo índice y el pulgar y expándalos para alejar o acercar cuando usa el Chrome, un mapa o fotos.

**Girar la pantalla** En muchas aplicaciones, la orientación de la pantalla cambia con el teléfono a medida que lo gira de la posición vertical a la horizontal y viceversa.

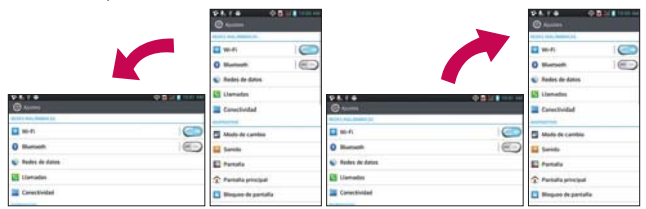

Gire el teléfono hacia su lado para obtener una orientación horizontal. Gire el teléfono hacia arriba para obtener una orientación vertical.

**Capturar la pantalla** Si presiona la Tecla de Volumen inferior  $\equiv$  y la Tecla Encender/Bloquear - a la misma vez, la imagen actual en la pantalla se captura. Puede encontrar la imagen capturada en la Galería (Note que no puede capturar una imagen de un video y algunas aplicaciones).

# **Métodos de entrada de texto**

#### Teclado en pantalla

Usted puede introducir fácilmente el texto usando el teclado en pantalla. El teclado en pantalla se muestra automáticamente en la pantalla cuando usted necesita introducir el texto. Para mostrar manualmente el teclado, simplemente toque un campo del texto donde usted quiere introducir el texto.

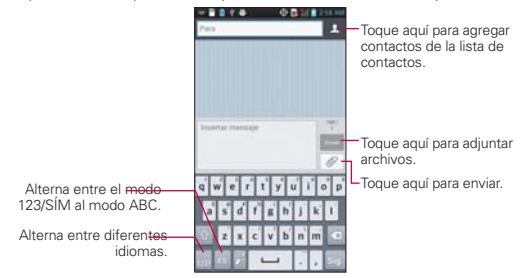

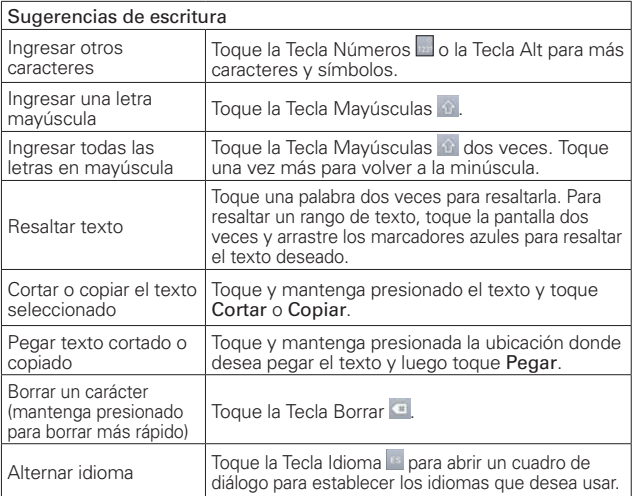

# Ajustes de la entrada de texto

Para cambiar sus ajustes de la entrada de texto y ver el diccionario de los términos que ha usado, en la pantalla principal toque la Tecla Aplicaciones  $\frac{1}{2}$  > Ajustes  $\circledast$  > Idioma y teclado.

• Para cambiar el idioma predeterminado, toque Idioma.

# **Aplicaciones: cómo ver, abrir y alternar**

Todas las aplicaciones de su teléfono, incluso las que haya descargado o instalado de Play Store™ u otras fuentes, se agrupan en la pantalla de aplicaciones a la que puede acceder desde la pantalla principal. Puede deslizar la pantalla hacia arriba o abajo para ver más aplicaciones.

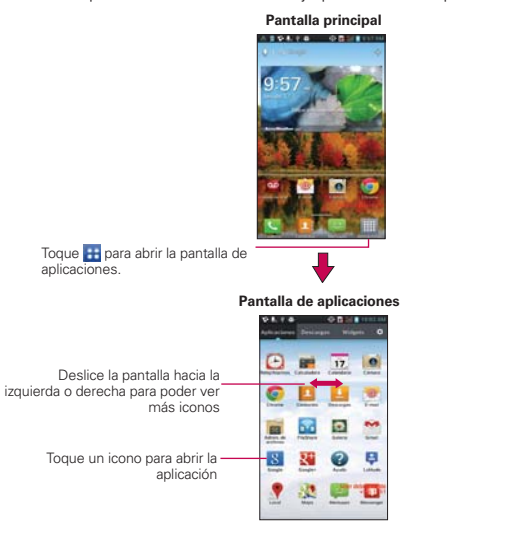

# **Su pantalla principal**

◎長い書)  $\cdot$ ng  $\overline{17}$ 

**Personalizar el icono de la aplicación desde la pantalla principal**

NOTA Esta función le permite crear y utilizar un icono con las fotos de la Galería.

Puede editar el icono de una aplicación más en la pantalla principal.

- 1. Toque y mantenga presionado el icono hasta que se muestra la cuadrícula del panel y luego suelte el icono. Un icono de editar aparece en la esquina superior derecha del icono de la aplicación.
- 2. Toque el icono y seleccione el diseño del icono deseado.
- 3. Toque Crear ícono de foto y seleccione Tomar una foto para abrir la aplicación Cámara y tomar una foto o Seleccionar desde la galería para elegir una de las fotos disponibles.

#### **Abrir y cerrar la pantalla de aplicaciones**

#### **Abrir la pantalla de aplicaciones**

Con el teléfono, es sencillo acceder a la pantalla de aplicaciones. independientemente de la función que esté utilizando. Simplemente toque la Tecla Inicio **ed**, luego toque la Tecla Aplicaciones **...** 

#### **Cerrar la pantalla de aplicaciones**

Para cerrar manualmente la pantalla de aplicaciones, toque la Tecla Inicio

#### .

 **NOTA** La pantalla Aplicaciones se cierra de forma automática cuando toca un icono para abrir su aplicación correspondiente. Si arrastra un icono en la pantalla principal, también se cierra la pantalla de aplicaciones de forma automática.

## **Personalizar la pantalla de aplicaciones**

El teléfono incluye una grán variedad de aplicaciones y usted puede descargar hasta más aplicaciones a su teléfono. Puede personalizar estos elementos en la pantalla de aplicaciones para acceder rápidamente (menos deslizar) a las aplicaciones que utiliza con más frecuencia.

## **Reconfiguración de los íconos de la pantalla de aplicaciones**

Puede reconfigurar el orden de los íconos en la pantalla de aplicaciones para proporcionar un acceso más conveniente a las aplicaciones que usa más.

- 1. En la pantalla principal, toque la Tecla Aplicaciones **H**.
- 2. Toque la ficha Aplicaciones (si necesario) y después el ícono Ajustes en la parte superior derecha de la barra de fichas. El ícono Ajustes cambia a una marca.
- 3. Toque y mantenga presionado el ícono de la aplicación que desee mover, luego arrástrelo a la nueva posición y levante el dedo. Los íconos restantes se mueves a la derecha.
	- NOTA Si arrastra el ícono de aplicación encima de otro ícono de aplicación, crea una carpeta con ambas aplicaciones en ella.

# **Revisar la información de la aplicación**

Para revisar la información de los detalles de una aplicación desde la pantalla de aplicaciones:

- 1. En la pantalla principal, toque la Tecla Aplicaciones **H**.
- 2. Toque la ficha Aplicaciones (si necesario) y después el ícono Ajustes en la parte superior derecha de la barra de fichas. El ícono Ajustes cambia a una marca.
- 3. Toque cualquier ícono de aplicaciones para mostrar una cuadro de diálogo con información.
- 4. Toque el botón OK para salir.

#### **Abrir y alternar aplicaciones**

Es fácil realizar varias tareas con Android™ porque las aplicaciones abiertas siguen en ejecución incluso cuando abre otra aplicación. No necesita salir de una aplicación antes de abrir otra. Puede usar y alternar entre varias aplicaciones abiertas. Android administra cada aplicación, al detenerlas e iniciarlas según sea necesario, para garantizar que las aplicaciones inactivas no desperdicien los recursos de su teléfono.

#### **Abrir una aplicación**

- Para abrir una aplicación, sólo toque su icono en la pantalla.
- **SUGERENCIA!** Puede personalizar la pantalla principal con los iconos de las aplicaciones que use con más frecuencia. Las aplicaciones están en la pantalla de aplicaciones, pero puede copiar el icono de cualquier aplicación en la pantalla principal para acceder más rápido. Independientemente de la ubicación del icono, ya sea en la pantalla de aplicaciones o pantalla principal, sólo tóquelo para abrirlo y usarlo.

#### **Abrir varias aplicaciones**

- 1. Toque el icono de una aplicación para abrirla.
- 2. Toque la Tecla Inicio **.a.**

 **NOTA** Si el icono de la aplicación que desea está en la pantalla principal, simplemente tóquelo para abrirla y usarla.

- 3. En la pantalla principal, toque la Tecla Aplicaciones **H**.
- 4. Toque el icono correspondiente a la otra aplicación que desea abrir.

#### **Alternar entre varias aplicaciones**

- 1. Toque y mantenga presionada la **Tecla Inicio . Se abrirá una pequeña** ventana con iconos de aplicaciones que usó recientemente.
- 2. Toque el icono de la aplicación que desea abrir. O toque la Tecla Atrás para volver a la aplicación actual.

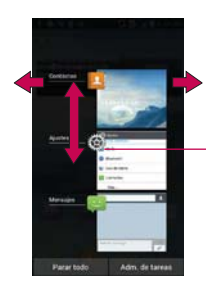

Si usted desliza la vista previa de una aplicación a la derecha o izquierda, el icono desaparecería de la lista de aplicaciones reciente.

Toque una vista previa de la aplicación para abrir una aplicación que usó recientemente (tocando el fondo lo muestra la pantalla principal).

## **Agregar iconos de aplicaciones a la pantalla principal**

Personalice la pantalla principal con las aplicaciones que usa con más frecuencia.

- 1. Abra la pantalla Aplicaciones.
- 2. Toque y mantenga presionado el icono de la aplicación que desea agregar a la pantalla principal.
- 3. Levante el dedo para ubicarlo, o arrastre el icono hacia el lugar deseado en la pantalla y levante el dedo.

#### **Mover aplicaciones a otra pantalla principal**

Puede colocar iconos de aplicaciones en cualquiera de los paneles de la pantalla principal.

- Arrastre Toque y mantenga presionado el icono y arrástrelo al borde izquierdo o derecho de la pantalla para avanzar al siguiente panel de la pantalla, antes de levantar el dedo.
- Inclinación Toque y sostenga un elemento, después incline el teléfono para moverlo a uno de los paneles de la pantalla principal en esa dirección, después levante su dedo.
- NOTA Para poder usar el método de inclinación, es necesario marcar la casilla Mover elementos de la pantalla de inicio. Desde la pantalla principal, toque la Tecla Menú  $\Box$  > Ajustes del sistema > Gestos > casilla Mover elementos de la pantalla de inicio.

# **Usar los menús**

Hay dos tipos de menús de Android: menús con opciones y menús contextuales.

#### **Menús con opciones**

Los menús con opciones contienen herramientas que se aplican a las actividades de la pantalla o aplicación actual. No se aplican a ningún elemento específico en la pantalla. Para abrir el menú con opciones disponibles, presione la Tecla Menú . No todas las aplicaciones tienen este tipo de menú si presiona la Tecla Menú **en una pantalla que no** tiene menú con opciones, no ocurrirá nada.

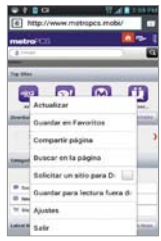

#### **Menús contextuales**

Los menús contextuales contienen opciones que se aplican a un elemento específico en la pantalla. Para abrir un menú contextual, toque y mantenga presionado un elemento en la pantalla. No todos los elementos tienen menús contextuales. Si toca y mantiene presionado un elemento que no tiene un menú contextual, no ocurrirá nada.

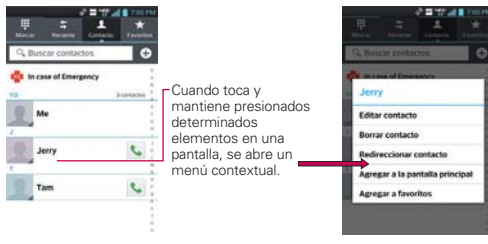

# **Administrar notificaciones**

Los iconos de notificación informan la recepción de nuevos mensajes, eventos del calendario y alarmas, así como eventos existentes, por ejemplo, cuando está realizando una llamada. Al recibir una notificación, aparecerá un texto corto y el icono de notificación se mostrará en la Barra de estado. Puede abrir el Panel de notificaciones para ver una lista con todas las notificaciones recientes. Según la configuración, es posible que escuche un sonido de notificación o que el teléfono vibre.

#### **Para abrir el Panel de notificaciones**

Toque y arrastre la Barra de estado hacia la parte inferior de la pantalla.

 El Panel de notificaciones muestra una lista de las notificaciones actuales, organizadas en notificaciones existentes y basadas en eventos.

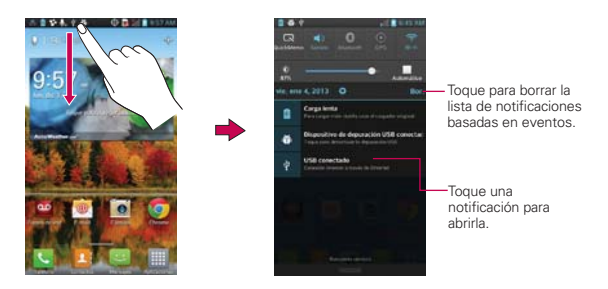

#### **Para responder una notificación**

- 1. Abra el Panel de notificaciones. Se mostrarán las notificaciones actuales en el panel, cada una con una breve descripción.
- 2. Toque una notificación para verla.

 Se cerrará el Panel de notificaciones y se abrirá la aplicación que corresponde a la respuesta. Por ejemplo, las notificaciones de nuevos correos electrónicos llaman a la bandeja de correo de voz y las notificaciones de Gmail abren la aplicación Gmail para que puede leer sus nuevos mensajes.

## **Para borrar todas las notificaciones**

- 1. Abra el Panel de notificaciones.
- 2. Toque el icono Borrar Bor.

Todas las notificaciones basadas en eventos se borrarán. Las notificaciones en curso se quedarán en la lista.

#### **Para cerrar el Panel de notificaciones**

Toque y arrastre la ficha en la parte inferior del Panel de notificaciones hasta la parte superior de la pantalla o simplemente toque la Tecla Atrás

**E.** También se cerrará el panel cuando toque una notificación.

 **NOTA** La ficha del Panel de notificaciones en la parte inferior es sensible al movimiento de arrastre, por eso apenas iniciando el arrastre hacia arriba se cierra el panel.

#### **Ajustes rápidos en el Panel de notificaciones**

La parte superior del Panel de notificaciones incluye una barra de ajustes rápidos. Los íconos en este barra brindan una forma rápida y conveniente para cambiar los ajustes sin acceder a ninguna aplicación. Los íconos de la barra de ajustes rápidos incluyen QuickMemo, Wi-Fi, Bluetooth, GPS, Sonido, Avión, Datos, Sincronizar, Ahorro de energía y Rotación. Si establece más de cuatro íconos en la barra, deslícese de izquierda a derecha para desplazarse a través de la lista. Toque el ícono Editar  $\equiv$  para abrir el cuadro de diálogo para marcar los elementos que desea que se muestren en la barra de ajustes rápidos.

Toque cualquier icono de Ajustes rápidos para alternar por las configuraciones disponibles:

- QuickMemo activa la habilidad de escribir en el panel actual de la pantalla principal.
- $\triangleright$  Wi-Fi encendido  $\triangleright$  y Wi-Fi apagado  $\triangleright$ .
- $\triangleright$  Bluetooth encendido  $\bigcirc$  v Bluetooth apagado  $\bigcirc$ .
- ▶ GPS encendido ⊙ y GPS apagado ...
- Sonido U, Vibrar L y Modo Silencio x1.
- $\triangleright$  Modo Avión encendido  $\rightarrow$  y Modo Avión apagado  $\rightarrow$ .
- $\triangleright$  Datos habilitados  $\triangleright$  y Datos deshabilitados  $\triangleright$ .
- $\triangleright$  Sinc. encendido  $\triangleright$  v Sinc. apagado  $\triangleright$ .
- Ahorro de energía encendido y Ahorro de energía apagado ...
- Rotación encedida Ny Rotación apagada ...

**NOTA** Si necesario, desplace en modo horizontal para ver todos los iconos disponibles.

## **Uso de QuickMemo**

Toque el ícono de QuickMemo en la barra de ajustes rápidos de notificaciones para tener la comodidad de contar con bolígrafo y papel en la punta de sus dedos. Las opciones de QuickMemo aparecerán en la parte superior de la pantalla. Toque el ícono Nota **Al** para que aparezca una hoja en blanco en donde escribir. Toque el ícono Bolígrafo **e** para seleccionar el tipo y el color del bolígrafo. Toque el ícono **Borrador para borrar de** forma selectiva las marcas de bolígrafo usando la punta de su dedo. Toque el icono Compartir S para seleccionar cómo compartir su nota. Toque el ícono Guardar **ba** para guardar su nota en la Galería.

# **Buscar en el teléfono y la Web**

Puede buscar información en el teléfono y la Web mediante el cuadro de búsqueda rápida o la búsqueda de Google. Algunas aplicaciones como, Gmail, Contactos y Chrome, pueden buscar contenidos en esas aplicaciones específicas. Además de la posibilidad de buscar escribiendo términos de búsqueda, puede realizar búsquedas por voz.

## **Buscar en el teléfono y la Web a través de la entrada de texto**

1. Toque el Widget Búsqueda **et alguna** en la parte superior de la pantalla principal o mantenga oprimida la Tecla Menú ...

Luego se abrirá el cuadro de búsqueda rápida de forma automática.

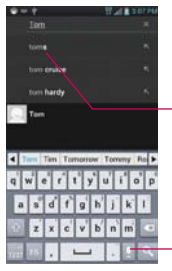

Proporciona un acceso directo de un toque para ver los elementos coincidentes de la búsqueda.

Búsqueda por voz Toque esta opción para buscar mediante la voz.

 En algunas aplicaciones como Gmail, Contactos y Chrome, se abre el cuadro de búsqueda rápida de la aplicación cuando mantiene oprimida la Tecla Menú  $\blacksquare$ . Esto se indica mediante el icono de la aplicación a la izquierda del cuadro de búsqueda.

2. Introduzca el texto que está buscando en el cuadro de búsqueda rápida.

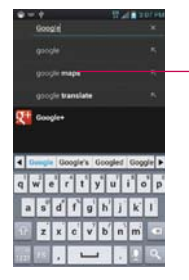

A medida que escriba, aparecerán resultados de búsqueda del teléfono, términos de búsqueda anteriores y sugerencias de búsqueda de la Web. Toque un elemento para buscarlo.

 Puede usar las preferencias de búsqueda para configurar algunos aspectos de la búsqueda web de Google (por ejemplo, si desea ver sugerencias debajo del cuadro de búsqueda rápida a medida que escribe) y qué tipo de funciones del teléfono desea incluir en las búsquedas. Para acceder la configuración de búsqueda, abra la aplicación Buscar y toque la Tecla Menú **+ > Configuración.** 

3. Toque para buscar los elementos introducidos.

# **Bloquear la pantalla**

Puede bloquear la pantalla con el objetivo de que sólo usted pueda desbloquearla para realizar llamadas, acceder a sus datos, comprar aplicaciones, etc.

#### **Establecer un patrón de bloqueo por primera vez**

- 1. En la pantalla principal, toque la Tecla Aplicaciones  $\mathbf{H} > \mathbf{A}$ iustes  $\circledast >$ Bloqueo de pantalla.
- 2. Toque Seleccione bloqueo de pantalla.
- 3. Toque Ninguno, Deslizar, Desbloquear rostro, Patrón, PIN, or Contraseña.

Ninguno: No se habilita un bloqueo de pantalla y la pantalla no se bloqueo del uso.

Deslizar: Un moviviento de deslizar en cualquier dirección en la pantalla

táctil desbloquea la pantalla.

Desbloquear rostro: Desbloquea la pantalla utilizando el reconocimiento de rostrol. Tengo en cuenta que Desbloquear rostro es menos seguro que un patrón, PIN o contraseña porque usa figuras y dimensiones generalizadas para verificar tu rostro.

Patrón: Bloquea la pantalla con una patrón que se dibuja con su dedo. La primera vez que usted establece un patrón de desbloqueo, verá una guía con instrucciones en cómo crearla. Lea la guía y toque Siguiente. Dibuje su patrón (conecte por lo menos 4 puntos) y toque Continuar. Luego dibuje su patrón de nuevo y toque Confirmar.

PIN: Bloquea la pantalla con un número de secuencia. Introduzca un PIN (por lo menos 4 dígitos) y toque Continuar. Introduzca su PIN de nuevo y toque OK para confirmarlo.

Contraseña: Bloquea la pantalla con una secuencia alfanumérica. Introduzca una contraseña (por lo menos 4 caracteres) y toque Continuar. Luego introduzca su contraseña de nuevo y toque **OK** para confirmarla.

- **NOTA** Siga las instrucciones de la pantalla para crear un PIN de respaldo en caso que olvide su patrón.
- **NOTAS**  $\bullet$  Tiene 5 intentos para introducir su patrón, PIN o contraseña de desbloqueo. Si utilizó los 5 intentos, puede volver a intentarlo después de 30 segundos.
	- O Si no puede recordar su patrón, PIN o contraseña de desbloqueo:
	- Si ha creado una cuenta de Google en el teléfono, toque la tecla ¿Has olvidado el patrón? Luego, debe iniciar la sesión con su cuenta de Google o introducir el PIN de respaldo para desbloquear su teléfono.
	- Si no ha creado una cuenta de Google en el teléfono, debe ejecutar un restablecimiento a los valores de fábrica.
	- (Precaución: Si realiza un restablecimiento a los valores de fábrica, se eliminarán todas las aplicaciones y los datos de usuario. Antes de realizar ese tipo de restablecimiento, recuerde que debe hacer una copia de seguridad de todos los datos que sean importantes).
	- 1. Apague el teléfono.
	- 2. Mantenga presionadas las siguientes teclas a la misma vez por 12 segundos: Tecla  $Encoder/Bloquear \nightharpoonup + Techa$  de volumen inferior  $\blacktriangleright$ .
	- 3. Toque la Tecla Atrás  $\leftarrow$  + Tecla Inicio  $\leftarrow$  a la misma vez repetidamente.

#### **Deshabilitar la secuencia de bloqueo**

Si ya no desea usar una secuencia de bloqueo para asegurar su teléfono, puede deshabilitarla.

#### **48 Aspectos básicos**

- 1. En la pantalla principal, toque la Tecla Aplicaciones  $\frac{1}{12}$  > Ajustes  $\frac{10}{12}$  > Bloqueo de pantalla.
- 2. Toque Seleccione bloqueo de pantalla.
- 3. Confirme su información de bloqueo.
- 4. Toque Ninguno.

#### **Cambiar el patrón de desbloqueo**

- 1. En la pantalla principal, toque la Tecla Aplicaciones  $\mathbf{H}$  > Ajustes  $\mathbf{\Theta}$  > Bloqueo de pantalla.
- 2. Toque Seleccione bloqueo de pantalla.
- 3. Dibuje su patrón de desbloqueo actual.
- 4. Toque Patrón para cambiarlo.
- 5. Se le solicitará que dibuje y vuelva a dibujar su nuevo patrón.
- 6. Introduzca su PIN de respaldo y toque Continuar. Confirme su PIN y toque OK.

## **Cambiar el bloquear la pantalla PIN o Contraseña**

- 1. En la pantalla principal, toque la Tecla Aplicaciones  $\mathbf{H}$  > Ajustes  $\mathbf{\Theta}$  > Bloqueo de pantalla.
- 2. Toque Seleccione bloqueo de pantalla.
- 3. Introduzca su secuencia de bloqueo actual.
- 4. Toque PIN para bloquear la pantalla con una secuencia de números o Contraseña para usar una secuencia alfanumérica de bloqueo.
- 5. Se solicitará que introduzca y vuelva a introducir la secuencia de bloqueo.

 A partir de allí, será necesario introducir la secuencia y tocar OK para desbloquear la pantalla.

- **NOTES**  $\bullet$  Tiene 5 intentos para introducir su patrón, PIN o contraseña de desbloqueo. Si utilizó los 5 intentos, puede volver a intentarlo después de 30 segundos.
	- · Si ha configurado una cuenta de Microsoft Exchange, sólo se le permite configurar una contraseña.
	- O Si no puede recordar su patrón, PIN o contraseña de desbloqueo:

 - Si ha creado una cuenta de Google en el teléfono, toque la tecla ¿Has olvidado el patrón? Luego, debe iniciar la sesión con su cuenta de Google o introducir el PIN de respaldo para desbloquear su teléfono.

#### **Temporizador de bloqueo**

Si habilita un bloqueo de seguridad, toque Temporizador de bloqueo para establecer el tiempo de demora antes que la pantalla se bloquee automáticamente y le requiera ingresar la secuencia de desbloqueo.

#### **Tecla Encender/Bloquear bloquea inmediatamente**

Si habilita un bloqueo de seguridad, marque la casilla El botón Encender/ Apagar bloquea inmediatamente, o borre la marca para deshabilitarlo.

#### **La pantalla de bloqueo predeterminada**

Oprima la Tecla Encender/Bloquear para iluminar la pantalla táctil si se apagó. Si la secuencia de desbloqueo está establecida en Deslizar, aparece una pantalla predeterminada de bloqueo, pero aún puede ver la fecha, la hora y los íconos de la Barra de estado. Puede arrastrar la Barra de estado hacia abajo para abrir el Panel de notificaciones sin desbloquear la pantalla. Además, también puede acceder rápidamente a cuatro aplicaciones (las aplicaciones Teléfono, Contactos, Mensajes y Cámara) sin desbloquear completamente la pantalla. Simplemente deslice el ícono hacia arriba para abrirlo y usarlo.

#### **Cambio de elementos en la pantalla de bloqueo predeterminada**

- 1. En la pantalla principal, toque la Tecla Aplicaciones  $\mathbf{H}$  > Ajustes  $\mathbf{\Theta}$  > Bloqueo de pantalla.
- 2. Toque Reloj y atajos.
	- Para cambiar los íconos de acceso rápido, toque uno de los íconos de la parte inferior de la pantalla, después toque la aplicación con la que desea reemplazarlo.
	- Para cambiar el formato de la fecha y la hora, deslice hacia la izquierda o la derecha hasta que se muestre el que usted desea.
- 3. Toque el botón Guardar para guardar estos ajustes.

# **Personalizar la pantalla principal**

Puede personalizar la pantalla principal al agregar iconos de aplicaciones, accesos directos, widgets y otros elementos a cualquier panel de la pantalla principal. Además, puede cambiar el fondo de pantalla.

#### **Para agregar un elemento a la pantalla principal**

- 1. Vaya al panel de la pantalla principal donde desea agregar el elemento.
- 2. Toque Agregar  $\triangleq$  o simplemente toque y mantenga presionada una área vacía en la pantalla principal.

 **NOTA** Si no existe espacio en un panel de la pantalla principal específico, debe borrar un elemento antes de agregar otro. O puede cambiar a otro panel de la pantalla principal.

3. En el menú que se abre, toque la ficha deseada.

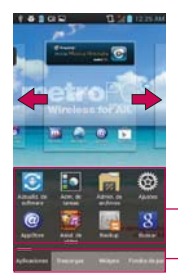

Deslice el derecho de pantalla o dejado para ver pantalla diferente.

Toque y mantenga presionado el icono y arrástrelo al panel deseado de la pantalla principal. Toque para tener acceso a etiqueta diferente.

4. Toque el tipo de elemento que desea agregar.

#### **Para mover un elemento en la pantalla principal**

- 1. Toque y mantenga presionado el elemento.
- 2. Arrástrelo a una nueva ubicación en la pantalla. Deténgase en el borde izquierdo o derecho de la pantalla para arrastrar el elemento hasta el siguiente panel de la pantalla principal que esté disponible.
- 3. Cuando el elemento esté en la ubicación deseada, levante el dedo.

 **NOTA** Si el gesto Sensibilidad de inclinación está activado en el menú Gestos, simplemente incline el teléfono en la dirección que desea mover el elemento para resbalarlo al siguiente panel.

#### **Para eliminar un elemento de la pantalla principal**

- 1. Toque y mantenga presionado el elemento.
- 2. Arrastre el elemento al icono Remover **1**.
- 3. Cuando el icono Remover cambia a vi, levante su dedo.

### **Cambiar la pantalla principal**

En la pantalla principal, toque la Tecla Menú  $\blacksquare$  > Ajustes de la pantalla principal para acceder Animación, Efectos de la pantalla, Fondo de pantalla, Solo vista verical, Deslizar todas las pantallas de inicio circularmente y Girar las aplicaciones en modo circular.

- Animación: Establezca si desea disfrutar transiciones animadas para todos los efectos admitidos (incluyendo cuando navega de una pantalla a otra) o usar el teléfono sin efectos de animación (este ajuste no controla animaciones en todas las aplicaciones).
- Efectos de la pantalla: Establezca cómo los elementos de los paneles de la pantalla principal se deslizan de una a la siguiente. Elija de Básico, Brisa, Acordeón, Panorama, Carrusel, Capa o Dominó.
- Fondo de pantalla: Permite establecer el fondo de pantalla. Elija de Fondos animados, Galería y Galería de fondos de pantalla.
- ▶ Solo vista verical: Checkmark this setting so that the Home screen is always displayed in portrait view even though you rotate the phone to the landscape view.
- Deslizar todas las pantallas de inicio circularmente: Marque la casilla para mostrar la primera pantalla depués de la última durante el desplazamiento.
- Girar las aplicaciones en modo circular: Marque esta opción de manera que los paneles de la pantalla del menú roten de manera continua (no se detienen en el panel del extremo izquierdo ni derecho).

# **QuickMemo**

La función QuickMemo le permite crear notas y capturar imágenes de la pantalla actual. Puede usar QuickMemo de manera práctica y eficiente durante una llamada, con una imagen guardada o en la pantalla de llamada actual.

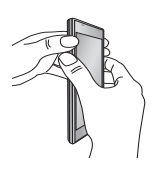

1. Accede la función QuickMemo presionando ambas Teclas de Volumen a la misma vez por un segundo en la pantalla que desea capturar.

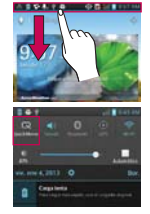

O toque y deslice la Barra de estado hacia abajo y toque  $\blacksquare$ 

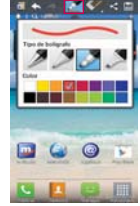

2. Seleccione la opción de menú deseada de Tipo de bolígrafo, Color, Borrador, y cree una nota.

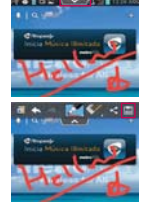

3. Toque desde el menú Editar y seleccione para guardar la nota con la pantalla actual.

**NOTA** Use la punta de su dedo mientras usa la función QuickMemo. No use sus uñas.

#### **Uso de las opciones de QuickMemo**

Cuando usa la función de QuickMemo, las siguientes opciones están disponibles:

- Toque para seleccionar si desea usar la pantalla de fondo.
- Toque para deshacer la última acción.
- Toque para rehacer la última acción eliminada.
- Toque para seleccionar el tipo de lápiz y el color.
- Toque para borrar la nota que creó.
- Toque para compartir la nota con otros a través de cualquiera de las aplicaciones disponibles.
- ave Toque para quardar la nota creada.

## **Vista del QuickMemo guardado**

Toque Galería y seleccione el álbum QuickMemo.

# **Conectarse rápidamente con los contactos**

A medida que genera la lista de contactos en el teléfono, puede usar Contacto rápido de Android para chatear, enviar correos electrónicos, mensajes de texto, hacer llamadas o ubicar a los contactos rápidamente. Contacto rápido de Android incluye un conjunto especial de iconos que puede usar para conectarse rápido y fácilmente con un contacto.

 Abra la lista de contactos y toque el icono de contacto a la izquierda del nombre del contacto.

 Se abrirá una burbuja con las opciones disponibles que aparecerán como iconos. Esta es la burbuja de Contacto rápido. Según la información de contacto guardada, las acciones disponibles aparecerán arriba del nombre.

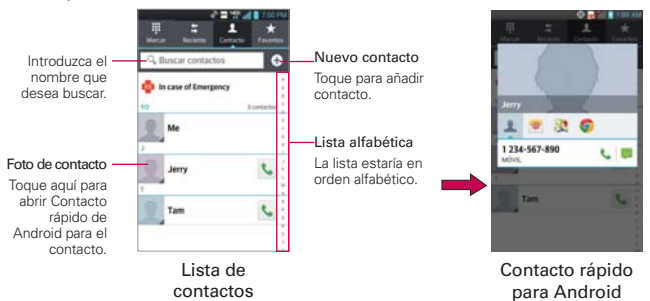

- Toque un icono de Contacto rápido para comunicarse con el contacto. Según el icono que haya tocado, se abrirá una aplicación diferente.
- **SUGERENCIA** Agregar un acceso directo de un contacto en la pantalla principal permite abrir Contacto Rápido para ese contacto sin abrir la aplicación Contactos.

# **Conectarse a redes móviles**

Al adquirir el teléfono e inscribirse en el servicio, el teléfono está configurado para usar las redes móviles de su proveedor para llamadas de voz y transmisión de datos.

Es posible que las redes móviles disponibles varíen según la localidad. Al principio, el teléfono está configurado para usar la red de celulares más rápida disponible para datos. Pero puede configurarlo para que sólo use una red 1X para datos más lenta, para prolongar la vida útil de la batería entre las cargas. También puede configurar el teléfono para acceder totalmente a conjuntos de redes diferentes; o bien, para tener comportamientos específicos cuando esté en roaming.

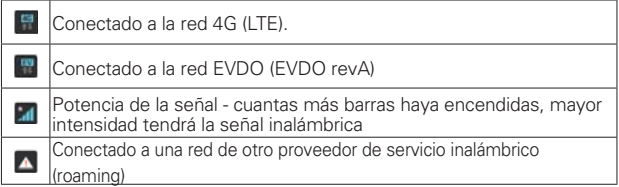

Los iconos de la Barra de estado indican a qué tipo de red de datos está conectado y la intensidad de señal de la red.

Si está conectado a redes más lentas, es posible que desee posponer el uso del teléfono para tareas de datos intensivas hasta que se conecte a una red más rápida o encuentre una red Wi-Fi a la cual conectarse.

#### **Para deshabilitar datos en roaming**

Puede evitar que el teléfono transmita datos por redes móviles de otros proveedores cuando abandona un área cubierta por las redes de su proveedor. Esto resulta útil para controlar los cargos si el plan del celular no incluye Datos en roaming.

1. En la pantalla principal, toque la Tecla Aplicaciones  $\mathbf{H}$  > Ajustes  $\circledast$  > Mas... > Redes móviles.

2. Toque Datos en roaming para anular la selección del cuadro. Si la opción Datos en roaming no está seleccionada, aún puede transmitir datos con una conexión Wi-Fi.

# **Conectarse a redes Wi-Fi**

Wi-Fi es una tecnología de red inalámbrica que proporciona acceso a Internet a distancias de hasta 100 metros, dependiendo del router de Wi-Fi y sus alrededores.

Para usar la tecnología Wi-Fi en el teléfono, debe conectarse a un punto de acceso inalámbrico; o bien, a una "zona con cobertura inalámbrica". Algunos puntos de acceso están abiertos y puede conectarse a ellos con facilidad. Otros están ocultos o implementan otras funciones de seguridad, por lo que debe configurar el teléfono para poder conectarse a ellos.

Desactive Wi-Fi cuando no lo use para prolongar la vida útil de la batería. Los siguientes iconos de la Barra de estado indican el estado de Wi-Fi.

Conectado a una red Wi-Fi (las ondas indican la potencia de la conexión)

Cuando se conecta a una red Wi-Fi, el teléfono obtiene una dirección de red y otro tipo de información que necesita de la red mediante el protocolo DHCP. Para configurar el teléfono con una dirección IP estática y otras opciones de configuración avanzadas, en la configuración de Wi-Fi toque la Tecla Menú **■** > Avanzado.

## **Para conectarse automáticamente a las redes Wi-Fi conocidas cuando Wi-Fi está apagado y se inician aplicaciones**

Si está seleccionado 'Al iniciar aplicaciones, conectarse a redes Wi-Fi conocidas cuando Wi-Fi está apagado' y el Wi-Fi está apagado, el dispositivo se conectará a las redes Wi-Fi conocidas cada vez que se inicie una aplicación y se detecten redes guardadas.

Si no está seleccionado 'Al iniciar aplicaciones, conectarse a redes Wi-Fi conocidas cuando Wi-Fi está apagado', el dispositivo no se conectará a las redes Wi-Fi conocidas, en cambio, el dispositivo mostrará un cuadro de notificación seleccionable.

- Si selecciona el botón 'Aceptar', el dispositivo se conectará al Wi-Fi conocido.
- Si selecciona el botón 'Conectarse siempre automáticamente', el dispositivo se conectará al Wi-Fi conocido y se marca la opción 'Al iniciar aplicaciones, conectarse a redes Wi-Fi conocidas cuando Wi-Fi está apagado'.
- Si selecciona el botón 'Apagar uso de Wi-Fi celular', el dispositivo apagará el Wi-Fi y no lo encenderá automáticamente cuando el Wi-Fi esté apagado y se inicien aplicaciones hasta que el dispositivo se reinicie.

### **Para activar la tecnología Wi-Fi y conectarse a una red Wi-Fi**

- 1. En la pantalla principal, toque la Tecla Aplicaciones  $\mathbf{H}$  > Ajustes  $\odot$  > Wi-Fi.
- 2. Si el botón de Wi-Fi está a la izquierda y el ícono es de color gris, arrastre el botón a la derecha para encender Wi-Fi y el botón se cambia al color azul. Su teléfono buscará las redes de Wi-Fi disponibles.
- 3. Toque una red para conectarse a ella.
	- <sup>O</sup> Si la red está abierta, se le solicitará que confirme que desea conectarse a esa red; toque Conectar.
	- · Si la red es segura, se le pedirá que introduzca una contraseña (Consulte con su administrador de red para obtener más detalles).
	- Cuando está conectado a una red, puede tocar el nombre de la red en la pantalla de Configuraciones de Wi-Fi para obtener detalles sobre la velocidad, seguridad, dirección y otras opciones de configuración relacionadas.

#### **Para agregar una red Wi-Fi**

Puede agregar una red Wi-Fi, junto con cualquier credencial de seguridad, para que el teléfono la recuerde y se conecte en forma automática cuando se encuentre dentro de la cobertura. También puede agregar una red Wi-Fi en forma manual si no se muestra el nombre (SSID) o si desea agregar una red Wi-Fi cuando se encuentre fuera de la cobertura.

- 1. Active la conexión Wi-Fi si no está activada.
- 2. En la pantalla de Configuraciones de Wi-Fi, toque AGREGAR RED.
- 3. Introduzca el SSID de red (nombre). Si la red está asegurada, toque Seguridad y luego toque el tipo de seguridad utilizado en la red.
- 4. Introduzca las contraseñas y credenciales seguras necesarias.
- 5. Toque Guardar.

 El teléfono se conectará a la red inalámbrica. Cualquier credencial que introduzca se guardará y usted se conectará de forma automática la próxima vez que se encuentre dentro de la cobertura de esta red.

## **Para borrar los datos de una red Wi-Fi**

Puede configurar el teléfono para que no recuerde los detalles de una red Wi-Fi que haya agregado. Por ejemplo, si no quiere que el teléfono se conecte a esta red automáticamente o si se trata de una red que ya no usa.

- 1. Active la conexión Wi-Fi si no está activada.
- 2. En la pantalla de Configuraciones de Wi-Fi, toque y mantenga presionado el nombre de la red.
- 3. Toque Olvidar red.

# **Conexión USB**

La conexión USB es una función que le permite conectar su teléfono a una computadora usando un cable USB.

 Permite que el teléfono se use como dispositivo de almacenamiento masivo cuando haya una tarjeta microSD insertada en el teléfono. Permite transferir contenido no protegido desde el teléfono a la computadora y viceversa

## **Para seleccionar el modo USB para una conexión**

1. En la pantalla principal, toque la Tecla Aplicaciones  $\frac{1}{12}$  > Ajustes  $\frac{1}{12}$  > Conectividad > Tipo de conexión USB.

**NOTA** Puede usar una tarjeta microSD extraible que se inserta en el teléfono para almacenar contenido del usuario, como fotos, videos y grabaciones de voz.

- 2. Toque Software de LG para conectar a la computadora.
- Toque Solo cargar para sólo utilizar la función de carga y no la función de USB.

#### **Siempre preguntar**

Usted puede elegir que se le solicite confirmar la conexión de USB al conectar una computadora. Cuando Preguntar cuando esté conectado esta seleccionado, se muestra la ventana de la selección del modo USB.

#### **Utilizar la Barra de estado para cambiar las configuraciones**

La Barra de estado muestra el modo de conexion USB actual para que pueda abrir facilmente la Barra de estado y cambiar la configuración según sea necesario.

Cuando se conecta via USB, el modo de conexion USB actual aparece en el Panel de notificaciones. Toque la configuración de conexión para ver un cuadro emergente donde puede cambiar el modo de conexión USB.

 **NOTA** Si la casilla de verificación Preguntar cuando esté conectado está seleccionado, el cuadro emergente sólo aparece durante la conexión USB pero no aparece en el area de notificaciones.

# **Tarjeta microSD**

### **Retirar la tarjeta microSD**

Para retirar la tarjeta microSD del teléfono de forma segura, primero debe desactivarla.

- 1. En la pantalla principal, toque la Tecla Aplicaciones  $\mathbf{H} >$  Ajustes  $\circledast >$ Almacenamiento > Desactivar la microSD > OK. Ahora puede retirar la tarieta microSD de forma segura.
- 2. Retire la tapa posterior.
- 3. Tire la tarjeta microSD con cuidado para sacarla de la ranura.

 **NOTA** La tarjeta microSD y su adaptador pueden dañarse con facilidad si se utilizan de manera inadecuada. Inserte, retire y manipule con cuidado.

# **Ajustes de la tarjeta microSD**

#### **Ver la memoria en la tarjeta microSD**

- 1. En la pantalla principal, toque la Tecla Aplicaciones  $\frac{1}{2}$  > Ajustes  $\circ$  > Almacenamiento.
- 2. Revise la información disponible.
	- <sup>O</sup> La página de capacidad de almacenamiento está dividida en dos secciones: Almacenamiento interno y Tarjeta SD.

## **Formatear la tarjeta microSD**

Al formatear una tarjeta microSD, se eliminan en forma permanente todos los archivos almacenados en ella.

- 1. En la pantalla principal, toque la Tecla Aplicaciones  $\frac{1}{\sqrt{1}}$  > Ajustes  $\frac{1}{\sqrt{1}}$  > Almacenamiento.
- 2. Toque Desactivar la microSD y OK para que el teléfono la libere del uso. El icono aparece en el Panel de notificaciones para indicar una tarieta microSD desmontada.
- 3. Una vez liberada, toque Formatear la microSD > Formatear la microSD > Borrar todo.
- Una vez que se ha formateado por completo, la tarjeta se vuelve a montar automáticamente (se vuelve a conectar para utilizarla con el teléfono).
- **NOTA** El proceso de formateo borra todos los datos de la tarjeta microSD y después de esa operación NO se podrán recuperar los archivos. Para evitar la pérdida de datos importantes, compruebe el contenido antes de formatear la tarjeta.

#### **Conectar el teléfono a la computadora**

Antes de usar los recursos de almacenamiento masivo del teléfono, debe preparar los servicios de datos del teléfono para sincronizarlos con la computadora portátil o de escritorio. Cuando el teléfono esté conectado a la computadora, podrá transferir datos desde la tarjeta microSD a la computadora o viceversa.

#### **Para conectar el teléfono a una computadora vía USB**

- 1. Use el cable USB que viene con el teléfono para conectarlo a un puerto USB de la computadora.
- 2. Abra el Panel de notificaciones y luego toque Conectado al USB.
- 3. Toque el modo de conexión que desea utilizar para conectarse a la computadora. Elija entre las opciones siguientes: Solo cargar, Sincronización multimedia (MTP), Anclaje USB, Software de LG o Cámara (PTP).

#### **Memoria del teléfono**

Su teléfono tiene una memoria extraible en forma de una tarjeta microDS de 2GB. La mayoría de las aplicaciones permiten que usted elija almacenar el contenido del usuario a la tarjeta microSD.

#### **Usando el modo Sincronización multimedia (MTP)**

Cuando usted conecta el teléfono y la computadora usando un cable USB y su modo de conexión USB a Sincronización multimedia (MTP), verá una unidad extraíble en la computadora. Puede copiar archivos hacia y desde la tarjeta microSD extraíble.
# **Envío de datos desde el teléfono utilizando la tecnología Bluetooth**

#### **Envío de datos utilizando la tecnología Bluetooth**

Puede usar Bluetooth para enviar datos al abriendo la aplicación correspondiente, no del menú Bluetooth como en la mayoría de otros teléfonos móviles.

- \* Envío de imágenes: Abra la aplicación Galería y toque una imagen. A continuación, toque  $\leq$  > Bluetooth. Compruebe si Bluetooth está activado y toque Buscar dispositivos. Luego toque el dispositivo en la lista al que desea enviar datos.
- \* Exportar contactos: Abra la aplicación Contactos. Toque el contacto que desea compartir seguido de la Tecla Menú  $\blacksquare$  > Compartir > Bluetooth. Compruebe si Bluetooth está activado y toque Buscar dispositivos. Luego toque el dispositivo en la lista al que desea enviar datos
- \* Envío de varios contactos seleccionados: Abra la aplicación Contactos. Para seleccionar más de un contacto, toque la Tecla Menú **Example 2** > Compartir > Seleccionar todo > Listo > Bluetooth. Compruebe si Bluetooth está activado y toque Buscar dispositivos. Luego toque el dispositivo en la lista al que desea enviar datos
- \* Conexión a FTP (este teléfono es compatible solamente con servidores FTP): En la pantalla principal, toque la Tecla Aplicaciones + > Aiustes © > Bluetooth. Asegúrese de que Bluetooth esté activado. Deslice a la derecha para que pueda buscar su teléfono en otro dispositivo. Busque el servicio que desea y conéctese al servidor FTP.
	- Si desea buscar este teléfono en otro dispositivo, en la pantalla principal, toque la Tecla Aplicaciones  $\mathbf{H}$  > Bluetooth. Deslice a a la derecha. Toque Hacer visible el dispositivo para colocar una marca de verificación y hacer que el teléfono esté visible para otros dispositivos Bluetooth durante 120 segundos.

## **Realizar y finalizar llamadas**

Puede realizar llamadas utilizando la aplicación Teléfono. Puede marcar números de teléfono con la ficha Teléfono. Puede marcar números con la memoria del teléfono utilizando la ficha Reciente, la ficha Contactos o la ficha Favoritos.

#### **Para abrir la aplicación Teléfono**

En la pantalla principal, toque la Tecla Teléfono en la barra de Teclas Rápidas.

#### **Para realizar una llamada al marcar un número de teléfono**

1. En la pantalla principal, toque la Tecla Teléfono **e** para abrir la aplicación Teléfono.

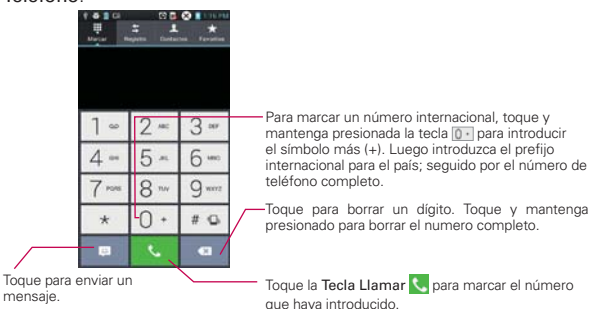

- 2. Toque las teclas del teclado de marcación para introducir manualmente un número de teléfono.
	- Si introduce un número incorrecto, toque la Tecla Borrar para borrar los dígitos uno por uno.
	- Para borrar el número completo, toque y mantenga presionada la Tecla Borrar  $\bullet$
	- Para marcar un número internacional, toque y mantenga presionado  $\boxed{0}$  para introducir el símbolo más ( + ). Luego introduzca el prefijo

internacional para el país; seguido por el número de teléfono completo.

- 3. Toque la Tecla Llamar C para marcar el número introducido.
	- Puede utilizar otras funciones del teléfono mientras la llamada está en curso. Si abre otra aplicación, aparece el icono Llamar en la Barra de estado durante el transcurso de la llamada.
	- **Presione las Teclas de Volumen para ajustar el volumen de la llamada.**
	- . Use los botones en pantalla para introducir números adicionales, poner la llamada en espera y contestar otra llamada entrante, agregar otra llamada, usar el altavoz, finalizar la llamada y otras opciones.
		- **NOTA** Si abrió otras aplicaciones durante una llamada, deberá toque la Tecla Inicio **za y Tecla** Teléfono **O** o arrastre el Panel de notificaciones hacia abajo y toque el icono Llamar. También puede tocar el nombre o numero del Contacto en la esquina superior izquierda de la pantalla principal.

#### **Modo avión**

Es posible que en algunos lugares deba apagar las conexiones inalámbricas del teléfono y colocar el teléfono en modo avión.

- 1. Mantenga presionada la Tecla Encender/Bloquear ...
- 2. Toque Modo avión.

 **NOTA** El menú Redes inalámbricas también tiene una casilla de verificación para activar y desactivar el Modo avión.

### **Responder o rechazar llamadas**

Cuando recibe una llamada, la pantalla Llamada recibida se abre y muestra la identificación de la persona que llama y cualquier tipo de información sobre ella que haya guardado en la lista de contactos. Todas las llamadas entrantes se graban en el Reciente de llamadas.

#### **Para responder una llamada**

- Si la pantalla está desbloqueada, simplemente toque la Tecla Responder<sup>t</sup>.
- Si la pantalla está bloqueada, deslice el icono Responder en cualquier dirección para responder la llamada.
- Si usted estaba ya en una llamada, la primera llamada G se pone en espera mientras que usted contesta la nueva llamada.

**NOTA** Para silenciar el timbre de la llamada entrante, presione las teclas de volumen.

#### Pantalla Desbloqueada Pantalla Bloqueada

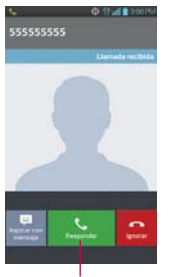

Toque la Tecla Responder para responder la llamada.

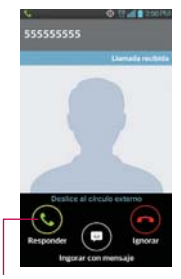

Deslice el icono Responder en cualquier dirección para responder la llamada.

Deslice el icono Rechazar en cualquier dirección para rechazar la llamada.

#### **Para rechazar una llamada y enviarla al buzón de voz**

- Si la pantalla está desbloqueada, simplemente toque la Tecla Rechazar **o**
- Si la pantalla está bloqueada, deslice el icono Rechazar en cualquier dirección para rechazar la llamada.
- El llamador se envía directamente a su buzón de correo de voz para dejar un mensaje.

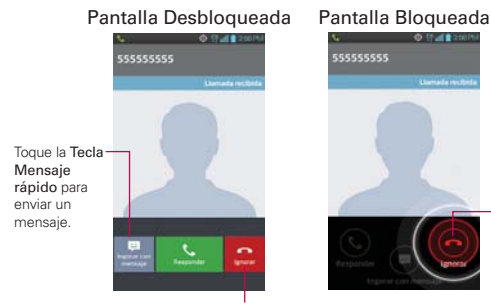

#### Toque la Tecla Rechazar para rechazar la llamada.

**NOTA** Para silenciar el timbre, presione las teclas de volumen.

#### **Para ignorar una llamara y enviar un mensaje**

- 1. Cuando recibe una llamada entrante y la pantalla está desbloqueada, toque el botón Mensaje rápido . Si la pantalla está bloqueada, toque y arrastre el botón Mensaje rápido el en cualquier dirección.
- 2. Toque el mensaje de texto que desea enviar en vez de responder la llamada.

 **NOTA** Esta función sólo se puede usar para enviar mensajes a teléfono móviles. No se aplica a llamadas entrantes de teléfonos de línea fija.

### **Usar el reciente de llamadas**

El reciente de llamadas es una lista de todas las llamadas realizadas, recibidas o perdidas. Ofrece una forma conveniente de volver a marcar un número, devolver una llamada o agregar un número a los contactos.

#### **Para abrir el reciente de llamadas**

En la pantalla principal, toque la Tecla Teléfono (en la barra de Teclas Rápidas) y luego la ficha Reciente en la parte superior de la pantalla.

 Las llamadas se muestran en la ficha Reciente. Las más recientes se ubican en la parte superior de la lista. Desplace hacia abajo para ver entradas anteriores.

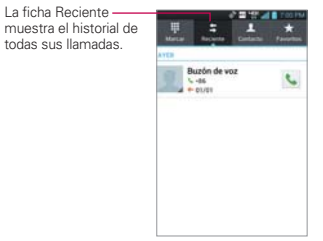

#### **Para marcar un número en el reciente de llamadas**

En Reciente, toque la Tecla Llamar L a la derecha de la entrada. También puede tocar y mantener presionada la entrada para abrir un menú con más opciones para poder comunicarse con ese contacto de otra manera.

#### **Para agregar el número de una entrada a los contactos**

- 1. Toque y mantenga presionada la entrada.
- 2. Toque Agregar a Contactos en el menú contextual.
- 3. Toque **para agregar un nuevo contacto o elija un contacto existente** para agregarle el número.

### **Llamar a los contactos**

En lugar de marcar los números de teléfono en forma manual con el teclado de marcación, puede usar la lista de contactos para marcar rápido y fácilmente. También puede llamar rápidamente a un contacto con Contacto rápido. Si tiene contactos en la Web, se sincronizarán con el teléfono cuando se conecte a la cuenta de Google™ por primera vez.

#### **Para llamar a un contacto**

- 1. Toque la Tecla Contactos **en la barra de Teclas Rápidas.**
- 2. Toque el contacto que desea llamar.
- 3. Toque el número de teléfono deseado para llamar al contacto.

#### **Para llamar a un contacto favorito**

- 1. Toque la Tecla Contactos **Le** en la barra de Teclas Rápidas y luego toque Favoritos.
- 2. Toque al contacto que desea llamar.
- 3. Toque el número de teléfono deseado para llamar al contacto.

### **Marcación por voz**

Puede utilizar la aplicación Marcación por voz para realizar una llamada telefónica diciendo el nombre de un contacto o un número telefónico.

#### **Para realizar una llamada con la voz**

1. En la pantalla principal, toque la Tecla Aplicaciones  $\rightarrow$  Marcación por  $\overline{\bullet}$ .

 Si tiene auriculares Bluetooth que admitan "reconocimiento de voz" o "marcación por voz" puede abrir la aplicación Marcación por voz presionando el botón principal del auricular o de algún otro modo, y marcar por medio de la voz utilizando sus auriculares. Consulte los detalles en la documentación de sus auriculares.

2. Diga "Call" (Llamar) seguido del nombre del contacto al que desea llamar o diga "Dial" (Marcar) seguido por el número de teléfono.

### **Opciones durante una llamada**

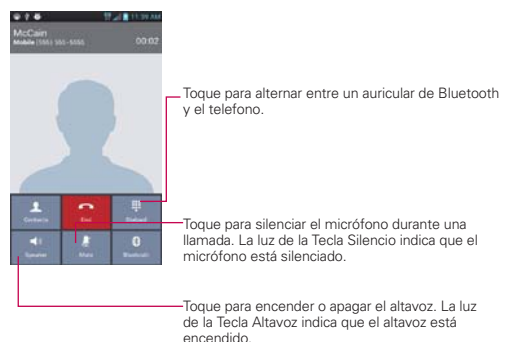

#### ¡ADVERTENCIA!

Para evitar daño a su audiencia, no sostenga el teléfono contra su oido cuando se encienda el altavoz.

#### **Para silenciar el micrófono durante una llamada**

▶ Toque la Tecla Silencio ...

La Tecla Silencio se enciende para indicar que el micrófono está silenciado. En la Barra de estado, aparecerá el icono Silencio para recordar que el micrófono está apagado.

 Al ver la pantalla de llamada en curso, puede anular el modo de silencio del micrófono al volver a tocar la Tecla Silencio **.** 

 El silencio del micrófono se anula automáticamente al finalizar la llamada.

#### **Para activar o desactivar el altavoz**

▶ Toque la Tecla Altavoz

La Tecla Altavoz **Se enciende para indicar que esta función está** activada. El icono Altavoz aparecerá en la Barra de estado y el sonido de la llamada se reproduce mediante el altavoz del teléfono.

 Al ver la pantalla de llamada en curso, puede desactivar el altavoz al volver a tocar la Tecla Altavoz . El altavoz se desactiva automáticamente al finalizar la llamada.

#### **¡ADVERTENCIA!**

Para proteger su audición, no acerque el teléfono al oído cuando el altavoz esté activado.

#### **Para alternar entre un auricular Bluetooth y el teléfono**

Si tiene un auricular Bluetooth vinculado y conectado al teléfono, puede realizar las llamadas con el auricular para mantener conversaciones con las manos libres. Durante una llamada, puede usar el auricular Bluetooth o simplemente el teléfono.

Si usa el auricular Bluetooth durante una llamada, el icono de notificación de llamada en curso en la Barra de estado se vuelve azul.

Toque la Tecla Bluetooth **illumi** para pasar la llamada del auricular al teléfono, o viceversa.

### **Administrar varias llamadas**

Si acepta una nueva llamada cuando está en otra llamada, puede alternar entre las dos o unirlas en una sola llamada en conferencia.

#### **Para alternar entre llamadas en curso**

▶ Toque la Tecla Cambiar

 La llamada en curso queda en espera y se lo conectará con la otra llamada.

#### **Para establecer una llamada en conferencia**

Comuníquese con su proveedor de servicios inalámbricos para averiguar si admite llamadas en conferencia y cuántos participantes puede incluir.

- 1. Llame al primer participante.
- 2. Cuando esté conectado, toque la Tecla Menú **en** > Agregar llamada.
- 3. Introduzca un número en el teclado y toque la Tecla Llamar ...
- 4. Después que esté conectado, toque la Tecla Unir . El participante se agrega a la llamada en conferencia.

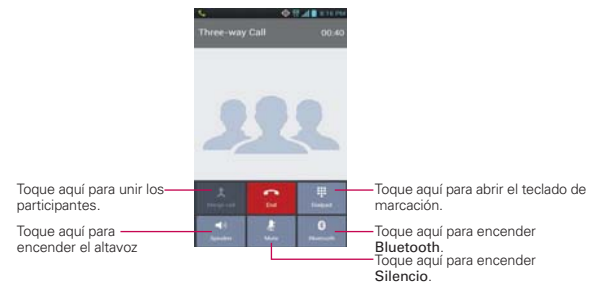

### **Escuchar el correo de voz**

Si tiene un nuevo mensaje de correo de voz, recibirá una notificación de Correo de voz en la Barra de estado. Si no estableció el número de correo de voz o si necesita cambiarlo, puede hacerlo en el menú de ajustes Llamada.

#### **Para escuchar el correo de voz**

- Abra el Panel de notificaciones y toque Correo de voz nuevo.  $\Omega$
- En la pantalla principal, toque la Tecla Teléfono **L**en la barra de Teclas Rápidas y luego toque y mantenga presionada la Tecla Correo de voz  $\boxed{1}$ . Por lo general, el sistema de correo de voz de su proveedor lo guiará a través del proceso para escuchar y administrar el correo de voz. La primera vez que llame al correo de voz, también lo guiará a través del proceso para grabar un saludo, configurar una contraseña, etc.

#### **Para configurar el correo de voz**

- 1. En la pantalla principal, toque la Tecla Teléfono **en** la barra de Teclas Rápidas.
- 2. Toque y mantenga presionada Correo de voz  $\boxed{1}$  para marcar su correo de voz.
- 3. Si escucha un mensaje de bienvenida del sistema, toque para interrumpirlo, si corresponde.
- 4. Siga el tutorial de configuración.
- 5. Seleccione una contraseña.
- 6. Grabe un mensaje de voz de bienvenida para su buzón de correo de voz.

#### **Para acceder al correo de voz desde su teléfono**

- 1. En la pantalla principal, toque la Tecla Teléfono en la barra de Teclas Rápidas.
- 2. Toque y mantenga presionada  $\overline{1}$  para marcar su correo de voz. Una vez que escucha el mensaje de bienvenida del sistema o su propio mensaje, toque  $\frac{1}{\sqrt{2}}$  de inmediato para interrumpir el mensaje del sistema y siga las instrucciones.
- 3. Siga las instrucciones para introducir la contraseña y recuperar los mensajes.

# **Chrome**

La función Chrome le permite acceder a Internet desde su teléfono. El acceso y las selecciones dentro de esta función dependen de su proveedor de servicios.

- **NOTAS** . Puede incurrir en cargos adicionales por acceder a la Web y descargar contenido multimedia. Para obtener detalles, comuníquese con su proveedor de servicio.
	- · Es posible que los iconos varíen según la región en la que se encuentra.
	- s Chrome puede diferir de esta guía del usuario debido a que se actualiza a través de Market.

#### **Navegar por páginas web**

- 1. En la pantalla principal, toque la Tecla Aplicaciones  $\frac{1}{2}$  > Chrome  $\frac{1}{2}$  o toque el icono Chrome desde la pantalla principal. Para acceder una página de web específica, toque el campo de entrada de URL, introduzca la dirección web (URL) de la página web y toque
- 2. Toque la Tecla Menú **para acceder las opciones de Chrome.** Navegue por las páginas web usando las siguientes opciones:

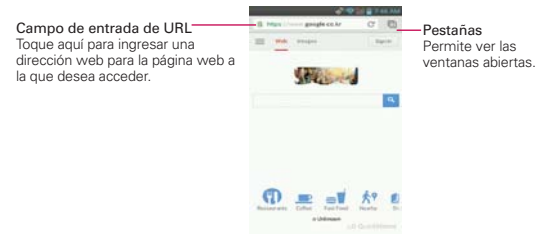

#### **Buscar en la Web**

Toque la barra de direcciones en la parte superior de la pantalla para buscar en la web o digite una dirección web.

- Mientras escribe, estos iconos aparecen junto a las sugerencias de la barra de direcciones:
- El icono Buscar Q aparece junto a las búsquedas.
- El icono Favoritos  $\triangle$  aparece junto a sitios marcados.
- $\triangleright$  El icono Historial  $\oslash$  aparece junto a los sitios de tu historial de navegación.
- El icono Mundo  $\odot$  aparece junto a sitios relacionados.
- Puede configurar el motor de búsqueda predeterminado para la barra de direcciones Menú > Ajustes > Motor de búsqueda.

#### **Buscar dentro de una página web**

- 1. Toque Menú > Buscar en la página.
- 2. Escriba el texto que desea buscar. Las coincidencias se destacan en la página.
	- Puede ver el número total de coincidencias en la barra de búsqueda. Utilice las flechas hacia arriba y hacia abajo para ir a cada coincidencia.
	- También puede saltar a las secciones resaltadas en la barra de desplazamiento para buscar coincidencias.

#### **Iniciar sesión en Chrome**

Al iniciar sesión en Chrome con su cuenta de Google, podrá utilizar varios servicios que le ahorrarán tiempo:

- Sincronizar le permite acceder a los favoritos de Chrome, navegar el historial y abrir pestañas desde otros dispositivos en los que también haya iniciado sesión.
- Chrome a móvil le permite enviar páginas web desde su computadora a su dispositivo móvil con un solo clic.
- Inicio de sesión automático permite iniciar sesión en los servicios de Google con solo tocar un botón. Sin necesidad de escribir su nombre de usuario y contraseña.

#### **Navegar con pestañas**

Navegue por varias páginas web al mismo tiempo usando pestañas. Utilice la página Nueva pestaña para acceder rápidamente a sus sitios favoritos.

#### **Abrir una pestaña nueva**

Toque Menú > Pestaña nueva.

#### **La página Nueva pestaña**

Las siguientes secciones aparecen en las nuevas pestañas para ayudarle a llegar más rápidamente a la página que desea.

- **Más visitados ...** Las instantáneas de las páginas web que visita más se muestran aquí. Solo toque una instantánea para visitar el sitio.
- ▶ Favoritos ★ Los iconos de los sitios que ha marcado se listan aquí. Toque un favorito para visitar el sitio.
- **Otros dispositivos Lu** Las pestañas de Chrome que se abren en otros dispositivos se muestran aquí. Toque un icono de página para abrir la misma pestaña en el dispositivo.
- **NOTA** uede tocar y mantener presionados los elementos de las secciones Más visitados y Favoritos para editarlos. La actualización de las pestañas en otros dispositivos puede llevar hasta 15 segundos.

### **Trabajar con pestañas**

#### **Abrir una pestaña de incógnito (navegar en privado)**

Toque Menú > Nueva pestaña de incógnito. Al navegar en el modo de incógnito, su historial, cookies y caché de navegación borrarán automáticamente una vez que ha cerrado todas las pestañas de incógnito. Aún puede acceder a sus favoritos habituales y a las predicciones de omnibox. Los cambios que haya realizado a los favoritos se guardarán.

#### **Activar y desactivar el modo de incógnito**

- 1. Toque el icono de cambio de pestaña **...**
- 2. Deslice el dedo hacia la izquierda para traer al frente las pestañas de incógnito.

Deslice el dedo hacia la derecha para regresar a las otras pestañas.

#### **Saltar a otra pestaña**

Elija la pestaña dentro de la lista:

- 1. Toque el icono de cambio de pestaña  $\Box$ .
- 2. Desplácese hacia arriba o hacia abajo y toque la pestaña hacia la que desee cambiar.

También puede deslizar el dedo para cambiar de pestaña:

- Deslice el dedo desde el borde derecho de la pantalla hacia la izquierda para pasar a la siguiente pestaña de la lista.
- Deslice el dedo desde el borde izquierdo de la pantalla hacia la derecha para pasar a la pestaña anterior de la lista.

#### **Cerrar las pestañas**

- ▶ Cerrar una pestaña Toque el icono de cambio de pestaña □ v toque X en la esquina superior derecha de la pestaña. O deslice el dedo hacia la izquierda o la derecha para cerrarla.
- $\triangleright$  Cerrar todas las pestañas Toque el icono de cambio de pestaña  $\blacksquare$ . luego Menú > Cerrar todas las pestañas.

### **Descargar archivos**

- 1. Toque y mantenga presionado un enlace de descarga.
- 2. En el menú que aparece, toque Guardar como enlace.

#### **Para ver los archivos descargados:**

- Desde la pantalla de inicio o la pantalla Todas las aplicaciones, toque el icono Descargas **O**.
- Para abrir un elemento, tóquelo.
- Para ver las descargas anteriores, toque los encabezados.
- Para compartir descargas, compruebe si hay descargas, toque el icono Compartir , y elija un método para compartir de la lista.
- Para eliminar descargas, compruebe si hay descargas y toque el icono Papelera  $\hat{=}$ .

▶ En la parte inferior de la pantalla, toque Ordenar por tamaño u Ordenar por fechas para alternar.

#### **Utilizar los favoritos**

Los favoritos le permiten volver a visitar sus páginas web favoritas con un solo toque.

#### **Crear un favorito**

- 1. Toque Menú >  $\frac{A}{12}$ .
- 2. Edite el nombre y la dirección del favorito si fuera necesario.
- 3. Elija una carpeta para el favorito. También puede crear una nueva carpeta tocando el menú de carpetas y luego Carpeta nueva.
- 4. Toque Guardar.

#### **Abrir un favorito**

- 1. Toque Menú > Favoritos (o abra una nueva pestaña y toque Favoritos o  $\bigstar$ ).
- 2. Toque el favorito que desea visitar.

#### **Importar favoritos del navegador Android**

- 1. Toque Menú > Ajustes > Menú > importar favoritos.
- 2. Toque Importar para copiar sus favoritos desde el navegador de Android.

Puede encontrar estos favoritos tocando Menú > Favoritos > Favoritos móviles > Favoritos importados.

#### **Editar o borrar un favorito**

- 1. Toque Menú > Favoritos (o abra una nueva pestaña y toque Favoritos o  $\bigstar$ ).
- 2. Toque y mantenga presionado el favorito que desee editar o eliminar.

Toque Editar favorito. Cuando haya terminado de editar, toque Guardar.

Toque Borrar favorito para confirmar.

#### **Sugerencias**

- Inicie sesión en Chrome para sincronizar sus favoritos con su cuenta de Google. Luego podrá acceder a ellos desde cualquier dispositivo. Más sobre el inicio de sesión.
- Agregue los favoritos que utiliza con frecuencia a su pantalla de inicio de Android como accesos directos.
	- 1. Toque Menú > Favoritos (o abra una nueva pestaña y toque Favoritos o  $\bigstar$ ).
	- 2. Toque y mantenga presionado el favorito hasta que aparezca el menú.
	- 3. Toque Agregar a la pantalla de inicio.

### **Configuración de Chrome**

#### **Páginas web precargadas**

Chrome le ayuda a abrir más rápidamente las páginas web por medio de la predicción de la siguiente página a la que podría querer ir. El navegador carga los datos de las páginas en segundo plano, para que la página pueda abrirse de inmediato si hace clic en el enlace. Tenga en cuenta esta función puede utilizar una gran cantidad de datos en su dispositivo móvil. Pero siempre puede controlar cuando Chrome utiliza esta función:

- 1. Toque Menú > Configuraciones > Gestión de ancho de banda.
- 2. Toque Precarga de páginas web.
- 3. Seleccione una opción:
	- Siempre: Chrome puede cargar las páginas web aún cuando esté utilizando datos móviles.
	- Solamente en Wi-Fi: Chrome puede cargar las páginas web solo cuando no esté utilizando datos móviles.
	- Nunca: Chrome no cargará las páginas web.

#### **Llenado automático de formularios**

Utilice esta función para rellenar formularios de la web con un solo clic.

#### Habilitar o deshabilitar el llenado automático

- 1. Toque Menú > Ajustes > Llenado automático de formularios.
- 2. Deslice el botón de llenado automático a la posición de ENCENDIDO o APAGADO.

Administrar las entradas del llenado automático

- 1. Toque Menú > Ajustes > Llenado automático de formularios.
	- Toque Agregar perfil para agregar una nueva dirección.
	- Toque Agregar tarjeta de crédito para agregar una nueva tarjeta de crédito.
	- Editar una entrada tocando el perfil en la lista. Toque Guardar cuando haya terminado de actualizar.
	- Eliminar una entrada tocando el perfil en la lista. Toque Eliminar para quitar la entrada.

#### Borrar todas las entradas de llenado automático

- 1. Toque Menú > Aiustes.
- 2. En la sección "Avanzado", toque Privacidad.
- 3. Toque Borrar datos de navegación en la parte inferior de la pantalla.
- 4. Seleccione la casilla de verificación Borrar datos de llenado automático.
- 5. Toque Borrar.

#### **Guardar contraseñas**

Puede permitir que Chrome recuerde las contraseñas de los sitios que utiliza.

#### Habilitar o deshabilitar la opción

- 1. Toque Menú > Ajustes > Guardar contraseñas.
- 2. Utilice el deslizador azul en la parte superior de la pantalla para activar o desactivar esta función.

#### Administrar solicitudes de contraseña

Si permite que Chrome guarde sus contraseñas, recibirá una solicitud cada vez que inicie sesión en un nuevo sitio web.

- ▶ Toque Sí si desea que Chrome recuerde sus credenciales de inicio de sesión. Chrome automáticamente completará los campos del inicio de sesión cuando vuelva a visitar los sitios web.
- Toque Nunca si no desea que Chrome guarde su nombre de usuario y contraseña para el sitio web en el que se encuentra.

La siguiente información se aplica solamente para Chrome para Android.

#### Eliminar una contraseña guardada

- 1. Toque Menú > Ajustes > Guardar contraseñas.
- 2. Seleccione la contraseña que desee eliminar.
- 3. Toque Eliminar.

#### Cambiar la configuración de la contraseña

- 1. Toque Menú > Ajustes > Guardar contraseñas.
- 2. Seleccione el sitio que desee eliminar de la lista Nunca guardar.
- 3. Toque Eliminar.

#### **Administrar la configuración de contenidos**

Ajuste el tipo de contenidos que pueden mostrar los sitios web y la información que pueden usar para mejorar su experiencia en la web.

- 1. Toque Menú > Ajustes.
- 2. Toque Configuración de contenidos.
	- Bloquear ventanas emergentes Impide que los sitios web muestren automáticamente las ventanas emergentes.
	- Aceptar cookies Los sitios web pueden almacenar archivos en su dispositivo para guardar sus preferencias de sitios web o mantener la sesión. Desmarque esta opción para evitar que los sitios web almacenen cookies en su dispositivo móvil.
- Habilitar ubicación Permite que los sitios con contenidos específicos para una ubicación pregunten si desea compartir su ubicación con la información de la ubicación de su dispositivo móvil.
- ▶ Activar JavaScript Muchos desarrolladores web utilizan JavaScript para hacer sus sitios web más interactivos. Algunos sitios solo funcionan correctamente si pueden ejecutar JavaScript en su dispositivo móvil.
- Ajustes del sitio web Si desea borrar permisos de ubicación o datos locales almacenados en su dispositivo para un sitio específico, toque esta opción.

#### **Accesibilidad**

#### Ajustar tamaño del texto en las páginas web

- 1. Toque Menú > Ajustes > Accesibilidad.
- 2. Arrastre el control deslizante para ajustar la escala de tamaño de texto. En el cuadro de "Vista previa", puede ver cómo va a aparecer en las páginas web.

#### Forzar la activación del zoom

En algunos sitios diseñados para dispositivos móviles, no se puede para acercar o alejar. La opción "Forzar activación del zoom" permitirá acercar y alejar en esos sitios.

#### Borrar datos de navegación

Usted tiene el control de todos sus datos de navegación, como el historial de navegación, los datos del sitio y los de llenado automático, y puede borrarlos en unos pocos pasos sencillos.

- 1. Toque Menú > Ajustes.
- 2. Toque Privacidad.
- 3. Toque Borrar datos de navegación.

# **Maps**

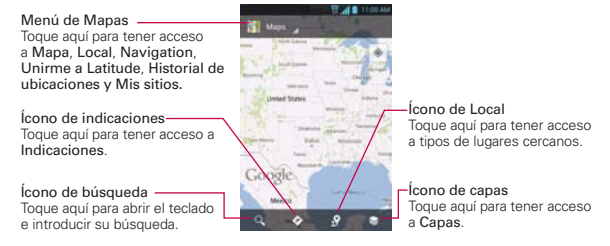

#### **Buscar ubicaciones y lugares**

- **NOTA** Una pantalla desplegable aparece en el primer uso. Lea la información y toque Aceptar para continuar.
- 1. En la pantalla principal, toque la Tecla Aplicaciones **H** > Maps ...
- 2. Toque el icono de búsqueda  $\sim$  en la parte inferior de la pantalla.
- 3. En el campo de búsqueda, introduzca el lugar que está buscando. Puede introducir una dirección, una ciudad o un tipo de negocio o establecimiento. Por ejemplo, "cines en Nueva York".
- 4. Toque la Tecla Buscar en el teclado.

Los marcadores color rojo indican resultados de la búsqueda en el mapa.

 Puede tocar un marcador para abrir un globo que contiene una etiqueta. Toque el globo para abrir una pantalla con más información sobre la ubicación, al igual que opciones para obtener indicaciones.

#### **Para obtener indicaciones**

- 1. En la pantalla principal, toque la Tecla Aplicaciones **::** > Maps ...
- 2. Toque la Indicaciones  $\bullet$ .
- 3. Introduzca un punto de partida en el primer campo de texto y el destino en el segundo campo de texto.

 Se pueden ingresar el punto de inicio y el destino manualmente usando el teclado, o puede seleccionar lugares usando sus menús desplegables.

- El menú desplegable del punto de inicio incluye Mi ubicación actual, Contactos, Punto en el mapa y Mis sitios.
- El menú desplegable del destino incluye Contactos, Punto en el mapa, y Mis sitios.
- **NOTA** Cuando busca un lugar en la aplicación Maps, su ubicación actual se ingresa automáticamente como punto de inicio y el cuadro de diálogo muestra sus búsquedas recientes, permitiéndole tocar una para seleccionarla como destino.
- 4. Toque la icono Automóvil e para obtener instrucciones de conducción, el icono **Tránsito** e para obtener instrucciones del tránsito el icono Bicicleta  $\phi$  para indicaciones en bicicleta o el icono Caminar  $\phi$  para obtener instrucciones a pie.
- 5. Toque COMO LLEGAR en la parte inferior de la pantalla.
- 6. Su ruta se muestra en un mapa.
	- Toque un marcador blanco en el mapa para ver los indicadores de cambio de dirección.
	- $\triangleright$  Toque  $\Rightarrow$  para mostrar cada instrucción de dirección en secuencia en una burbuja. Puede tocar  $\leftarrow$  para regresar al paso anterior de las instrucciones.
	- Para ver las indicaciones en formato de texto, toque el cuadro de destinación en la parte superior de la pantalla. También puede tocar LISTA DE INDICACIONES en la parte inferior de la pantalla.
	- $\triangleright$  Toque la Tecla Atrás **en** para regresar a la vista de mapa.

**NOTA** Para invertir las direcciones, toque la Tecla Menu **++** > Invertir.

#### **Cambiar entre funciones comunes**

La aplicación Maps tiene una barra de herramientas en la parte superior de la pantalla para acceso fácil a varias funciones comunes utilizadas al buscar lugares que desea visitar.

- $\triangleright$  Toque el icono Maps en la esquina superior izquierda de la pantalla para acceder Mapa, Local, Navigation, Ofertas, Unirme a Latitude, Historial de ubicaciones y Mis sitios.
- ▶ Toque el icono Capas  $\geqslant$  en la esquina inferior derecha de la pantalla

para acceder Tráfico, Satélite, Relieve, Latitude, Mis mapas, En bici y su historial de búsquedas.

- ▶ Toque el ícono Local  $\Omega$  en la barra de herramientas de Mapas en la parte inferior de la pantalla para buscar lugares cerca de su ubicación o su destino.
- $\triangleright$  Toque el ícono Indicaciones  $\triangleright$  en la barra de herramientas de Mapas en la parte inferior de la pantalla para obtener indicaciones.
- ▶ Toque el ícono Buscar Q, en la barra de herramientas de Mapas en la parte inferior de la pantalla para realizar una nueva búsqueda.
- $\blacktriangleright$  Toque el icono **Mi ubicación**  $\clubsuit$  en la esquina superior derecha de la pantalla para mostrar su ubicación actual en el mapa.

#### **Ajuste de mapas**

Acceda a la aplicación de Maps, después toque la Tecla Menú  $\blacksquare$ Ajustes.

# **Consulta de meteorología**

La aplicación Clima, proporciona pronósticos meteorológicos. Puede colocar un widget del clima en su pantalla principal para tener un resumen de la información meteorológica local. Acceda a la aplicación Clima para obtener información detallada del estado del tiempo.

#### **Para obtener detalles acerca del estado del tiempo**

En la pantalla principal, toque la Tecla Aplicaciones **++** > Clima ...

- Deslice hacia la derecha e izquierda para ver la información de clima para cada ciudad en su lista.
- $\triangleright$  Toque el icono Actualizar en la parte inferior de la pantalla para actualizar el clima actual de la ciudad mostrada.

#### **Para actualizar o agregar una ciudad**

La pantalla de lista de ciudades le permite administrar su lista de ciudades. Toque el icono Agregar **O** para agregar una nueva ciudad o actualizar su ubicación actual.

Toque Ubicación actual para actualizar su ubicación actual.

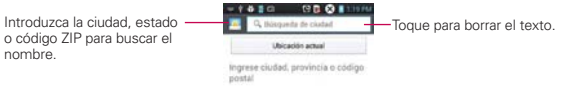

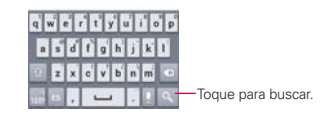

# **Cambiar la configuración de Tiempo**

Puede configurar una serie de opciones para la aplicación Clima.

La ubicación y otras opciones de configuración relacionadas también afectan la visualización de la aplicación del widget Clima.

Para abrir la pantalla de configuración de Clima, toque la Tecla Menú  $\blacksquare$ Ajustes.

### **Contactos**

La aplicación Contactos le permite almacenar nombres, números de teléfono y otra información en la memoria del teléfono.

### **Usar contactos**

Use la aplicación Contactos para agregar, ver y comunicarse con amigos y conocidos.

#### **Para abrir la aplicación Contactos**

En la pantalla principal, toque la Tecla Aplicaciones  $\mathbf{H}$  > Contactos  $\mathbf{L}$ .

#### $\Omega$

Toque la Tecla Inicio  $\blacksquare$  > Contactos  $\blacksquare$  en la barra de Teclas Rápidas.

 Todos los contactos aparecerán en orden alfabético en una lista. Si tiene un teléfono nuevo y todavía no ha agregado ningún contacto, la aplicación Contactos mostrará sugerencias sobre cómo comenzar a agregar contactos en el teléfono.

#### **Para abrir una lista de los contactos favoritos**

 Abra la aplicación Contactos y luego toque la ficha Favoritos en la parte superior de la pantalla.

Favoritos muestra una lista de los contactos agregados.

#### **Para ver los detalles de un contacto**

- 1. Abra la aplicación Contactos.
- 2. Toque el contacto deseado.

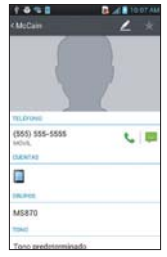

- 3. La ficha Información se muestra en forma predeterminada. Toque un icono para llamar, enviar mensajes o abrir otras aplicaciones.
	- El icono Llamar L realiza una llamada al número.
	- El icono Mensaje inicia un mensaje.
	- El icono Correo **inicia un correo electrónico**.
	- El icono Chat inicia una conversación por Google Talk.

Toque la Tecla Menú **para las siguientes opciones: Borrar**, Compartir, Unirse, Exportar y Agregar a la pantalla principal.

### **Agregar contactos**

Puede agregar contactos en el teléfono y sincronizarlos con los contactos de su cuenta de Google™, su cuenta de Microsoft Exchange u otras cuentas que admitan la sincronización de contactos.

La aplicación Contactos trata de unir las direcciones nuevas con los contactos existentes para crear una sola entrada. También puede administrar ese proceso en forma manual.

#### **Para agregar un nuevo contacto**

- 1. Abra la aplicación Contactos.
- 2. Toque el icono Nuevo contacto o al lado derecho del campo de búsqueda.
- 3. Si tiene más de una cuenta con contactos, toque en la parte superior de la pantalla y elija la cuenta donde desea agregar el contacto.
- 4. Introduzca el nombre del contacto.
- 5. Toque una categoría de información de contacto, como número de teléfono y dirección de correo electrónico, para ingresar ese tipo de información sobre su contacto.
- 6. Toque el botón Agregar otro campo o para agregar más de una entrada para esa categoría. Por ejemplo, en la categoría de número de teléfono, agregue un número de su trabajo y uno de su casa. Toque el botón de etiquetas que aparece a la izquierda del elemento de entrada para abrir un menú emergente con etiquetas preestablecidas. Por ejemplo, Trabajo y Casa para un número de teléfono.
- 7. Toque el icono Marco de imagen **de la testa seleccionar una imagen** para que aparezca junto al nombre en la lista de contactos y otras aplicaciones.
- 8. Una vez que haya finalizado, toque Guardar.

#### **Importar, exportar y compartir contactos**

Si tiene contactos almacenados en una tarieta microSD en formato vCard, puede importarlos a la aplicación Contactos del teléfono. También puede exportar contactos en formato de vCard a una tarjeta microSD. Expórtelos para respaldarlos en una computadora u otro dispositivo o para poder enviar un contacto por correo electrónico.

#### **Para importar contactos desde la tarjeta microSD**

Puede copiar contactos, en formato vCard, a la tarjeta microSD y después importarlos en el teléfono.

1. Inserte la tarjeta de memoria (que contiene los archivos vCard) en el teléfono.

#### **88 Comunicación**

- 2. Abra la aplicación Contactos.
- 3. Toque la Tecla Menú **+ > Importar/Exportar.**
- 4. Toque Importar desde la MicroSD.
- 5. Si tiene más de una cuenta en el teléfono, toque la cuenta en la que desee importar los contactos.
- 6. Toque los contactos que desee importar a la tarjeta microSD. Luego toque Importar para confirmar.

#### **Para exportar contactos a la tarjeta microSD**

Puede exportar todos los contactos del teléfono a la tarjeta microSD, como archivos vCard. A continuación, puede copiar este archivo a una computadora u otro dispositivo compatible con este formato, como una aplicación de libreta de direcciones.

- 1. Abra la aplicación Contactos.
- 2. Toque la Tecla Menú **+ > Importar/Exportar.**
- 3. Toque Exportar a la MicroSD.
- 4. Toque los contactos que desee exportar a la tarjeta SD. Para exportar todos los contactos, toque Seleccionar todo en la esquina superior izquierda de la pantalla. Luego toque Exportar y Aceptar.

#### **Para compartir un contacto**

Puede compartir un contacto con alguien si lo enviar como archivo vCard.

- 1. Abra la aplicación Contactos.
- 2. Toque el contacto que desee compartir para ver los detalles del contacto.
- 3. Toque la Tecla Menú > Compartir.
- 4. Elija el método de envío.
- 5. Introduzca la información requerida y compártala.

#### **Agregar un contacto a los favoritos**

La ficha Favoritos contiene una pequeña lista de contactos con los que se comunica más frecuentemente.

#### **Para agregar un contacto a la lista de favoritos**

- 1. Abra la aplicación Contactos.
- 2. Toque un contacto para ver sus detalles.
- 3. Toque la estrella que aparece a la derecha del nombre del contacto. Cuando el contacto se agrega a la lista de favoritos, la estrella será de color dorado.

#### **Para eliminar a un contacto de la lista de favoritos**

- 1. Abra la aplicación Contactos y toque la ficha Favoritos.
- 2. Toque una entrada de contacto para ver sus detalles.
- 3. Toque la estrella dorada a la derecha del nombre del contacto. La estrella de color gris indica que el contacto se eliminó de la lista Favoritos.

#### **Comunicarse con los contactos**

En la ficha Contactos o Favoritos, puede llamar o enviar un mensaje de texto (SMS) o mensaje multimedia (MMS) a un número de teléfono predeterminado del contacto rápidamente. También puede abrir la lista de todas las formas en la que se puede comunicar con el contacto.

Esta sección describe formas de iniciar una comunicación cuando vea la lista de contactos. La aplicación Contactos comparte contactos con muchas otras aplicaciones, como Gmail™ y Mensajes.

#### **Para comunicar usando Contacto rápido de Android™**

1. Toque la foto de un contacto para abrir Contacto rápido de Android.

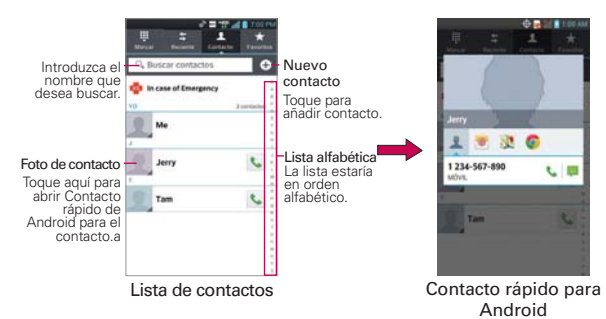

2. En la barra de Contactos rápidos que se abre, toque el icono de la forma en la que se quiere comunicar. Los iconos que se muestran dependen del tipo de información que haya guardado en la entrada del contacto.

#### **Para comunicarse con un contacto**

- 1. Abra la aplicación Contactos.
- 2. Toque el contacto con el cual desea comunicarse.
- 3. En la pantalla de detalles del contacto, toque la forma en la que desea iniciar la comunicación con el contacto.
	- El icono Llamar L realiza una llamada al número.
	- El icono Mensaje **inicia un mensaje.**
	- El icono Correo **inicia** un correo electrónico.
	- El icono Chat inicia una conversación por Talk.
	- **NOTA** Cada vez que vea el icono Llamar al lado de un número, como por ejemplo en Favoritos o en Reciente de llamadas, simplemente tóquelo para llamar a ese número.

#### **Para llamar al número predeterminado de un contacto**

- 1. Abra la aplicación Contactos.
- 2. Toque el icono Llamar & al lado del número que desea llamar.

#### **Seleccionar qué contactos se muestran**

Puede ocultar los contactos que no tengan números telefónicos. También puede configurar los grupos de contactos que desea mostrar en la lista de contactos.

#### **Para cambiar los grupos que se deben mostrar**

- 1. Abra la aplicación Contactos.
- 2. Toque la Tecla Menú  $\blacksquare$  > Ajustes > Opciones de visualización.
- 3. Toque una cuenta para abrir la lista de grupos disponibles.
- 4. Toque Todos los contactos para ver todos los contactos de las cuentas sincronizadas, toque una sola cuenta, o toque Personalizar para seleccionar más de un (pero no todos) tipo de cuenta para mostrar sus contactos.

### **Unir contactos**

Al agregar una cuenta o agregar contactos de otras maneras, como por medio del intercambio de correos electrónicos, la aplicación Contactos intenta evitar la duplicación al unir la información de los contactos en forma automática. También puede unir contactos en forma manual.

#### **Para unir contactos**

- 1. Abra la aplicación Contactos.
- 2. Toque la entrada del contacto al cual desea agregar información. El nombre del contacto de esta entrada seguirá siendo el mismo después de agruparlo con otro contacto.
- 3. Toque la Tecla Menú **El** > Unirse.
- 4. Toque el contacto cuya información desea agrupar con el primer contacto. La información de los dos contactos se fusionará y aparecerá debajo del nombre del primer contacto.

### **Separar información de contactos**

Cada entrada de contacto que figura en el teléfono puede contener información "unida" de varios orígenes.

Si unió información de contacto de diferentes orígenes por error, puede volver a separar la información en entradas de contactos individuales del teléfono.

#### **Para separar información de contactos**

- 1. Abra la aplicación Contactos.
- 2. Toque la entrada del contacto cuya información desea separar.
- 3. Toque la Tecla Menú **Dru** > Dividir.
- 4. Toque Aceptar para confirmar que desea separar las entradas. La información de contacto aparecerá separada en entradas de contactos individuales en la lista de contactos.

# **Correo electrónico**

Puede usar la aplicación E-mail para leer el correo electrónico de otros proveedores diferentes a Gmail. La aplicación E-mail admite los siguientes tipos de cuentas: POP3, IMAP y Microsoft Exchange (para usuarios de empresas).

#### **Para abrir la aplicación Correo electrónico**

1. En la pantalla principal, toque la Tecla Aplicaciones  $\frac{1}{12}$  > E-mail  $\frac{1}{12}$ .

La primera vez que abra la aplicación E-mail, un asistente de instalación lo guiará para agregar una cuenta de correo electrónico.

#### **Cuenta de correo electrónico de Microsoft Exchange**

Dirección de correo electrónico – permite escribir la dirección de la cuenta de correo electrónico.

Contraseña – permite introducir la contraseña de la cuenta.

Dirección del servidor – permite introducir la dirección de correo

electrónico del servidor.

Dominio – permite introducir el dominio de la cuenta (opcional).

Nombre de usuario – permite introducir el nombre de usuario de la

cuenta.

Utilizar SSL – permite elegir si usar o no SSL para Microsoft Exchange.

#### **Otra cuenta de correo electrónico (IMAP, POP3)**

Dirección de correo electrónico – permite escribir la dirección de la cuenta de correo electrónico.

Contraseña – permite introducir la contraseña de la cuenta.

#### **Ajustes del servidor de entrada**

IMAP / POP3 – permite seleccionar el tipo de protocolo, ya sea IMAP o POP3.

Servidor entrante – permite introducir la dirección de correo electrónico del servidor entrante.

Tipo de seguridad – elija entre Desactivado, SSL o TLS.

Número de puerto – normalmente, muestra el número predeterminado de cada cuenta.

#### **Ajustes avanzados del servidor (Saliente)**

Servidor Saliente – permite introducir la dirección del servidor de correo electrónico saliente.

Conexión segura SMTP – elija entre Desactivado, SSL o TLS.

Número de puerto SMTP – normalmente, muestra el número predeterminado de cada cuenta.

#### **La pantalla Cuentas**

- 1. Toque la Tecla Menú > Cuentas.
- 2. Aparece la lista de cuentas.

#### **Para abrir la Combinación de recibidos**

Si configuró la aplicación de correo electrónico para enviar y recibir correos electrónicos desde más de una cuenta, puede ver todos los mensajes enviados a todas las cuentas en Combinación de recibidos.

1. Abra la aplicación E-mail y toque Combinación de recibidos (en la pantalla Cuentas).

Los mensajes en Combinación de recibidos están codificados por color a la izquierda, por cuenta, con los mismos colores que se usan para las cuentas.

Cuando llega un correo electrónico nuevo al buzón de entrada, el teléfono le notificará por medio de un sonido o vibrará. Toque la notificación de correo electrónico para finalizarlo.

#### **Redactar y enviar correos electrónicos**

- 1. En la aplicación E-mail, toque Redactar<sup>1</sup>.
- 2. Ingrese la dirección del destinatario del mensaje. Al escribir el texto, se sugieren direcciones que coinciden con los contactos.
- 3. Toque la tecla Menú  $\blacksquare$  >Añadir CC o Añadir CCO para agregar copias o copias ocultas a otros contactos/direcciones de correo electrónico.
- 4. Toque el campo de texto e introduzca el texto del mensaje.
- 5. Toque Adjuntar  $\mathscr Q$  para adjuntar el archivo que desea enviar con su mensaje.
- 6. Toque Enviar ser para enviar el mensaje.

Si no está conectado a una red, por ejemplo, si está trabajando en el modo de vuelo, los mensajes que envíe se almacenarán en el Buzón de salida hasta que se conecte a una red.

NOTA Los mensajes enviados mediante una cuenta de Exchange no se guardarán en el teléfono, sino en el servidor de Exchange. Si desea ver los mensajes enviados en la carpeta Enviados, es posible que deba abrir la carpeta Enviados y seleccionar Actualizar en el menú de opciones.

### **Usar las carpetas de las cuentas**

Cada cuenta tiene las siguientes carpetas: Buzón de entrada, Buzón de salida, Enviados, Borradores, y Papelera. Según las funciones que admita el proveedor de servicios de la cuenta, puede contar con carpetas adicionales.

# **Agregar y editar cuentas de correo electrónico**

#### **Para agregar una cuenta de correo electrónico**

- 1. En la pantalla principal, toque la Tecla Aplicaciones  $\frac{1}{12}$  > E-mail  $\frac{1}{12}$ .
- 2. Seleccione el proveedor deseado.

 Si ya configuró una cuenta de correo electrónico, el asistente no se activará automáticamente. En este caso, toque el botón que muestra la cuenta actual y la carpeta Recibidos, Bandeja de salida, Enviados, etc. en la parte superior del cuadro actual.

#### **Para cambiar los ajustes de cuenta**

- 1. Toque la Tecla Menú **Deuxe Secure 1.** Cuentas.
- 2. Toque un elemento de la cuenta para cambiarlo.

#### **Para borrar una cuenta de correo electrónico**

- 1. Toque la Tecla Menú **+ Cuentas**.
- 2. Toque el icono Eliminar cuenta ...
- 3. Revise las cuentas que se van a eliminar.
- 4. Toque la opción Eliminar.
- 5. Toque en Sí en el cuadro de diálogo para confirmar eliminación.
## **Gmail**

## **Abrir Gmail y la Bandeja de entrada**

Al abrir la aplicación Gmail, aparecen las conversaciones más recientes en la Bandeja de entrada.

## **Para abrir la aplicación Gmail**

En la pantalla principal, toque la Tecla Aplicaciones  $\mathbf{H}$  > Gmail  $\blacksquare$ .

Todas las conversaciones aparecen en la Bandeja de entrada, a menos que las borre, archive o filtre.

La cuenta actual de Google aparece en la parte superior derecha de la Bandeja de entrada. Si tiene más de una cuenta, puede alternar entre una cuenta y otra para ver los mensajes en cada sección la Bandeja de entrada. Simplemente toque a la derecha de la cuenta actual para seleccionar otra cuenta y mostrarla.

Las conversaciones con nuevos mensajes aparecen con los asuntos en negrita. Para leer un mensaje en una conversación, toque el texto del asunto.

- indica que este mensaje se envió al usuario en forma directa.
- indica que este mensaje se envió al usuario con la opción CC.

Sin indicador indica que este mensaje se envió a un grupo en el cual está incluido el usuario.

#### **Agregar otra cuenta de Google**

- 1. Desde su Bandeja de entrada de Gmail, toque la Tecla Menú  $\blacksquare$ Configuración.
- 2. Toque AGREGAR CUENTA en la esquina superior derecha de la pantalla.
- 3. Toque el botón Existente o el botón Nueva, después ingrese la información necesaria.

## **Para alternar cuentas**

Gmail muestra las conversaciones y los mensajes de una cuenta de Google a la vez. Si configuró más de una cuenta de Google en su teléfono, puede desplazarse fácilmente entre ellas.

Desde su Bandeja de entrada de Gmail, toque el ícono Cuentas en el encabezado de la Bandeja de entrada, después toque la cuenta que contenga el correo electrónico que desee leer.

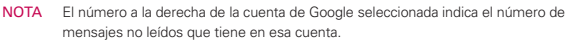

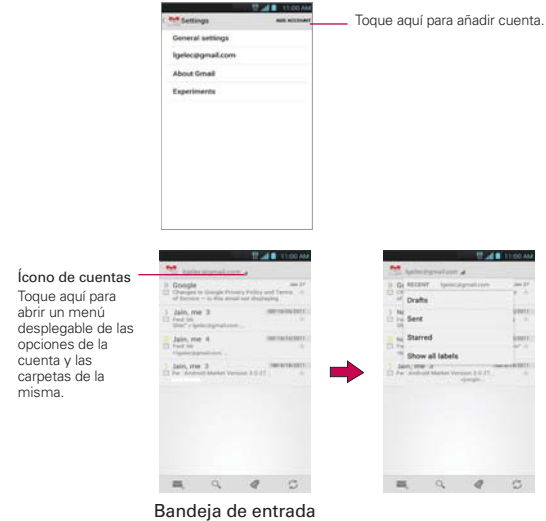

de Gmail

## **Navegación en la aplicación de Gmail**

Si está viendo un mensaje en otra etiqueta, toque la Tecla Atrás **de la** hasta regresar a su Bandeja de entrada.

Los íconos en la parte de abajo de la pantalla le permiten navegar dentro de la aplicación de Gmail.

Mientras ve su Bandeja de entrada, deslice la pantalla hacia arriba y hacia abajo para desplazarse a través de la lista y use los siguientes íconos:

- El ícono Componer . Toque este ícono para empezar un mensaje nuevo de Gmail.
- El ícono Buscar Q. Toque este ícono para buscar dentro de la aplicación de Gmail.
- El ícono Etiquetas . Toque este ícono para ver sus mensajes por etiqueta de Gmail.
- El ícono Sincronización C. Toque este ícono para sincronizar su cuenta(s) de Google en su dispositivo.

Mientras ve un mensaje, deslice la pantalla hacia arriba y hacia abajo a través de sus mensajes y use los siguientes íconos:

- El ícono Archivo . Toque este ícono para enviar el mensaje a su carpeta de archivos.
- El ícono Borrar . Toque este ícono para borrar el mensaje.
- El ícono Etiquetas . Toque este ícono para establecer etiquetas para el mensaje para ayudar a organizar sus mensajes.
- El ícono Marcar no leído . Toque este ícono para regresar el mensaje al estado de no leído.

## **Leer mensajes**

Al estar viendo una lista de conversaciones en la Bandeja de entrada o en cualquier lista de conversaciones etiquetadas, puede abrir una conversación para leer los mensajes.

#### **Para leer un mensaje**

Toque una conversación que contenga el mensaje que desea leer.

 Se abrirá una conversación en el primer mensaje nuevo (no leído) o en el primer mensaje destacado, si anteriormente destacó un mensaje en la conversación.

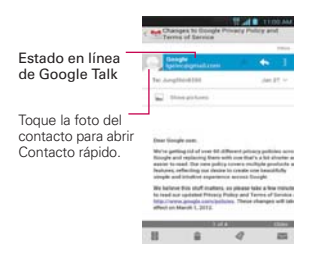

 El estado en línea de Talk aparecerá al lado del nombre del remitente de cada mensaje si el remitente tiene una cuenta de Google. Toque el indicador de estado para abrir Contacto rápido.

 Al leer mensajes en una conversación, puede usar los botones que se encuentran en la parte inferior de la pantalla para archivar toda la conversación **a**, borrarla **a**, agregar una etiqueta o, o regresarla al estado como no leída . Después de archivar o borrar una conversación, puede tocar Deshacer para que vuelva a aparecer la conversación.

 También puede tocar las teclas de flechas en la parte inferior de la pantalla para leer el mensaje siguiente no leído en la conversación de su Bandeja de entrada.

 Toque el icono de acciones de mensaje en la cabecera del mensaje para acceder a las opciones de acciones del mensaje que incluyen marcar como importante,  $\blacktriangle$  responder al remitente y para acceder Responder a todos para responder a todas las personas copiadas al mensaje y Reenviar para reenviar el mensaje a otra persona.

## **Para volver a leer un mensaje**

Al abrir una conversación, los mensajes que ya leyó se minimizan en una ficha que indica la cantidad de mensajes ocultos.

1. En la pantalla principal, toque la Tecla Aplicaciones  $\blacksquare$  > Gmail  $\blacksquare$ Luego toque la conversación que desee ver y la ficha que indica mensajes minimizados.

2. Toque el nombre del contacto para abrir ese mensaje.

Cuando lee un mensaje puede tocar **a** para que un mensaje leído vuelva al estado no leído. Por ejemplo, para recordar volver a leerlo después.

#### **Redactar y enviar un mensaje**

Puede redactar y enviar un mensaje a personas o grupos con direcciones de Gmail u otras direcciones de correo electrónico.

#### **Para redactar y enviar un mensaje**

- 1. En la pantalla principal, toque la Tecla Aplicaciones  $\rightarrow$  Smail  $\rightarrow$ Componer en la esquina inferior izquierda de la pantalla.
	- NOTA Si quiere enviar el mensaje desde una cuenta diferente de Google, toque el ícono Cuentas a la derecha de la cuenta actual de Google, después toque la cuenta que desee usar.
- 2. Escriba la dirección de un destinatario.

 Al escribir el texto, se sugieren direcciones que coinciden de la lista de contactos. Puede tocar una dirección sugerida o continuar escribiendo el texto para introducir una nueva.

- 3. Toque la Tecla Menú **: > Agregar CC/CCO** para agregar un destinatario o enviar una copia oculta, si es necesario.
- 4. Escriba un asunto para el mensaje en el campo Asunto.
- 5. Continúe en el campo siguiente para escribir el mensaje de correo electrónico.
- 6. Toque la Tecla Menú  $\blacksquare$  > Adjuntar archivo para agregar un adjunto al correo electrónico.
- 7. Toque  $\textsf{Envier} > \textsf{para}$  enviar su mensaje.
	- NOTA Si no está listo para enviar el mensaje, toque la Tecla Menú **++**, después toque Guardar borrador.

## **Responder o reenviar un mensaje**

Puede continuar una conversación de correo electrónico al responder un mensaje o al reenviarlo.

#### **Para responder o reenviar un mensaje**

- 1. Abra el mensaje que desea responder o reenviar.
- 2. En el encabezado del mensaje, toque el ícono Responder (., o toque el ícono de acciones del mensaje , después toque Reenviar.

 Al responder o reenviar mensajes sin cambiar el asunto se agrega la respuesta a la conversación actual.

Al cambiar el asunto se inicia una nueva conversación.

El mensaje se abrirá en una nueva pantalla en la que podrá agregar o eliminar direcciones, editar el asunto y agregar o borrar texto o archivos adiuntos.

 Puede agregar una o más personas a una conversación en curso al responder a todos y luego agregar la dirección de la nueva persona a la respuesta.

 Tenga en cuenta que el texto de la conversación y los mensajes anteriores también se incluyen en la respuesta (o al reenviar el mensaje).

- 3. Toque  $\mathsf{Envier} > \mathsf{para}$  enviar su mensaje.
	- NOTA Puede cambiar la acción del mensaje después de empezar el mensaje. Simplemente toque el ícono de acción del mensaje en el encabezado del mensaje junto al mensaje actual y toque la que quiera. Por ejemplo, si opta por Contestar pero decide Contestar a todos.

## **Ajustes de la cuenta de Google**

- 1. En la pantalla principal, toque la Tecla Aplicaciones  $\rightarrow$  Smail  $\rightarrow$ .
- 2. Toque la Tecla Menú > Configuración > Configuración general.

Confirmar antes de eliminar Marque la casilla para pedir confirmación antes de borrar un mensaje.

Confirmar antes de archivar Marque la casilla para pedir confirmación antes de archivar un mensaje.

Confirmar antes de enviar Marque la casilla para pedir confirmación antes de enviar un mensaje.

Responder a todos Marque la casilla para hacer que Responder a todos sea la acción de mensaje predeterminada.

Avance automático Abre un cuadro de diálogo para establecer qué lista de conversaciones se verá después.

Tamaño del texto del mensaje Abre un cuadro de diálogo para establecer el tamaño del texto del mensaje.

Ocultar las casillas de verificación Marque la casilla para esconder las casillas y permitir que se mantenga presionado un elemento para seleccionarlo.

Acciones de mensajes Abre un cuadro de diálogo para establecer cuándo mostrar las acciones del mensaje.

Borrar historial de búsqueda Toque para borrar el historial de búsqueda.

Ocultar las fotografías de los mensajes Las fotos no se mostrarán automáticamente hasta que el usuario lo permite.

# **Mensajería**

## **Para abrir la Mensajería**

En la pantalla principal, toque la Tecla Mensajes en la barra de Teclas Rápidas.

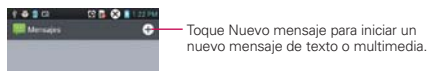

- $\triangleright$  Toque Mensaje nuevo **O** para iniciar un nuevo mensaje de texto o multimedia.
- Toque una cadena de mensajes existente para abrirla.

## **Para borrar una cadena de mensajes desde la ventana Mensajes**

- 1. Toque y mantenga presionada la cadena de mensajes.
- 2. Toque Borrar cadena en el menú que aparece.
- 3. Toque Borrar para confirmar que desea borrar la cadena de mensajes.

## **Para enviar un mensaje de texto**

- 1. En la pantalla Mensajes, toque Mensaje nuevo **O**.
- 2. Introduzca un número de teléfono móvil en el campo Para.

 A medida que introduce el número del teléfono celular, aparecerán contactos coincidentes. Puede tocar un destinatario sugerido o continuar introduciendo el número de teléfono.

3. Toque el campo de texto para comenzar a introducir el mensaje.

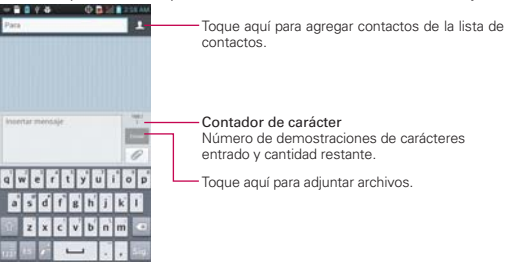

 Se muestra un contador en la esquina superior derecha del campo de texto para indicarle cuántos caracteres quedan.

Si toca la Tecla Atrás en mientras redacta un mensaje, se guarda como borrador en el menú Mensajes. Toque el mensaje para continuar escribiendo.

4. Toque Enviar para enviar el mensaje.

Se muestra su mensaje y las respuestas aparecen en la misma ventana y crean una cadena de mensajes con ese contacto.

#### **Para crear y enviar un mensaje multimedia**

- 1. En la pantalla principal, toque Mensaje nuevo  $\bigoplus$  en la esquina superior derecha de la pantalla.
- 2. Introduzca un número de teléfono celular o una dirección de correo electrónico en el campo Para. A medida que escribe, aparecen contactos coincidentes. Puede tocar un contacto sugerido o continuar escribiendo.
- 3. Toque el campo de texto para comenzar a introducir el mensaje.
- 4. Toque la Tecla Menú  $\blacksquare$  > Agregar asunto para agregar un asunto al mensaje.
- 5. Toque para abrir un cuadro de diálogo en el que puede seleccionar el tipo de archivo multimedia que adjuntará al mensaje.
	- Si toca Imagen, se le solicitará que seleccione una imagen de su Galería.
	- Si toca Capturar imagen, se abre la aplicación Cámara para que pueda tomar una foto y adjuntarla.
	- Si toca Vídeo, se le solicitará que seleccione un video de su Galería.
	- Si toca Capturar video, se abre la aplicación Cámara de video para que pueda grabar un video y adjuntarlo.
	- ▶ Si toca **Música**, se le solicitará que seleccione un archivo de audio de su tarieta microSD.
	- Si toca Grabar sonido, se abre la función de grabación de voz que le permite grabar un mensaje de voz y adjuntarlo a su mensaje.
- ▶ Si toca Presentación se abre un menú que le permite ordenar las fotos en una presentación de diapositivas (hasta 10 diapositivas) para adjuntarla al mensaje. Use los botones de la pantalla Componer mensaje para obtener una vista previa del mensaje, reemplazar la imagen o eliminar la diapositiva. Toque Listo cuando termine de editar la presentación de diapositivas.
- Si toca Contacto (vCard), se solicita que seleccione los contactos a los que desea enviar archivos vCard.
- 6. Toque Enviar MMS para enviar el mensaje.

## **Para responder un mensaje que recibió**

Si está trabajando en la ventana de un mensaje, aparecerán los mensajes que recibe de ese contacto. De lo contrario, recibirá una notificación de mensaje nuevo y un icono de mensaje nuevo **a aparecerá en la Barra de** estado. Cuando toca la notificación de mensaje nuevo, aparece la pantalla del mensaje en la que podrá responderlo.

Si Recuperar automáticamente no está seleccionada, debe tocar Descargar para ver el mensaje.

Si el mensaje contiene un archivo multimedia, toque Reproducir para verlo o escucharlo. Toque y mantenga presionado el archivo multimedia para abrir un menú con más opciones.

## **Para ver los detalles de un mensaje**

- 1. Toque y mantenga presionado un mensaje en la ventana del mensaje.
- 2. Toque Ver detalles del mensaje en el menú contextual.

## **Cambiar la configuración de los mensajes**

Puede cambiar varias opciones de configuración de mensajes.

 Para cambiar la configuración de mensajes, abra la aplicación Mensajes, toque la Tecla Menú **II** > Ajustes.

## **Ajustes de almacenamiento**

Eliminar mensajes antiguos Seleccione esta opción para permitir que el teléfono elimine los mensajes más viejos de una cadena cuando se alcance el límite de mensajes de texto o el límite de mensajes multimedia.

Desmarque esta opción para conservar todos los mensajes.

Límite de mensajes de texto Toque esta opción para establecer la cantidad de mensajes de texto que guardará por cadena.

Límite de mensajes multimedia Toque esta opción para establecer la cantidad de mensajes multimedia que guardará por cadena.

## **Ajustes de mensajes comunes**

Firma Abre un cuadro de diálogo que permite introducir una firma para que se envío con sus mensajes automáticamente. Aparece una marca de verificación después de ingresar la firma.

Número para devolución de llamada Abre un cuadro de diálogo que permitirá ver o editar el número de devolución de llamada que se envía con sus mensajes. Aparece una marca de verificación después de cerrar el cuadro.

Firma Abre un cuadro de diálogo que permite introducir una firma que se envía automáticamente con los mensajes. La casilla de verificación se muestra después de ingresada una firma.

Número para devolución de llamada Abre un cuadro de diálogo que permitirá ver o editar el número de devolución de llamada que se envía con sus mensajes. La casilla de verificación se muestra después de cerrar el cuadro de diálogo.

## **Mensaje de texto**

Informes de entrega Seleccione esta opción para permitir que su teléfono reciba informes de entrega de los mensajes que envía.

Fijar prioridad Abre un cuadro de diálogo que permite establecer la prioridad predeterminada de los mensajes de texto.

## **Mensaje multimedia**

Informes de entrega Seleccione esta opción para permitir que su teléfono reciba informes de entrega de los mensajes que envía.

Recuperar automáticamente Desmarque esta opción para descargar sólo el encabezado de los mensajes multimedia y permitir descargar manualmente el mensaje completo cuando esté listo. Esta opción es útil para controlar la cantidad de datos que descarga.

Recuperar en roaming Permite recuperar mensajes automáticamente durante roaming.

Fijar prioridad Abre un cuadro de diálogo que permite establecer la prioridad predeterminada de los mensajes de multimedia.

## **Conversación de grupo**

Conversación de grupo Seleccione esta opción para permitir que cualquiera responda a todos.

Ayuda Guía de configuración de la conversación de grupo.

Diseño de ventana de conversación Cambia el estilo de la ventana de conversación.

## **Ajustes de notificación**

Notificaciones Marque está opción para permitir que su teléfono reciba una notificación en la barra de estado cada vez que recibe un mensaje nuevo.

Sonido de notificación Abre un cuadro de diálogo en el que podrá seleccionar el tono de timbre que sonará cuando reciba una notificación de mensaje nuevo.

Vibrar Abre un cuadro de diálogo para establecer que el teléfono vibre cuando reciba la notificación de un nuevo mensaje.

Nueva ventana emergente de mensaje una ventana emergente se muestra cuando recibe mensajes nuevos.

## **Cómo seleccionar el tipo de teclado deseado**

- 1. Abra el Panel de notificaciones y toque Seleccionar método de entrada
- 2. Elija entre Escritura por Google Voice, Swype y Teclado LG.

Ahora podrá introducir texto utilizando el teclado nuevo.

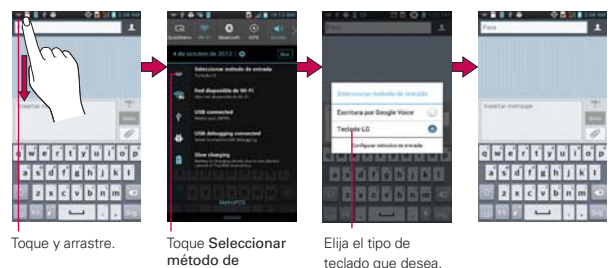

## **Talk**

## **Para abrir Google Talk e iniciar sesión**

entrada.

En la pantalla principal, toque la Tecla Aplicaciones  $\frac{1}{n}$  > Talk  $\frac{1}{n}$ .

 Al abrir Google Talk por primera vez, aparecerá la lista de cuentas. Esta lista incluye todas las cuentas de Google que agregó al teléfono. Toque una cuenta para ver la lista de amigos.

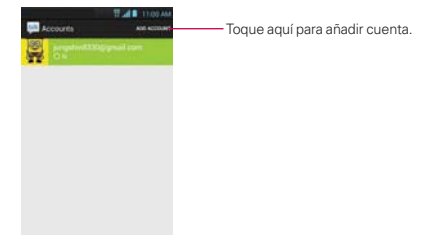

#### **Para cerrar sesión en Google Talk**

Puede cerrar sesión en Google Talk. Por ejemplo, si quiere limitar las conversaciones de Google Talk en su computadora. Cerrar sesión también puede prolongar la vida útil de la batería.

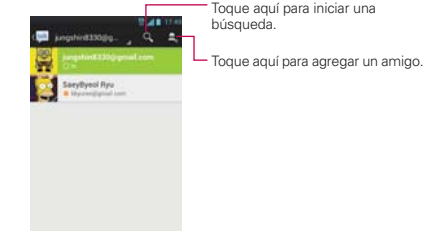

Desde su lista de amigos, toque la Tecla Menú  $\blacksquare$  > Cerrar sesión.

 No recibirá más notificaciones de chat ni verá otros estados de Google Talk en otras aplicaciones, como Gmail™.

## **Chatear con amigos**

## **Para chatear con un amigo**

- 1. En la pantalla principal, toque la Tecla Aplicaciones  $\mathbf{H}$  > Talk  $\mathbf{H}$ .
- 2. Toque el amigo con el que desea chatear.
- 3. Escriba el mensaje y luego toque  $\blacktriangleright$ .

#### **Más opciones**

Desde la lista de amigos, toque la Tecla Menú **para las siguientes** opciones: Mostrar las opciones, Cerrar sesión, Configuración, Ayuda, Enviar comentarios.

#### **Para aceptar una invitación para chatear**

Cuando un amigo le envíe un mensaje por Google Talk, recibirá una notificación. El nombre del amigo que se encuentra en la lista de amigos se vuelve de color blanco y se muestra el mensaje.

Toque el amigo en la lista de amigos.

O

 Abra el Panel de notificaciones y toque la notificación de chat. Se abrirá una ventana de chat en la que podrá intercambiar mensajes con su amigo.

## **Opciones mientras charla**

Durante la charla, toque la Tecla Menú **na** para las siguientes opciones: Finalizar chat, Inhabilitar el reciente, Información de amigo, Agregar a chat, Eliminar historial de chat, Configuración, Ayuda y Enviar comentarios.

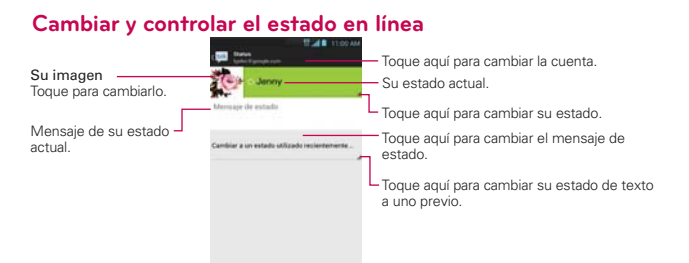

## **Iconos de estado**

Los iconos de Google Talk, Gmail y las demás aplicaciones indican su estado y el de sus amigos en Google Talk.

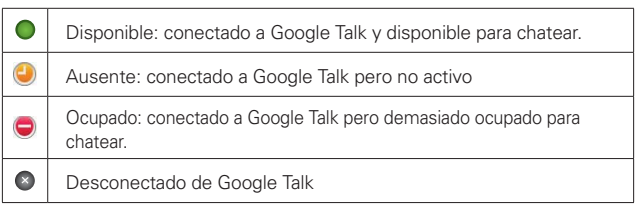

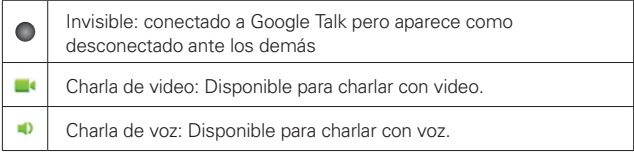

## **Cambiar la configuración de Google Talk**

Para cambiar los ajustes de Google Talk, toque la Tecla Menú edesde la lista de amigos y toque Configuración.

# **Marcación de voz**

## **Llamar a un contacto mediante la marcación por voz**

Puede marcar números directamente diciendo el nombre o el número del contacto.

- 1. En la pantalla principal, toque la Tecla Aplicaciones  $\frac{1}{\sqrt{1}}$  > Marcación por  $\mathsf{voz}$  .
- 2. Diga "Call" (Llamar) seguido del nombre del contacto al que desea llamar. También puede decir "Redial" (Volver a marcar) para volver a marcar el último número que haya marcado.
- 3. Si aparece una lista de resultados, toque el que desee usar.

## **Abrir una aplicación**

- 1. En la pantalla principal, toque la Tecla Aplicaciones  $\mathbf{H}$  > Marcación por  $\overline{\bullet}$ .
- 2. Diga "Open" (Abrir). y luego el nombre de una aplicación.
- 3. Si aparece una lista de resultados, toque el que desee usar. El teléfono abre la aplicación correspondiente.

## **Cámara**

Para abrir la aplicación Cámara, en la pantalla principal toque la Tecla Aplicaciones **H** > Cámara **o**.

#### **Uso del visor**

Toma de fotos temporizada – Permite capturar el momento en que falta antes de tocar el obturador.

Disparo Cheese – Permite que usted diga "Cheese" para tomar una foto.

Zoom – Acerca o aleja la imagen. También puede utilizar las Teclas de Volumen.

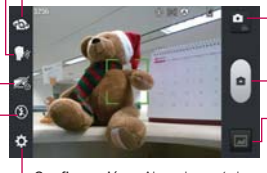

Alternar Modo – Permite alternar entre modo de cámara y modo de video.

Capturar – Toma una foto.

Galería – Accede a las fotos guardadas desde el modo de cámara. Simplemente toque y la Galería aparece en la pantalla.

Configuración – Abre el menú de configuración.

Flash – Permite establecer el Flash a Desactivar, Activado o Automático.

 **NOTA** La resolución predeterminada es 5M(2560x1920). You can edit quick menu when you touch and hold the viewfinder on the left.

## **Opciones de foto**

Puede hacer ajustes para optimizar la toma. Las siguientes opciones están disponibles:

- $\bullet$  Edit quick menu  $\blacksquare$ : Allows you to edit overall menus quickly.
- · Alternar Cámara  $\mathbf{Q}$ : Permite cambiar entre la cámara posterior y la cámara frontal.
- **Brillo**  $\mathbb{Z}$ : Define y controla la cantidad de luz solar que ingresa a la lente. Deslice el indicador de brillo a lo largo de la barra hacia "-" para una imagen con menor brillo o hacia "+" para una imagen con mayor brillo.
- · Enfoque <sup>(2)</sup>: Permite ajustar el enfoque. Elija de Automático o Detección de rostros.
- Shot Mode  $\blacktriangle$ : Allows you to set the Shot mode to Normal, HDR, Panorama, or Continuous shot.
- . Tam. imagen  $\blacksquare$ : Le permite ajustar el tamaño de la imagen. Elija de

5M (2560x1920), 3M (2048x1536), W3M (2304x1296), 1M (1280x960), W1M (1536x864).

- · Modo de escena  $\triangleq$ : Ajuste para capturar mejores imágenes en diferentes ambientes. Elija de Normal, Retrato, Paisaie, Deportes, Puesta de sol, Noche y Disparo inteligente.
- . ISO <sup>150</sup>: Controla la sensibilidad a la luz. Elija de Automático, 400, 200, 100.
- Bal. de blancos (Margin et Mejora las calidades de color bajo diferentes condiciones de luz. Elija de Automático, Incandescente, Soleado, Fluorescente y Nublado.
- **Efectos de color 3**: Aplica un efecto artístico a las fotos. Elija de Ninguno, Monocromático, Sepia o Negativo.
- **Temporizador**  $\bullet$ : Le permite establecer un temporizador para que puede tomar una foto con usted mismo. Elija de Desactivar, 3 seg., 5 seg., o 10 seg.
- Etiqueta geográfica  $\blacktriangleright$ : Permite agregar la información de ubicación a la imagen. Esta función es útil para etiquetear con geografía. Seleccione entre Desactivar y Activado.
- Sonido del obturador : Permite establecer el sonido del obturador. Elija de Desactivar, Tono 1, Tono 2, Tono 3 y Tono 4.
- . Revisión automática **D** : Permite establecer si desea que la foto se muestre automáticamente después de tomarla. Elija de Desactivar, Activar, 2 seg. o 5 seg.
- Almacenamiento **D**: Establece dónde se almacenan las fotos. Elija de MicroSD y Almacenamiento interno.
- **· Restaurar**  $\bullet$ : Restaura todas las configuraciones a los valores predeterminados.
- $\bullet$  Ayuda para la cámara  $\Omega$ : Toque para obtener más información acerca de la cámara.

## **Usar el modo de enfoque**

Puede elegir entre las siguientes opciones de enfoque:

Automático: Establece la cámara para que enfoque automáticamente.

Detección de rostros: Configura la cámara para detectar y enfocar las caras humanas automáticamente.

## **Toma de fotos rápidas**

- 1. Abra la aplicación Cámara.
- 2. Mantenga el teléfono en posición horizontal y apunte la lente hacia la persona o el objeto que desea fotografiar.
- 3. Toque el objeto en la pantalla y aparecerá un cuadro de enfoque en el centro de la pantalla del visor.
- 4. Cuando el cuadro de enfoque se vuelve verde, significa que la cámara ha enfocado el objetivo.
- 5. Toque el botón Capturar **.**

**NOTA** También puede presionar las Teclas de Volumen para tomar fotos.

#### **Después de que haya tomado la foto**

La foto que ha capturado aparece en la pantalla hasta que toque una opción o icono para continuar (si Revisión automática está activada).

Las siguientes opciones están disponibles después de tomar una foto:

Compart. Toque esta opción para compartir su foto por medio de Bluetooth, E-mail, Facebook, Gmail, Google+, Mensajes, Notas, Picasa, Twitter u otra aplicación que haya descargado que sea compatible con esta función.

Fijar como Toque para usar la imagen como Fondo de la pantalla de inicio, Foto de contacto o Pantalla de bloqueo.

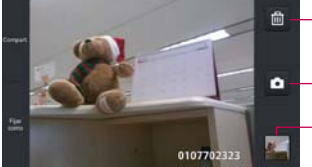

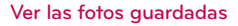

Puede acceder a sus fotos guardadas desde el modo de cámara.

Toque esta opción para eliminar la imagen.

Permite tomar otra foto inmediatamente.

Permite mostrar la Galería de fotos guardadas. La imagen miniatura muestra la foto tomada recientemente.

Simplemente toque la vista previa de la imagen en la esquina inferior de la pantalla.

**SUGERENCIA** Dé un toquecito hacia la izquierda o la derecha para ver otras fotos o videos.

Mientras ve una foto, toque la pantalla para acceder a las siguientes opciones:

**Toque para compartir la foto usando SmartShare (encienda Wi-Fi si aún** no lo está).

Toque para tomar una foto o para grabar un video.

Compart. **T**oque para seleccionar la aplicación que desea usar para compartir la foto.

Borrar **T** Toque para borrar la foto y luego toque OK para confirmar.

Tecla Menú **T**oque para abrir el menú de opciones que incluye las siguientes opciones.

- Add location: Touch to add location via network available.
- Fijar imagen como: Establece la foto como Fondo de la pantalla de inicio, Foto de contacto o Pantalla de bloqueo.
- Mover: Toque para mover el cuadro a otro álbum o carpeta.
- ▶ Copy: Touch to copy the picture to album you select.
- Renombrar: Toque para renombrar la foto.
- Girar a la izquierda: Toque para girar la foto hacia la izquierda.
- Girar a la derecha: Toque para girar la foto hacia la derecha.
- Recortar: Permite recortar la foto manualmente. Use los dedos para mover o modificar el tamaño del cuadro de recorte para abarcar sólo la parte de la foto que desea ver, luego toque OK.
- Editar: Toque para editar la foto.
- Presentación: Toque para ver sus fotos en una presentación de diapositivas.
- Detalles: Muestra la información sobre la foto seleccionada (p.ej.: tipo de archivo, tamaño del archivo, etc.).

## **Videocámara**

Para abrir la aplicación Videocámara de video, en la pantalla principal toque la Tecla Aplicaciones  $\bigoplus$  > Videocámara  $\bigodot$ .

## **Uso del visor**

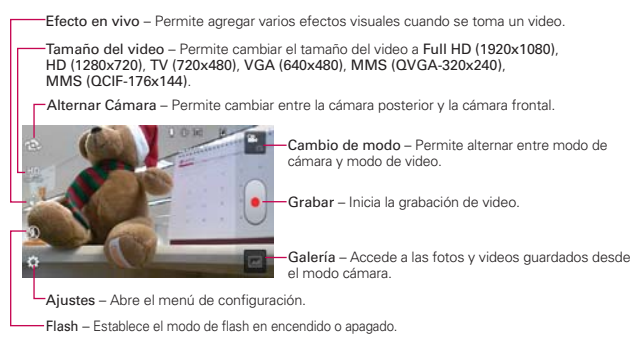

**NOTA** You can edit quick menu when you touch and hold the viewfinder on the left.

## **Opciones de vídeo**

Puede ajustar la configuración de la cámara para optimizar el video. Las siguientes opciones están disponibles cuando toca Ajustes en la

pantalla del visor:

- ▶ Bal. de blancos <a>III: Mejora la calidad del color en diferentes condiciones de iluminación. Elija entre Automático, Incandescente, Soleado, Fluorescente y Nublado.
- Efecto de color **:** Aplica efectos artísticos a los videos. Elija entre Ninguno, Monocromático, Sepia y Negativo.
- Etiqueta geográfica  $\bullet$ : Permite que usted añada la información de posición al vídeo. Este es ideal para objetivos geotagging. Elija de Desactivar y Activado.
- $\triangleright$  Voz  $\Omega$ : Permite seleccionar si desea grabar el video con audio. Seleccione entre Desactivar y Activado.
- $\triangleright$  Revisión automática  $\blacksquare$ : Permite ver una vista previa del video brevemente después de grabarlo. Elija de Desactivar, Activado, 2 seg. y 5 seg.
- $\blacktriangleright$  Almacenamiento  $\blacksquare$ : Permite seleccionar dónde almacenar sus fotos. Elija de MicroSD y Memoria interna.
- $\triangleright$  Reiniciar  $\Omega$ : Restablece todos los ajustes a sus valores predeterminados.
- $\triangleright$  Guía de ayuda para video  $\Omega$ : Le permite ver información sobre la cámara de video.

## **Grabar un video rápido**

- 1. Abra la aplicación Videocámara.
- 2. Aparecerá en la pantalla el visor de la videocámara.
- 3. Con el teléfono en posición horizontal, apunte la lente hacia lo que desea filmar.
- 4. Toque el botón Capturar **para iniciar la grabación.**
- 5. El temporizador mostrará la duración del video.
- 6. Toque Detener **la pantalla para detener la grabación.**

**NOTA** También puede presionar las Teclas de Volumen para iniciar y detener la grabación.

## **Después de grabar un video**

Una foto que representa a su video aparece en la pantalla hasta que toque una opción.

Están disponibles las siguientes opciones:

Reprod.Toque esta opción para reproducir el video recién grabado.

Compart. Toque esta opción para compartir su video por medio de Bluetooth, E-mail, Gmail, Google+, Mensajes, YouTube, u otras aplicaciones compatibles que descargó.

**NOTA** Es posible que se apliquen cargos adicionales al descargar mensajes MMS mientras se encuentra en roaming.

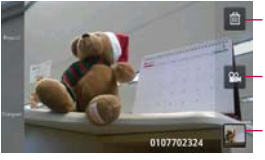

Toque esta opción para borrar el video que recién grabó y toque OK para confirmar la acción. Volverá a aparecer el visor.

Toque esta opción para grabar otro video inmediatamente. El video actual se guarda en su Galería.

Toque esta opción para mostrar la Galería de videos guardados. La imagen miniatura muestra el video grabado recientemente.

#### **Ver los videos guardados**

- 1. En el visor, toque la vista previa en la parte inferior de la aplicación Cámara.
- 2. La Galería aparecerá en la pantalla.
- 3. Toque un video para reproducirlo automáticamente.

## **Fotos y videos**

## **Ajustar el volumen durante la reproducción de un video**

Para ajustar el volumen de un video mientras se está reproduciendo, utilice las Teclas de Volumen ubicadas en el lado derecho del teléfono.

# **Galería**

## **Abrir la Galería y ver los álbumes**

Abra la aplicación Galería para ver los álbumes de fotos y videos.

#### **Para abrir la Galería y ver los álbumes**

En la pantalla principal, toque la Tecla Aplicaciones  $\rightarrow$  Salería **a**.

#### $\Omega$

 Abra la Galería desde la aplicación Cámara tocando la vista previa en la parte inferior de la pantalla.

La aplicación Galería presenta las imágenes y los videos en su teléfono (memoria interna y externa), incluidos los que tomó con la aplicación Cámara y los que descargó de la Web u otravs ubicaciones.

- Toque un álbum para abrirlo y ver su contenido.
- Toque una foto o un video en un álbum para verlo.
- Para volver a la pantalla principal de la Galería en cualquier momento, toque **la** la parte superior izquierda de la pantalla.
- ▶ Toque la Tecla Menú para acceder Álbum, Eliminar, Ocultar álbum y Ajustes.

#### **Para compartir un álbum**

Puede compartir todo el contenido de uno o más álbumes, o imágenes o videos individuales de un álbum.

- 1. En la pantalla principal, toque la Tecla Aplicaciones  $\mathbf{H}$  > Galería  $\bullet$ .
- 2. Toque y mantenga presionado un álbum y toque Compart.

## **Usar las fotos**

Use la Galería para ver las fotos que tomó con la aplicación Cámara, las que descargó, las que copió en la tarjeta microSD y en la memoria interna o las que están almacenadas en los álbumes web de Picasa.

#### **Para ver y examinar fotos**

- 1. En la pantalla principal, toque la Tecla Aplicaciones  $\mathbf{H}$  > Galería  $\bullet$ .
- 2. Abra un álbum y toque una foto.
- 3. Toque la Tecla Menú **para acceder Copiar, Fijar imagen como**, Mover, Renombrar, Girar a la izquierda, Girar a la derecha, Recortar, Editar, Presentación y Detalles.

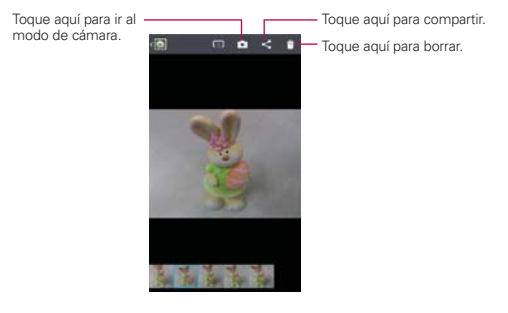

## **Para editar una foto**

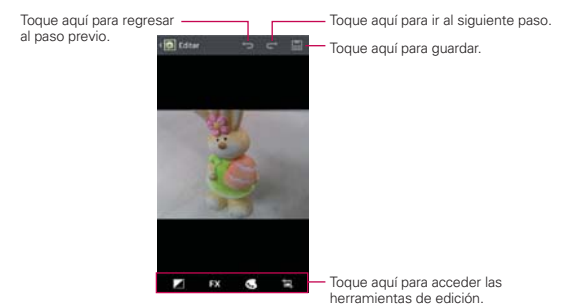

## **Usar los videos**

Use la aplicación Galería para reproducir videos que grabó con la aplicación Cámara y para compartirlos con amigos.

## **Para reproducir videos**

 Abra un álbum de la Galería y luego toque un video. Se reproduce el video con la orientación en la que lo grabó.

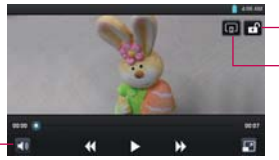

Toque aquí para bloquear la pantalla. Toque aquí para acceder SmartShare.

Toque aquí para ajustar el volumen.

> Toque la pantalla mientras se reproduce el video para ver los controles de reproducción.

## **Para compartir un video**

Puede compartir videos de diferentes maneras, entre otras, enviándolos por correo electrónico o mensajes multimedia (MMS), o a través de un dispositivo Bluetooth. También tiene la opción de compartir los videos en forma pública, cargándolos en el sitio web de YouTube™.

- 1. En la pantalla principal, toque la Tecla Aplicaciones  $\mathbf{H}$  > Galería  $\blacksquare$  v luego toque un álbum.
- 2. Mientras mira un álbum, toque Compartir -
- 3. Seleccione los videos deseados y toque Compart.
- 4. En el menú que se abre, toque la aplicación que desea usar para compartir los videos seleccionados.
- 5. Introduzca la información requerida y compártala.

#### **Para borrar un video**

- 1. En la pantalla principal, toque la Tecla Aplicaciones  $\frac{1}{n}$  > Galería  $\Box$ , y luego seleccione un álbum.
- 2. Mientras mira un álbum, toque el icono Borrar en la parte superior derecha de la pantalla.
- 3. Toque los videos que desea borrar para marcarlos.
- 4. Toque Borrar en la parte inferior de la pantalla.
- 5. Toque OK.
	- **NOTA** Mantenga oprimido el archivo de video para borrar un solo video. Toque Borrar, después toque el botón OK para confirmar.

# **Asistente de Vídeo**

Puede hacer su propia película con sus imágenes/videos y música.

- 1. Desde la pantalla de inicio, toque Aplicaciones  $\mathbf{H}$  > Asistente de video **...**
- 2. Después de ver la breve introducción sobre los pasos, toque Aceptar.

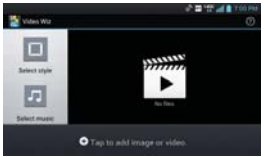

- 3. Toque **O** para agregar imágenes y/o video para su película.
- 4. Toque las imágenes y/o videos con los que desee hacer la película y luego toque  $\overline{v}$ .
	- Para eliminar imágenes o videos, toque  $\Box$  y toque  $\odot$ . Luego toque V.
	- Para cambiar su posición, toque y mantenga presionada una imagen/ vídeo, arrástrela y suéltela en la posición deseada.
- 5. Toque Seleccionar estilo para seleccionar el estilo de película que desee.
	- Desplácese y seleccione el estilo que desee. Cuando toque el estilo que desee, se mostrará la vista previa.
	- $\triangleright$  Toque Aceptar.
- 6. Toque Seleccionar música para elegir la música de fondo.
	- ▶ Seleccione Predeterminado para este estilo o Pista de música.
- 7. Toque **D** para reproducir la película.
- 8. Toque **c** para editar el video usando Texto, Adhesivo o Lugar mágico.
	- $\triangleright$  Después de editar el video, toque  $\triangleright$ .
- 9. Toque **b** para guardar el video.

10. Toque **D** para eliminarlo.

NOTA Toque o si desea ver información de ayuda acerca del Asistente de video.

## **Play Store™**

## **Abrir Play Store y buscar aplicaciones**

Abra Play Store para navegar por y buscar aplicaciones gratuitas y de pago.

#### **Para abrir la aplicación Play Store**

En la pantalla principal, toque la Tecla Aplicaciones  $\mathbf{H}$  > Play Store .

 Cuando abre la aplicación Play Store por primera vez, debe leer y aceptar los términos del servicio para continuar.

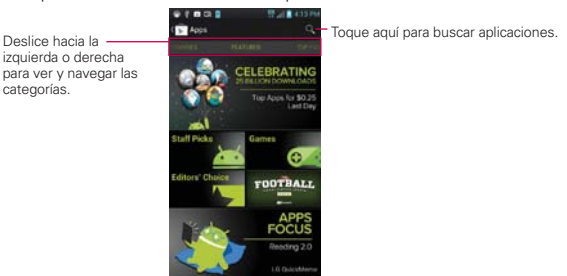

#### **Para obtener ayuda con Play Store**

Las páginas web de ayuda de Play Store están disponibles en todas las pantallas de Play Store.

▶ Toque la Tecla Menú **De > Ayuda.** 

 La aplicación Chrome abre la página de ayuda de Play Store con vínculos a varios temas de ayuda.

#### **Para abrir una pantalla con detalles acerca de una aplicación**

 Mientras navega por Play Store, toque una aplicación en cualquier momento para abrir su pantalla de detalles.

 La pantalla de detalles de la aplicación incluye una descripción, clasificaciones, comentarios e información relacionada acerca de la aplicación. En esta pantalla, puede descargar, instalar, desinstalar, clasificar la aplicación y mucho más.

## **Para volver a la pantalla principal de Play Store**

Puede volver a la pantalla principal desde la mayoría de las demás pantallas en Play Store.

 $\triangleright$  Toque el icono Play Store  $\triangleright$  en la esquina superior izquierda de la pantalla.

## **Descargar e instalar aplicaciones**

Cuando encuentra una aplicación que desea usar puede instalarla en el teléfono.

## **Para descargar e instalar una aplicación**

**NOTA** Antes de descargar una aplicación paga, debe configurar un acuerdo de facturación.

1. Encuentre una aplicación que desea usar y abra su pantalla de detalles.

 En la pantalla de detalles de la aplicación, puede obtener más información acerca de la aplicación, incluido su costo, una clasificación general y comentarios de usuarios. Desplácese hacia abajo hasta la sección de información del desarrollador para ver más aplicaciones de este desarrollador, visitar el sitio web del desarrollador o enviarle un mensaje de correo electrónico.

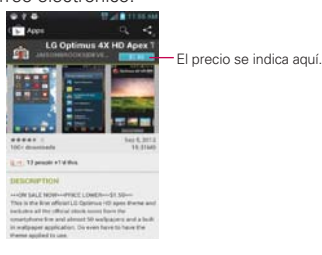

2. Toque Descargar o Instalar (para aplicaciones gratuitas) o el botón de Precio (para aplicaciones de paga).

 Si la aplicación requiere acceso a sus datos o controlar algunas funciones de su teléfono, Play Store le indica a qué puede acceder la aplicación.

#### **¡ADVERTENCIA!**

Lea atentamente esta pantalla. Tenga especial precaución con las aplicaciones que tienen acceso a muchas funciones o a una cantidad significativa de datos. Una vez que haya aceptado en esta pantalla, será responsable de los resultados de usar este producto en su teléfono.

- 3. Si está de acuerdo con los requisitos de acceso de la aplicación, toque Aceptar & decargar (para aplicaciones gratuitas) o Aceptar & comprar (para aplicaciones de paga).
	- ▶ Si seleccionó una aplicación de pago, será redireccionado a la pantalla de Google™ Checkout para pagar la aplicación antes de descargarla en su teléfono.
	- Si seleccionó una aplicación gratuita (o después de tocar Aceptar & comprar en Google Checkout), recibirá una serie de notificaciones a medida que se descarga y se instala la aplicación en su teléfono.

 Una vez instalada la aplicación, puede tocar la notificación para abrir la aplicación, o abrirla al tocar su icono en la pantalla de Aplicaciones.

 Tendrá 15 minutos para probar la aplicación y, si decide no conservarla, para desinstalarla y obtener un reembolso.

 Si tiene otro teléfono Android™, puede descargar una aplicación paga a ese teléfono con la misma cuenta de Play Store, sin cargo adicional.

#### **Para crear una cuenta de Google Checkout**

Debe tener una cuenta de Google Checkout asociada con su cuenta de Google para comprar productos desde Play Store.

- En la computadora, vaya a http://checkout.google.com para establecer una cuenta de Google Checkout.
	- $\Omega$
- La primera vez que use su teléfono para comprar un producto desde Play Store, se le solicitará que ingrese su información de facturación para establecer una cuenta de Google Checkout.

#### **¡ADVERTENCIA!**

Cuando haya utilizado Google Checkout para comprar una aplicación desde Play Store, el teléfono recuerda la contraseña para que no necesite ingresarla la próxima vez. Por ese motivo, debe proteger el teléfono para evitar que otras personas lo usen sin su permiso.

## **Música**

## **Transferir archivos de música al teléfono**

La aplicación Reprod. música reproduce archivos de audio almacenados en la tarjeta microSD. Copie los archivos de audio de la computadora en la tarjeta microSD antes de abrir la aplicación Música.

#### **Para copiar archivos de música en la tarjeta microSD del teléfono**

- 1. Conecte el teléfono a la computadora con un cable USB. Si el modo de conexión predeterminado no está configurado para almacenamiento masivo, abra el Panel de notificaciones y toque Conectado al USB > Sincronización multimedia (MTP). La computadora le indicará las diferentes acciones que debe realizar. Elija esta opción para abrir la carpeta y ver los archivos.
	- Use la computadora para organizar los archivos de audio y luego cree una carpeta de música en el nivel superior de la tarjeta microSD.
	- **NOTA** El LG MOTION™ 4G puede usar una tarjeta microSD extraíble para almacenar contenido del usuario, como fotos, videos y grabaciones de voz.

 Si la conexión de modo de USB está establecida a Sincronización multimedia (MTP) cuando conecta el teléfono a una computadora vía cable USB, dos unidades extraíbles se muestran en su computadora, una para la memoria interna y otra para la tarjeta microSD (si instalada). Puede copiar archivos a ambas unidades.

- 2. Use la computadora para copiar música y otros archivos de audio en la carpeta que creó en la tarjeta microSD.
	- Puede usar subcarpetas en la tarjeta microSD para organizar los archivos de música o puede simplemente copiar los archivos de audio en el nivel superior de la tarjeta microSD.
- 3. Abra el Panel de notificaciones y toque Conectado al USB > Solo cargar. Luego desconecte el cable USB del teléfono.

**NOTA** El controlador USB de LG debe estar instalado en su computadora antes de conectar su teléfono para transferir música.

## **Abrir la música y usar la biblioteca**

Después de que haya copiado música a la tarjeta microSD podrá abrir la aplicación Reprod. música y ver la biblioteca de archivos de música, ordenada en una de cuatro maneras.

#### **Para abrir la música y ver la biblioteca de música**

 $\triangleright$  En la pantalla principal, toque la Tecla Aplicaciones  $\blacksquare$  > Reprod. música **.** 

 La aplicación Reprod. música busca los archivos de música que copió en la tarjeta microSD y luego crea un catálogo en función de la información que contiene cada archivo de música. Esto puede tardar desde algunos segundos hasta varios minutos según la cantidad de archivos que haya copiado en la tarjeta microSD.

 Cuando se completa el catálogo, se abre la pantalla de biblioteca de música, con fichas que puede tocar para ver la biblioteca de música organizada por artistas, álbumes, canciones o listas de reproducción.

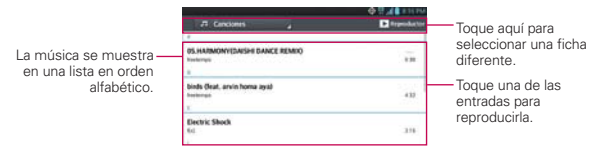

Para volver a la pantalla principal de la biblioteca desde la mayoría de las demás pantallas en la aplicación Reprod. música, toque la Tecla Menú > Biblioteca.

## **Para buscar música en la biblioteca**

- 1. Abra la pantalla principal de la biblioteca y luego toque la Tecla Menú > Buscar.
- 2. Escriba el nombre del artista, del álbum o de la canción que desea buscar. Se mostrarán las canciones que coincidan en la lista debajo del cuadro de búsqueda.

3. Toque una canción que coincida para reproducirla o toque un álbum o artista que coincida para ver una lista de canciones asociadas.

#### **Para borrar una canción de la tarjeta microSD**

Puede borrar música de la tarjeta de almacenamiento.

 Toque y mantenga presionada una canción en una lista de biblioteca. En el menú que se abre, toque Borrar.

 $\Omega$ 

En la pantalla Reproducción, toque la Tecla Menú  $\blacksquare$  > Borrar.

 También puede borrar los archivos de música de la tarjeta microSD cuando se conecta el teléfono a la computadora. Para ello, examine los archivos de música que desea borrar y bórrelos desde la carpeta.

## **Reproducir música**

Puede escuchar música con el altavoz integrado del teléfono, por medio de auriculares con cable o auriculares estéreo Bluetooth inalámbricos que admiten el perfil A2DP.

#### **Para reproducir música**

Toque una canción en la biblioteca para escucharla.

## O

 Mientras mira la lista de canciones de un álbum, toque la Tecla Menú  $\blacksquare$  > Reproducir todo.

 Se abre la pantalla Reproducir y comienza a reproducirse la canción que tocó o la primera canción en el álbum u otra lista de reproducción. La música se sigue reproduciendo aunque cambie de aplicación o reciba una llamada. Los temas de la lista de producción actual se reproducen en orden hasta que se termine la lista, y luego se detienen. Si elige la opción de repetición, la reproducción sólo se detiene cuando usted la detenga.

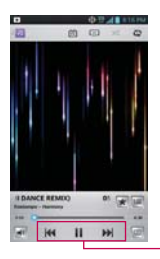

Toque para reiniciar, reproducir o saltar.

 Para volver a la pantalla Reproducir desde la mayoría de las demás pantallas en la aplicación Reprod. música, toque la canción que está en reproducción en ese momento en la parte inferior de la pantalla. Para volver a la pantalla Reproducir desde cualquier otra aplicación, abra el Panel de notificaciones y toque la notificación de música actual.

## **Para controlar la reproducción**

La pantalla Reproducir contiene varios iconos que puede tocar para controlar la reproducción de canciones, álbumes y listas de reproducción:

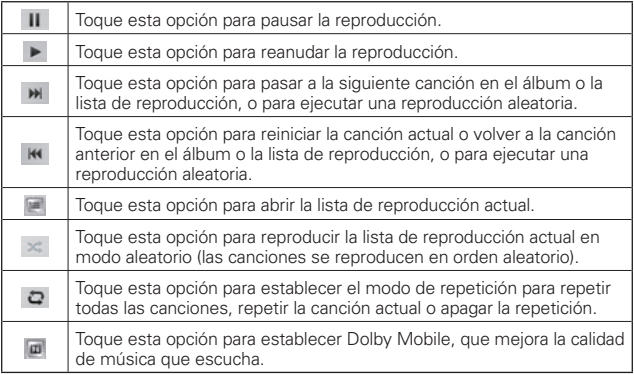

#### **Para controlar el volumen de la reproducción**

Además de las técnicas para configurar el volumen multimedia, puede controlar el volumen de la música en la aplicación Reprod. música.

 Presione las Teclas de Volumen superior/inferior del teléfono. Se abre un panel para mostrar el volumen del medio actual. Algunos auriculares incluyen sus propios controles de volumen o formas de pausar y reanudar la reproducción o saltar las canciones.

## **Para reproducir pistas en Modo aleatorio**

Al activar Modo aleatorio, la aplicación Reprod. música reproduce canciones de la tarjeta microSD en forma aleatoria hasta que se desactive la sesión aleatoria.

- ▶ En la pantalla Biblioteca, toque la Tecla Menú > Modo aleatorio. La aplicación Reprod. música crea una lista de reproducción con canciones seleccionadas en forma aleatoria de la tarjeta microSD y comienza a reproducirlas.
- Para ver la lista de reproducción que se está reproduciendo actualmente en Modo aleatorio, toque el ícono Lista de reproducción **: en la pantalla Reproducción.**
- Para agregar una canción al final de la lista de reproducción de Modo aleatorio, toque y mantenga presionado el nombre de una canción en la biblioteca. En el menú que se abre, toque Agregar a la lista de reproducción > Lista de reproducción actual.
- ▶ Para detener el Modo aleatorio, toque la Tecla Menú > Desactivar Modo aleatorio.
## **Para personalizar la configuración de la pantalla Reproducción o de una biblioteca**

Toque la Tecla Menú > Ajustes en la Biblioteca o la pantalla Reproducir.

- Mostrar notificación Muestra el controlador en la barra de notificaciones.
- Temporizador Apaga el reproductor automáticamente. Toque la siguiente opción para aplicar el temporizador: Apagado, Después de 10 minutos, Después de 20 minutos, Después de 30 minutos, Después de 1 hora, Después de 2 horas
- Efectos de audio (Auricular solamente) Toque esta opción para aplicar los siguientes efectos de sonido (Dolby): Apagado, Dolby Mobile, Reductor de bajos, Booster de agudos, Booster del bajo, Booster vocal, Potenciador de auricular, Personalizar.

#### **Para usar una canción como tono de timbre**

Puede usar una canción como tono de timbre del teléfono, en lugar de uno de los tonos de timbre que viene con el teléfono.

▶ Toque y mantenga presionada una canción en una lista de biblioteca. En el menú que se abre, toque Fijar como tono de timbre.

### $\Omega$

► En la pantalla Reproducción, toque la Tecla Menú  $\blacksquare$  > Fijar como tono de timbre.

## **Usar las listas de reproducción**

Puede crear listas de reproducción para organizar los archivos de música en grupos de canciones. Puede reproducirlas en el orden que establezca o en orden aleatorio.

#### **Para crear una lista de reproducción**

- 1. En la Biblioteca toque la ficha Listas de reproducción.
- 2. Toque la Tecla Menú  $\blacksquare$  > Nueva lista de reproducción.

3. Introduzca el nombre de la lista de reproducción y toque Aceptar. La lista de reproducción nueva se agrega a la ficha Listas de reproducción.

## **Para agregar una canción a una lista de reproducción**

- 1. En la Biblioteca toque y mantenga presionada la canción que desea agrega a la lista de reproducción.
- 2. En el menu contextual que se abre, toque Agregar a la lista de reproducción y toque el nombre de la lista de reproducción deseada.

## **Para eliminar una canción de la lista de reproducción**

- 1. Abra una lista de reproducción.
- 2. Toque y mantenga presionada la canción que desea eliminar y luego toque Remover de la lista de reprod.

## **Para cambiar el nombre de una lista de reproducción o borrarla**

- 1. Abra la biblioteca Lista de reproducción.
- 2. Toque y mantenga presionada la lista de reproducción para mostrar el menú de opciones y luego toque Borrar o Renombrar.

# **Videos**

Puede reproducir una gran variedad de video con el reproductor de video. El reproductor de video admite los siguientes formatos de archivo: mp4, avi, wmv, mov, mkv (Codec: MPEG4, H.263, H.264, VC-1, DivX® y Xvid).

• Los formatos admitidos dependen en la versión de software del teléfono.

## **Para abrir la aplicación Reproductor de video**

- 1. En la pantalla principal, toque la Tecla Aplicaciones  $\rightarrow$  > Videos  $\bullet$ .
- 2. Toque el video que desea reproducir.

#### **Controles de reproducción**

Toque la pantalla para mostrar los controles de reproducción. Las siguientes opciones le permiten controlar la reproducción de videos:

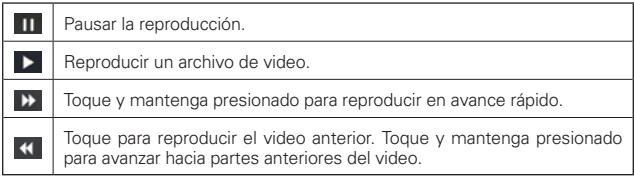

#### **Opciones de las listas del reproductor de video**

En la pantalla principal, toque la Tecla Aplicaciones  $\blacksquare$  > Videos  $\blacksquare$  > Tecla Menú **m**.

 Reproducir automáticamente el siguiente video Toque Reproducir automáticamente el siguiente video y seleccione Encendido o Apagado. Si Reproducir automáticamente el siguiente video está encendido, se reproduce automáticamente el siguiente video después de terminar el anterior.

Si Reproducir automáticamente el siguiente video está apagado, se muestra la lista de videos al finalizar el video.

Borrar Toque Borrar en la parte inferior de la pantalla, luego marque

cada video que desee borrar. Cuando haya seleccionado todos los archivos que desee borrar. toque Borrar > Aceptar para confirmar.

▶ DivX VOD Toque el icono DivX en la parte inferior de la pantalla. Regístrese en DivX antes de usar esta función de video a demanda.

# **YouTube™**

# **Abrir YouTube y mirar videos**

Puede navegar por, buscar, ver, cargar y calificar los videos de YouTube en el teléfono con la aplicación YouTube.

## **Para abrir la aplicación YouTube**

En la pantalla principal, toque la Tecla Aplicaciones  $\mathbf{H}$  > YouTube .

Toque un video para mirarlo o para tomar otras acciones.

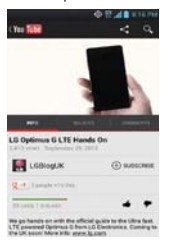

### **Para mirar e interactuar con los videos de YouTube**

Toque un video para reproducirlo.

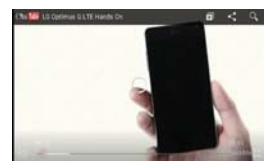

- Toque la pantalla para ver los controles de reproducción. Puede pausar o reproducir el video o arrastrar la barra deslizante hasta el punto que desea mirar en el video.
- ▶ Toque la Tecla Atrás en para detener la reproducción y volver a la lista de videos.
- Toque la Tecla Menú **para acceder las siguientes opciones:** Me gusta, No me gusta, Copiar URL, Marcar, Configuración, Comentarios y Ayuda.

 Para obtener detalles acerca de otras funciones, visite el sitio web YouTube.

#### **Para buscar videos**

1. En la parte superior de la pantalla principal de YouTube, toque ...

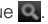

- 2. Introduzca el texto que desea buscar o toque el icono Micrófono **p**ara buscar mediante la voz.
- 3. Toque una sugerencia debajo del cuadro de búsqueda o toque la Tecla Buscar.
- 4. Desplácese por las resultados de búsqueda y toque un video para mirarlo.

# **Grabador de voz**

La aplicación Grabador de voz graba archivos de audio que se pueden utilizar de diversas maneras. Úselos simplemente para recordarle algo que no desea olvidar (como una lista de compras) o grabe efectos de sonido que podrá adjuntar a un mensaje o establecer como tono de timbre para las llamadas.

### **Grabar un memorando de voz**

- 1. En la pantalla principal, toque la Tecla Aplicaciones  $\mathbf{H}$  > Grabador de  $\overline{\mathbf{P}}$ .
- 2. Toque **· Recurd** para iniciar la grabación.
- 3. Hable hacia el micrófono.

4. Una vez que haya finalizado, toque  $\Box$ 

La grabación se guarda automáticamente en su lista de grabaciones.

- $\triangleright$  Toque  $\triangleright$   $\cdot$   $\cdot$   $\cdot$  para escuchar la grabación.
- Toque **.** Record para grabar un nuevo memo de voz.
- $\triangleright$  Toque **Fig.** para ver su lista de grabaciones.

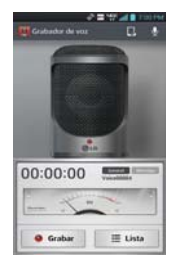

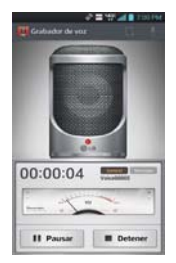

#### **Reproducir un memo de voz**

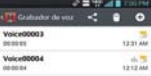

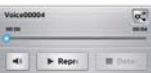

- 1. En la pantalla principal, toque la Tecla Aplicaciones  $\frac{1}{10}$  > Grabador de  $\overline{\mathsf{P}}$ .
- 2. Toque  $\equiv \omega_{\text{tot}}$ .
- 3. Toque el memo de voz que desea escuchar.
	- **NOTA** Para enviar un memo de voz a otras personas, toque y mantenga presionado un memo de voz y toque Compart.

### **Administrar memorandos de voz**

- 1. En la pantalla principal, toque la Tecla Aplicaciones  $\mathbf{H}$  > Grabador de  $\overline{\mathbf{u}}$ .
- 2. Toque  $\equiv$   $\frac{1}{2}$
- 3. Toque las siguientes opciones desde la barra de acción rápida en la parte superior.
	- $\triangleright$  Toque el ícono Nuevo o para regresar a la pantalla de grabación de voz para grabar un archivo de audio nuevo.
	- ▶ Toque Compart. S para enviar por Bluetooth, E-mail, Gmail, Mensajes, Notas u otras aplicaciones compatibles que haya descargado.
	- $\triangleright$  Toque Borrar  $\blacksquare$  tpara borrar los memos de voz. Toque los memos de voz que desea borrar y luego toque Borrar > OK.
	- **NOTA** También puede oprimir por un momento un archivo de video en la lista para seleccionar los Detalles, Compartir, Borrar, o Cambiar el nombre en el menú de contexto que aparece.

# **FileShare**

archivos multimedia y documentos a otros dispositivos vía Wi-Fi Direct. Esta característica le permite compartir archivos de tu teléfono.

La aplicación FileShare le permite compartir.

- 1. Para acceder a esta aplicación, en la pantalla principal, toque Aplicaciones  $\mathbf{H}$  > FileShare  $\mathbf{F}$ .
- 2. Elija el tipo de contenido que le qustaría compartir. Elija de Imágenes, Videos, Música, y Documentos.
- 3. Toque el icono Enviar archivo  $\triangleright$  en la esquina superior derecha de la pantalla, luego seleccione el o los archivos que desee compartir.
- 4. Toque el botón Enviar para iniciar la búsqueda de dispositivos disponibles, a continuación, seleccione el dispositivo que desee de la lista.

# **SmartShare**

SmartShare usa tecnología DLNA (Digital Living Network Alliance) para compartir contenido digital a través de una red inalámbrica. Ambos dispositivos deben tener certificación DLNA para admitir esta función.

### **Para activar SmartShare y compartir contenidos**

- 1. En la pantalla principal, toque la Tecla Aplicaciones  $\mathbf{H}$  > SmartShare .
- 2. Toque la Tecla Menú **De > Ajustes.**
- 3. Toque la casilla de verificacion Visible para permitir que su teléfono se detecte por otros dispositivos.
	- Toque Siempre aceptar las solicitudes si desea aceptar automáticamente las solicitudes para compartir de otros dispositivos.
	- Toque Recibir archivos si desea permitir automáticamente la carga de archivos en su teléfono desde otros dispositivos.
	- **NOTA** Asegúrese que la tarjeta microSD esté insertada correctamente y la opción Recibir archivos está seleccionada.
- 4. En la sección Contenidos compartidos, toque esta opción para marcar los tipos de contenido que desea compartir. Seleccione de Fotos, Videos, y Música.
- 5. SmartShare ahora queda activado y listo para compartir el contenido que seleccionó.

### **Para controlar los dispositivos reproductores**

Permita que su dispositivo reproductor (por ejemplo, un televisor) reproduzca contenido multimedia desde la biblioteca de contenido remoto (por ejemplo, una PC).

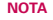

**NOTA** asegúrese de que la funcionalidad DLNA de sus dispositivos esté configurada correctamente (por ejemplo, televisor y PC).

- 1. En la pantalla principal, toque la Tecla Aplicaciones  $\mathbf{H}$  > SmartShare .
- 2. Toque v seleccione el dispositivo desde la lista de reproductores.
- 3. Toque  $\Box$  y seleccione el dispositivo de la biblioteca de contenido remoto.
- 4. Puede explorar la biblioteca de contenido.
- 5. Toque y mantenga presionado un contenido y luego toque Reproducir o toque la Tecla Menú **D** > Reproducir.

## **Para compartir contenido desde el teléfono al dispositivo reproductor (por ejemplo, televisor)**

**NOTA** Asegúrese de que el dispositivo reproductor esté configurado correctamente.

- 1. Mientras ve imágenes o videos con la aplicación Galería, toque la pestaña **III / En / En** en el Área de título.
- 2. Seleccione el dispositivo de las listas de reproductores para reproducir los archivos.
	- **NOTA** El Reproductor de video y Música usan pasos similares para compartir contenido.

: Debe conectar a la red. Le permite conectar.

: Permite seleccionar un dispositivo de la red.

- : El contenido se está compartiendo a través de SmartShare.
- **AVISO** Compruebe que el dispositivo esté conectado a la red doméstica mediante una conexión Wi-Fi para poder usar esta aplicación. Algunos dispositivos habilitados para DLNA (por ejemplo, el televisor) solamente admiten la función DMP de DLNA, por lo tanto, no aparecerán en la lista de dispositivos reproductores. Es posible que el dispositivo no pueda reproducir ciertos tipos de contenido.

### **Para descargar contenido de la biblioteca de contenido remoto**

- 1. En la pantalla principal, toque la Tecla Aplicaciones  $\mathbf{H}$  > SmartShare .
- 2. Toque y seleccione el dispositivo de la biblioteca de contenido remoto.
- 3. Puede explorar la biblioteca de contenido.
- 4. Toque y mantenga presionado un contenido y luego toque Descargar.

**AVISO** Algunos contenidos no se admiten.

## **Para cargar contenido desde mi teléfono a una biblioteca de contenido remoto**

- 1. En la pantalla principal, toque la Tecla Aplicaciones  $\mathbf{H}$  > SmartShare .
- 2. Toque y seleccione Mi teléfono.
- 3. Puede explorar la biblioteca de contenido.
- 4. Toque y mantenga presionado un contenido en miniatura y luego toque Cargar.
- 5. Seleccione un dispositivo de la biblioteca de contenido remoto que va a cargar.
	- **AVISO** . Algunos dispositivos habilitados con DLNA no son compatibles con la funcionalidad de carga de DMS y no se cargarán.
		- · Algunos tipos de contenidos no son compatibles.

# **Calendario**

# **Ver calendario y eventos**

Inicie la aplicación Calendario para ver los eventos que creó o aquellos a los que otras personas lo invitaron.

Cuando configuró su teléfono por primera vez, lo configuró para que use una cuenta existente de Google o creó una cuenta nueva. La primera vez que abra la aplicación Calendario en el teléfono, aparecen todos los eventos del calendario de su cuenta de Google en la web.

## **Para abrir la aplicación Calendario.**

En la pantalla principal, toque la Tecla Aplicaciones  $\mathbf{H}$  > Calendario 24

 En el Calendario aparecen los eventos de cada una de las cuentas que agregó al teléfono y configuró para la sincronización de calendarios.

Los eventos de cada calendario aparecen con un color diferente.

### **Para cambiar la vista del calendario**

No importa dónde se encuentre en la aplicación de Calendario, puede cambiar fácilmente las vistas del calendario. Simplemente toque la fecha en la esquina superior izquierda de la pantalla para mostrar un menú desplegable de las vistas del calendario. Toque Día, Semana, Mes o Agenda. También puede usar las pestañas del calendario para cambiar su vista.

- Para ver más información acerca de un evento de la vista Agenda, Día o Semana, toque el evento.
- Para ver los eventos de un día de la vista Mes, toque un día. El evento se mostrará. Toque un evento para ver sus detalles.

# **Usar la vista por día**

La vista por día muestra los eventos de un día en una tabla de filas de una hora. La hora actual estará designada como una línea roja horizontal. Si es un día festivo, se lista debajo de la fecha actual. Los eventos de todo el día y de varios días aparecen en la parte superior. Parte del título de cada evento aparece en las filas que coinciden con la fecha en que ocurre.

Para ver otros días, simplemente deslice a la izquierda para ver los días futuros y a la derecha para ver los días pasados.

#### **Para cambiar a la vista por día**

 Toque la ficha de fecha en la esquina superior izquierda arriba del calendario, luego toque Día en el menú desplegable.

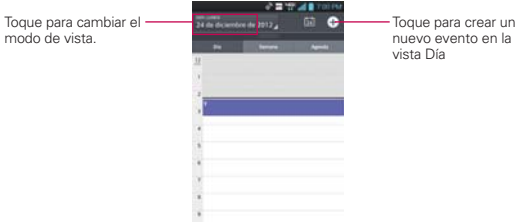

## **Para obtener más información acerca de los eventos en la vista por día**

 $\triangleright$  Toque un evento para ver sus detalles.

#### **Para agregar un evento en la vista por día**

 Toque y mantenga presionado un lugar vacío o un evento del día para abrir un menú de opciones y luego toque Evento nuevo para crear un nuevo evento a esa hora.

O

▶ Toque ⊙ y seleccione el calendario que desea usar (si necesario).

### **Usar la vista por semana**

La vista por semana muestra un cuadro de los eventos de una semana. Los eventos de todo el día y de varios días aparecen en la parte superior. Para ver otras semanas, simplemente deslice la pantalla hacia la derecha e izquierda.

#### **Para cambiar a la vista por semana**

 Toque la ficha de fecha en la esquina superior izquierda arriba del calendario, luego toque Semana en el menú desplegable.

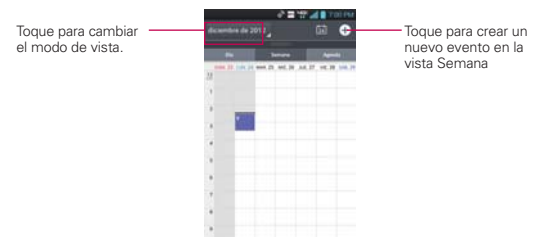

## **Para obtener más información acerca de los eventos en la vista por semana**

Toque un evento para ver sus detalles.

#### **Para agregar un evento en la vista por semana**

 Toque y mantenga presionado un lugar vacío o un evento del día para abrir un menú de opciones y luego toque Evento nuevo para crear un nuevo evento a esa hora.

 $\Omega$ 

Toque <sup>o</sup> v seleccione el calendario que desea usar (si necesario).

## **Usar la vista por mes**

La vista por mes muestra un cuadro de los eventos del mes. Los segmentos de cada día con eventos programados son verdes en la barra vertical del día. Para ver otro mes, simplemente deslice la pantalla hacia abajo y arriba.

#### **Para cambiar a la vista por mes**

 Toque la ficha de fecha en la esquina superior izquierda arriba del calendario, luego toque Mes en el menú desplegable.

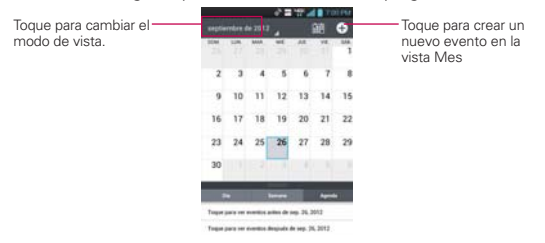

#### **Para ver más información acerca de los eventos en la vista por mes**

 Toque un día para ver los eventos debajo para ese día. Luego podrá tocar el evento para ver más información acerca de él.

### **Usar la vista de Agenda**

La vista de agenda es una lista de eventos en orden cronológico. Los eventos de todo el día y de varios días se enumeran al comienzo de cada día. Para ver más eventos, toque Toque para ver eventos en las partes superior e inferior de la pantalla.

#### **Para cambiar a la vista de agenda**

 Toque la ficha de fecha en la esquina superior izquierda arriba del calendario, luego toque Agenda en el menú desplegable.

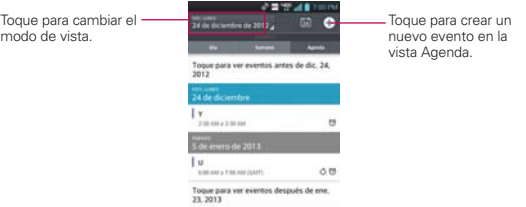

# **Para obtener más información acerca de los eventos en la vista de agenda**

▶ Toque un evento.

Se abrirá una pantalla con detalles acerca del evento.

# **Ver detalles del evento**

Puede ver más información acerca de un evento de varias maneras, según la vista actual.

#### **Para ver información acerca de un evento**

- En la vista de agenda, por día o por semana, toque un evento para ver sus detalles.
- En la vista por mes, toque un día para ver los eventos de ese día. Luego toque un evento para ver sus detalles.

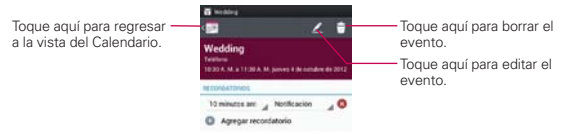

Toque el campo Recordatorios para cambiar los ajustes, toque Agregar recordatorio  $\Box$  Agregar recordatorio para agregar otro recordatorio o toque Eliminar recordatorio **co** para borrar el recordatorio.

Si tiene permiso para modificar eventos, toque Editar  $\angle$  para editar el

evento, toque Borrar **i** para borrar el evento o toque Compart. para

compartirlo.

Para compartir un evento, toque la Tecla Menú **, et alguna Compartir** en el menú de opciones. Elija el método para compartir y complete como sea necesario.

## **Configurar un recordatorio de evento**

Puede configurar uno o varios recordatorios para un evento, independientemente de que lo haya creado o de que tenga permiso para editar sus detalles adicionales.

### **Para configurar un recordatorio de evento**

- 1. Toque un evento para ver sus detalles.
- 2. Si no se estableció ningún recordatorio, toque Agregar recordatorio **D** Agregar recordatorio para agregar automáticamente un recordatorio para 10 minutos antes del evento.

 Si ya se estableció un recordatorio, toque Agregar recordatorio **O Agregar recordatorio** para establecer más recordatorios para el evento.

3. Toque el campo de Tiempo para establecer la duración antes del evento que desea que se le recuerde. Toque el campo Notificación para establecer cómo quiere que se le recuerde (por notificación o correo electrónico).

 Cuando llegue el momento, usted recibirá una notificación sobre el evento.

 Puede usar Google Calendar en la Web para configurar recordatorios adicionales.

#### **Para borrar un recordatorio de evento**

- 1. Toque un evento para ver sus detalles.
- 2. Toque el ícono Eliminar recordatorio  $\bullet$  junto al campo de recordatorio.

# **Calculadora**

Le permite realizar cálculos matemáticos simples.

#### **Para abrir y usar la calculadora**

 $\triangleright$  En la pantalla principal, toque la Tecla Aplicaciones  $\blacksquare$  > Calculadora

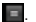

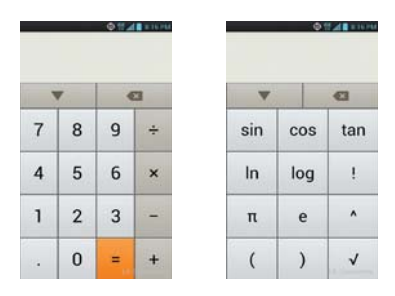

- Introduzca números y operadores aritméticos en el Panel de funciones básicas.
- Arrastre el Panel de funciones básicas hacia la izquierda para abrir el Panel de funciones avanzadas.
- Toque y mantenga presionada la pantalla de la Calculadora para abrir un menú en el que podrá copiar lo que ha introducido y acceder a otras herramienta.
- $\triangleright$  Toque  $\blacksquare$  para borrar el último número u operador introducido. Toque y mantenga presionado **para borrar toda la información introducida.**
- $\triangleright$  Toque la Tecla Menú para abrir el menú de opciones para eliminar su historial de cálculos o para cambiar los paneles entre Avanzado y Básico.

**Toque et vario para ver el historial de la calculadora. Puede tocar una** entrada para calcularla de nuevo o editarla.

# **Reloj/Alarmas**

Use la aplicación Reloj/Alarmas para acceder a las funciones de alarma, temporizador, reloj mundial y cronómetro. Estas funciones se acceden tocando las fichas en la parte superior de la pantalla.

## **Para abrir la aplicación Reloj**

- En la pantalla principal, toque la Tecla Aplicaciones  $\bigoplus$ Reloj/Alarmas <sup>...</sup>
- Toque la ficha Alarmas **D** en la parte superior de la pantalla (si necesario).

# **Establecer alarmas**

- 1. En la pantalla principal, toque  $\Rightarrow$  Reloj/Alarmas  $\Box$ .
- 2. Toque lo para agregar una nueva alarma e introduzca la hora deseada.
- 3. Establezca Repetir, Duración de repetición, Vibración, Tono de alarma, Bloq. rompecabezas y Notas.

### **Para establecer una alarma**

1. Toque el icono Nueva alarma o o toque una alarma existente para modificarla.

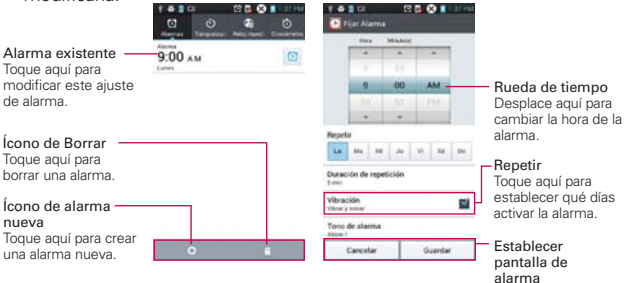

- 2. Desplace el campo de hora para establecer la hora de la alarma.
	- Introduzca la hora de la alarma en forma manual desplazando el campo de la hora (o minutos).
	- Toque AM o PM para establecerla para la mañana o la tarde.
- 3. Toque los días en los que desea que suene la alarma en el campo Repetir. Si no toca la configuración de Repetir, la alarma suena sólo el día para el cual la estableció.
- 4. Toque Duración de repetición para abrir un cuadro de diálogo para establecer la cantidad de tiempo para esperar antes de sonar la alarma otra vez si no la detiene.
- 5. Toque Vibración para marcar esta opción y que vibre el teléfono además de sonar el tono de timbre.
- 6. Toque Tono de alarma para seleccionar un tono de timbre para la alarma, luego toque Aceptar. Se reproduce brevemente el tono de timbre seleccionado.
- 7. Toque Bloq. rompecabezas para seleccionar esta configuración, que requiere que se despierte lo suficiente como para resolver un rompecabezas simple para apagar la alarma.
- 8. Toque Notas para introducir un nombre para la alarma.
- 9. Una vez que haya finalizado, toque Guardar.

## **Cuando suene la alarma**

- Toque Parar o use la función de Gesto y voltee el teléfono boca abajo para detener la alarma.
- Toque Posponer para parar la alarma por la duración establecida.

**NOTA** Si Bloq. rompecabezas está encendido, el uso del Gesto pospone la alarma en vez de apagarla.

# **Ajuste del Temporizador**

La función Temporizador se puede utilizar para alertarlo con una señal de audio cuando ha pasado una cierta camtidad de tiempo.

- 1. Abra la aplicación Reloj/Alarmas y toque la ficha Temporizador o.
- 2. Establezca la hora desplazando los campos Hora, Minutos y Segundos.
- 3. Toque Vibración para seleccionar esta configuración y que el teléfono vibre.
- 4. Toque Tono de Alerta para seleccionar un tono de alerta para el temporizador y luego toque Aceptar.
- 5. Toque Iniciar para iniciar el contador.
- 6. Una vez que suena la alarma, toque Parar para detener la alarma.

# **Ajustes del Horario Mundial**

Le permite establecer una lista de ciudades para determinar la hora actual en otra zona horaria rápidamente.

- 1. Abra la aplicación Reloj/Alarmas y toque la ficha Reloj mundial  $\Omega$ .
- 2. Toque el icono Nueva ciudad **c** busque la ciudad que desea entre las ciudades disponibles.

# **Administrar las ciudades**

- $\triangleright$  Toque el icono Nueva ciudad  $\bigoplus$  para agregar otra ciudad a la lista.
- $\triangleright$  Toque el icono **Borrar**  $\uparrow$  para borrar ciudades de la lista.
- Toque la Tecla Menú **nu** para borrar todas las ciudades de la lista.
- Toque y mantenga presionada una entrada de la lista y seleccione Fijar Horario de verano o Borrar.

# **Uso del cronómetro**

Esta función le permite usar el teléfono como un cronómetro.

1. Abra la aplicación Reloj/Alarmas y toque la ficha Cronómetro<sup>5</sup>.

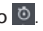

- 2. Toque Iniciar para iniciar el cronómetro y toque Parar para detenerlo. Puede utilizar la función Vuelta tocando Vuelta para registrar los tiempos por vuelta.
- 3. Toque Restaurar para restaurar el Cronometro o Cont. para iniciarlo nuevamente.

# **Polaris Office 4**

Polaris Office permite ver, crear y editar archivos de documentos en su teléfono. Los archivos cargados pueden provenir de las tarjetas microSD del teléfono o de archivos adjuntos descargados desde un correo electrónico. La aplicación Polaris Office admite los siguientes formatos de archivo: txt, doc, docx, xls, xlsx, ppt, pptx y pdf.

Para acceder a esta aplicación, en la pantalla principal toque la Tecla Aplicaciones  $\pm$ , luego toque Polaris Office 4  $\pm$ .

#### **Para crear un nuevo documento**

- 1. En la pantalla principal, toque la Tecla Aplicaciones **+** Polaris Office 4 ...
- 2. Registre su nombre y dirección de correo electrónico en la página Reciente.
- 3. Toque Todos, Tipo de forma o Favorito para buscar documentos en su tarjeta microSD.
- 4. Toque **+** para abrir un nuevo documento.
- 5. Toque un tipo de documento.
- 6. Escriba el contenido en el documento usando las herramientas en la parte superior de la pantalla y el teclado en pantalla.
- 7. Cuando haya terminado de trabajar en el documento, toque  $\frac{1}{2}$ Guardar (o Guardar como para introducir un nuevo nombre de documento) para guardar.
- 8. Introduzca el nombre del documento y toque Guardar.
- 9. Toque la Tecla Atrás **de** para salir

## **Para ver y editar un documento en el teléfono**

- 1. En la pantalla principal, toque la Tecla Aplicaciones **H** > Polaris Office 4
- 2. Toque Todo, Tipo de forma o Favoritos para buscar documentos en la tarjeta microSD.

3. Toque el documento que desea ver o editar.

**NOTA** También puede abrir un archivo adjunto en un correo electrónico al tocarlo en el mensaje.

- 4. El documento se abre. Si desea editarlo, toque en cualquier parte del documento.
	- Para pasar de una página a otra o recorrer el documento, desplácese en la dirección correspondiente.
	- Para cambiar el nivel simplemente una los dedos o sepárelos para lograr el nivel de zoom deseado.
	- Use la barra de herramientas de la parte inferior de la pantalla para editar el documento (archivo Word, Excel o PowerPoint).
	- $\triangleright$  Toque para buscar las siguientes opciones adicionales del menú: Guardar, Guardar como, Exportar PDF, Buscar y Reemplazar, Dispocisión de página, Vista ancho completa, Texto redimensionado y TTS.
- 5. Cuando haya terminado de editar, toque  $\blacktriangleright$  Suardar. Luego toque la Tecla Atrás **para salir.**

#### **Barra de herramientas Oficina Polaris**

La aplicación Polaris Office tiene una barra de herramientas que aparece automáticamente cuando se crea un documento.

- 1. Para mostrar la barra de herramientas en un documento existente, toque  $\mathbf{r}$
- 2. Toque las fi chas Fuente, Párrafo o Estilo y seleccione las opciones que desee.
- 3. Para ocultar el globo emergente de opciones de la herramienta, toque  $\Box$ .

# **Ajustes**

La aplicación Ajustes contiene la mayoría de las herramientas para personalizar y configurar el teléfono. Todas las opciones del menú Ajustes se describen en esta sección.

## **Para abrir Ajustes**

▶ En la pantalla principal, toque la Tecla Menú **■ > Ajustes del sistema** 

- O
- En la pantalla principal, toque la Tecla Aplicaciones  $\bigoplus$  > Ajustes  $\bigcirc$ .

# **Actualice su teléfono sin una computadora (FOTA)**

Esta función permite actualizar con comodidad a la nueva versión del software de su teléfono a través de Firmware Over-the-Air (FOTA) sin conectarse con un cable de datos USB.

- 1. En la pantalla principal, toque la Tecla Menú **II** > Ajustes del sistema > Acerca del teléfono > Actualización de software.
- 2. Seleccione la tarea.

Servicio del dispositivo

- Comprobar ahora para actualizar: Puede comprobar si hay una nueva actualización de software y realizar la actualización (el modo Wi-Fi está habilitado para descargas superiores a 50 MB).
- Comprobar automáticamente: Si selecciona esta opción, recibirá notificaciones cuando haya nuevas actualizaciones disponibles.

## Historial de cambios

- Última actualización: Muestra la fecha de la última actualización de software.
- <sup>O</sup> Próxima comprobación de actualizaciones: Muestra la fecha de la próxima comprobación de actualizaciones de software.

Nota Las siguientes opciones también están disponibles cuando toca la Tecla Menú **en** en la pantalla principal: Ajustes de pantalla inicial, Configuraciones de bloqueo de pantalla, Ajustes de aplicaciones.

- **NOTA** Si no se ha conectado a la red de datos desde la compra, no se puede identificar la fecha de la próxima actualización porque no se ha creado el intervalo de actualizaciones automáticas.
	- La actualización de software no genera cargos de datos.
	- La comprobación del software disponible es automática.
	- Asegúrese de que la batería esté cargada antes de la actualización.
	- Después de la descarga, puede instalar el software inmediatamente o seleccionar otro momento para la instalación.
	- Cada versión del software se actualiza de forma secuencial. Incluso después de completar la actualización, compruebe si hay una versión más reciente disponible.
	- Algunas funciones y servicios pueden variar según el área, el teléfono, el proveedor, el plan y la versión del software.
	- LG se reserva el derecho de poner a disposición las actualizaciones del firmware solo para modelos seleccionados según su propio criterio y no garantiza la disponibilidad de la versión más reciente del firmware para todos los modelos de teléfonos.

# **Actualice su teléfono inteligente conectado a su computadora**

Esta función le permite actualizar con comodidad el firmware del teléfono a una nueva versión desde Internet sin necesidad de visitar un centro de servicio.

- 1. Vaya a www.lg.com > Support (Asistencia) > Buscar el modelo.
- 2. Desplácese hacia abajo y haga clic en la ficha SOFTWARE UPDATE (ACTUALIZACIÓN DE SOFTWARE)
- 3. Instale y ejecute el USB DRIVER (CONTROLADOR DE USB) y la LG MOBILE SUPPORT TOOL (HERRAMIENTA DE ASISTENCIA DE LG) haciendo clic en el botón **Download** (Descargar).
- 4. Conecte el teléfono a la computadora mediante el cable USB incluido.
- 5. Para comenzar, haga clic en Start Updating (Iniciar actualización) dentro de la Herramienta de asistencia de LG.
	- **NOTA** · Si su teléfono necesita actualización, el botón Start Updating (Iniciar actualización) estará habilitado.
		- · Tenga presente que si retirar el cable de datos USB o la batería durante el proceso de actualización se puede dañar gravemente el teléfono móvil y dejarlo inutilizable.
		- · Esta función sólo está disponible cuando LG pone a disposición una versión más nueva del firmware para el teléfono.

# **Información de seguridad de TÍA**

A continuación se incluye información de seguridad de la Asociación de la Industria de las Telecomunicaciones (TÍA) para teléfonos inalámbricos de mano.

## Exposición a las señales de radiofrecuencia

El teléfono inalámbrico de mano portátil es un transmisor y receptor de radio de baja potencia. Cuando está ENCENDIDO, recibe y envía señales de radiofrecuencia (RF).

En agosto de 1996, la Comisión Federal de Comunicaciones de los EE. UU. (FCC) adoptó lineamientos de exposición a RF con niveles de seguridad para teléfonos inalámbricos de mano. Estas pautas son consistentes con el estándar de seguridad establecido previamente por los organismos de estándares internacionales y de los EE. UU.:

 ANSI C95.1 (1992) \* Informe NCRP 86 (1986) ICNIRP (1996)

\* Instituto de Estándares Nacionales de los EE. UU., Consejo Nacional para las Mediciones y la Protección contra la Radiación, Comisión Internacional de Protección contra la Radiación No Ionizante.

Esos estándares se basaron en evaluaciones amplias y periódicas de la literatura científica pertinente. Por ejemplo, más de 120 científicos, ingenieros y médicos de universidades, instituciones de salud gubernamentales y la industria analizaron el corpus de investigación disponible para desarrollar el estándar ANSI (C95.1).

El diseño de su teléfono cumple los lineamientos de la FCC (y esas normas internacionales).

## Cuidado de la antena

Utilice solamente la antena incluida o una antena de reemplazo aprobada. Las antenas, modificaciones o accesorios no autorizados pueden dañar el teléfono y violar los reglamentos de la FCC.

## Funcionamiento del teléfono

POSICIÓN NORMAL: Sostenga el teléfono como cualquier otro teléfono con la antena apuntando hacia arriba por encima de su hombro.

## Sugerencias para un funcionamiento más eficiente

Para que su teléfono funcione con la máxima eficiencia:

No toque la antena innecesariamente cuando está usando el teléfono. El contacto con la antena afecta la calidad de la llamada y puede ocasionar que el teléfono funcione a un nivel de potencia mayor que el que necesitaría de otro modo.

## Manejo

Compruebe las leyes y reglamentos correspondientes al uso de teléfonos inalámbricos en las áreas donde usted maneja y obedézcalos siempre. Además, si usa el teléfono mientras maneja, tenga en cuenta lo siguiente:

- Preste toda su atención al manejo -- manejar con seguridad es su primera responsabilidad.
- Use la operación a manos libres, si la tiene.
- Salga del camino y estaciónese antes de realizar o recibir una llamada si las condiciones de manejo o la ley así lo demandan.

## Dispositivos electrónicos

La mayoría del equipo electrónico moderno está blindado contra las señales de RF. Sin embargo, algunos equipos electrónicos pueden no estar blindados contra las señales de RF de su teléfono inalámbrico.

### Marcapasos

La Asociación de Fabricantes del Sector de la Salud recomienda mantener al menos 15 cm (6 pulgadas) de distancia entre el teléfono inalámbrico de mano y el marcapasos para evitar posibles interferencias con el marcapasos. Estas recomendaciones son coherentes con las investigaciones independientes y las recomendaciones de investigación en tecnología inalámbrica.

#### Las personas con marcapasos:

- SIEMPRE deben mantener el teléfono a más de quince centímetros (seis pulgadas) del marcapasos cuando el teléfono está encendido.
- No deben llevar el teléfono en un bolsillo del pecho.
- Deben usar el oído opuesto al marcapasos para reducir la posibilidad de interferencia.
- Deben apagar el teléfono inmediatamente si existe algún motivo para sospechar que se está produciendo una interferencia.

## Aparatos para la sordera

Es posible que algunos teléfonos inalámbricos digitales interfieran con algunos audífonos. En caso de interferencia, se recomienda consultar con el proveedor de servicios (o llamar a la línea de atención al cliente para analizar las alternativas).

## Otros dispositivos médicos

Si usa cualquier otro dispositivo médico personal, consulto al fabricando de dicho dispositivo para saber si está adecuadamente blindado contra la energía de RF externa. Es posible que su médico pueda ayudarlo a conseguir dicha información.

## Centros de atención médica

Apague el teléfono cuando esté en instalaciones de atención médica en las que haya letreros que así lo indiquen. Los hospitales o las instalaciones de atención médica pueden emplear equipos que podrían ser sensibles a la energía de RF externa.

## Vehículos

Las señales de RF pueden afectar a los sistemas electrónicos mal instalados o blindados de manera inadecuada en los vehículos automotores. Compruebe con el fabricante o con su representante respecto de su vehículo. También debería consultar al fabricante de cualquier equipo que le haya añadido a su vehículo.

## Instalaciones con letreros

Apague el teléfono en cualquier instalación donde así lo exijan los letreros de aviso.

#### Aviones

Los reglamentos de la FCC prohíben el uso del teléfono durante el vuelo. APAGUE el teléfono antes de abordar un avión.

## Áreas de explosivos

Para evitar la interferencia con operaciones con cargas explosivas, APAGUE el teléfono cuando esté en un "área de explosiones" o en áreas con letreros que indiquen: "Apague los radios de dos vías". Obedezca todos los letreros e instrucciones.

## Atmósfera potencialmente explosiva

APAGUE el teléfono cuando esté un área con una atmósfera potencialmente explosiva y obedezca todos los letreros e instrucciones. Las chispas en dichas áreas pueden causar una explosión o un incendio que den como resultado lesiones personales o incluso la muerte.

Por lo general, las áreas con una atmósfera potencialmente explosiva están claramente marcadas, pero no siempre. Las áreas potenciales pueden incluir: áreas de abastecimiento de combustible (como las estaciones de gasolina); áreas bajo la cubierta en embarcaciones; instalaciones de transferencia o almacenamiento de productos químicos; vehículos que usan gas de petróleo licuado (como el propano o el butano); áreas donde el aire contiene sustancias o partículas (como granos, polvo o polvillos metálicos) y cualquier otra área donde normalmente se le indicaría que apague el motor de su vehículo.

## Para vehículos equipados con bolsas de aire

Una bolsa de aire se infla con gran fuerza. NO coloque objetos, incluido el equipo inalámbrico, ya sea instalado o portátil, en el área que está sobre el airbag o en el área donde se despliega el airbag. Si el equipo inalámbrico del interior del vehículo está mal instalado y se infla la bolsa de aire, pueden producirse graves lesiones.

# **Información de seguridad**

Lea y revise la siguiente información para usar el teléfono de manera segura y adecuada, y para evitar daños. Además, después de leer la guía del usuario, manténgala siempre en un lugar accesible. No cumplir con las instrucciones puede causar daños menores o graves en el producto.

## No cumplir con las instrucciones puede causar daños menores o graves en el producto.

- . No desarme, abra, aplaste, doble, deforme, perfore ni triture el teléfono.
- No modifique ni vuelva a armar la batería, no intente introducirle objetos extraños, no la sumerja ni exponga al agua u otros líquidos, no la exponga al fuego, explosiones u otro peligro.
- <sup>O</sup> Sólo use la batería para el sistema especificado.
- Sólo use la batería con un sistema de carga que haya sido calificado con el sistema según esta norma. El uso de una batería o un cargador no calificado puede presentar peligro de incendio, explosión, escape u otro riesgo.
- No le provoque un cortocircuito a la batería ni permita que objetos metálicos conductores entren en contacto con los terminales de la batería.
- Sólo reemplace la batería con otra que haya sido certificada con el sistema según este estándar, IEEE-Std-1725-200x. El uso de una batería no calificada puede presentar peligro de incendio, explosión, escape u otro riesgo.
- <sup>O</sup> Deseche de inmediato las baterías usadas conforme las regulaciones locales.
- Si los niños usan la batería, se los debe supervisar.
- <sup>O</sup> Evite dejar caer el teléfono o la batería. Si el teléfono o la batería se cae, en especial en una superficie rígida, y el usuario sospecha que se han ocasionado daños, lleve el teléfono o la batería a un centro de servicio para revisión.
- El uso inadecuado de la batería puede resultar en un incendio, una explosión u otro peligro.
- Consulte el manual del usuario de los dispositivos host que utilizan un puerto USB como fuente de carga para ver el logotipo USB-IF u otro medio y asegurarse de que se haya completado el programa de conformidad USB-IF.
- No utilice el teléfono por largos periodos de tiempo mientras que una parte de su cuerpo está en contacto él. La temperatura del teléfono puede aumentar durante el funcionamiento normal y puede dañar o quemar la piel.

### Seguridad del cargador y del adaptador

- El cargador y el adaptador están diseñados para ser usados bajo techo.
- <sup>O</sup> Inserte el cargador de la batería de modo vertical en el tomacorriente de la pared.
- <sup>O</sup> Sólo use el cargador de batería aprobado. De lo contrario, podría ocasionarle un daño grave a su teléfono.
- Cuando use el cargador de batería en el extranjero, use el adaptador correcto para el teléfono.

### Información y cuidado de la batería

- <sup>O</sup> Deshágase de la batería correctamente o llévela a su proveedor de servicios inalámbricos para que sea reciclada.
- . No es necesario que la batería se haya agotado antes de recargarla.
- Use únicamente cargadores aprobados por LG que sean específicamente para el modelo de su teléfono, ya que están diseñados para maximizar la vida útil de la batería.
- $\bullet$  No desarme la batería ni le provoque un cortocircuito.
- Mantenga limpios los contactos de metal de la batería.
- Reemplace la batería cuando ya no tenga un desempeño aceptable. La batería puede recargarse varios cientos de veces antes de necesitar ser reemplazada.
- Cargue la batería después de períodos prolongados sin usar el teléfono para maximizar la vida útil de la misma.
- <sup>O</sup> La vida útil de la batería será distinta en función de los patrones de uso y las condiciones medioambientales.
- El uso extendido de la luz de fondo, el navegador y los kits de conectividad de datos afectan la vida útil de la batería y los tiempos de conversación y espera.
- La función de autoprotección de la batería interrumpe la alimentación del teléfono cuando su operación está en un estado anormal. En este caso, extraiga la batería del teléfono, vuelva a instalarla y encienda el teléfono.

## Peligros de explosión, descargas eléctricas e incendio

- No coloque el teléfono en sitios expuestos a exceso de polvo y mantenga la distancia mínima requerida entre el cable de alimentación y las fuentes de calor.
- <sup>O</sup> Desconecte el cable de alimentación antes de limpiar el teléfono y limpie la clavija del conector de alimentación cuando esté sucia.
- <sup>O</sup> Al usar el conector de alimentación, asegúrese de que esté conectado con firmeza. De lo contrario, podría causar un calentamiento excesivo o incendio.
- Si coloca el teléfono en un bolsillo o bolso sin cubrir el receptáculo (clavija de alimentación), los artículos metálicos (tales como una moneda, clip o pluma) pueden provocarle un cortocircuito al teléfono. Siempre cubra el receptáculo cuando no se esté usando.
- <sup>O</sup> No cree un cortocircuito en la batería. Los artículos metálicos como monedas, clips o bolígrafos en el bolsillo o bolso, al moverse, pueden causar un cortocircuito en los terminales + y - de la batería (las tiras de metal de la batería). El cortocircuito de los terminales podría dañar la batería y ocasionar una explosión.

## Aviso general

- o Usar una batería dañada o introducir la batería en la boca pueden causar graves lesiones.
- No coloque cerca del teléfono artículos que contengan componentes magnéticos como tarjetas de crédito, tarjetas de teléfono, libretas de banco o boletos del metro. El magnetismo del teléfono puede dañar los datos almacenados en la tira magnética.
- Hablar por el teléfono durante un período de tiempo prolongado puede reducir la calidad de la llamada debido al calor generado durante la utilización.
- Cuando el teléfono no se usa durante mucho tiempo, déjelo en un lugar seguro con el cable de alimentación Desactivado.
- <sup>O</sup> El uso del teléfono cerca de equipo receptor (como un televisor o radio) puede causar interferencia al teléfono.
- <sup>O</sup> No use el teléfono si la antena está dañada. Si una antena dañada toca la piel, puede causar una ligera quemadura. Comuníquese con un Centro de servicio autorizado LG para que reemplacen la antena dañada.
- · No sumerja el teléfono en agua. Si esto ocurre, apáguelo de inmediato y extraiga la batería. Si el teléfono no funciona, llévelo a un Centro de servicio autorizado LG.
- No pinte el teléfono.
- Los datos guardados en el teléfono se pueden borrar al usar de manera incorrecta el teléfono, repararlo o actualizar el software. Por favor respalde sus números de teléfono importantes. (También podrían borrarse los tonos de timbre, mensajes de texto, mensajes de voz, fotos y videos). El fabricante no se hace responsable de los daños ocasionados por la pérdida de datos.
- Al usar el teléfono en lugares públicos, establezca el tono de timbre en vibración para no molestar a otras personas.
- $\bullet$  No apague ni encienda el teléfono cuando se lo ponga al oído.
- Use los accesorios, como audífonos y auriculares, con precaución. Cerciórese de que los cables estén bien resguardados y no toque la antena innecesariamente.
- $\bullet$  No utilice el teléfono por largos periodos de tiempo mientras que una parte de su cuerpo está en contacto él. La temperatura del teléfono puede aumentar durante el funcionamiento normal y puede dañar o quemar la piel.

# **Precaución: Evite una posible pérdida de la audición**

La exposición prolongada a sonidos fuertes (incluida la música) es la causa más común de pérdida de audición evitable. Algunas investigaciones científicas sugieren que el uso de dispositivos de audio portátiles, como reproductores de música portátiles y teléfonos celulares, a altos volúmenes durante períodos prolongados puede provocar una pérdida de la audición permanente inducida por el ruido. Esto incluye el uso de auriculares (incluidos los auriculares estándares, los intrauriculares y los dispositivos Bluetooth® u otros dispositivos inalámbricos). En algunos estudios, la exposición a ruidos muy fuertes también ha estado asociada con la presencia de zumbido de oídos, hipersensibilidad al sonido y distorsión de la audición. La susceptibilidad de las personas a la pérdida de audición inducida por el ruido y otros posibles problemas de audición varía. La cantidad de ruido emitida por un dispositivo de audio portátil varía según la naturaleza del sonido, el dispositivo, la configuración del dispositivo y los auriculares. Al usar cualquier dispositivo de audio portátil, debe seguir las siguientes recomendaciones de sentido común:

- <sup>O</sup> Establezca el volumen en un entorno tranquilo y seleccione el volumen más bajo en el que pueda oír adecuadamente.
- Al usar auriculares, baje el volumen si no puede oír a una persona que le habla de cerca o si una persona sentada a su lado puede oír lo que usted está escuchando.
- No suba el volumen para tapar los sonidos de un entorno ruidoso. Si opta por escuchar el dispositivo portátil en un entorno ruidoso, use auriculares que anulen los ruidos para tapar el ruido del entorno que lo rodea.
- <sup>O</sup> Limite la cantidad de tiempo que escucha el dispositivo. A medida que el volumen aumente, se necesitará menos tiempo para que su audición se vea afectada.
- <sup>O</sup> Evite utilizar auriculares después de la exposición a ruidos extremadamente fuertes, como conciertos de rock, que puedan provocar la pérdida temporal de la audición. La pérdida temporal de la audición puede hacer que volúmenes inseguros parezcan normales.

o No escuche a un volumen que le provoque molestias. Si experimenta zumbido en los oídos, oye conversaciones apagadas o experimenta alguna dificultad temporal en la audición después de escuchar un dispositivo de audio portátil, deje de usarlo y consulte a su médico.

Usted puede obtener la información adicional sobre este tema de las fuentes siguientes:

### American Academy of Audiology (Academia estadounidense de audiología)

11730 Plaza American Drive, Suite 300 Reston, VA 20190

Voz: (800) 222-2336

Correo electrónico: info@audiology.org

Internet: www.audiology.org

## National Institute on Deafness and Other Communication Disorders (Instituto nacional de sordera y otros trastornos de comunicación)

Institutos Nacionales de la Salud

31 Center Drive, MSC 2320

Bethesda, MD USA 20892-2320

Voz: (301) 496-7243

Correo electrónico: nidcdinfo@nih.gov

Internet: http://www.nidcd.nih.gov/health/hearing

## National Institute for Occupational Safety and Health (Instituto Nacional para la Seguridad y Salud Laborales)

Hubert H. Humphrey Bldg. 200 Independence Ave., SW Washington, DC 20201 Voz: 1-800-35-NIOSH (1-800-356-4674) Internet: http://www.cdc.gov/niosh/topics/noise/default.html

# **Actualización de la FDA para los consumidores**

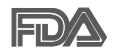

Actualización para los consumidores del Centro de Dispositivos Médicos y Radiológicos en la Salud de la Administración de Alimentos y Drogas de EE. UU. sobre teléfonos celulares:

## 1. ¿Los teléfonos inalámbricos representan un riesgo para la salud?

La evidencia científica disponible no muestra que haya ningún problema de salud asociado con el uso de teléfonos inalámbricos. Sin embargo, no hay pruebas de que los teléfonos inalámbricos sean completamente seguros. Los teléfonos inalámbricos emiten bajos niveles de energía de radiofrecuencia (RF) en el rango de microondas cuando se usan. También emiten muy bajos niveles de RF cuando están en modo de espera. Mientras que altos niveles de RF pueden producir efectos en la salud (calentando los tejidos), la exposición a RF de bajo nivel no produce efectos de calentamiento y no causa efectos conocidos adversos para la salud. Muchos estudios sobre la exposición a RF de bajo nivel no han encontrado ningún efecto biológico. Algunos estudios han sugerido que puede haber algunos efectos biológicos, pero tales conclusiones no se han visto confirmadas por investigaciones adicionales. En algunos casos, otros investigadores han tenido dificultades en reproducir tales estudios o en determinar los motivos por los que los resultados no son consistentes.

## 2. ¿Cuál es el papel de la FDA respecto de la seguridad de los teléfonos inalámbricos?

Según las leyes, la FDA no comprueba la seguridad para el consumidor de los productos que emiten radiación, como los teléfonos inalámbricos, antes de que puedan venderse, como lo hace con los nuevos medicamentos o dispositivos médicos. No obstante, la agencia tiene autoridad para emprender acciones si se demuestra que los teléfonos inalámbricos emiten energía de radiofrecuencia (RF) a un nivel que es peligroso para el usuario. En tal caso, la FDA podría exigir a los fabricantes de teléfonos inalámbricos que informaran a los usuarios del riesgo para la salud y reparen, reemplacen o saquen del mercado los teléfonos de modo que deje de existir el riesgo.
Aunque los datos científicos existentes no justifican que la FDA emprenda acciones reglamentarias, la agencia ha instado a la industria de los teléfonos inalámbricos para que dé determinados pasos. Algunos de ellos son:

- apoyar la necesaria investigación sobre los posibles efectos biológicos de RF del tipo que emiten los teléfonos inalámbricos;
- o diseñar teléfonos inalámbricos de tal modo que se minimice la exposición del usuario a RF que no sea necesaria para la función del dispositivo; y
- <sup>O</sup> cooperar para dar a los usuarios de teléfonos inalámbricos la mejor información sobre los posibles efectos del uso de los teléfonos inalámbricos sobre la salud humana.

La FDA pertenece a un grupo de trabajo interinstitucional de dependencias federales que tienen responsabilidad en distintos aspectos de la seguridad de las RF para garantizar la coordinación de esfuerzos a nivel federal. Las siguientes instituciones pertenecen a este grupo de trabajo:

- National Institute for Occupational Safety and Health (Instituto Nacional para la Seguridad y Salud Laborales)
- Environmental Protection Agency (Agencia de Protección Medioambiental)
- <sup>O</sup> Occupational Safety y Health Administration (Administración de la Seguridad y Salud Laborales)
- Administración Nacional de Telecomunicaciones e Información

El National Institutes of Health (Institutos Nacionales de Salud) también participa en algunas actividades del grupo de trabajo interinstitucional.

La FDA comparte las responsabilidades reglamentarias sobre los teléfonos inalámbricos con la Comisión Federal de Comunicaciones (FCC, por su sigla en inglés). Todos los teléfonos que se venden en los EE.UU. deben cumplir con los lineamientos de seguridad de la FCC que limitan la exposición a la RF. La FCC depende de la FDA y de otras instituciones de salud para las cuestiones de seguridad de los teléfonos inalámbricos.

La FCC también regula las estaciones de base de las cuales dependen los

teléfonos inalámbricos. Mientras que estas estaciones de base funcionan a una potencia mayor que los teléfonos inalámbricos mismos, la exposición a RF que recibe la gente de estas estaciones de base es habitualmente miles de veces menor de la que pueden tener procedente de los teléfonos inalámbricos. Las estaciones de base por tanto no están sujetas a las cuestiones de seguridad que se analizan en este documento.

## 3. ¿Qué tipos de teléfonos son objeto de esta actualización?

El término "teléfonos inalámbricos" hace referencia a los teléfonos inalámbricos de mano con antenas integradas, que a menudo se denominan teléfonos "celulares", "móviles" o "PCS". Estos tipos de teléfonos inalámbricos pueden exponer al usuario a una energía de radiofrecuencia (RF) mensurable debido a la corta distancia entre el teléfono y la cabeza del usuario. Estas exposiciones a RF están limitadas por los lineamientos de seguridad de la FCC que se desarrollaron con indicaciones de la FDA y otras dependencias federales de salud y seguridad. Cuando el teléfono se encuentra a distancias mayores del usuario, la exposición a RF es drásticamente menor, porque la exposición a RF de una persona disminuye rápidamente al incrementarse la distancia de la fuente. Los llamados "teléfonos inalámbricos", que tienen una unidad de base conectada al cableado telefónico de una casa, generalmente funcionan a niveles de potencia mucho menores y por tanto producen exposiciones a RF que están muy por debajo de los límites de seguridad de la FCC.

## 4. ¿Cuáles son los resultados de la investigación que ya se ha realizado?

La investigación realizada hasta la fecha ha producido resultados contradictorios y muchos estudios han sufrido de fallas en sus métodos de investigación. Los experimentos con animales para investigar los efectos de las exposiciones a la energía de radiofrecuencia (RF) características de los teléfonos inalámbricos han producido resultados contradictorios que con frecuencia no pueden repetirse en otros laboratorios. Unos pocos estudios con animales, sin embargo, sugieren que bajos niveles de RF podrían acelerar el desarrollo del cáncer en animales de laboratorio. Sin embargo, muchos de los estudios que mostraron un mayor desarrollo de tuMáss usaron animales que habían sido alterados genéticamente o

tratados con sustancias químicas que causan cáncer para que fueran propensos a desarrollar cáncer aun sin la presencia de una exposición a RF.

Otros estudios expusieron a los animales a RF durante períodos de hasta 22 horas al día. Estas condiciones no se asemejan a las condiciones bajo las cuales la gente usa los teléfonos inalámbricos, de modo que no sabemos con certeza qué significan los resultados de dichos estudios para la salud humana. Se han publicado tres grandes estudios epidemiológicos desde diciembre de 2000. Juntos, estos estudios investigaron cualquier posible asociación entre el uso de teléfonos inalámbricos y cáncer primario del cerebro, glioma, meningioma o neuroma acústica, tuMáss cerebrales o de las glándulas salivales, leucemia u otros cánceres. Ninguno de los estudios demostró la existencia de ningún efecto dañino para la salud originado en la exposición a RF de los teléfonos inalámbricos. No obstante, ninguno de los estudios puede responder a preguntas sobre la exposición a largo plazo, ya que el período promedio de uso del teléfono en estos estudios fue de alrededor de tres años.

# 5. ¿Qué investigaciones se necesitan para decidir si la exposición a RF de los teléfonos inalámbricos representa un riesgo para la salud?

Una combinación de estudios de laboratorio y estudios epidemiológicos de gente que realmente utiliza teléfonos inalámbricos proporcionaría algunos de los datos necesarios. Dentro de algunos años se podrían realizar estudios de exposición animal durante toda la vida. Sin embargo, se necesitarían grandes cantidades de animales para proporcionar pruebas confiables de un efecto promotor del cáncer, en caso de existir alguno. Los estudios epidemiológicos pueden proporcionar datos directamente aplicables a poblaciones humanas, pero puede ser necesario un seguimiento de diez años o más para obtener respuestas acerca de algunos efectos sobre la salud, como lo sería el cáncer. Esto se debe a que al intervalo entre el momento de exposición a un agente cancerígeno y el momento en que se desarrollan los tuMáss, en caso de hacerlo, puede ser de muchos, muchos años. La interpretación de los estudios epidemiológicos se ve entorpecida por la dificultad de medir la exposición real a RF durante el uso cotidiano de los teléfonos inalámbricos. Muchos factores afectan esta medición, como el ángulo al que se sostiene el teléfono, o el modelo de teléfono que se usa.

# 6. ¿Qué está haciendo la FDA para averiguar más acerca de los posibles efectos en la salud de la RF de los teléfonos inalámbricos?

La FDA está trabajando con el Programa Nacional de Toxicología de los EE.UU. y con grupos de investigadores de todo el mundo para asegurarse de que se realicen estudios de alta prioridad con animales para resolver importantes preguntas acerca de la exposición a la energía de radiofrecuencia (RF).

La FDA ha sido un participante líder en el Proyecto Internacional de Campos Magnéticos (EMF, por su sigla en inglés) de la Organización Mundial de la Salud desde su creación en 1996. Un influyente resultado de este trabajo ha sido el desarrollo de una agenda detallada de necesidades de investigación que ha impulsado el establecimiento de nuevos programas de investigación en todo el mundo. El proyecto también ha ayudado a desarrollar una serie de documentos de información pública sobre temas del EMF.

La FDA y la Asociación de Internet y Telecomunicaciones Celulares (CTIA por su sigla en inglés) tienen un acuerdo formal de desarrollo e investigación cooperativa (CRADA, por su sigla en inglés) para investigar la seguridad de los teléfonos inalámbricos. La FDA proporciona la supervisión científica, recibiendo informes de expertos de organizaciones gubernamentales, de la industria y académicas. La investigación patrocinada por la CTIA se realiza por medio de contratos con investigadores independientes. La investigación inicial incluiría tanto estudios de laboratorio como estudios de los usuarios de teléfonos inalámbricos. El CRADA también incluiría una amplia evaluación de las necesidades de investigación adicionales en el contexto de los más recientes desarrollos de investigación del mundo.

# 7. ¿Cómo puedo averiguar cuánta exposición a energía de radiofrecuencia puedo recibir al usar mi teléfono inalámbrico?

Todos los teléfonos que se venden en los Estados Unidos deben cumplir con los lineamientos de la Comisión Federal de Comunicaciones (FCC) que limitan las exposiciones a la energía de radiofrecuencia (RF). La FCC

estableció esos lineamientos asesorada por la FDA y otras dependencias federales de salud y seguridad. El límite de la FCC para la exposición a RF de teléfonos inalámbricos se ha fijado a una tasa de absorción específica (SAR, por su sigla en inglés) de 1,6 watts por kilogramo (1,6 W/kg). El límite de la FCC es consistente con los estándares de seguridad desarrollados por el Instituto de Ingeniería Eléctrica y Electrónica (Institute of Electrical and Electronic Engineering, IEEE) y el Consejo Nacional para la Medición y Protección contra la Radiación (National Council on Radiation Protection and Measurement).

El límite de exposición toma en consideración la capacidad del cuerpo de eliminar el calor de los tejidos que absorben energía de los teléfonos inalámbricos y se ha fijado muy por debajo de los niveles que se sabe que tienen algún efecto. Los fabricantes de teléfonos inalámbricos deben informar a la FCC del nivel de exposición a RF de cada modelo de teléfono. El sitio web de la FCC (http://www.fcc.gov/cgb/cellular.html) proporciona instrucciones para ubicar el número de identificación de la FCC en el teléfono y encontrar el nivel de exposición a RF del teléfono en la lista que aparece en línea.

## 8. ¿Qué ha hecho la FDA para medir la energía de radiofrecuencia que proviene de los teléfonos inalámbricos?

El Instituto de Ingenieros Eléctricos y Electrónicos (IEEE) está desarrollando un estándar técnico para la medición de la exposición a la energía de radiofrecuencia (RF) proveniente de los teléfonos inalámbricos y otros dispositivos inalámbricos con la participación y el liderazgo de científicos e ingenieros de la FDA. El estándar denominado "Práctica recomendada para determinar la tasa de absorción específica (SAR) pico en el cuerpo humano debido a los dispositivos de comunicación inalámbrica: técnicas experimentales", establece la primera metodología coherente de pruebas para medir la tasa a la cual se depositan las RF en la cabeza de los usuarios de teléfonos inalámbricos. El método de prueba utiliza un modelo de la cabeza humana que simula sus tejidos. Se espera que la metodología de pruebas de SAR estandarizada mejore notablemente la coherencia de las mediciones realizadas en distintos laboratorios con el mismo teléfono. La SAR es la medición de la cantidad de energía que absorben los tejidos, ya

sea de todo el cuerpo o de una pequeña parte del mismo. Se mide en watts/ kg (o milivatios/g) de materia. Esta medición se emplea para determinar si un teléfono inalámbrico cumple con los lineamientos de seguridad.

# 9. ¿Qué pasos puedo dar para reducir mi exposición a la energía de radiofrecuencia de mi teléfono inalámbrico?

Si estos productos presentan un riesgo, algo que en este momento no sabemos que ocurra, probablemente sea muy pequeño. Pero si le preocupa evitar incluso los riesgos potenciales, puede seguir unos pasos sencillos para reducir al máximo su exposición a la energía de radiofrecuencia (RF). Dado que el tiempo es un factor clave en la cantidad de exposición que una persona puede recibir, la reducción del tiempo dedicado al uso de teléfonos inalámbricos reduciría la exposición a RF. Si debe mantener conversaciones prolongadas con teléfonos inalámbricos todos los días, puede aumentar la distancia entre su cuerpo y la fuente de la RF, dado que el nivel de exposición cae drásticamente con la distancia. Por ejemplo, podría usar un auricular y llevar el teléfono inalámbrico lejos del cuerpo o usar teléfonos inalámbricos conectados a una antena remota. Nuevamente, los datos científicos no demuestran que los teléfonos inalámbricos sean dañinos. Pero si le preocupa la exposición a RF de estos productos, puede tomar medidas como las mencionadas anteriormente para reducir la exposición a RF proveniente del uso de teléfonos inalámbricos.

## 10. ¿Qué hay del uso de teléfonos inalámbricos por parte de los niños?

La evidencia científica no muestra ningún peligro para los usuarios de teléfonos inalámbricos, incluidos los niños y adolescentes. Si desea tomar medidas para reducir la exposición a la energía de radiofrecuencia (RF), las medidas mencionadas anteriormente se aplican a los niños y adolescentes que usan teléfonos inalámbricos. Reducir el tiempo de uso de teléfonos inalámbricos y aumentar la distancia entre el usuario y la fuente de RF disminuirán la exposición a RF.

Algunos grupos patrocinados por otros gobiernos nacionales han aconsejado que se desaliente del todo el uso de teléfonos inalámbricos por los niños. Por ejemplo, el gobierno del Reino Unidos distribuyó folletos que contienen esa recomendación en diciembre de 2000. Observaron que no hay evidencias que indiquen que usar un teléfono inalámbrico cause tuMáss cerebrales ni otros efectos dañinos. Su recomendación para que se limitara el uso de teléfonos inalámbricos por parte de los niños era estrictamente precautoria, no estaba basada en ninguna evidencia científica de que exista riesgo alguno para la salud.

# 11. ¿Qué hay de la interferencia de los teléfonos inalámbricos con el equipo médico?

La energía de radiofrecuencia (RF) proveniente de los teléfonos inalámbricos puede interactuar con algunos dispositivos electrónicos. Por este motivo, la FDA colaboró con el desarrollo de un método de prueba detallado para medir la interferencia electromagnética (MXI, por su sigla en inglés) de los teléfonos inalámbricos en los marcapasos implantados y los desfibriladores. Este método de prueba ahora es parte de un estándar patrocinado por la Asociación para el Avance de la Instrumentación Médica (AAMI, por su sigla en inglés). La versión final, un esfuerzo conjunto de la FDA, los fabricantes de dispositivos médicos y muchos otros grupos, se finalizó a fines de 2000. Este estándar permitirá a los fabricantes asegurarse de que los marcapasos y los desfibriladores estén a salvo de la EMI de los teléfonos inalámbricos.

La FDA ha probado audífonos para determinar si reciben interferencia de los teléfonos inalámbricos de mano y ha ayudado a desarrollar un estándar voluntario patrocinado por el Instituto de Ingenieros Eléctricos y Electrónicos (IEEE). Este estándar especifica los métodos de prueba y los requisitos de desempeño de los audífonos y los teléfonos inalámbricos con el fin de que no ocurra ninguna interferencia cuando una persona use un teléfono "compatible" y un audífono "compatible" al mismo tiempo. Este estándar fue aprobado por la IEEE en 2000.

La FDA sigue supervisando el uso de los teléfonos inalámbricos para detectar posibles interacciones con otros dispositivos médicos. Si se determinara que se presenta una interferencia dañina, la FDA realizará las pruebas necesarias para evaluar la interferencia y trabajará para resolver el problema.

# 12. ¿Dónde puedo hallar información adicional?

Para obtener información adicional, por favor consulte los recursos siguientes:

La página web de la FDA sobre teléfonos inalámbricos (http://www.fda. gov), en la letra "C" del índice de temas, seleccione Cell Phones (Teléfonos celulares) > Research (Investigación).

Programa de Seguridad de RF de la Comisión Federal de Comunicaciones (FCC) (http://www.fcc.gov/oet/rfsafety/).

Comisión Internacional para la Protección contra la Radiación No Ionizante (http://www.icnirp.de)

Proyecto Internacional EMF de la Organización Mundial de la Salud (OMS) (http://www.who.int/emf)

Agencia de Protección de la Salud (http://www.hpa.org.uk/)

# **10 consejos de seguridad para conductores**

Un teléfono inalámbrico le ofrece la extraordinaria capacidad de comunicarse por voz prácticamente en cualquier lugar y a cualquier hora. Las ventajas de los teléfonos inalámbricos van acompañadas de una gran responsabilidad por parte de los usuarios.

Cuando conduzca un coche, la conducción es su primera responsabilidad. Cuando utilice un teléfono inalámbrico y esté al volante, sea sensato y tenga presente los siguientes consejos:

- 1. Conozca su teléfono inalámbrico y sus funciones, como la marcación rápida y la remarcación automática. Lea con atención el manual de instrucciones y conozca cómo aprovechar las valiosas funciones que la mayoría de los teléfonos ofrece, incluidas la remarcación automática y la memoria. Asimismo, memorice el teclado del teléfono para que pueda utilizar la función de marcación rápida sin dejar de prestar atención a la carretera.
- 2. Cuando esté disponible, utilice un dispositivo de manos libres. Varios accesorios para teléfonos inalámbricos con manos libres están a su

disposición actualmente. Tanto si elige un dispositivo montado e instalado para su teléfono inalámbrico como si utiliza un accesorio para teléfono con altavoz, saque partido de estos dispositivos si están a su disposición.

- 3. Asegúrese de que coloca el teléfono inalámbrico en un lugar de fácil alcance y donde pueda utilizarlo sin perder de vista la carretera. Si recibe una llamada en un momento inoportuno, si es posible, deje que el buzón de voz conteste en su lugar.
- 4. Termine las conversaciones que se produzcan en condiciones o situaciones de conducción peligrosa. Comunique a la persona con la que está hablando que está conduciendo; si fuera necesario, termine la llamada en situaciones de tráfico pesado o en las que las condiciones climatológicas comporten un peligro para la conducción. La lluvia, el aguanieve, la nieve y el hielo pueden ser peligrosos, así como un tráfico pesado. Como conductor, su principal responsabilidad es prestar atención a la carretera.
- 5. No tome notas ni busque números de teléfono mientras conduce. Si está leyendo una agenda o una tarjeta de visita, o si está escribiendo una lista de "tareas por hacer" mientras conduce, no está mirando por dónde va. Es de sentido común. No se ponga en una situación peligrosa porque está leyendo o escribiendo y no está prestando atención a la carretera o a los vehículos cercanos.
- 6. Marque con cuidado y observe el tráfico; si es posible, realice las llamadas cuando no esté circulando o antes de ponerse en circulación. Intente planificar sus llamadas antes de iniciar el viaje o intente que estas coincidan con los momentos en los que esté parado en una señal de Stop, en un semáforo en rojo o en cualquier otra situación en la que deba detenerse. Pero si necesita marcar mientras conduce, siga este sencillo consejo: marque unos cuantos números, compruebe la carretera y los espejos y, a continuación, siga marcando.
- 7. No mantenga conversaciones conflictivas o de gran carga emocional que puedan distraerle. Este tipo de conversaciones debe evitarse a toda costa, ya que lo distraen e incluso lo pueden poner en peligro cuando está al volante. Asegúrese de que la gente con la que está hablando sabe que está conduciendo y, si fuera necesario, termine aquellas conversaciones que puedan distraer su atención de la carretera.
- 8. Utilice el teléfono inalámbrico para pedir ayuda. Un teléfono inalámbrico es una de las mejores herramientas que posee para protegerse y proteger a su familia en situaciones peligrosas; con el teléfono a su lado, sólo tres números lo separarán de la ayuda necesaria. Marque el 911 u otro número de emergencia local en caso de incendio, accidente de tráfico, peligro en la carretera o emergencia médica. Recuerde que es una llamada gratuita para su teléfono inalámbrico.
- 9. Utilice el teléfono inalámbrico para ayudar a otras personas en situaciones de emergencia. Un teléfono inalámbrico le ofrece la oportunidad perfecta para ser un "buen samaritano" en su comunidad. Si presencia un accidente de circulación, un delito o cualquier otra emergencia grave en la que haya vidas en peligro, llame al 911 o a otro número de emergencia local, ya que también le gustaría que otros lo hicieran por usted.
- 10. Llame al servicio de asistencia en carretera o a un número de asistencia especial para situaciones que no sean de emergencia si fuera necesario. Durante la conducción encontrará situaciones que precisen de atención, pero no serán lo bastante urgentes como para llamar a los servicios de emergencia. Sin embargo, puede utilizar el teléfono inalámbrico para echar una mano. Si ve un vehículo averiado que no presenta un peligro grave, un semáforo roto, un accidente de tránsito leve donde nadie parece herido o un vehículo que sabe que es robado, llame a la asistencia en ruta o a un número especial para asistencia de no emergencia desde el teléfono inalámbrico.

 Los consejos anteriores se proporcionan a modo de lineamientos generales. Antes de decidir si va a usar su dispositivo móvil mientras maneja un vehículo, se recomienda que consulte las leyes u otras reglamentaciones locales de la jurisdicción aplicable respecto de dicho uso. Es posible que dichas leyes u otras reglamentaciones restrinjan la manera en que un conductor puede usar su teléfono mientras maneja un vehículo.

# **Información al consumidor sobre las tasas de absorción específicas**

# (SAR, Specific Absorption Rate)

Este modelo de teléfono cumple con los requisitos gubernamentales de exposición a las ondas de radio. Su teléfono inalámbrico es un transmisor y receptor de radio. Está diseñado y fabricado para que no supere los límites de emisión para la exposición a la energía de radiofrecuencia (RF) establecidos por la Comisión Federal de Comunicaciones (FCC) del gobierno de los EE. UU. Estos límites de exposición de la FCC provienen de las recomendaciones de dos organizaciones expertas, el Consejo Nacional para la Medición y Protección contra la Radiación (NCRP, por su sigla en inglés) y el Instituto de Ingenieros Eléctricos y Electrónicos (IEEE).

En ambos casos, las recomendaciones fueron desarrolladas por expertos científicos y en ingeniería del ámbito industrial, gubernamental y académico tras realizar revisiones exhaustivas de la literatura científica relacionada con los efectos biológicos de la energía de RF.

El límite de exposición para los teléfonos inalámbricos emplea una unidad de medida llamada Tasa de Absorción Específica o SAR. La SAR es una medida de la tasa de absorción de energía de RF en el cuerpo humano expresada en unidades de watts por kilogramo (W/kg). La FCC requiere que los teléfonos inalámbricos cumplan con un límite de seguridad de 1,6 watts por kilogramo (1,6 W/kg). El límite de exposición de la FCC incorpora un margen de seguridad sustancial para dar una protección adicional al público y para tomar en cuenta cualquier variación en las mediciones.

Las pruebas de SAR se llevan a cabo usando las posiciones de operación estándar especificadas por la FCC con el teléfono transmitiendo a su nivel de potencia más alto certificado en todas las bandas de frecuencia probadas. Aunque la SAR se determina al nivel de potencia más alto certificado, el nivel de SAR real del teléfono en funcionamiento puede estar muy por debajo del valor máximo. Dado que el teléfono está diseñado para funcionar a varios niveles de potencia para usar solamente la potencia necesaria para llegar a la red, en general mientras más cerca esté de una antena de una estación de base inalámbrica, menor será la potencia que se emitirá.

Antes de que un modelo de teléfono esté disponible para su venta al público, debe probarse y certificarse ante la FCC que no supera el límite establecido por el requisito que el gobierno ha adoptado para la exposición segura. Las pruebas se realizan en posiciones y ubicaciones (por ejemplo, en la oreja y llevándolo en el cuerpo) según lo demanda la FCC para cada modelo.

Este dispositivo fue probado para operaciones típicas de uso en el cuerpo, con la parte posterior del teléfono a 1.0 cm (0,39 pulgadas) del cuerpo del usuario. Para cumplir con los requisitos de exposición a RF de la FCC, debe mantenerse una distancia mínima de 1.0 cm (0,39 pulgadas) entre el cuerpo del usuario y la parte posterior del teléfono. No deben utilizarse clips para cinturón, fundas y accesorios similares de otros fabricantes que tengan componentes metálicos.

Los accesorios usados sobre el cuerpo que no pueden mantener una distancia de 1.0 cm (0,39 pulgadas) entre el cuerpo del usuario y la parte posterior del teléfono, y que no han sido probados para operaciones típicas de uso en el cuerpo, tal vez no cumplan con los límites de exposición a RF de la FCC y deben evitarse.

La FCC ha otorgado una Autorización de equipo para este modelo de teléfono con todos los niveles de SAR reportados y evaluados en cumplimiento de los lineamientos de emisión de RF de la FCC.

El valor de SAR más elevado para este modelo de teléfono probado para su uso en el oído es de 0,55 W/kg y cuando se lo usa sobre el cuerpo, como describe este manual, es de 0,72 W/kg. Aun cuando puede haber diferencias entre los niveles de SAR de varios teléfonos y en varias posiciones, todos ellos cumplen el requisito gubernamental para una exposición segura.

La información sobre la SAR de este modelo de teléfono está archivada en la FCC y puede encontrarse en la sección Display Grant de http://www.fcc. gov/oet/ea/fccid después de buscar en FCC ID ZNFVS870.

Para buscar información correspondiente a un modelo de teléfono en particular, este sitio usa el número de identificación de la FCC del teléfono que suele estar impreso en la carcasa del teléfono. A veces es necesario retirar la batería para encontrar el número. Una vez que tiene el número de identificación de la FCC de un teléfono en particular, siga las instrucciones del sitio web que debería proporcionar valores de SAR típica y mínima para un teléfono en particular.

Puede encontrar información adicional sobre Tasas de Absorción Específicas (SAR) en el sitio web de la Asociación de Industrias de Telecomunicaciones Celulares (CTIA, por su sigla en inglés) en http://www. ctia.org/

\*En los Estados Unidos y Canadá, el límite SAR para teléfonos móviles usados por el público es de 1,6 watts/kg (W/kg) promediados en un gramo de tejido. El estándar incluye un margen sustancial de seguridad para dar una protección adicional al público y para tomar en cuenta cualquier variación en las mediciones.

# **Reglamentaciones de compatibilidad con audífonos (HAC) para dispositivos inalámbricos**

El 10 de julio de 2003, el informe y orden de la Comisión Federal de Comunicaciones (FCC) de los EE. UU. en el expediente sobre comunicaciones inalámbricas 01-309 modificó la excepción de los teléfonos inalámbricos en virtud de la Ley de Compatibilidad con Audífonos (Ley HAC, por su sigla en inglés) de 1988 para exigir que los teléfonos inalámbricos digitales sean compatibles con los audífonos. La intención de la Ley HAC es garantizar que las personas con discapacidades auditivas puedan acceder en forma razonable a los servicios de telecomunicaciones.

Al usar ciertos teléfonos inalámbricos cerca de algunos dispositivos auditivos (audífonos e implantes cocleares), es posible que los usuarios detecten un ruido de zumbido, murmullo o chirrido. Algunos dispositivos para la audición son más inmunes que otros a este ruido de interferencia, y los teléfonos también varían en la cantidad de interferencia que generan.

La industria de los teléfonos inalámbricos ha desarrollado un sistema de clasificación de teléfonos inalámbricos con el fin de ayudar a los usuarios de dispositivos auditivos a encontrar teléfonos que puedan ser compatibles con sus dispositivos auditivos. No se han clasificado todos los teléfonos. Los teléfonos clasificados incluyen la clasificación en su caja o llevan una etiqueta en la caja.

Las clasificaciones no son garantías. Los resultados variarán en función del dispositivo auditivo del usuario y su pérdida de audición. Si su dispositivo auditivo resultara ser vulnerable a la interferencia, es posible que no pueda usar satisfactoriamente un teléfono clasificado. Probar el teléfono con su dispositivo auditivo es la mejor forma de evaluarlo para sus necesidades personales.

Clasificaciones M: los teléfonos con clasificación M3 o M4 cumplen los requisitos de la FCC y probablemente generen menos interferencia con los dispositivos auditivos que los teléfonos no etiquetados. M4 la mejor o más alta de las dos clasificaciones.

Los dispositivos auditivos también pueden tener una clasificación. El fabricante del dispositivo auditivo o un otorrinolaringólogo pueden ayudarlo a encontrar esta clasificación. Las clasificaciones más altas significan que el dispositivo auditivo es relativamente inmune al ruido de interferencia. Los valores de clasificación del audífono y del teléfono inalámbrico se suman.

Una suma de 5 se considera aceptable para el uso normal. Una suma de 6 se considera que corresponde a un uso óptimo.

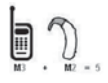

En el ejemplo de la izquierda, si un audífono cumple con la clasificación de nivel M2 y el teléfono inalámbrico cumple con la clasificación de nivel M3, la suma de los dos valores es igual a M5. Esto debería proporcionarle al usuario del

audífono un "uso normal" mientras usa su audífono con ese teléfono inalámbrico en particular. En este contexto, "uso normal" se define como una calidad de señal que es aceptable para la operación normal.

La marca M es sinónimo de la marca U. La marca T es sinónimo de la marca UT. La Alianza para Soluciones de la Industria de las Telecomunicaciones (ATIS, por su siglas en inglés) recomienda las marcas M y T. La sección 20.19 de las reglas de la FCC hace referencia a las marcas U y UT. El procedimiento de clasificación y medición de la HAC se encuentra descrito en el estándar C63.19 del Instituto de Estándares Nacionales de los EE. UU. (ANSI, por su sigla en inglés).

Al hablar por un teléfono celular, se recomienda apagar el modo BT (Bluetooth) o WLAN para HAC.

De conformidad con la política de compatibilidad de dispositivos de ayuda auditiva (KDB 285076), declaramos que este teléfono no se ha clasificado como compatible con dispositivos de ayuda auditiva en lo referente a la capacidad WiFi.

Información sobre audífonos y teléfonos inalámbricos digitales Accesibilidad de teléfonos inalámbricos y audífonos

http://www.accesswireless.org/Home.aspx

### Compatibilidad con audífonos y control del volumen de la FCC

http://www.fcc.gov/cgb/consumerfacts/hac\_wireless.html

# **recaución en el uso de Wi-Fi**

Este dispositivo puede funcionar en el modo 802.11a/n. Los dispositivos de 802.11a/n que funcionan en el rango de frecuencias de 5.15 – 5.25 GHz, están restringidos al uso en interiores para reducir las potenciales interferencias perjudiciales para los servicios de satélites móviles (Mobile Satellite Services, MSS) en los EE. UU. Los puntos de acceso de WIFI capaces de permitir que su dispositivo funcione en el modo 802.11a/n (en la banda de 5.15 – 5.25 GHz) están optimizados para ser utilizados únicamente en interiores. Si su red de WIFI es capaz de funcionar en ese modo, restrinja su uso a los espacios interiores para no violar las reglamentaciones federales que protegen los servicios de satélites móviles.

# **DivX Mobile**

ACERCA DEL VIDEO DIVX: DivX® es un formato de video digital creado por DivX, Inc. Este es un dispositivo oficial certificado por DivX®, que reproduce videos DivX. Visite www.divx.com si desea obtener más información y herramientas de software para convertir sus archivos en videos DivX.

ACERCA DEL VIDEO A PEDIDO DIVX: Este dispositivo certificado por DivX® debe registrarse para reproducir películas de video a pedido DivX (VOD). Para obtener el código de reciente, busque la sección DivX VOD en el Reproductor de video. Vaya a vod.divx.com, para obtener más información sobre cómo completar el reciente.

Certificado por DivX® para reproducir videos DivX® de hasta HD 720p, incluyendo contenido de paga.

DivX® y DivX Certified® y los logotipos asociados son marcas comerciales de Rovi Corporation y se usan bajo licencia.

# **Aviso de la licencia Dolby Mobile**

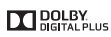

 Fabricado debajo de licencia de Dolby Laboratories. El sistema Dolby y el símbolo doblado son marcas registradas de Dolby Laboratories.

Antes de llevar el teléfono a reparar o llamar a un representante del servicio técnico, revise si alguno de los problemas que presenta el teléfono está descrito en esta sección.

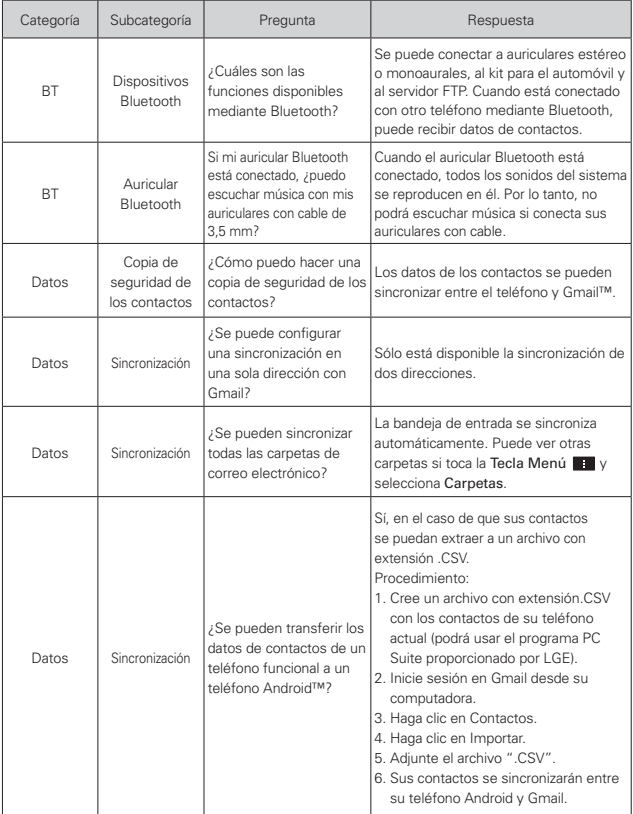

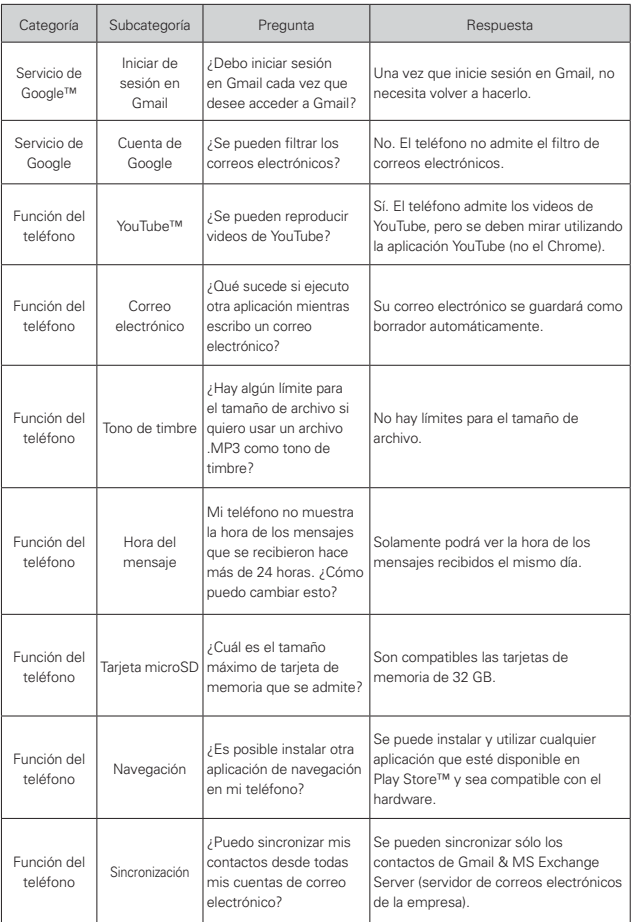

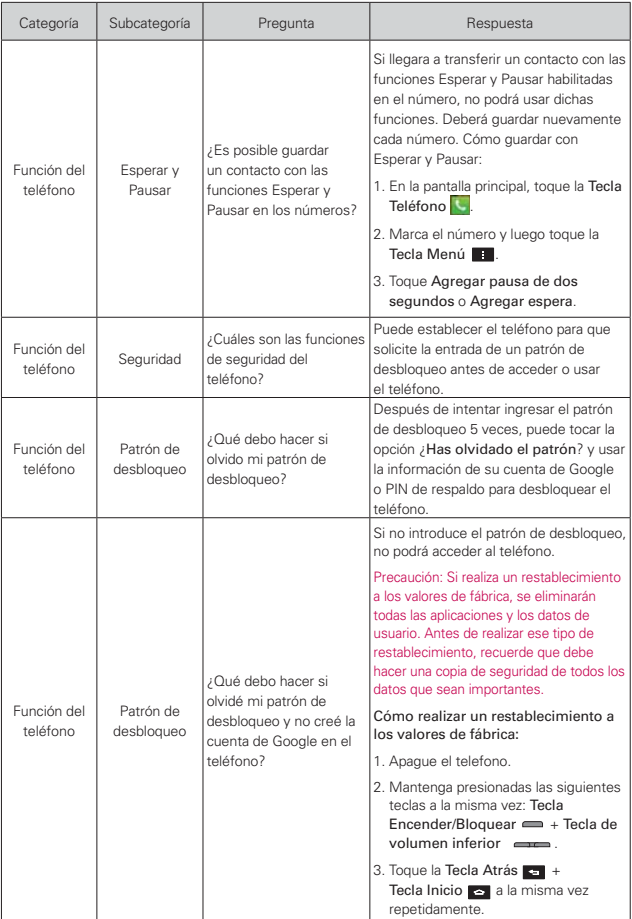

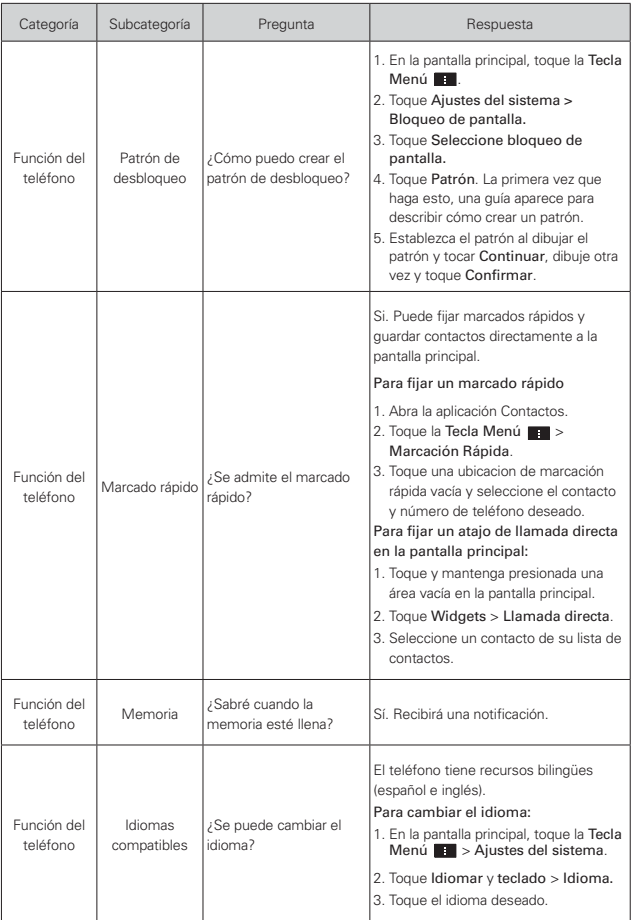

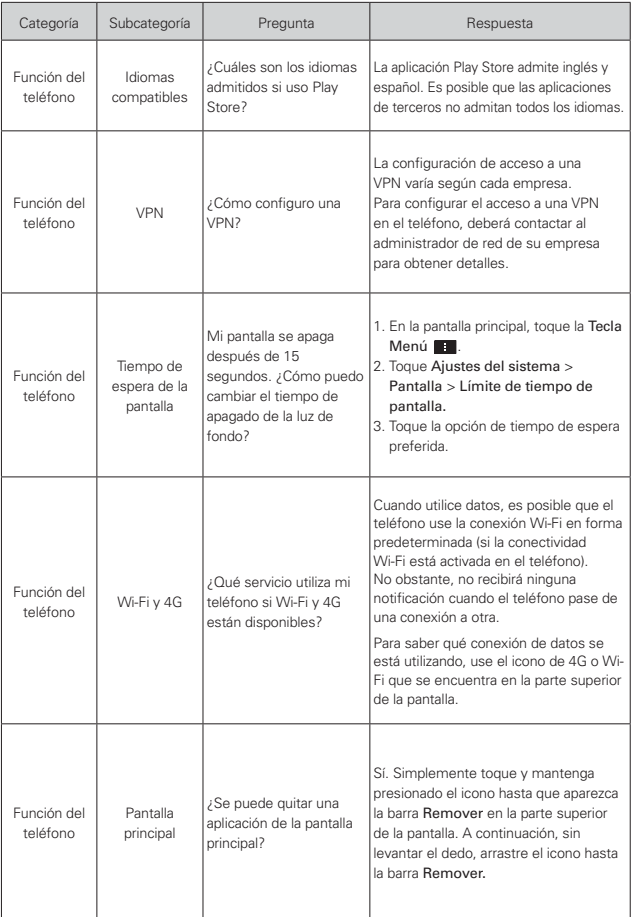

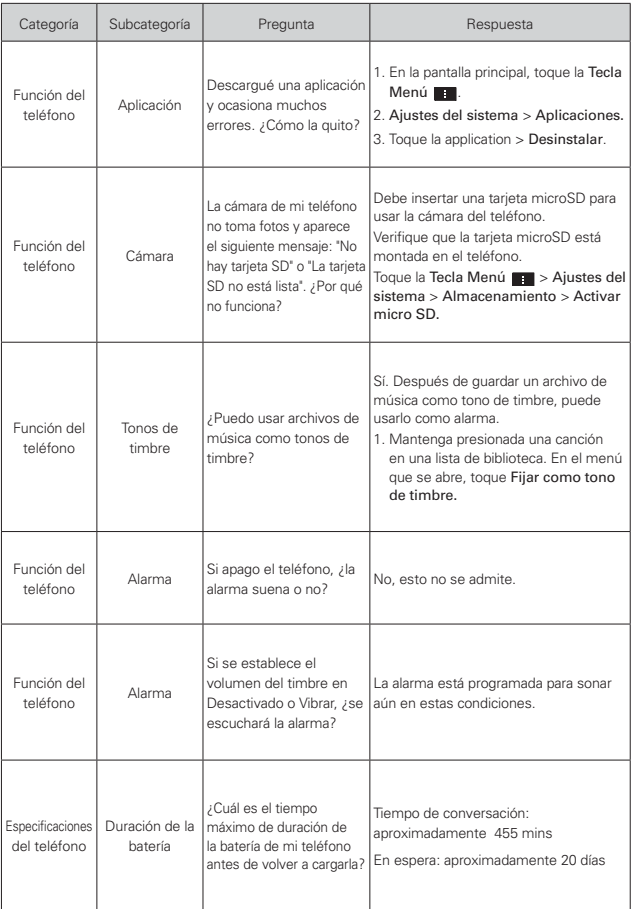

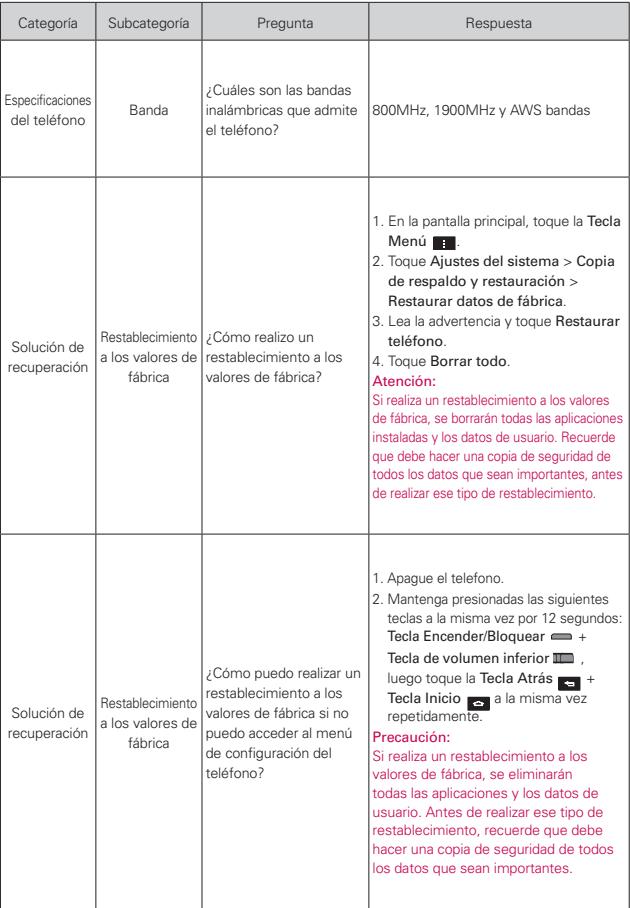

# **1. ESTA GARANTÍA CUBRE:**

LG le ofrece una garantía limitada de que la unidad adjunta para el suscriptor y sus accesorios adjuntos estarán libres de defectos de materiales y mano de obra, según los siguientes términos y condiciones:

- (1) La garantía limitada del producto se extiende durante DOCE (12) MESES contados a partir de la fecha de compra del producto con una prueba de compra válida o, de no haber una prueba de compra válida, QUINCE (15) MESES contados a partir de la fecha de fabricación según se determine por el código de fecha de fabricación de la unidad.
- (2) La garantía limitada se extiende solamente al comprador original del producto y no está permitido cederla o transferirla a ningún otro comprador o usuario final.
- (3) Esta garantía sólo tiene validez para el comprador original del producto durante el período de garantía y siempre que se encuentre en los EE. UU., incluidos Alaska, Hawai, los Territorios de los EE. UU. y Canadá.
- (4) El armazón externo y las piezas de adorno estarán libres de defectos en el momento del envío y, por lo tanto, no estarán cubiertas por los términos de esta garantía limitada.
- (5) A solicitud de LG, el consumidor debe proporcionar información para probar de manera razonable la fecha de compra.
- (6) El consumidor deberá hacerse cargo de los gastos de envío del producto ante el Departamento de Servicio al Cliente de LG. LG deberá pagar el gasto de envío del producto al consumidor, después de haber cumplido con el servicio según esta garantía limitada.

# **2. ESTA GARANTÍA NO CUBRE:**

- (1) Defectos o daños ocasionados por usar el producto de una manera diferente del modo normal y habitual.
- (2) Defectos o daños ocasionados por uso anormal, condiciones anormales, almacenamiento inadecuado, exposición a humedad excesiva, modificaciones no autorizadas, conexiones no autorizadas, reparaciones no autorizadas, uso inadecuado, negligencia, abuso, accidente, alteración, instalación inadecuada u otras acciones que no sean responsabilidad de LG, incluido el daño causado por envío, fusibles fundidos, derrames de comida o líquidos.
- (3) Roturas o daños en las antenas, a menos que hayan sido causados por defectos de los materiales o la mano de obra.
- (4) Que el Departamento de Servicio al Cliente de LG no fuera notificado por el consumidor del defecto o avería del producto durante el período de garantía limitada aplicable.
- (5) Productos a los que les hayan quitado el número de serie o que haya quedado ilegible.
- (6) Esta garantía limitada reemplaza a todas las demás garantías explícitas o implícitas, ya sea de hecho o por intervención de la ley, reglamentaria o de otro tipo, que comprendan, pero sin limitación, cualquier garantía implícita de comercialización o idoneidad para un uso en particular.
- (7) Daños ocasionados por el uso de accesorios no aprobados por LG.
- (8) Todas las superficies de plástico y todas las demás piezas expuestas externamente que tengan arañazos o daños causados por el uso normal por parte del cliente.
- (9) Productos que se hayan hecho funcionar fuera de los límites máximos publicados.
- (10) Productos utilizados o adquiridos en un plan de alquiler.
- (11) Consumibles (por ejemplo, fusibles).

# **3. LO QUE HARÁ LG:**

LG, a su exclusivo criterio, reparará, reemplazará o reembolsará el precio de compra de cualquier unidad que no cumpla con la presente garantía limitada. LG puede, a su elección, optar por usar partes o unidades nuevas, restauradas o reacondicionadas equivalentes en cuanto a funcionalidad. Además, LG no reinstalará o realizará copias de seguridad de ningún dato, aplicación o software que el usuario haya agregado al teléfono. Por lo tanto, se recomienda que usted realice una copia de seguridad de todo dato o información de ese tipo antes de enviar la unidad a LG, de modo de evitar una pérdida permanente de esa información.

## **4. DERECHOS SEGÚN LA LEGISLACIÓN ESTATAL:**

A este producto no le es aplicable ninguna otra garantía explícita. LA DURACIÓN DE CUALQUIER GARANTÍA IMPLÍCITA, INCLUIDA LA GARANTÍA IMPLÍCITA DE COMERCIABILIDAD, ESTÁ LIMITADA A LA DURACIÓN DE LA GARANTÍA EXPLÍCITA INCLUIDA EN EL PRESENTE. LG NO SERÁ RESPONSABLE POR LA PÉRDIDA DE USO DEL PRODUCTO, LOS INCONVENIENTES, LA PÉRDIDA O CUALQUIER OTRO DAÑO, DIRECTO O CONSECUENTE, QUE SURJA DEL USO DEL PRODUCTO O DE LA IMPOSIBILIDAD DE USARLO, O DE UNA VIOLACIÓN DE CUALQUIER GARANTÍA EXPLÍCITA O IMPLÍCITA,

INCLUIDA LA GARANTÍA IMPLÍCITA DE COMERCIABILIDAD APLICABLE A ESTE PRODUCTO.

Algunos estados no permiten la exclusión o limitación de daños incidentales o consecuenciales, o no permiten limitaciones al tiempo de duración de una garantía implícita, de modo que estas limitaciones o exclusiones podrían no aplicársele a usted. Esta garantía le da derechos legales concretos, y podría tener otros derechos que varían de un estado a otro.

# **5. CÓMO OBTENER EL SERVICIO POR GARANTÍA:**

Si tuvo cualquier problema con el auricular Bluetooth o con el teléfono móvil, en cada caso según lo que cubre esta garantía limitada, sólo deberá devolver el dispositivo afectado. Por ejemplo, si tiene un problema con el auricular Bluetooth, NO devuelva el teléfono móvil junto con el auricular. De la misma manera, si tiene un problema con el teléfono móvil, NO devuelva el auricular Bluetooth junto con el teléfono.

Para obtener servicio por garantía, llame o envíe un fax a los siguientes números de teléfono desde cualquier punto de los Estados Unidos continentales:

## Tel. 1-800-793-8896 or Fax. 1-800-448-4026

O visite http://us.lgservice.com. También se puede enviar correspondencia a:

LG Electronics Service- Mobile Handsets, P.O. Box 240007, Huntsville, AL 35824

# NO DEVUELVA EL PRODUCTO A LA DIRECCIÓN MENCIONADA ANTERIORMENTE.

Llame o escriba para conocer la ubicación del centro de servicio autorizado de LG más cercano a usted y para conocer los procedimientos necesarios para obtener la atención de reclamos por la garantía.

**Índice 195**

#### **Numbers**

10 consejos de seguridad para conductores 176

### **A**

Abrir Gmail y la Bandeja de entrada 97 Abrir la Galería y ver los álbumes 120 Abrir la música y usar la biblioteca 129

Abrir Play Store y buscar aplicaciones 125

Abrir una aplicación 112

abrir y alternar 36

Abrir y alternar aplicaciones 39

Abrir YouTube y mirar videos 136

Actualice su teléfono inteligente conectado a su PC 157

Actualice su teléfono inteligente sin una PC (FOTA) 156

Actualización de la FDA para los consumidores 168

Administrar notificaciones 42

Administrar varias llamadas 70

Agregar contactos 86

Agregar iconos de aplicaciones a la pantalla principal 40

Agregar un contacto a los favoritos 89

Agregar y editar cuentas de correo electrónico 96

Ajuste del Temporizador 152

Ajustes 156

Ajustes de la tarjeta microSD 59 Ajustes del Horario Mundial 153

Aplicaciones: cómo ver 36

Asistente de Vídeo 124

Aspectos básicos 17

#### **B**

Bloquear la pantalla 46 Buscar en el teléfono y la Web 45

### **C**

Calculadora 150 Calendario 144 Cámara 113 Cambiar la configuración de Google Talk 112 Cambiar la configuración de

Tiempo 84

Cambiar y controlar el estado en línea 111

Características de la pantalla principal 31

Carga del teléfono 22 Cautions 11

Chatear con amigos 110 Chrome 72 Comunicación 85 Conectarse a redes móviles 54 Conectarse a redes Wi-Fi 55 Conectarse a redes y dispositivos 54 Conectarse rápidamente con los contactos 53 Conexión USB 57 Configurar el teléfono 26 Configurar un recordatorio de evento 149 Consulta de meteorología 83 Contactos 85 Contenido 8 Correo electrónico 93

### **D**

Descargar e instalar aplicaciones 126 Descripción general del teléfono 17

Detalles técnicos 11

### **E**

Encender y apagar el teléfono 25

Entretenimiento 113

Envío de datos desde el teléfono utilizando la tecnología Bluetooth 61

### **196 Índice**

Escuchar el correo de voz 71 Establecer alarmas 151 exportar y compartir contactos 87

**F** FileShare 140 Fotos y videos 119

#### **G**

Galería 120 Gmail 97 Grabador de voz 137

#### **H**

Herramientas 144

#### **I**

Iconos de estado del teléfono 28

Importar 87

Información al consumidor sobre las tasas de absorción específicas 179

Información de seguridad 162

Información de seguridad de TÍA 158

Información importante del cliente 1

Instalar la batería y la tarjeta microSD 20

#### **L**

Llamar a un contacto mediante el marcado por voz 112

#### **M**

Maps 81 Marcación de voz 112 Marcación por voz 68 Mensajería 104 Métodos de entrada de texto 34

#### **O**

Opciones durante una llamada 68

Optimización de la vida útil de la batería 23

#### **P**

Pantalla táctil 32 Personalizar la pantalla principal 50

Play Store™ 125

Polaris Office 4 154

PRECAUCIONES DE SEGURIDAD PARA UNA INSTALACIÓN A TIERRA ADECUADA 1

Precaución: Evite una posible pérdida de la audición 166

#### **Q** QuickMemo 52

#### **R**

Realizar y finalizar llamadas 62

recaución en el uso de Wi-Fi 181

Redactar y enviar un mensaje 101

Reglamentaciones de compatibilidad con audífonos (HAC) para dispositivos inalámbricos 181

Reloj/Alarmas 151

Reproducir música 130 Responder o rechazar llamadas 64

#### **S**

SEGURIDAD ELÉCTRICA 1

Seleccionar qué contactos se muestran 91 Separar información de contactos 92 SmartShare 141

#### **T**

Talk 109 Tarjeta microSD 59 Transferir archivos de música al teléfono 128

#### **U**

Unir contactos 91 Usar contactos 85 Usar el registro de llamadas 66

Llamar a los contactos 67

Usar las fotos 120 Usar las listas de reproducción 133 Usar la vista de Agenda 147 Usar la vista por día 145 Usar la vista por mes 147 Usar la vista por semana 146 Usar los menús 41

### **V**

Ver detalles del evento 148 Videocámara 117 Videos 135

### **W**

Web 72

### **Y**

YouTube<sup>™</sup> 136

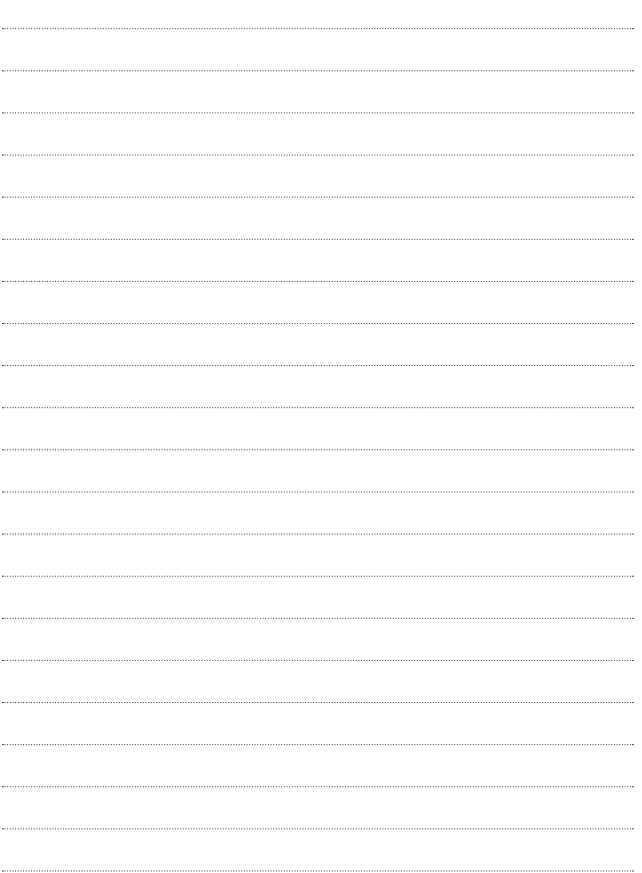

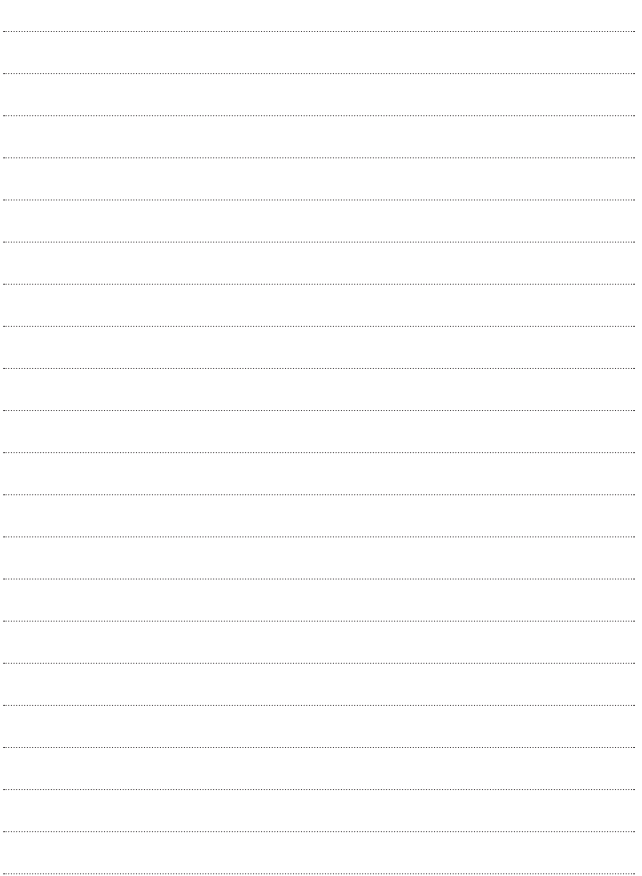

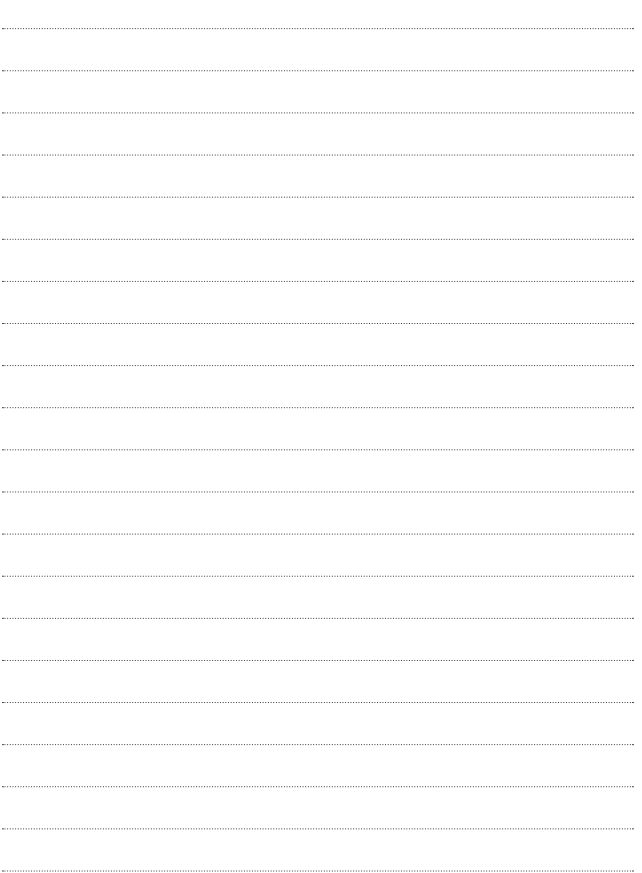